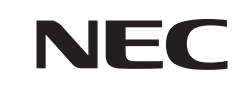

# **VALUESTAR W**

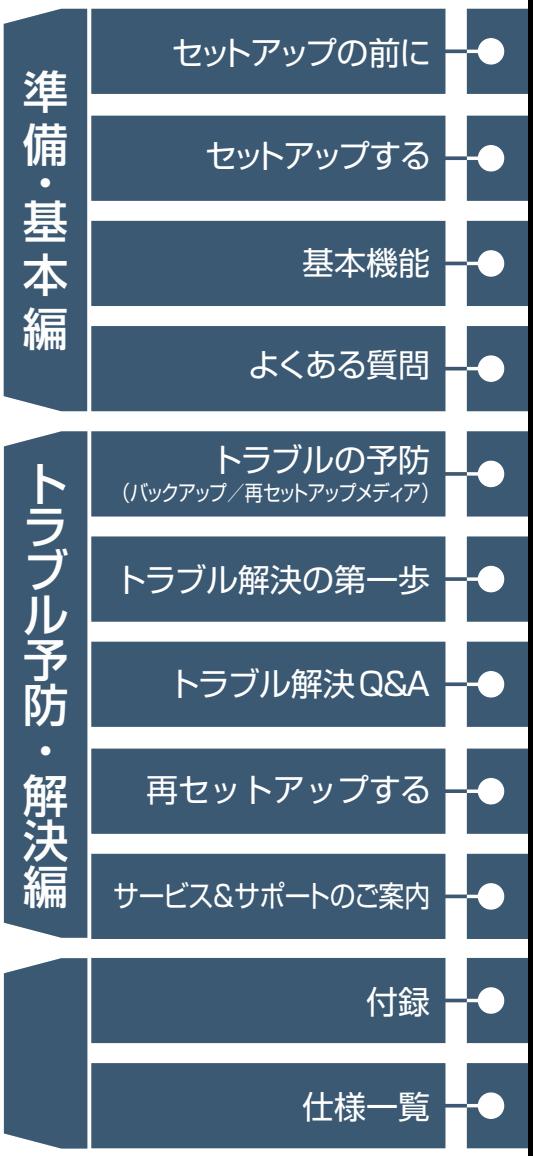

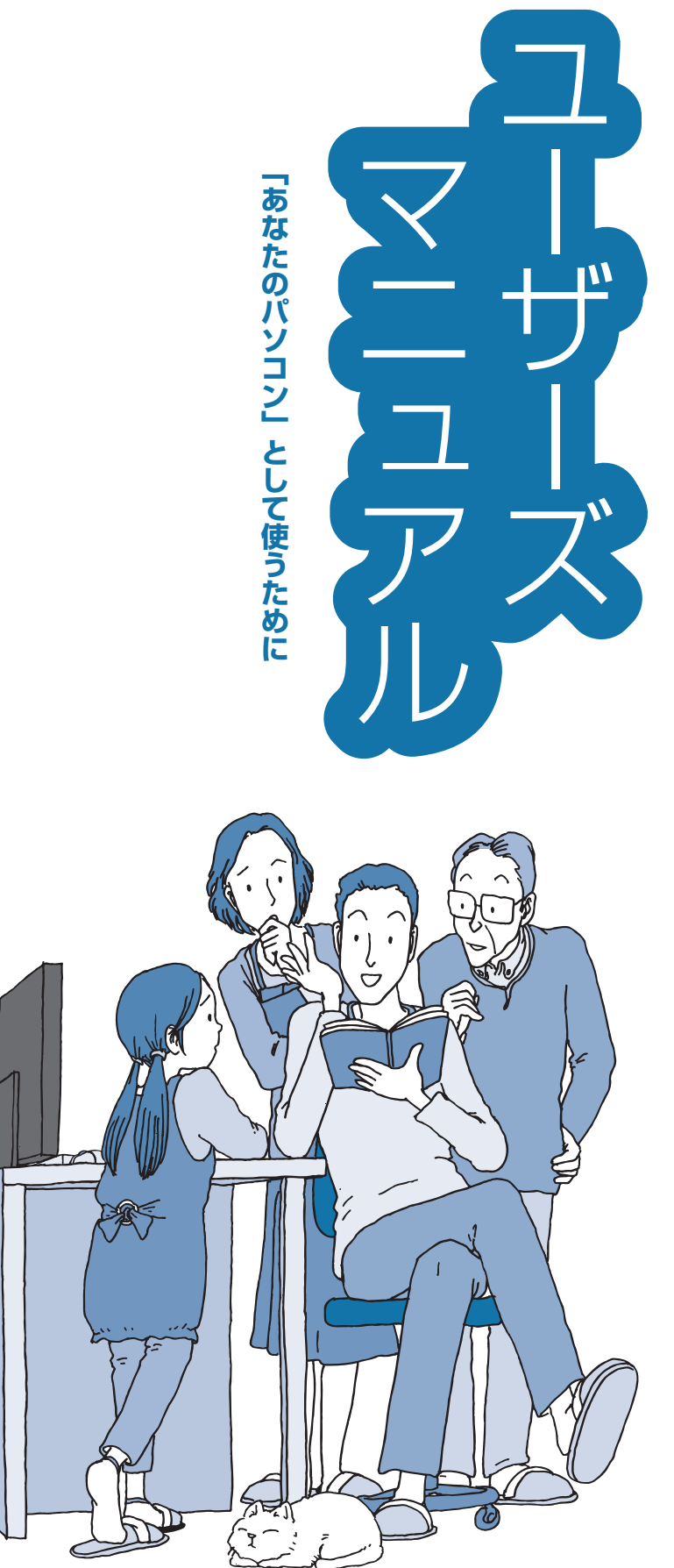

# **ご購入後は「お客様登録」を P.2-58**

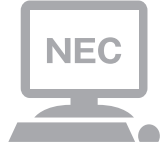

パソコンのセットアップが終わったら、すぐに 121wareの「お客様登録」をしましょう。 電話サポートや優待サービスなど、さまざまな特典が利 用できるようになります。

# **困ったときは**

使い方がわからなくなったときや、パソコンの調子が悪くなっ たときは、あわてずに次のステップで調べてみましょう。

# **Step1 マニュアルやインターネットで調べる P.2-16**

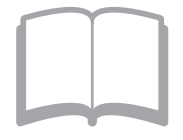

まずはパソコンに添付されているマニュアルを開いて みましょう。 また、121wareのホームページでは様々なサポート情 報が提供されています。インターネットが使えるとき は、121wareのホームページ(121ware.com)にアク セスして調べてみましょう。

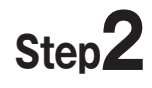

# **Step2 電話で相談する → → 裏表紙**

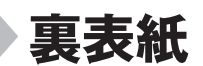

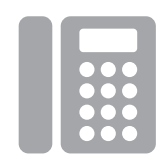

NECのパソコンに関する技術的な質問を電話で承ります。 マニュアルやインターネットで調べてもわからないと きは、専門のスタッフに電話で相談してみましょう。

# **Step3 訪問サポートを依頼する ▶P.2-64**

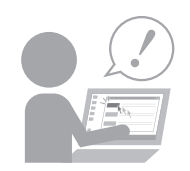

インターネットにつながらない、ウイルスに感染したか もしれない、その他、どうしても問題が解決しないとき は、電話一本でスタッフがご自宅に駆けつけます。

目次

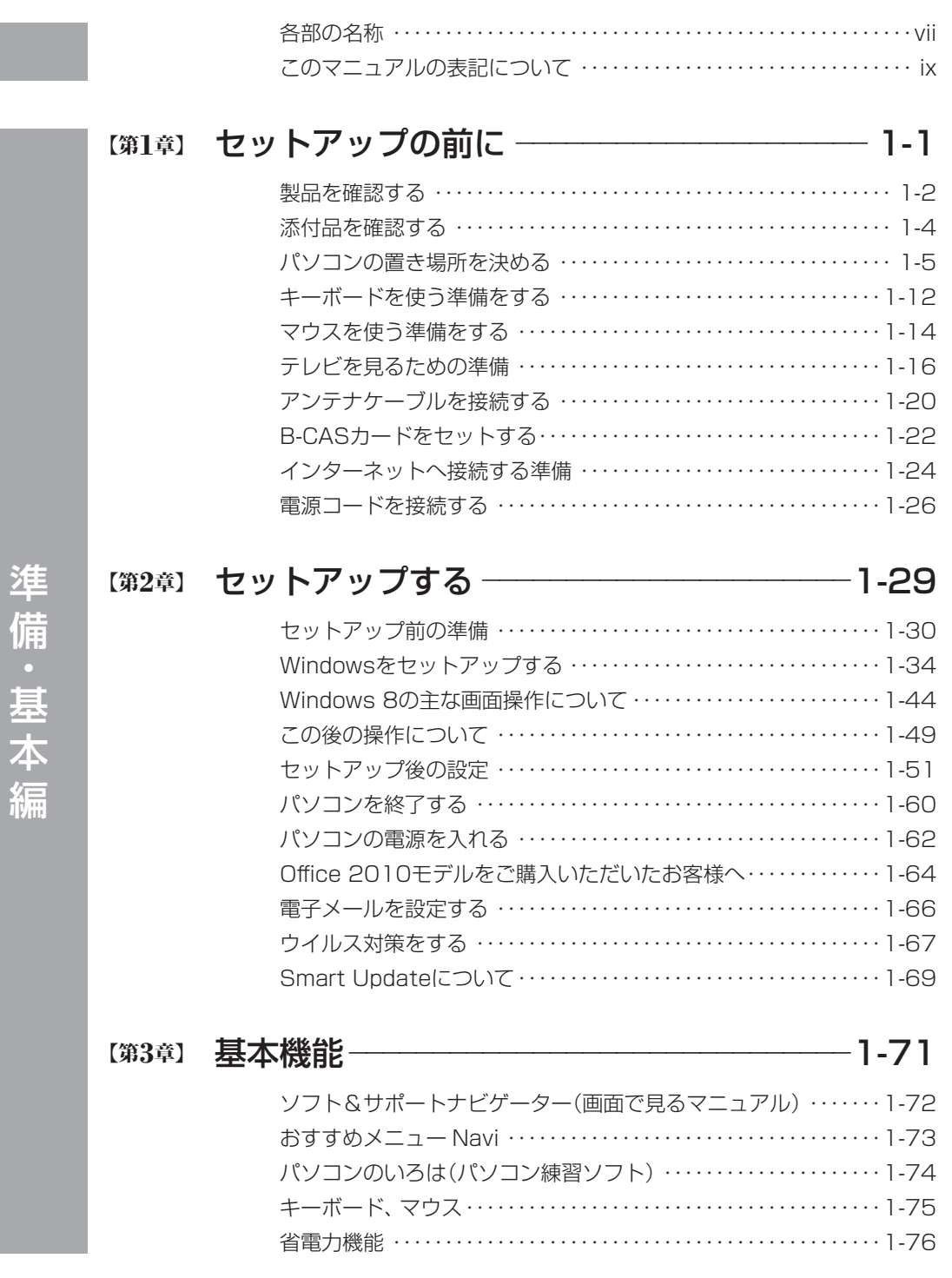

853-811064-231-A 2012年10月 初版

一番 こうしょう こうしょう しゅうしょう しゅうしゅう しゅうしゅう しゅうしゅう しゅうしゅう しゅうしゅう しゅうしゅう しゅうしゅう しゅうしゅうしゅう しゅうしゅうしゅう しゅうしゅうしゅ

i

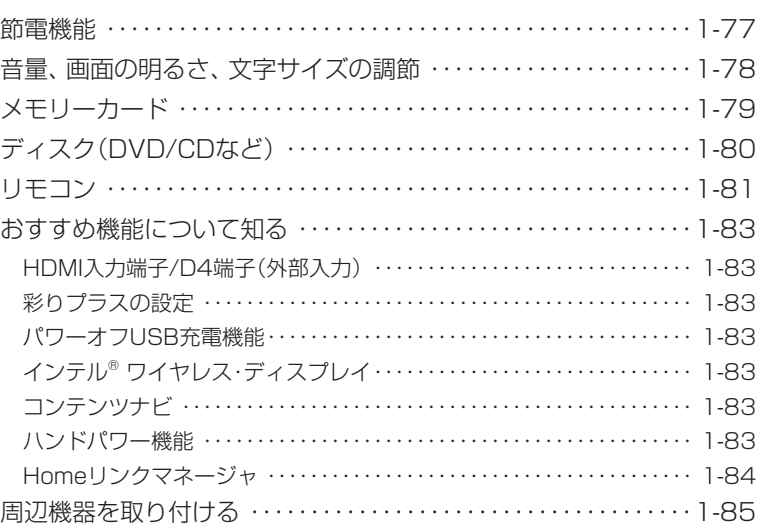

## 【第**4**章】 よくある質問 ーーーーーーーーーーーーーーーーーーーーーーーーーー1-87

п

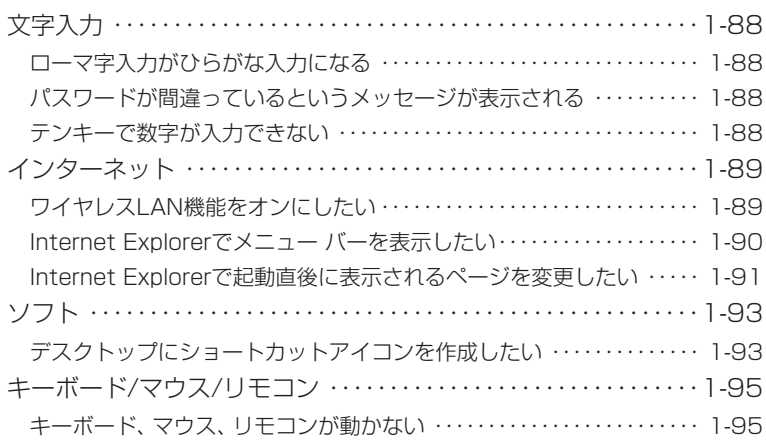

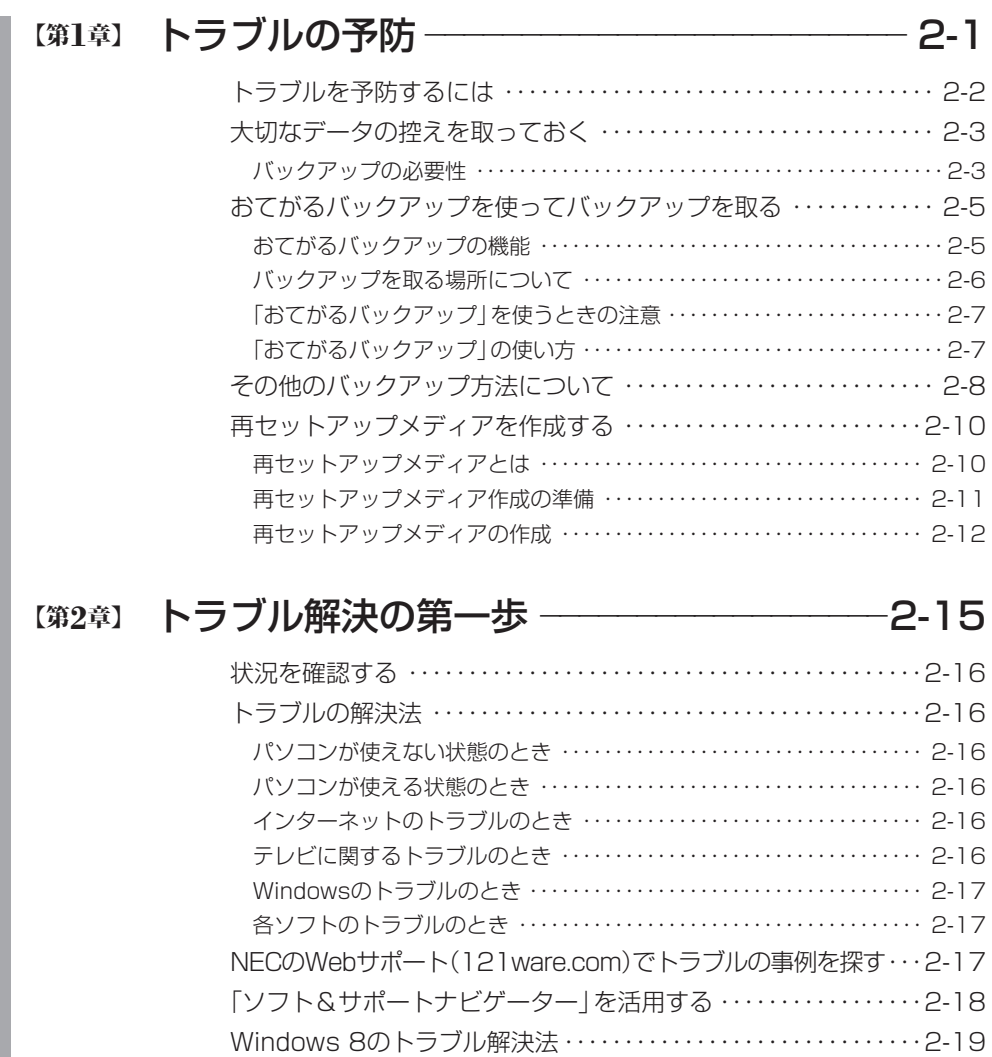

「Microsoft Fix itソリューションセンター」のご紹介・・・・・・・・・・・2-19

トラブル予防・解決編 トラブル きょうしょう しゅうしょう こうしゃ あいしゃ しゅうしゅう しゅうしゅう しゅうしゅう かいしゅう しゅうしゅう しゅうしゅう しゅうしゅう しゅうしゅう しゅうしゅうしゅ

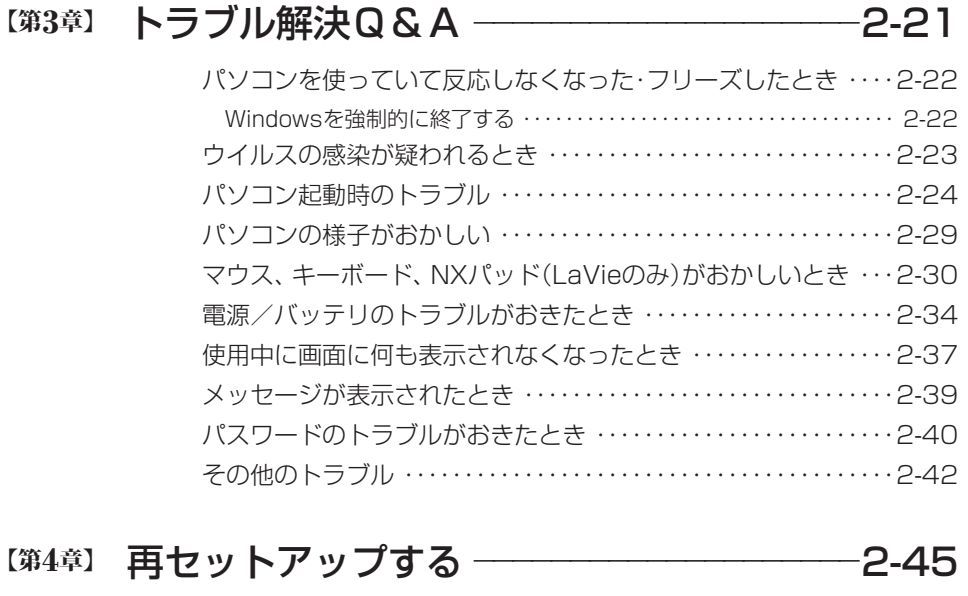

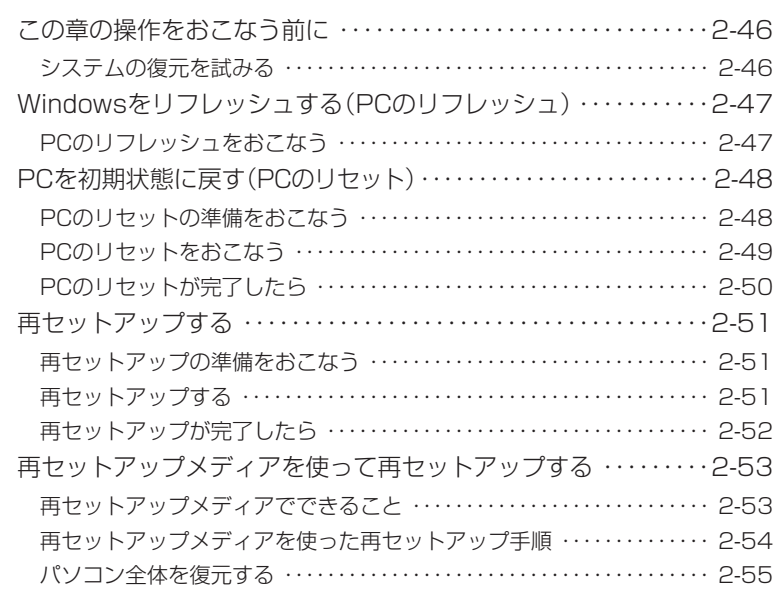

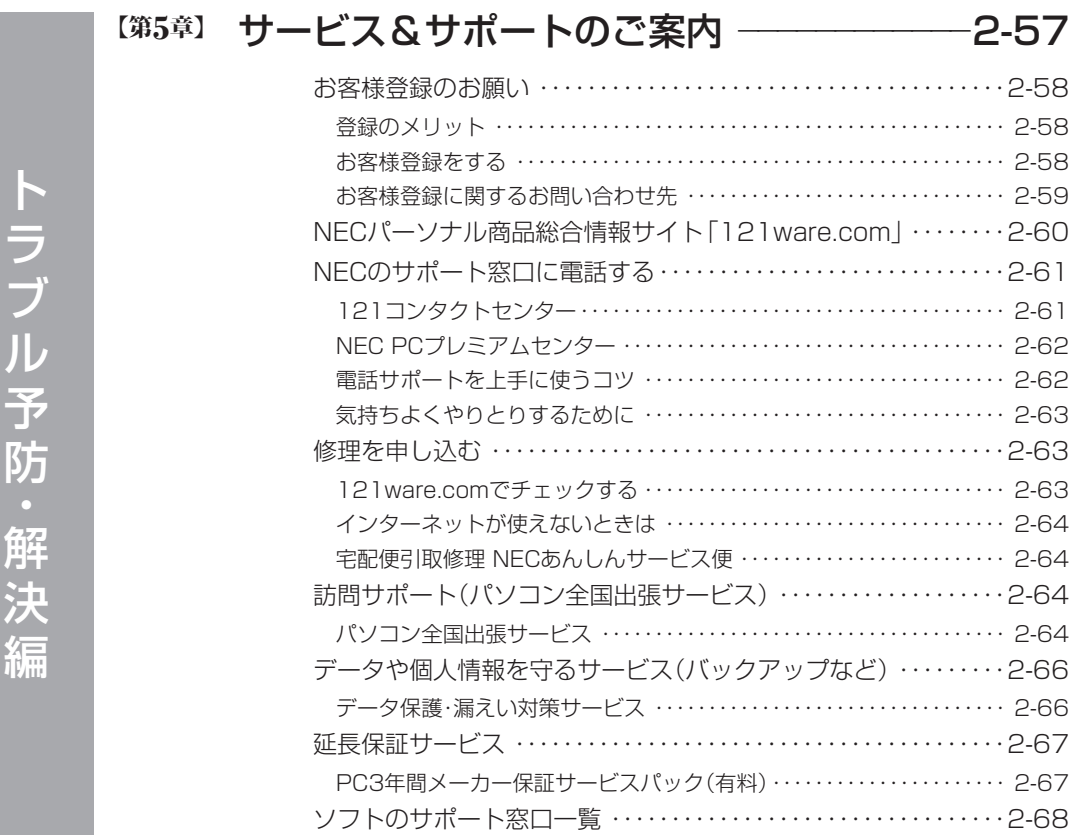

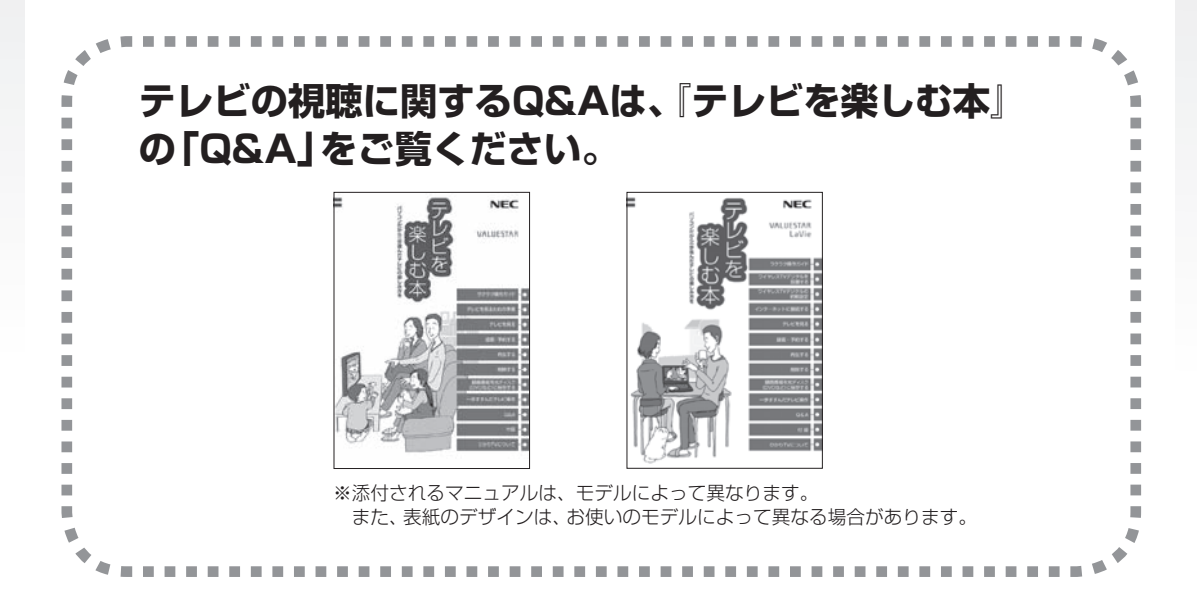

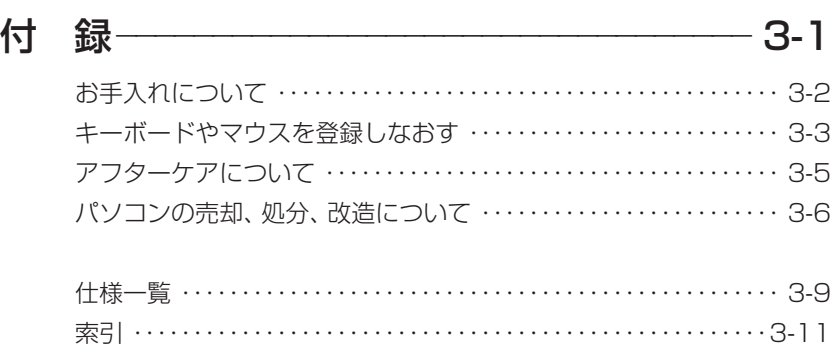

©NEC Personal Computers, Ltd. 2012 NECパーソナルコンピュータ株式会社の許可なく複製・改変などを行うことはできません。

#### ■輸出に関する注意事項

本製品(ソフトウェアを含む)は日本国内仕様であり、外国の規格等には準拠していません。 本製品を日本国外で使用された場合、当社は一切責任を負いかねます。 従いまして、当社は本製品に関し海外での保守サービスおよび技術サポート等は行っていません。

本製品の輸出(個人による携行を含む)については、外国為替及び外国貿易法に基づいて経済産業省の許可が必 要となる場合があります。

必要な許可を取得せずに輸出すると同法により罰せられます。

輸出に際しての許可の要否については、ご購入頂いた販売店または当社営業拠点にお問い合わせください。

#### ■ Notes on export

This product (including software) is designed under Japanese domestic specifications and does not conform to overseas standards. NEC<sup>\*1</sup> will not be held responsible for any consequences resulting from use of this product outside Japan. NEC<sup>\*1</sup> does not provide maintenance service nor technical support for this product outside Japan.

Export of this product (including carrying it as personal baggage) may require a permit from the Ministry of Economy, Trade and Industry under an export control law. Export without necessary permit is punishable under the said law.

Customer shall inquire of NEC sales office whether a permit is required for export or not.

\*1: NEC Personal Computers, Ltd.

# **各部の名称**

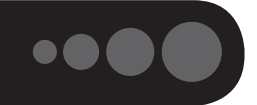

このパソコンの各部の名称と役割について ※ ■ 「各部の名称と役割」▶ ※ 「ソフト&サポートナビゲーター」 ▶検索番号 93010010 で検索

**●本体前面** Webカメラ用ランプ-Webカメラ用レンズ-רי Į, テレビスイッチ  $\gamma$ 内蔵マイクー 電源スイッチ $(\circlearrowleft)$ l<del>e ser</del> ディスプレイ TV  $\circledcirc$ **REC**  $\Box$ @0 |☑ **HDMI**  $\overline{a}$ .<br>ابتعا ① ② ③ ④ ⑤ ⑥ Ee  $\overline{\phantom{0}}$ スピーカ スピーカ USBコネクタ $({\leftarrow\hspace{-1.5mm}\leftarrow\hspace{-1.5mm}})$  -デュアル スタンド <sub>ノユノル</sub><br>メモリースロット(SDXC <sub>PRODuo</sub>) ④内蔵ドライブアクセスランプ ①録画ランプ ②ぱっと観テレビ/外部入力ランプ ⑤画面消灯ランプ ③デュアルメモリースロットアクセスランプ ⑥電源ランプ

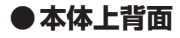

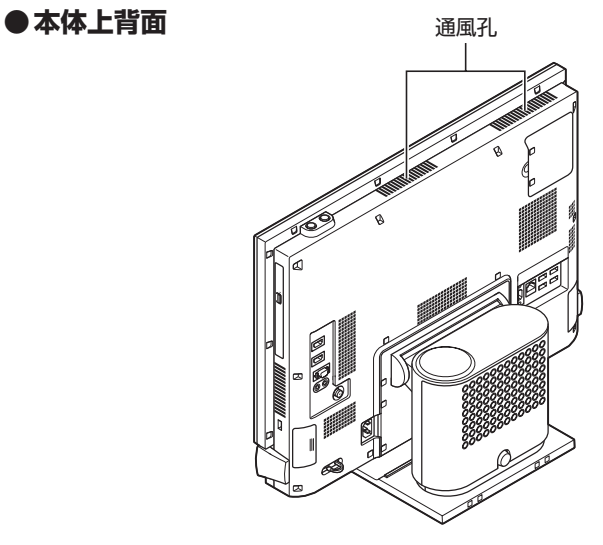

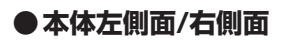

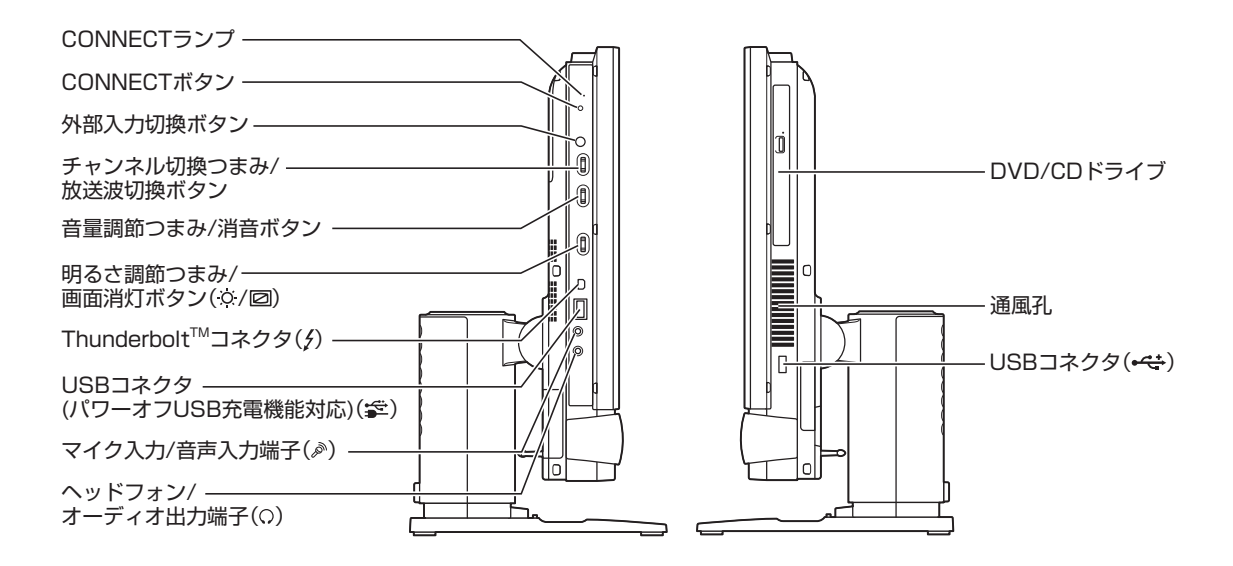

#### **●本体背面**

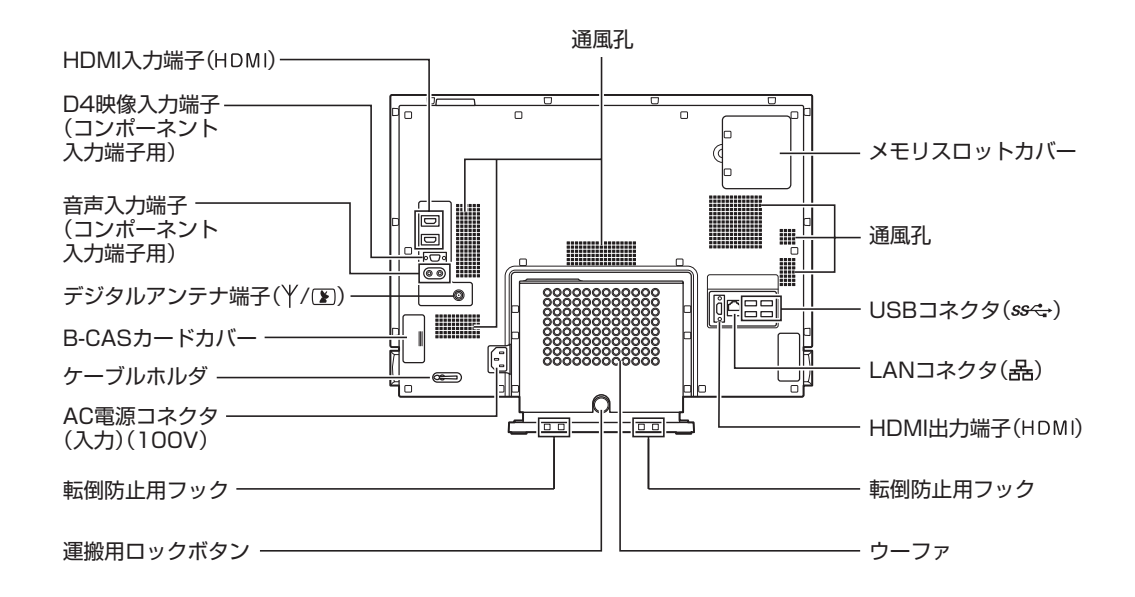

# **このマニュアルの表記について**

#### **◆このマニュアルで使用している記号や表記には、次のような意味があります**

**不注意** 人が軽傷を負う可能性が想定される内容、および、物的損害の発生が想定される内容を示します。

傷害や事故の発生を防止するための指示事項は、次のマークで表しています。

使用者に対して指示に基づく行為を強制するものです。

その他の指示事項は、次のマークで表しています。

**T** 

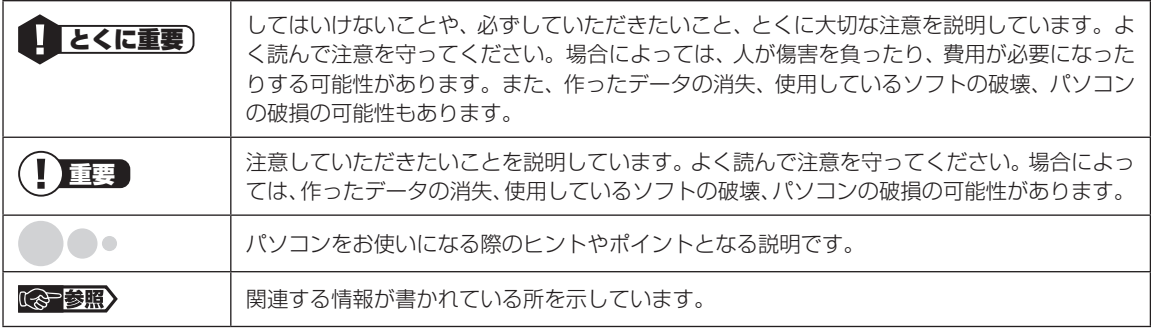

### **◆このマニュアルの表記では、次のようなルールを使っています**

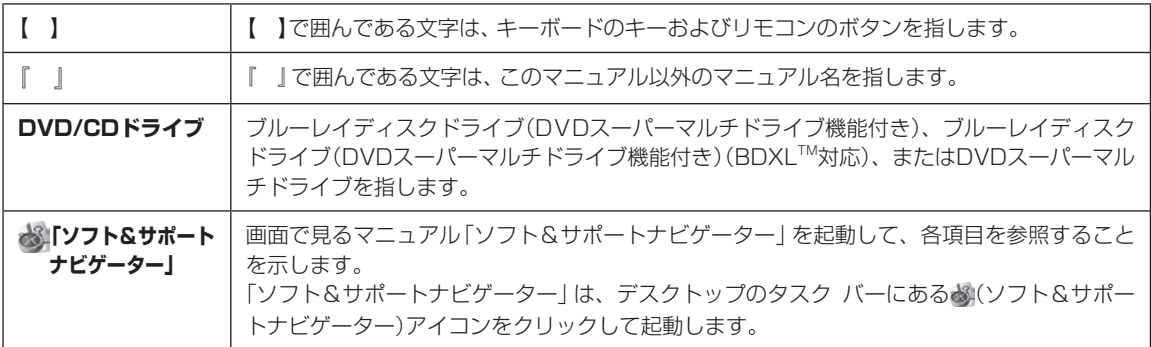

### **◆番号検索(検索番号)について**

このマニュアルに出てくる検索番号(8桁の数字)を画面で見るマニュアル「ソフト&サポートナビゲーター」で入力して 検索すると、詳しい説明や関連する情報を表示できます。

### **◆利用方法**

#### 例)検索番号が「91060010」の場合

(マニュアルの記載)

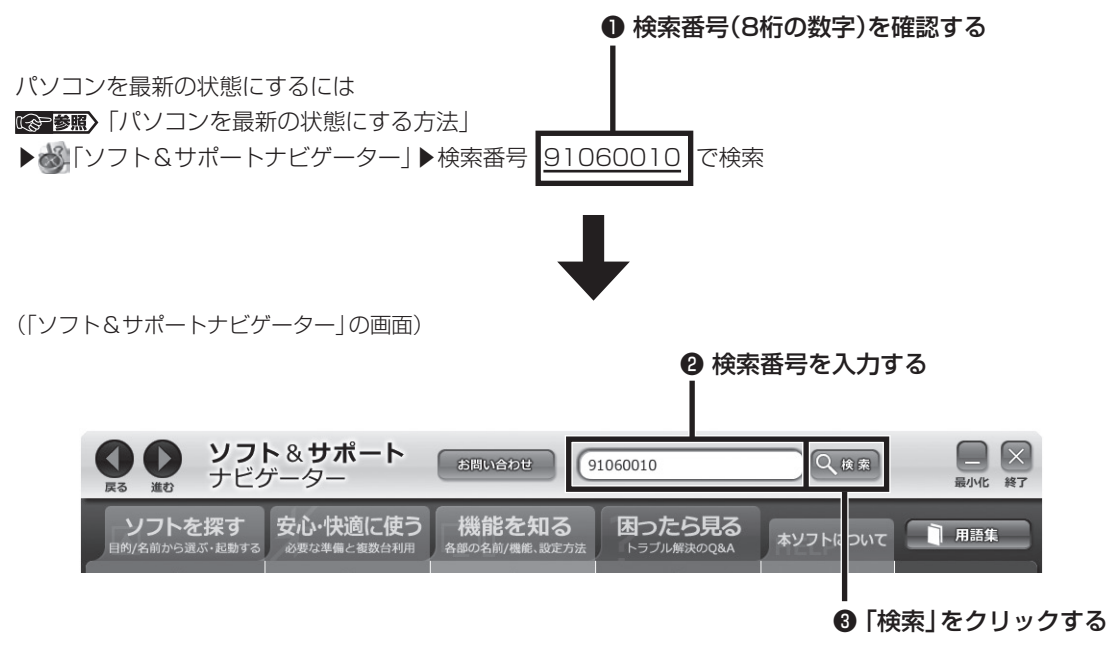

### **◆このマニュアルでは、各モデル(機種)を次のような呼び方で区別しています**

「このパソコンのモデル構成について」(p.xii)をご覧になり、ご購入された製品の型名とマニュアルで表記されるモデル名 を確認してください。

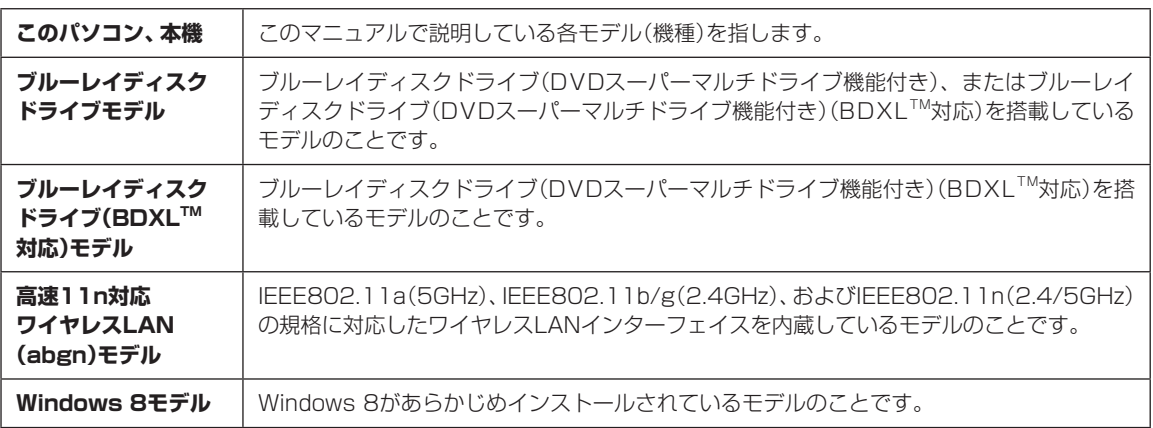

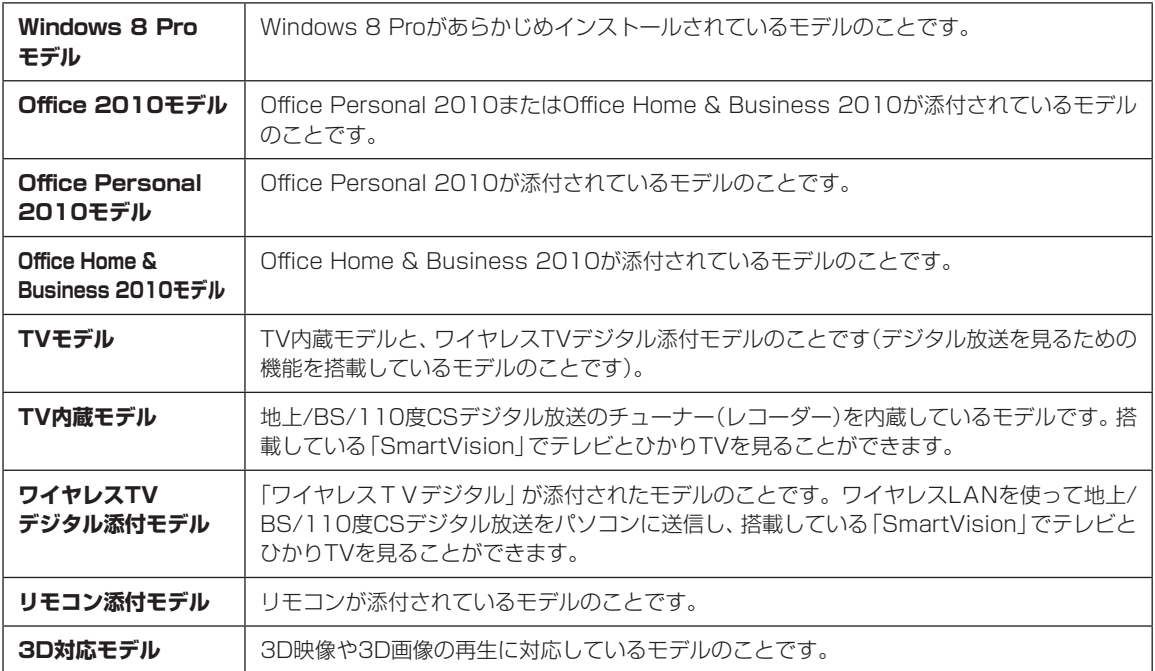

### **◆このパソコンのモデル構成について**

このパソコンはモデルごとに次のような機能で構成されています。ご購入いただいたモデルにどのような機能があるかご 確認ください。

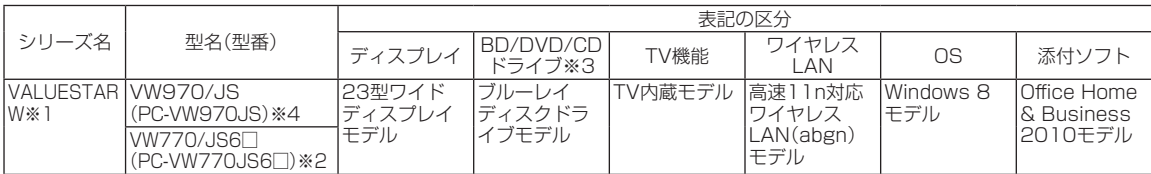

※1:このパソコンにはHDMI/D端子、Webカメラ、ぱっと観テレビが搭載されています。

※2:本体の色によって□の中に異なる英数字が入ります。

※3:BDとはブルーレイディスクのことです。

※4:PC-VW970JSは3D対応映像や3D画像に対応しています。

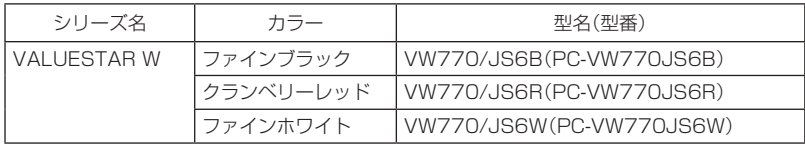

#### **◆VALUESTAR Gシリーズについて**

VALUESTAR Gシリーズの各モデルについては、添付の『VALUESTAR Gシリーズをご購入いただいたお客様へ』をご 覧ください。

#### **◆本文中の記載について**

- ・ 本文中の画面やイラスト、ホームページは、モデルによって異なることがあります。また、実際の画面と異なることが あります。
- ・ 記載している内容は、このマニュアルの制作時点のものです。お問い合わせ先の窓口やサービス内容、住所、電話番号、 ホームページの内容やアドレスなどが変更されている場合があります。あらかじめご了承ください。
- ・ このマニュアルには、複数のモデルの内容が含まれているため、お使いのモデルによっては、本文中で説明している機 能が搭載されていない場合があります。

#### **◆周辺機器について**

- ・ 接続する周辺機器および利用するソフトウェアが、各種インターフェイスに対応している必要があります。
- ・ 他社製増設機器、および増設機器に添付のソフトウェアにつきましては、動作を保証するものではありません。他社製 品との接続は、各メーカにご確認の上、お客様の責任においておこなってくださるようお願いいたします。

## **◆このマニュアルで使用しているソフトウェア名などの正式名称**

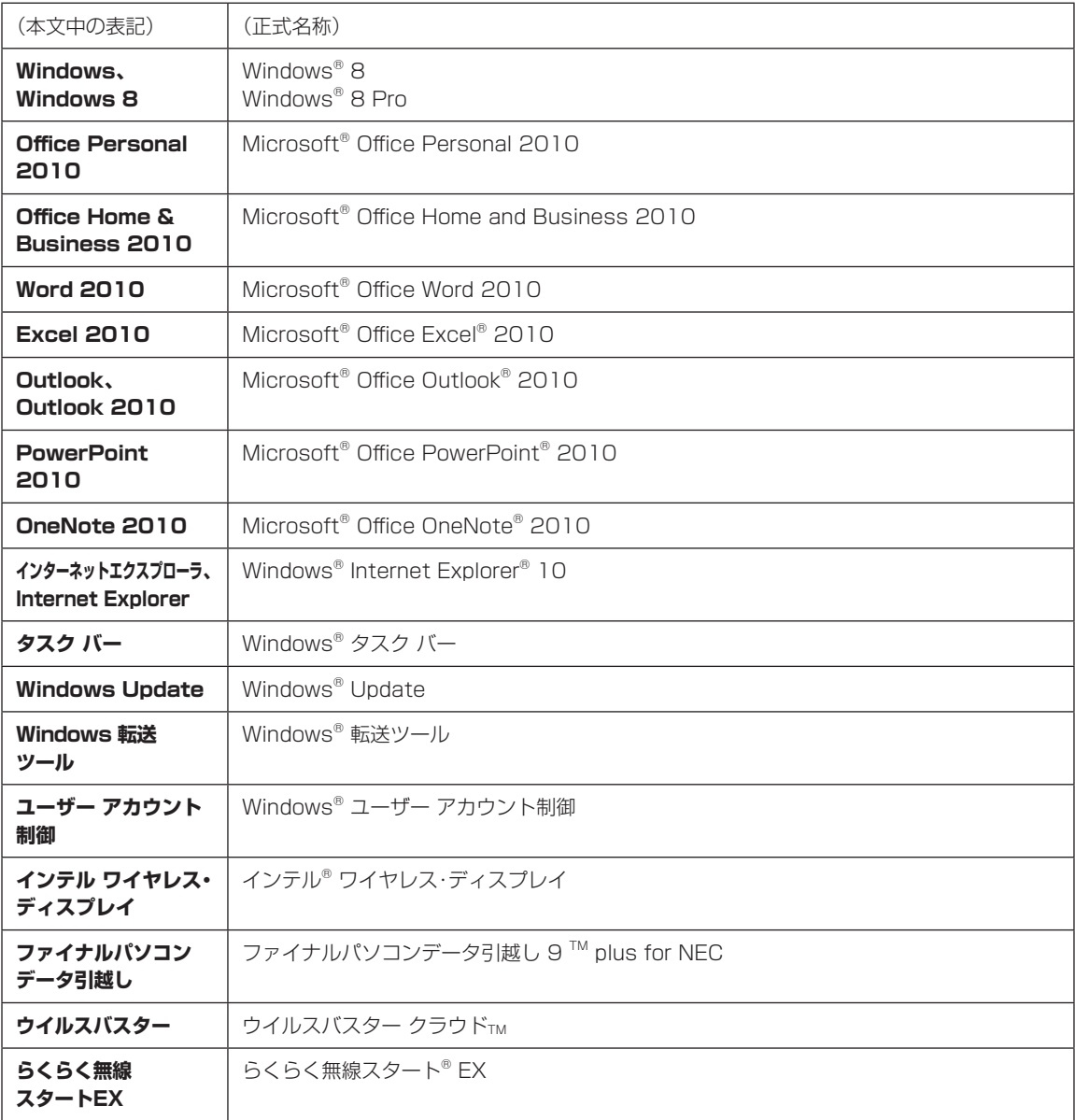

#### **ご注意**

- (1)本書の内容の一部または全部を無断転載することは禁じられています。
- (2)本書の内容に関しては将来予告なしに変更することがあります。
- (3)本書の内容については万全を期して作成いたしましたが、万一ご不審な点や誤り、記載もれなどお気づきのことがあ りましたら、121コンタクトセンターへご連絡ください。落丁、乱丁本はお取り替えいたします。
- (4)当社では、本装置の運用を理由とする損失、逸失利益等の請求につきましては、(3)項にかかわらずいかなる責任も 負いかねますので、予めご了承ください。
- (5)本装置は、医療機器、原子力設備や機器、航空宇宙機器、輸送設備や機器など、人命に関わる設備や機器、および高度 な信頼性を必要とする設備や機器などへの組み込みや制御等の使用は意図されておりません。これら設備や機器、制 御システムなどに本装置を使用され、人身事故、財産損害などが生じても、当社はいかなる責任も負いかねます。
- (6)海外NECでは、本製品の保守・修理対応をしておりませんので、ご承知ください。
- (7)本機の内蔵ハードディスクにインストールされているWindows® 8、Windows® 8 Proおよび本機に添付のCD-ROM、DVD-ROMは、本機のみでご使用ください。
- (8)ソフトウェアの全部または一部を著作権者の許可なく複製したり、複製物を頒布したりすると、著作権の侵害となります。

#### **商標について**

Microsoft、Windows、Internet Explorer、Office ロゴ、Excel、OneNote、Outlook、PowerPoint は米国 Microsoft Corporation および/またはその関連会社の商標です。

インテル、Intel、Intel Core、Thunderbolt、Thunderboltロゴは、アメリカ合衆国およびその他の国におけるIntel Corporationまたはその子会社の商標または登録商標です。

Blu-ray Disc™、Blu-ray™および BDXL™はブルーレイディスクアソシエーションの商標です。

HDMI、High-Definition Multimedia Interfaceは、HDMI Licensing LLCの商標または登録商標です。

PS/2はIBM社が所有している商標です。

BluetoothワードマークとロゴはBluetooth SIG, Inc.の所有であり、NECパーソナルコンピュータ株式会社はライ センスに基づきこのマークを使用しています。

SDXC、SDHC、SD、microSDHC、microSD、ロゴはSD-3C, LLCの商標です。

、"Memory Stick"、"メモリースティック"、"Memory Stick Duo"、"メモリースティック デュオ"、 "MagicGate"、"マジックゲート"、"マジックゲート メモリースティック"、"メモリースティック PRO"、"メモリー スティック PRO デュオ"、"メモリースティック PRO-HG"、"メモリースティック マイクロ"はソニー株式会社の商 標または登録商標です。

DigiOn、DiXiMは株式会社デジオンの登録商標です。

MaxxAudio、MaxxBass、MaxxVolume、MaxxTreble、MaxxStereo、MaxxDialog、 **®** 
<sup>■</sup> はアメリカ合衆国 およびその他の国々におけるWaves Audio, Ltd.の登録商標です。

ファイナルパソコン引越しおよびファイナルパソコンデータ引越しはAOSテクノロジーズ株式会社の日本における商 標です。

PCMoverは、米国における米国 Laplink Software 社の登録商標です。

FontAvenue、Aterm、WARPSTARは、日本電気株式会社の登録商標です。

らくらく無線スタートは、NECアクセステクニカ株式会社の登録商標です。

その他、本マニュアルに記載されている会社名、商品名は、各社の商標または登録商標です。

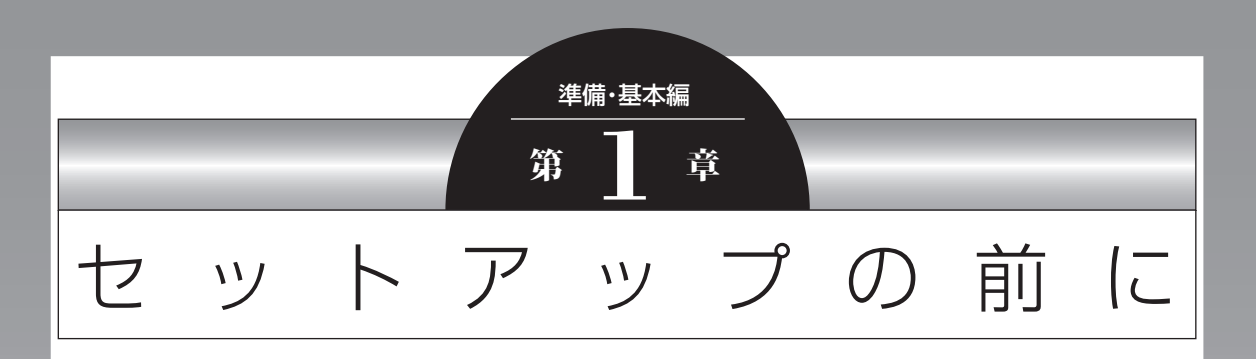

この章では、添付品の確認や電源コードの接続など、パソコンの箱 を開けて電源を入れる前におこなうことについて説明します。

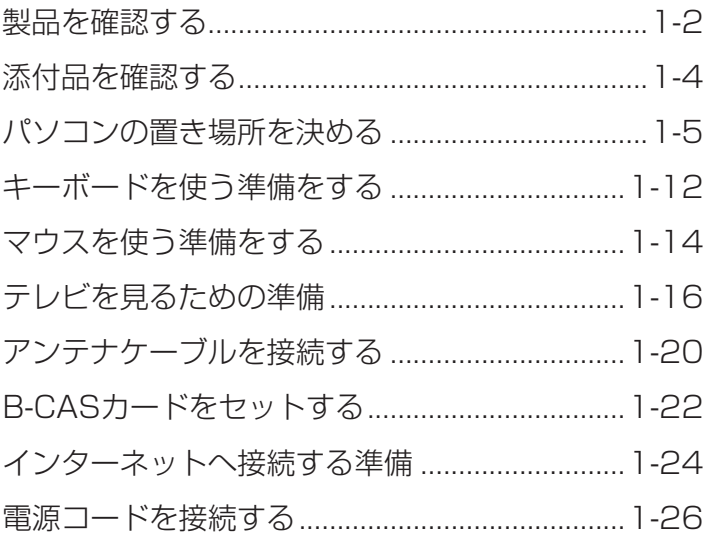

 $\bullet\bullet\bullet$ 

# **製品を確認する**

保証書と本体のラベルの記載内容が一致していることを確認してください。

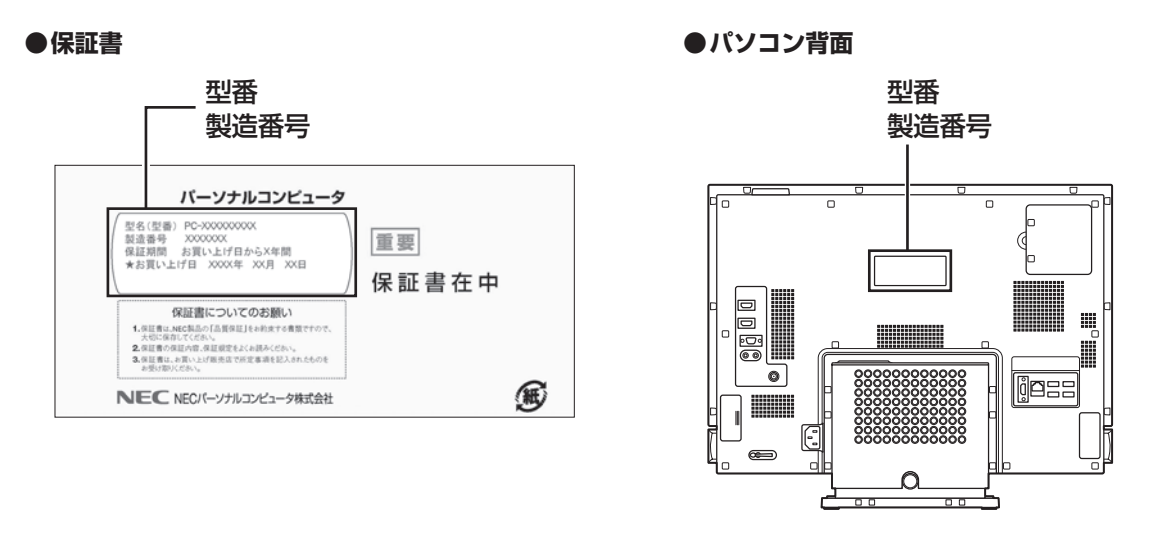

## ■ ■ ■ 必ずご確認ください

- ラベルに記載された番号が保証書と異なっている場合、NECサポート窓口(121コンタクトセンター)(p.1-4) にお問い合わせください。
- 保証書は、所定事項(販売店名、お買い上げ日など)が記入されていることを確認し、保管してください。
- 保証期間中に万一故障した場合は、保証書記載内容に基づいて修理いたします。 保証期間終了後の修理については NECサポート窓口(121コンタクトセンター)にお問い合わせください。

# **本体の持ち運び時の注意**

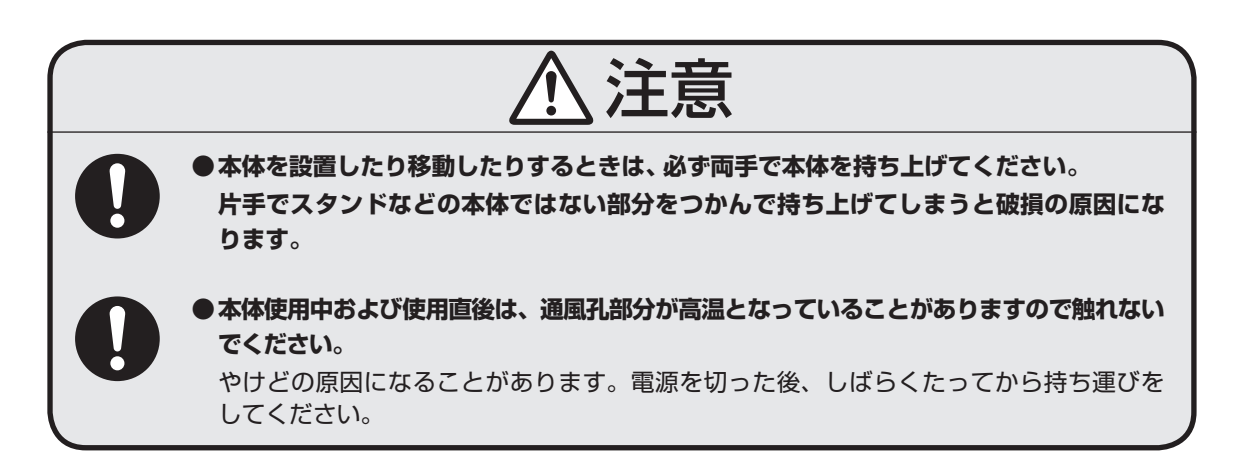

# **本体の持ち運び方**

このパソコンを持ち運ぶときは、次のイラストのように両手で持ち運んでください。

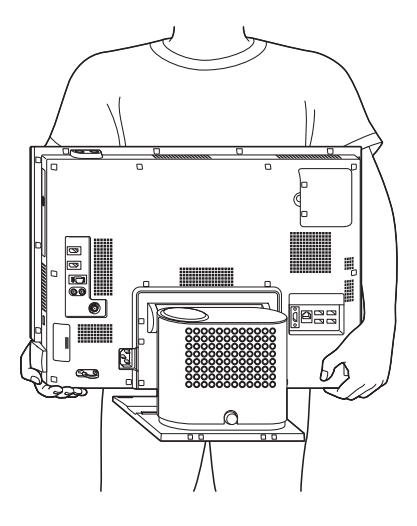

#### T パソコンを持ち運ぶときは

- ●設置場所を変えるときなど、パソコンを設置した後で持ち運ぶ際は、かならずパソコンの電源を切って、電源コード や周辺機器などのケーブルをすべて取り外してから持ち運んでください。
- パソコンを運ぶときにはディスプレイを一番低い位置まで下げ、運搬用ロックボタンを押してディスプレイの 高さ調節機能をロック(p.1-10)してから運んでください。

# **添付品を確認する**

- ・添付の『添付品を確認してください』を見ながら、添付品がそろっているかを確認してください。
- ・VALUESTAR Gシリーズをご購入の場合は、『VALUESTAR Gシリーズをご購入いただいたお客様へ』 をご覧になり、添付品を確認してください。

# **添付品が足りないときは**

万一、足りないものがあったり、添付品の一部が破損していたときは、すぐに下記までお問い合わせくだ さい。

### **● NECサポート窓口(121(ワントゥワン)コンタクトセンター)**

0120-977-121

※音声ガイダンスにしたがって、「故障診断・修理受付」を選択してください。

- ※電話番号をよくお確かめになり、おかけください。
- ※携帯電話やPHS、もしくはIP電話など、上記電話番号をご利用いただけないお客様は次の電話番号へおかけ ください。

03-6670-6000(通話料お客様負担)

NECサポート窓口(121コンタクトセンター)の詳しい情報は、「トラブル予防・解決編」第5章の「NECのサ ポート窓口に電話する」をご覧ください。

# **「電子マニュアルビューア」について**

このパソコンに添付されているマニュアルや、TVモデルでテレビを楽しむための詳しい説明を記載したマ ニュアルなどをNECパーソナル商品総合情報サイト「121ware.com」の「電子マニュアルビューア」でご 覧いただくことができます。また、ご購入時以降のさまざまな情報に対応した、最新のマニュアルをご覧い ただける場合もあります。

「電子マニュアルビューア」はインターネットに接続後、次のURLからご利用いただけます。 (http://121ware.com/support/e-manual/)

## **TVモデルのマニュアル**

このパソコンには、添付されている『テレビを楽しむ本』のほかに、よりテレビ機能を楽しんでいただくため のマニュアルを用意しています。

### **● 『ひかりTVを楽しむ本』**

「ひかりTV」の各機能について詳しく説明しています。「電子マニュアルビューア」の次のURLからご覧いた だけます。

(http://121ware.com/e-manual/m/nx/ac/201210/etv/v1/mst/853\_811064\_239\_a.pdf) ※「ひかりTV」の初期設定や基本的な操作方法などについては、添付の『テレビを楽しむ本』をご覧ください。

「ひかりTV」について ComertVision」▶ よりソフト&サポートナビゲーター」▶検索番号 94192220 で検索

準備・基本編 **1** セットアップの前に

# **パソコンの置き場所を決める**

ここでは、パソコンを設置する場所について説明します。

# **パソコンを設置する場所**

パソコンは次のような場所に置いてください。

#### **●屋内**

#### ●**しっかりした台の上**

パソコンの重さを支えられる机やテーブルの上に設置してください。

音の響きやすい台に設置すると、パソコンの振動が台に伝わり、まれに低い振動音が聞こえることがありま す。このような場合は設置場所を変更していただくか、パソコンの下に緩衝材を敷くことで、振動音を軽減 できます。

#### **● 温度は10 ~ 35℃、湿度は20 ~ 80%**

#### **●ほこりの少ない場所**

#### **● コンセントや電話回線の近く**

本体や周辺機器に接続した電源コード、LANケーブルなどが届く範囲に設置してください。

### **パソコンの周囲のスペースについて**

快適に操作するため、また、機器の故障を防ぐため、パソコンの周囲にはスペースを確保してください。

#### **● 本体前に30 ~ 40cm**

キーボードを置いて、マウスを操作できるスペースが必要です。キーボードとマウスは、パソコン本体から 45度の範囲で使用することをおすすめします。

#### **●本体上背面および背面側に15cm以上**

本体上背面と背面の通風孔から放熱しています。壁などから15cm以上離して設置してください。

#### **●本体側面に15cm以上**

DVD/CDドライブを使用するため、および通風孔の放熱を妨げないように15cm以上の空間を確保してく ださい。

#### **● 通風孔について**

パソコン本体の通風孔を紙などでふさがないようにしてください。通風孔をふさいだまま使用すると、内部 の温度が上昇して故障などの原因になります。

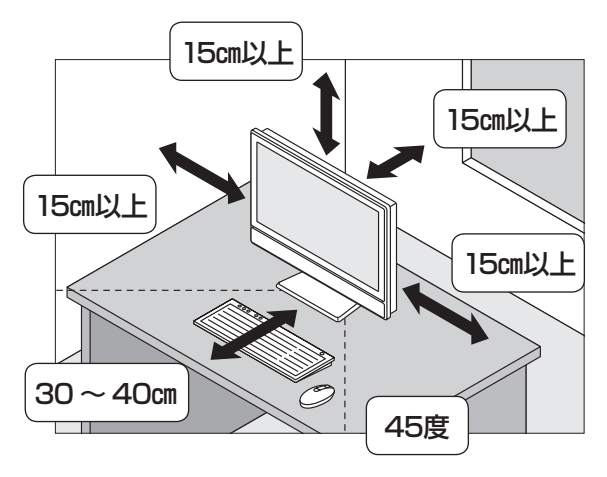

# **パソコンを設置してはいけない場所**

故障などの原因になるため、次のような場所には置かないでください。

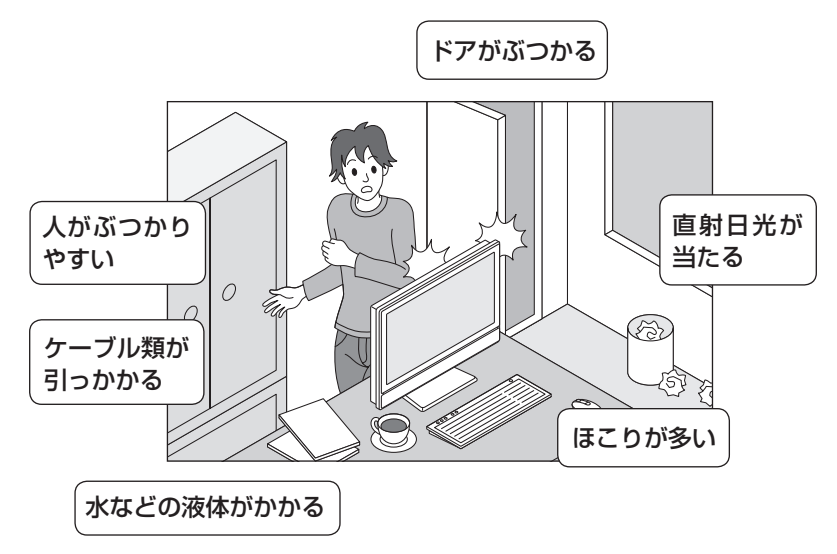

### **パソコンの近くに置いてはいけないものについて**

次のものはパソコンの近くに置かないでください。

#### **●磁気や電波を発生するもの**

パソコンの近くに磁気や電波を発生するもの(テレビ、ラジオ、スピーカ、コードレス電話、携帯電話など) を置くと、パソコンのディスプレイの映像が乱れたり、スピーカから雑音が出ることがあります。また、こ れらの機器とパソコンは相互に影響を与えるため、逆にテレビの映像が乱れたり、ラジオやコードレス電話 から雑音が出ることもあります。

扇風機や温風式こたつなども磁気を発生するため、パソコンの近くには置かないでください。

#### **●熱を発生するもの**

パソコンの近くに暖房機などを置くと、熱によってパソコンが変形したり異常な動作をすることがあります。

# **その他、設置に関するご注意**

#### **●コンセントについて**

- ・テレビやラジオのコンセントとは、別のコンセントに接続してください。同じコンセントに接続するとテ レビやラジオから雑音が出ることがあります。
- ・電源コードのプラグはできるだけ直接コンセントに接続してください。コンセントが足りず、パソコン用の テーブルタップを使うときは、テーブルタップの許容電力を守ってください。
- ・アース線を接続できるよう、アース端子のついたコンセントに接続してください。アース端子については お近くの電器店などにご相談ください。

#### **●ケーブルについて**

ケーブルを引っかけて機器を落とさないようにしてください。小さなお子様がいるご家庭では特にご注意く ださい。

# **ディスプレイの角度調節**

このパソコンのディスプレイ部分は、角度を調節できます。

### 1 軽り

- 角度調節は両手でおこなってください。
- ●本体の転倒防止のため、かならず両手を使ってスタンドやディスプレイ部分を押さえてから角度調節をおこなっ てください。

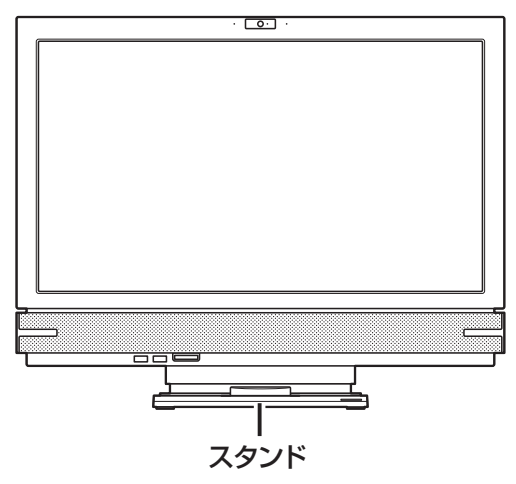

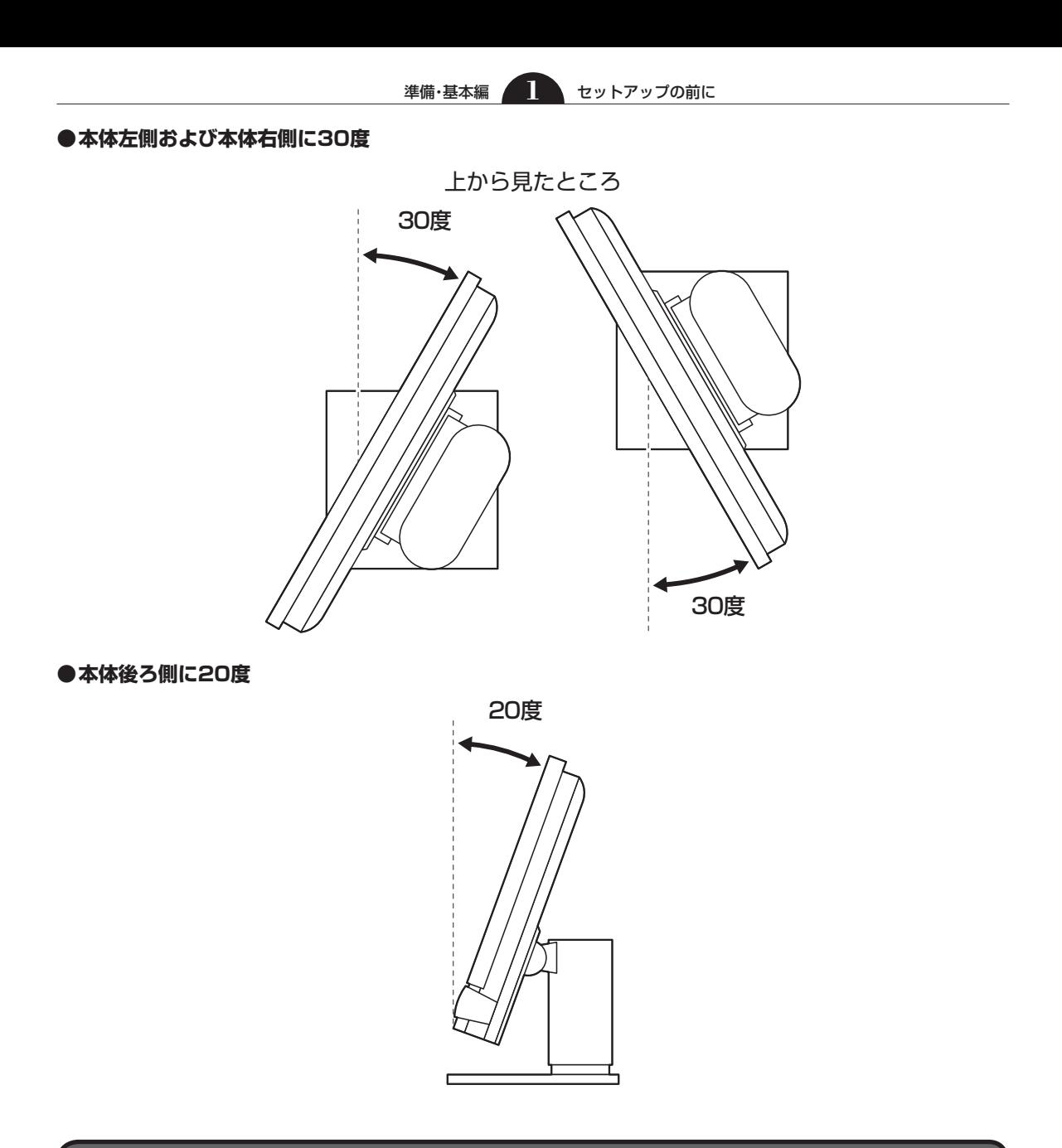

# **ディスプレイの高さ調節**

このパソコンのディスプレイ部分は、高さを調節できます。

### **ディスプレイの高さを調節する**

ご購入時は高さ調節機能がロックされています。運搬用ロックボタンを押してロックを解除することで高さ 調節が可能になります。調節は次の手順でおこないます。

# (1) 重要 )

- 高さの調節は電源を入れる前におこなってください。
- 運搬用ロックボタンはパソコン本体を設置あるいは移動させる際にディスプレイを一番低い位置で固定するた めのものです。それ以外の高さでは固定できません。

準備・基本編 **1** セットアップの前に ●•• ディスプレイを下に押しながら運搬用 ロックボタンをカチッと音がするまで 押す W 運搬用ロックボタンが 解除 の 삆 ತಾ **MANUELLE** O é 状態になります。 ▓▓ iess S.  $\overline{a}$ 運搬用ロックボタン 2 ••• 両手でディスプレイ部分を持って、 パソコンに衝撃が加わらないよう ゆっくりとディスプレイの高さを調 節する

## **高さ調節機能をロックする**

高さ調節機能はディスプレイが一番低い位置にあるときのみロックできます。本体を移動させる場合には次 の手順で高さ調節機能をロックしてください。

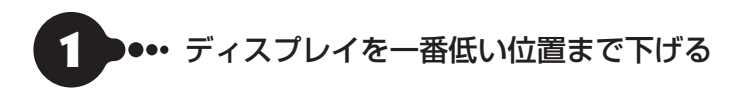

### •• ディスプレイを下に押しながら運搬用ロックボタンをカチッと音がするまで 押す

運搬用ロックボタンが ■ の状態になります。

# **パソコン本体を固定する(転倒防止)**

このパソコンには、転倒防止用フックが付いています。地震が起きたときや、パソコンにぶつかったときな ど、パソコン本体の転倒・落下などによるけがを防止するために、転倒防止用フックを使って、パソコン本体 を固定してください。

# 注意

地震などでの製品の転倒・落下によるけがを防止するために、転倒・落下防止対策をおこなっ てください。

転倒・落下防止器具を取り付ける壁や台の強度によっては、転倒・落下防止効果が大幅に 減少します。その場合は、適切な補強を施してください。 また、転倒・落下防止対策は、けがなどの防止を意図したものですが、すべての地震に対し てその効果を保証するものではありません。

### パソコン本体の固定について

パソコン本体の固定は、ケーブルなどの接続をすべて完了した後におこなってください。

#### **●用意していただくもの**

パソコン本体を固定するには、次のものが必要です。市販のものを用意してください。

・固定用金具

次のようなひもが外れない形状で、十分な強度を持った固定用金具をお使いください。

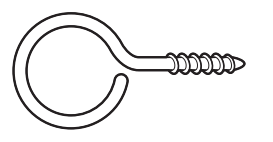

・丈夫なひも

### **転倒防止用フックに固定する**

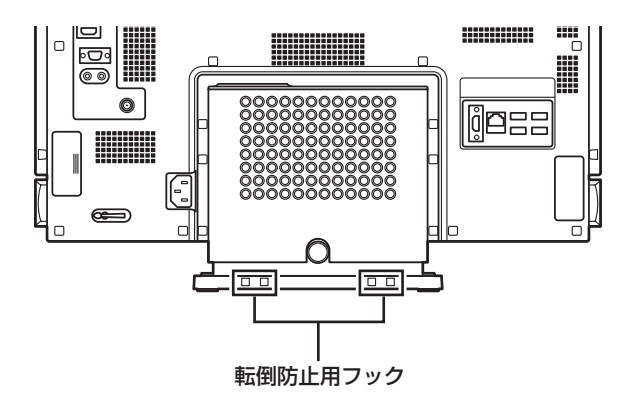

次のように、パソコン本体の転倒防止用フックよりも低い位置に取り付けた金具に、丈夫なひもを使って固 定してください。

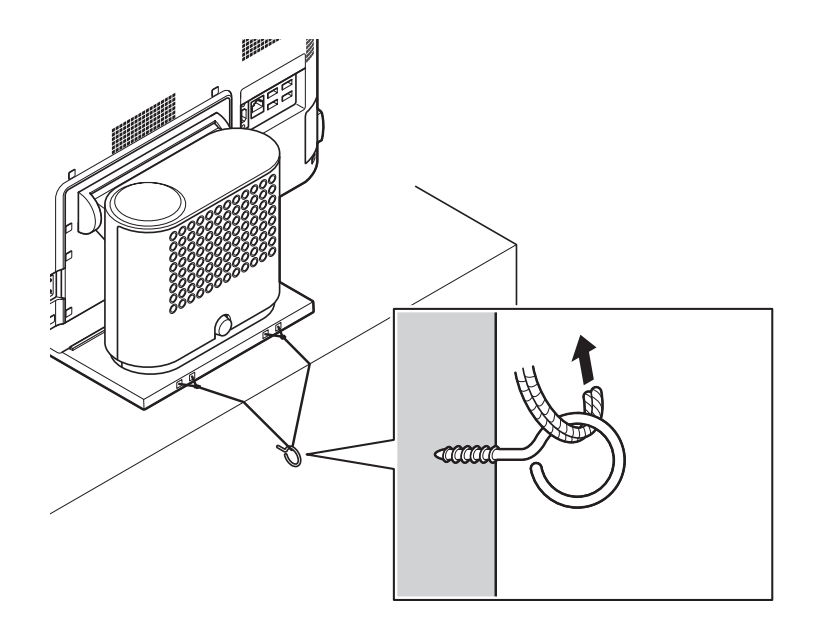

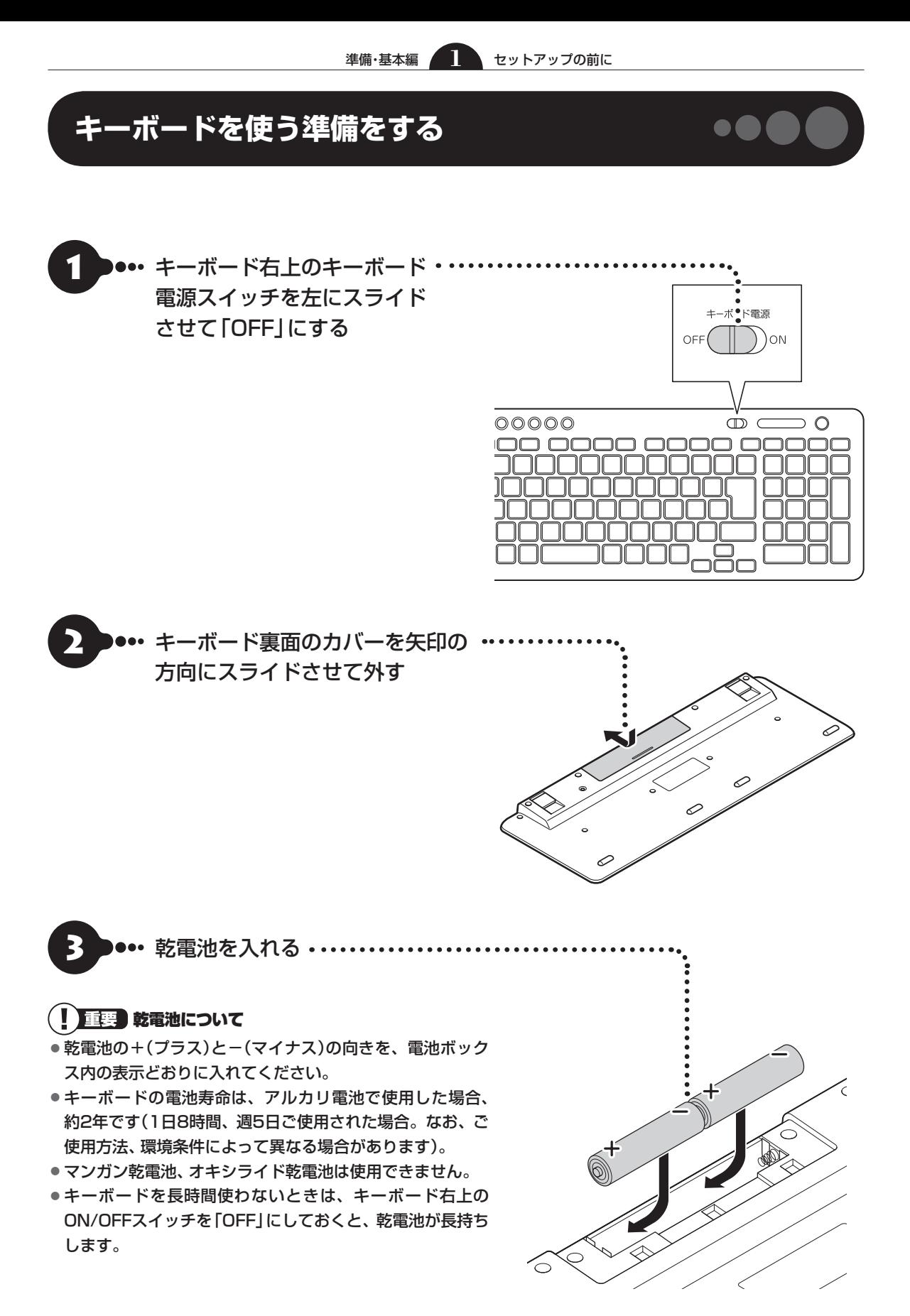

00000

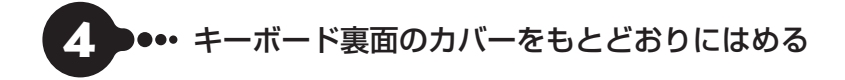

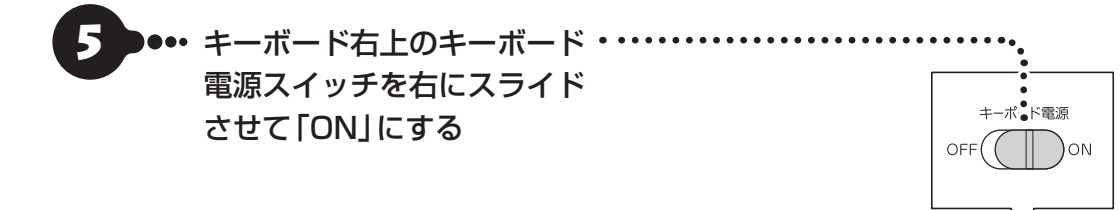

うまく動作しないときは

キーボードがうまく動作しないときは付録の「キーボードやマウスを登録しなおす」(p.3-3)をご覧ください。

# **キーボードの足を立てる**

お好みでキーボードの足を立てて使うこともできます。

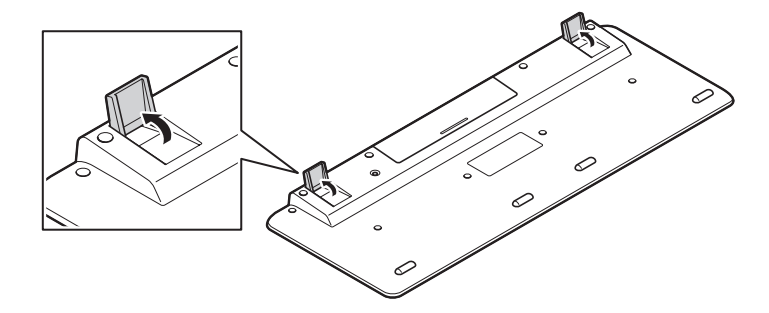

 $\overset{.}{\oplus}$  c

ar in T

100 0000 0000 00000

 $\circ$ 

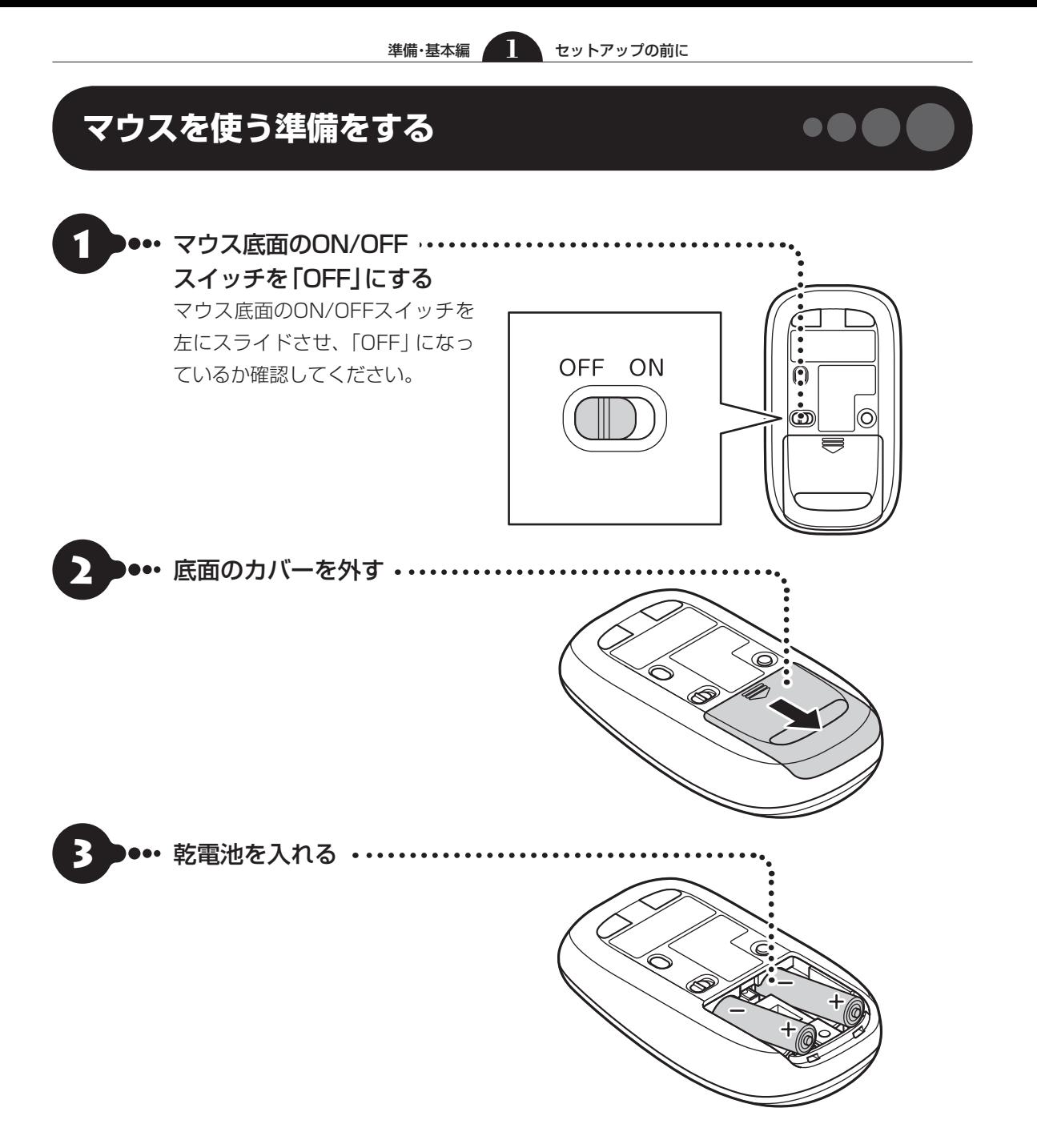

単3形アルカリ乾電池またはニッケル水素充電池をマウスの内部に向けて押し込み、後方を端子に合わせて 入れてください。

### (!) 重要 乾電池について

- ●乾電池の+(プラス)とー(マイナス)の向きを、電池ボックス内の表示どおりに入れてください。
- マウスの後方の端子が変形しないように乾電池を入れてください。
- マンガン乾電池、オキシライド乾電池は使用できません。
- マウスの電池寿命は、アルカリ電池で使用した場合、約10か月です(1日8時間、週5日ご使用された場合。なお、 ご使用方法、環境条件によって異なる場合があります)。
- マウスを長時間使わないときは、マウス底面のON/OFFスイッチを 「OFF」にしておくと、乾電池が長持ちします。

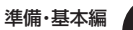

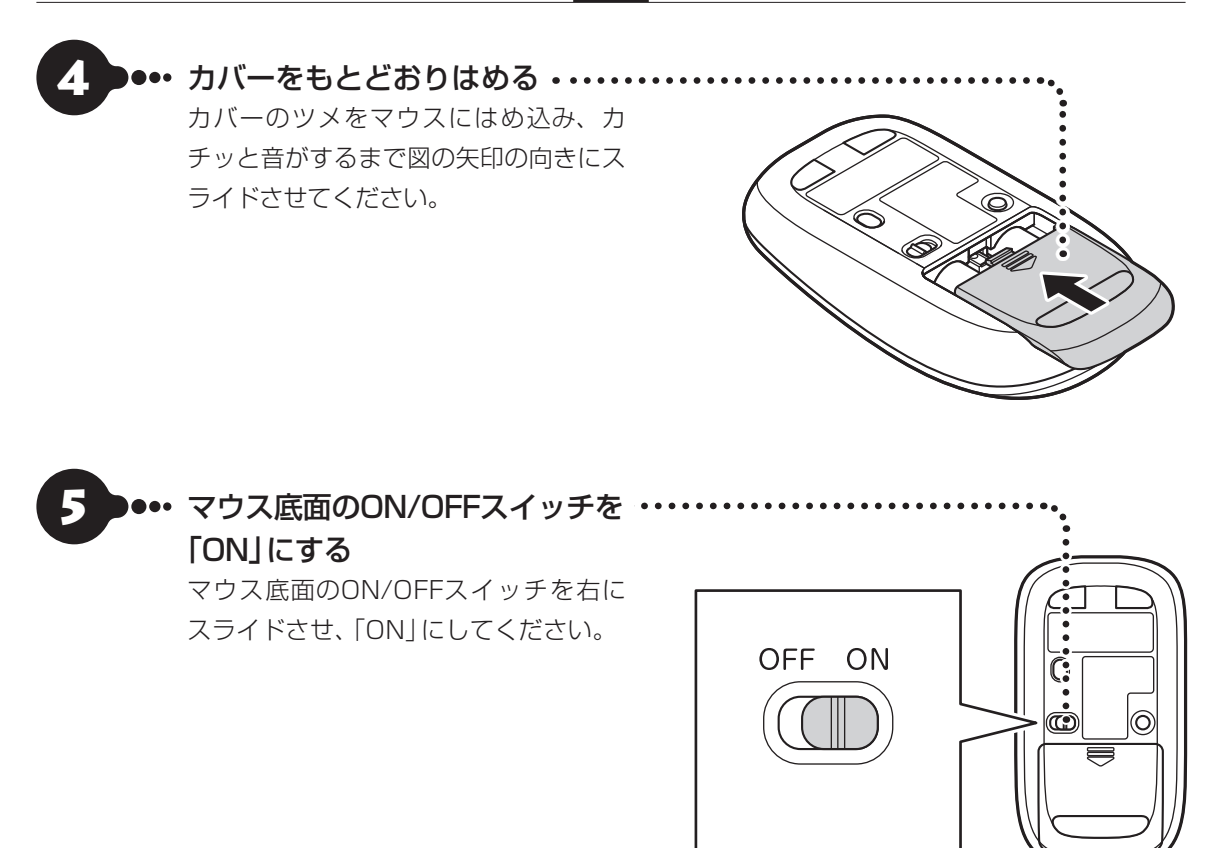

### (!)重要 レーザー光を見つめないで!

マウス底面から、目では見えませんが、レーザーが出ています。レーザーが出ている穴の部分を見つめると、視力 に障害が起こる可能性があるので見つめないように注意してください。

#### うまく動作しないときは

マウスがうまく動作しないときは、付録の「キーボードやマウスを登録しなおす」(p.3-3)をご覧ください。

次の「テレビを見るための準備」に進んでください。

# **テレビを見るための準備**

ここでは、このパソコンをテレビのアンテナに接続するためのケーブルや機器類、テレビを受信するための環 境、および、ご自宅の受信環境に合わせたアンテナへの接続方法など、テレビを見る前に知っておいていただ きたいことについて説明しています。

ここでの説明をお読みいただいてから、「アンテナケーブルを接続する」(p.1-20)に進んでください。

# **テレビを見るために用意していただくもの**

次のものは本機に添付されておりません。必要に応じて市販のものを用意してください。

**●必ず用意していただくもの**

F型コネクタ付きアンテナケーブル

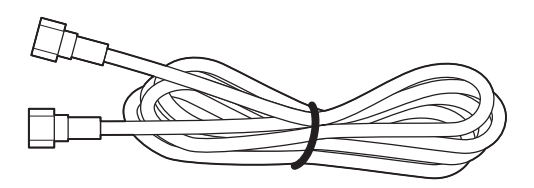

#### F型コネクタの種類

F型コネクタには、ネジタイプのものと箱型のもの があります。パソコンのアンテナ端子にはネジタ イプのプラグを取り付けてください。

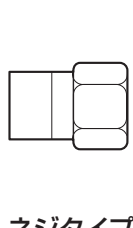

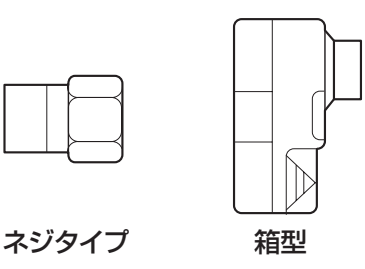

#### **●必要に応じて用意していただくもの**

ここでは代表的なものについてご紹介します。受信環境によって使用するものが異なります。たとえば、 BS・110度CSデジタル放送用アンテナに電源供給器や電源供給機能付きのブースターが必要な場合があり ます。電源供給器が必要となるケースなどの詳細については、121ware.com

(http://121ware.com/catalog/dtv/)の「衛星デジタル放送アンテナ用電源供給器について」をご覧くだ さい。

・分配器

1つの受信電波を複数のテレビ(またはテレビ機能を搭載したパソコンなど)に分配する機器です。

・混合器

複数の放送電波を1本のアンテナ線に混合してまとめる機器です。地上デジタル放送とBS・110度CSデ ジタル放送の信号が2つの端子に分かれて供給されている場合に必要です。

・ブースター

受信した電波が弱いとき、増幅する機器です。

・アッテネーター

受信した電波が強すぎるとき、減衰する機器です。

# **テレビを受信するためには**

# **BS・110度CSデジタル放送を受信するためには**

●BS・110度CSデジタル放送に対応したアンテナが正しく設置されていること

BS・110度CSデジタル放送に対応した衛星アンテナが必要です。

また、アンテナが衛星に向けて設置されている必要があります。

※従来のBS・110度CSアナログ放送用のアンテナでは、受信できないことがあります。

- ・アンテナを、アンテナ電源の供給が常時可能なほかのデジタル機器(テレビ、レコーダー、電源供給機能付 きのブースターなど)と共有している場合
	- →ほかのデジタル機器からアンテナに電源を供給します。各機器のマニュアルなどを確認し、アンテナへ の電源供給を有効にする設定にしておくことが必要です。
- ・アンテナを、このパソコンのみに接続する場合、または、アンテナ電源の供給機能がないデジタル機器や、 供給が中断することがあるデジタル機器と共有している場合

→別途、市販の電源供給器や電源供給機能付きのブースターなどが必要です。

デジタル機器の電源供給機能の有無や設定方法については、各機器のマニュアルなどをご確認ください。 アンテナへの電源供給については、(http://121ware.com/catalog/dtv/)をご覧ください。

### **●有料放送については申し込みが済んでいること**

有料放送は、視聴するための申し込みが必要です。

### ( ‼ 】重要■ このパソコン以外にもデジタル放送を視聴している機器がある場合には

衛星デジタル放送の信号をこのパソコンとほかのテレビなどに分配する分配器には、電流通過型をご使用ください。 アンテナの設置や状態など、ご不明な点についてはお近くの電器店にご相談ください。

# **視聴できない放送について**

地上アナログ放送を視聴することはできません。

# **アンテナケーブルの接続前に確認すること**

地上デジタル放送やBS・110度CSデジタル放送の信号の供給方法によって、アンテナの接続方法は異なり ます。

接続する前に、ご自宅のアンテナの接続状態を確認してください。

#### $\overline{\mathbf{u}}$ 直要しここでは一般的な接続例について説明しています

テレビのご利用環境によって、ご用意いただくもの(ケーブル、分配器など)が異なります。

# ( ! ) 重要■ 集合住宅にお住まいのかたやケーブルテレビをご利用のかたは

「その他のご注意」(p.1-19)もあわせてご覧ください。使用するケーブルなど、ご不明な点についてはお近くの電器 店にご相談ください。

# **ご家庭のアンテナ端子について**

一般的なご家庭では、屋外のアンテナからの信号線やケーブルテレビの信号線が、屋内の壁に取り付けられ たアンテナ端子に接続されています。

信号線の接続方法によって、地上デジタル放送とBS・110度CSデジタル放送の信号が、個別のアンテナ端 子に供給されている場合と、ひとつのアンテナ端子にまとめて供給されている場合があります。

**接続に使うもの**

F型コネクタ付きアンテナケーブル

### **壁側のアンテナ端子が2つの場合**

**BS・110度CSデジタル放送のアンテナ端子 および地上デジタル放送のアンテナ端子**

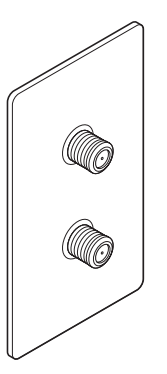

※建物によってはこれ以外の形の アンテナ端子が設置されている こともあります。

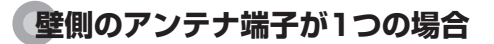

**BS・110度CSデジタル放送と地上デジタル 放送が混合されたアンテナ端子**

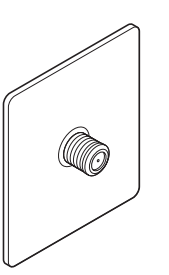

F型コネクタ付きアンテナケーブル

混合器

m

 $\Box$ 

m

**接続に使うもの**

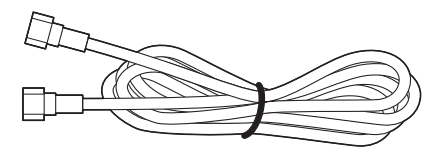

### (!)重要】アンテナに供給されている放送波を確認してください

アンテナ端子が1つの場合、地上デジタル放送の信号だけ供給されていたり、BS・110度CSデジタル放送の信号だ け供給されていたりする場合があります。また、アンテナ端子が2つの場合、いずれか1つの端子にだけ、地上デジタ ル放送、あるいは、BS・110度CSデジタル放送の信号が供給されている場合があります。

ご家庭の各アンテナ端子がどの放送波に対応しているかをご確認の上、接続をおこなってください。アンテナ端子の 状況など、ご不明な点についてはお近くの電器店にご相談ください。

### **壁側のアンテナ端子を確認したら、「アンテナケーブルを接続する」(p.1-20)に進んでください。**

# **その他のご注意**

### **集合住宅にお住まいの場合**

マンションなどの集合住宅にお住まいの場合は、次の点にご注意ください。

- ・地上デジタル放送およびBS・110度CSデジタル放送を受信できるかどうか、管理組合や管理会社に ご確認ください。
- ・共聴受信の場合は、「ご家庭のアンテナ端子について」(p.1-18)の「壁側のアンテナ端子が1つの場合」の 説明にしたがって接続してください。なお、お住まいの集合住宅の受信形態によってはテレビが受信でき ない場合があります。詳しくは、集合住宅の管理者かお近くの電器店にご相談ください。

## **ケーブルテレビをご利用の場合**

ケーブルテレビをご利用の場合は、次の点にご注意ください。

- ・ケーブルテレビ事業者が次のいずれかで地上デジタル放送を再配信しているときは、地上デジタル放送を 視聴することができます。
	- ・同一周波数パススルー方式
	- ・周波数変換パススルー方式

これら以外の方式の場合は、地上デジタル放送が視聴できません。お近くの電器店などにご相談ください。

- ・ケーブルテレビ事業者により、視聴制限(スクランブル)を設定されたチャンネルは受信できません。
- ・ケーブルテレビで受信可能な放送については、ケーブルテレビ局にお問い合わせください。
- ・ケーブルテレビ用端末機器(セットトップボックスやホームターミナルなど)をお持ちの場合は、端末機器 の端子<sup>※</sup>とこのパソコンのデジタルアンテナ端子を接続してください。
- ※端末機器によって、「分配出力」、「CATV(下り)」、「UHF出力」などの名称になっています。端末機器に添付さ れているマニュアルをご覧ください。
- ・アンテナ線や受信環境について詳しくは、ケーブルテレビ局、またはお近くの電器店にご相談ください。

# **アンテナケーブルを接続する**

ここでは、ケーブルを接続する手順について説明します。

あらかじめ、「テレビを見るための準備」(p.1-16)をお読みいただき、接続に使用するケーブルや機器類、テレ ビを受信するための環境、および、ご自宅の受信環境に合わせたアンテナの接続方法を確認してください。

### アンテナケーブルを接続するときのご注意

● F型コネクタ付きアンテナケーブルのプラグのネジは、まわらなくなるまでしっかりしめてください。

●アンテナケーブルを接続するときや取り外すときは、パソコンの電源が入っていないことを確認してから作業 をおこなってください。

# **アンテナケーブルを接続する**

### ( 】 重要】視聴には電源供給器が必要な場合があります

衛星デジタル放送を視聴する場合、アンテナへ電源を供給するために電源供給器が必要な場合があります。詳しくは 「BS・110度CSデジタル放送を受信するためには」(p.1-17)をご覧ください。
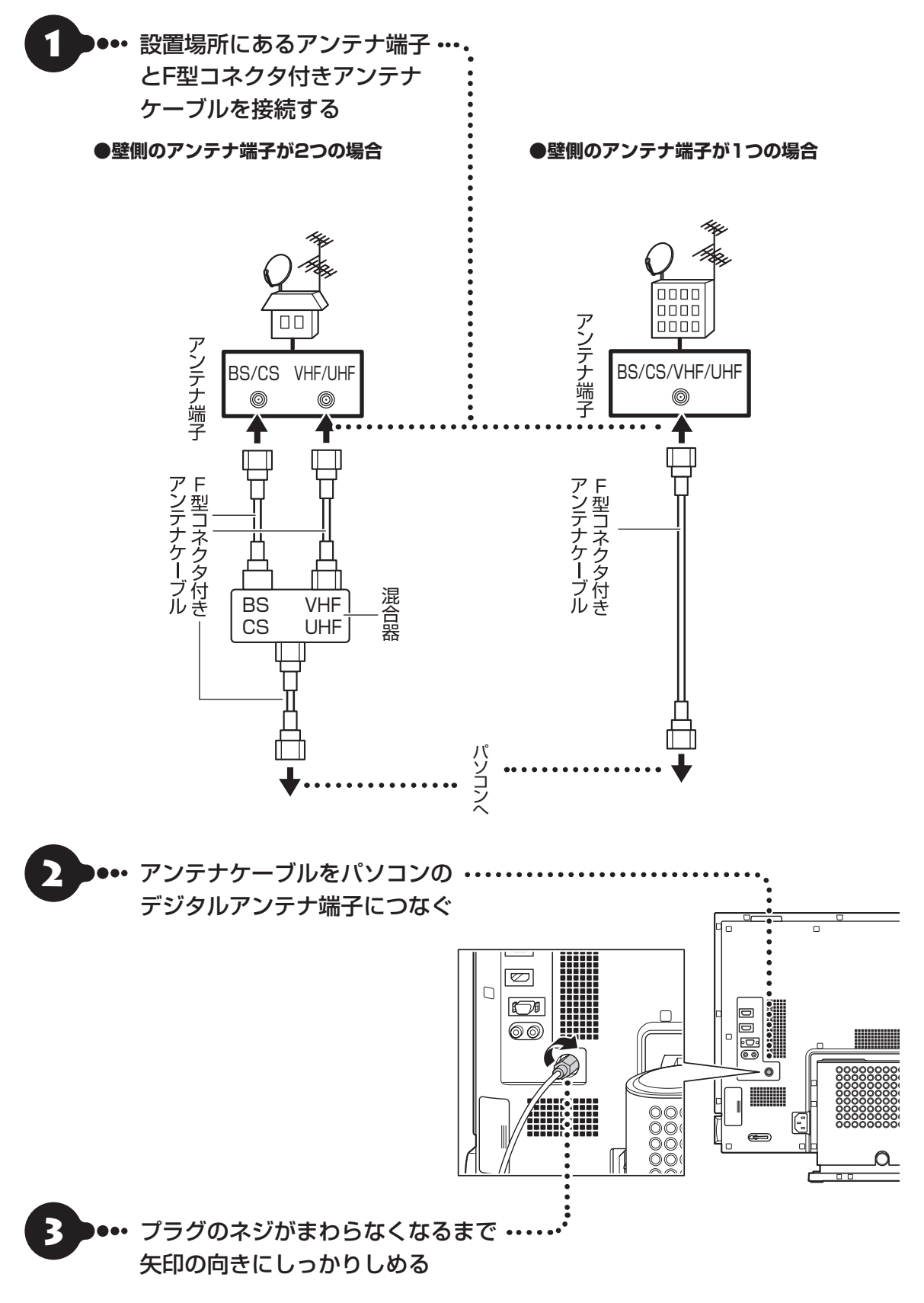

**アンテナケーブルを接続したら、「B-CASカードをセットする」(p.1-22)に進んでください。**

セットアップの前に

セットアップの前に

**...** 

# **B-CASカードをセットする**

ここでは、このパソコンにB-CASカードをセットする手順について説明します。

### B-CASカードをセットするときや取り外すときは

パソコンの電源が入っていないことを確認してから作業をおこなってください。

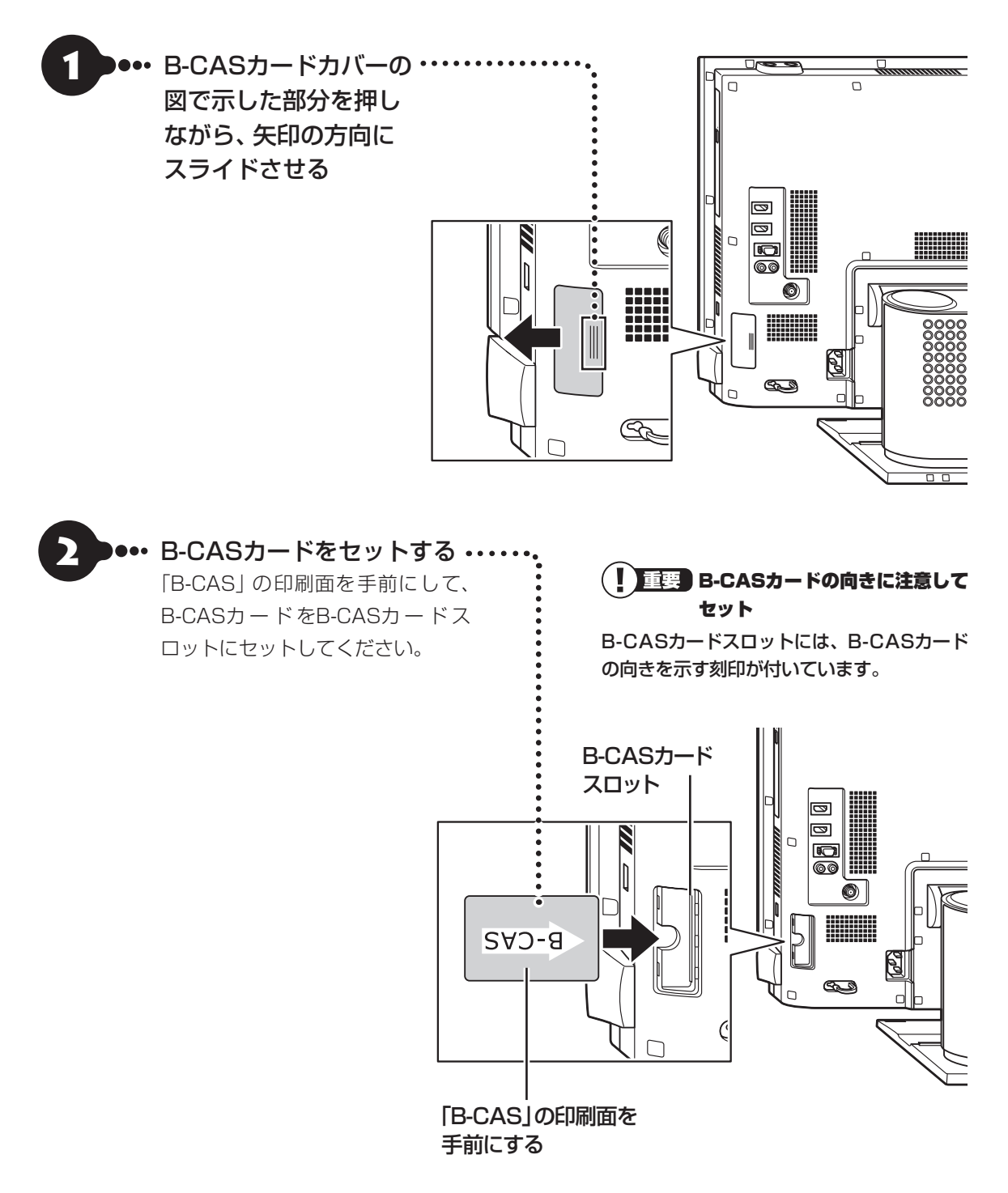

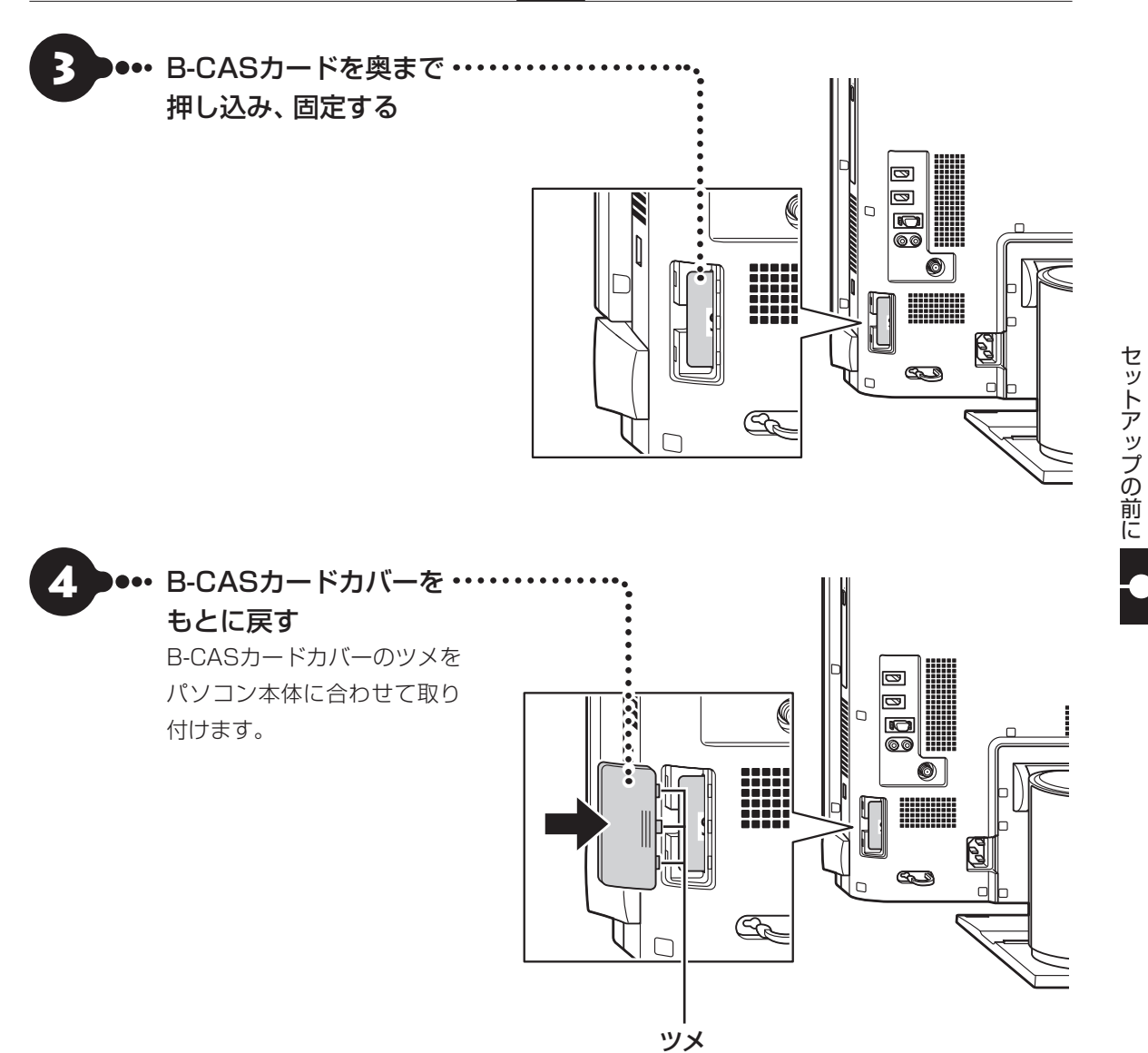

リモコンの使用方法については、「準備・基本編」第3章の「リモコン」(p.1-81)に説明があります。「準備・基本編」 の「第2章 セットアップする」が完了した後にご覧ください。

これでテレビを見るための準備は完了です。 次の「インターネットへ接続する準備」へ進んでください。 セットアップの前に

# **インターネットへ接続する準備**

## 面

このパソコンではダイヤルアップ接続はご利用になれません。回線の変更については回線事業者にお問い合わせくだ さい。

### **「ひかりTV」のご利用を予定されているかた**

「ひかりTV」をご利用になる場合は、次の点にご注意ください。

- **●NTT東日本またはNTT西日本のフレッツ光の回線が必要です。フレッツ光以外の回線では「ひかりTV」 はご利用になれません。**
- **●プロバイダとの契約で、フレッツ光のコースを選択する必要があります。**

### **インターネット接続環境をお持ちのかた**

「機器の準備をする」(p.1-25)に進んでください。

### **インターネット接続環境をお持ちでないかた**

はじめてインターネットを始めるかたはプロバイダとの契約が必要です。 プロバイダと契約し回線が開通したら、インターネットへの接続に必要なものを用意してください。 ここでは、光回線を使用する場合を例として説明します。

### **●回線事業者やプロバイダから入手した資料**

回線事業者の契約書やプロバイダの会員証など、ユーザー名やパスワードなどの情報がわかる資料を用意し てください。

また、接続設定のための説明書やCD-ROMなどがある場合は、それらも用意してください。

### **●回線終端装置**

通常は回線事業者が開通時に設置します。お使いの回線によってはない場合もあります。

### **●ワイヤレスLANルータ**

ワイヤレスLANルータは、パソコンやゲーム機など2台以上の機器をインターネットに接続する場合に必要 な機器です。

プロバイダから送られてくる機器には、ルータの機能が搭載されているものもあります。詳しくは、プロバ イダの説明書などで確認してください。

機器を購入される際は、このパソコンと接続ができるかどうかを確認してください。 高速11n対応ワイヤレスLAN(abgn)モデルで使用できるワイヤレスLANについては次の表のとおりです。

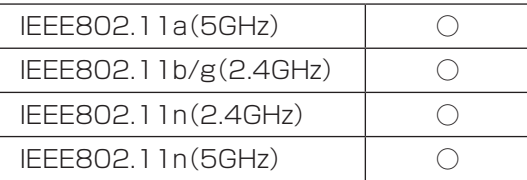

## **機器の準備をする**

ネットワーク機器に添付されている説明書や、プロバイダ、回線事業者から提供される説明書などをご覧になり、ネッ トワーク機器を接続してください。

## **ワイヤレスLANでつなぐ場合**

高速11n対応ワイヤレスLAN(abgn)モデルではワイヤレスLANでインターネットに接続できます。

### **●機器の設定の確認**

セットアップ中、ワイヤレスLANでインターネットに接続し、Microsoft アカウントの取得などをおこないます。 その際、お使いのインターネット接続環境のワイヤレスLANルータなど、パソコンを接続する機器のネットワーク名 (SSID)、パスワードの情報が必要となります。

お使いの機器の説明書や、機器のラベルなどを確認し、次の欄に情報を控えてください。

●ネットワーク名(SSID):

●パスワード:

パスワードは、機器のメーカーにより「セキュリティキー」「暗号化キー」「暗号キー」「ネットワークキー」「WEP キー」「WPAキー」などと呼ばれている場合があります。

### **●周辺機器の電源をオン**

ルータなど周辺機器の電源をオンにします。

## **有線LANでつなぐ場合**

パソコンをLANケーブルで接続し、ネットワーク機器の電源をオンにします。

はじめてインターネットを始めるかたで、ネットワーク機器やパソコンの設定が必要になる場合は、「ルート② でセットアップする」(p.1-40)の手順でパソコンのセットアップを済ませてから、「セットアップ後の設定」 (p.1-51)をご覧になり、設定をおこなってください。

 $\bullet\bullet\bullet\bullet$ 

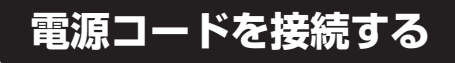

ここでは電源コードの接続について説明します。

### (!) 重要】 アース端子付きのコンセントが利用できないときは

お近くの電器店など電気工事士の資格を持つ人にアース端子付きコンセントの取り付けをご相談ください。

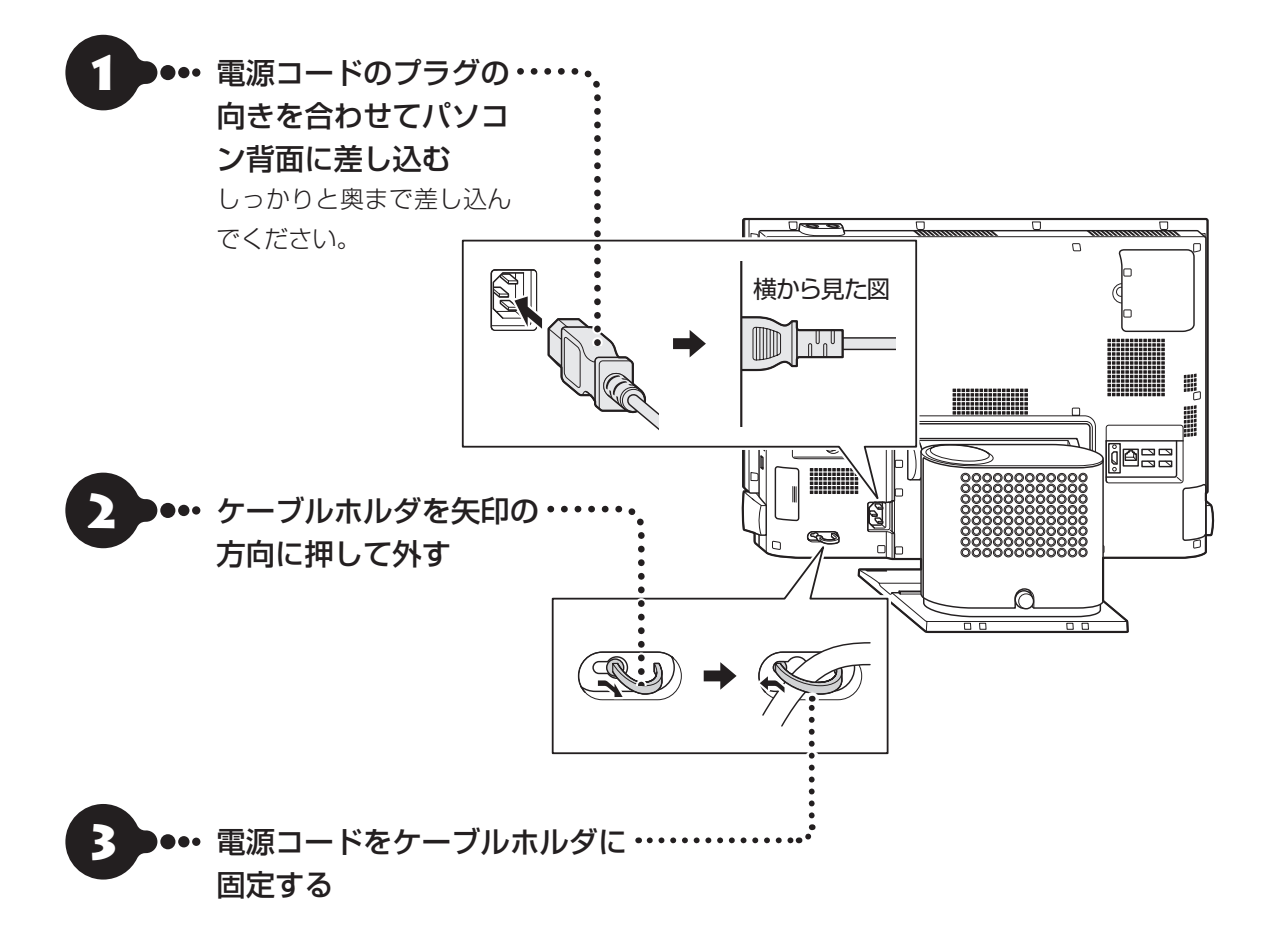

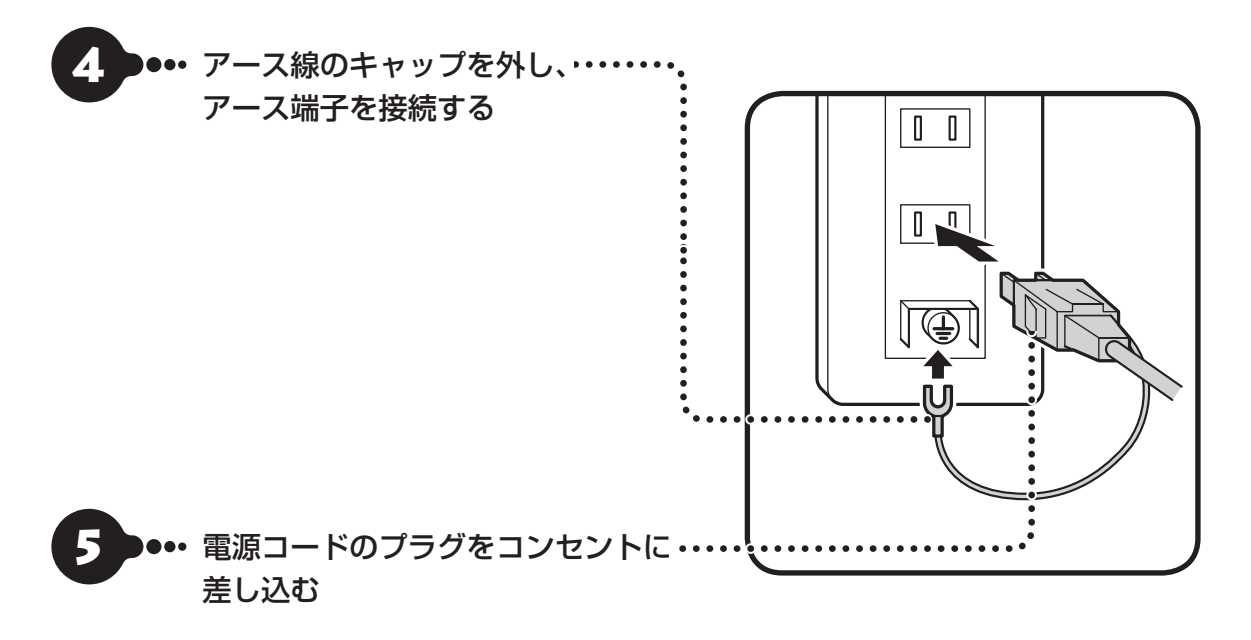

### (Ⅰ )重要 ディスプレイの高さを調節する場合は

「ディスプレイの高さ調節」(p.1-8)をご覧になり、Windowsをセットアップする前におこなってください。

### (! )重要 電源コードを外す場合

電源コードを外す際、アース線を接続している場合は、かならず電源コードのプラグを外してからアース線を外して ください。

周辺機器などの接続は、セットアップ作業が終わった後におこなってください。

これで接続は完了です。

「準備・基本編」の「第2章 セットアップする」に進んでください。

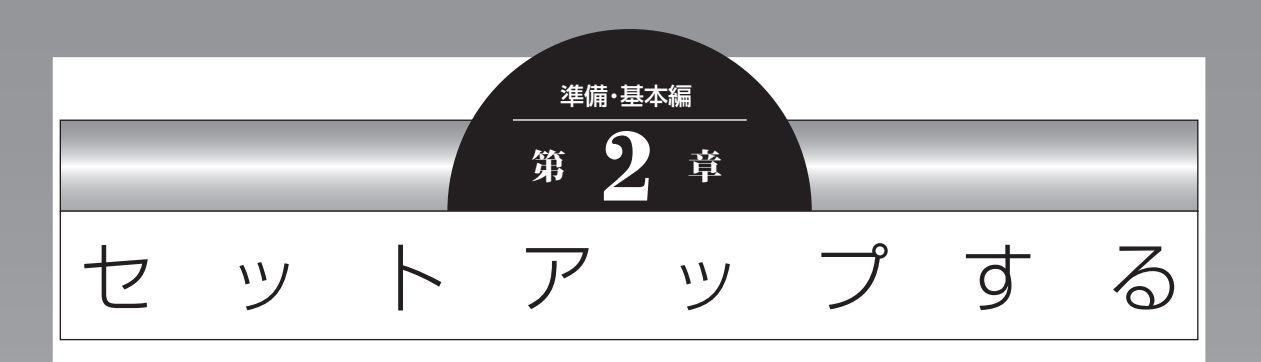

この章では、パソコンの電源を入れて最初におこなう設定(セット アップ)やセットアップ後におこなう作業、Windows 8の基本操 作について説明します。

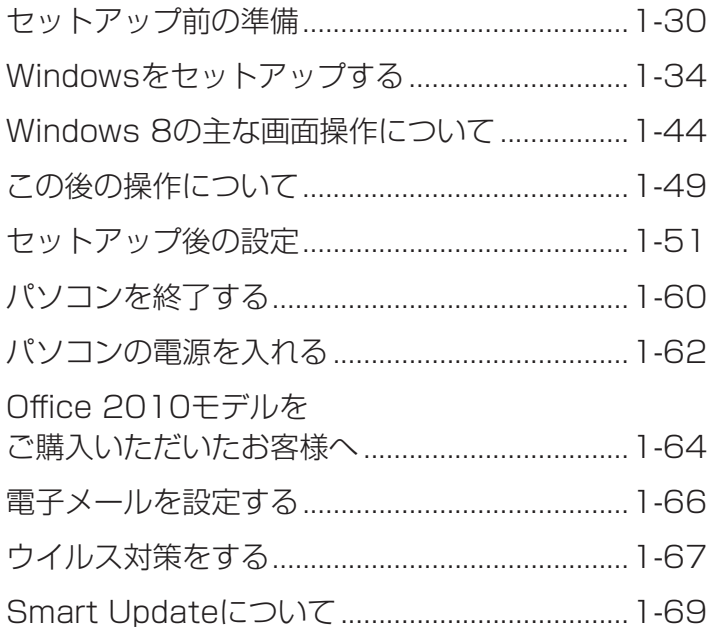

# **セットアップ前の準備**

## (‼ 】重要■ インターネットへ接続する準備は済んでいますか?

セットアップをおこなうにはインターネットへ接続する必要があります。接続の準備が済んでいない場合は、「イン ターネットへ接続する準備」(p.1-24)を読んで接続の準備をしてください。

## **Windows 8を使用するのに必要なアカウントについて**

Windows 8ではパソコンとインターネットのサービスが密接につながっています。Microsoft アカウント を使うことで、パソコンとインターネットのサービスを簡単につなげることができます。またMicrosoft ア カウントを使ってサインインしていないと、Windows 8の一部の機能を使用することができません。

サインインとは

ユーザーを認証してパソコンやネットワークなどのサービスを利用できる状態にする操作をいいます。

### Microsoft アカウントにはメールアドレスをアカウント名として登録します

Microsoft アカウントを取得されていないかたは、これからおこなうセットアップで新規に取得してください。現在 使用しているメールアドレスも使用可能ですが、新規に取得することをおすすめします。新規に取得することでメー ルアドレスの認証手順(メールを受け取りリンク先を開く手間)が不要になり、Windows 8標準搭載の新機能がすぐ に使えます。Windows Live IDをお持ちの場合は、Microsoft アカウントとして使えます。

### 「メール」(Windows ストア アプリ)で使えるメールアドレスについて

「メール」は、Hotmail、Gmailなどに対応していますが、一般的なプロバイダのメールアドレスには対応していま せん。Windows 8の対応についてはプロバイダ各社にお問い合わせください。

## **Microsoft アカウント取得に必要な情報**

Microsoft アカウントを取得する場合、次の情報を入力します。

- ・アカウント(新しいメールアドレス)
- ・郵便番号
- ・携帯電話のメールアドレスまたは電話番号
- ・生年月日

# **セットアップフロー診断チャート**

Windowsのセットアップ方法は、ご購入されたモデルや、ネットワーク環境の有無および種類などにより 異なります。次のセットアップフロー診断チャートをご確認の上、セットアップの方法(ルート①(推奨)ま たはルート②)を決定してください。

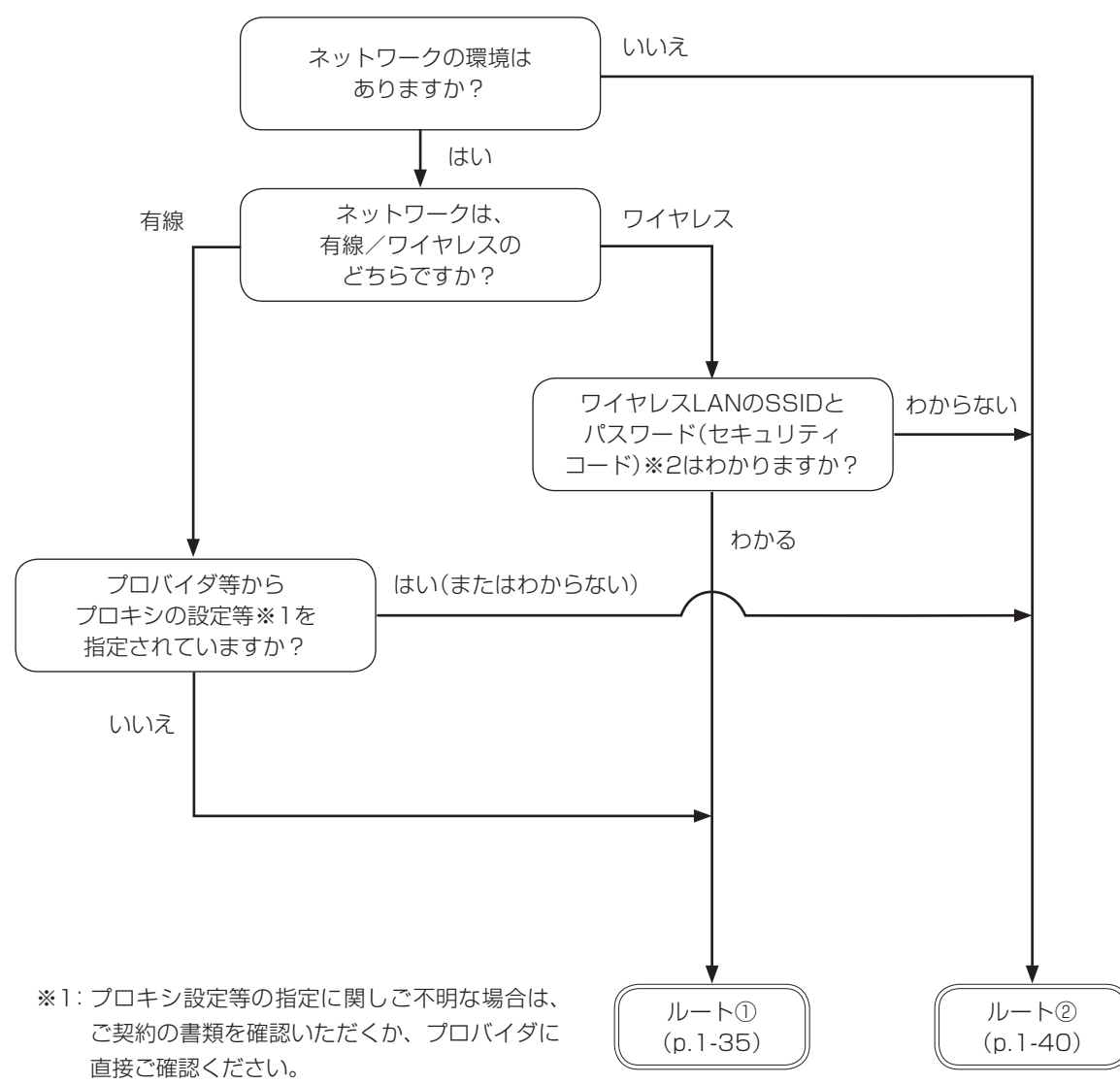

※2:SSIDとパスワード(セキュリティコード)が不 明な場合は、機器のマニュアルを参照ください。

セットアップする

セットアップする

## **セットアップフロー**

前のページに記載されるそれぞれのセットアップ方法を次の図に示します。推奨のセットアップ方法は 「ルート①」です。途中でつまずいたりわからなくなったら「ルート②」へ移り、セットアップを完了させてく ださい。ネットワークの設定やMicrosoft アカウントの取得は後からおこなうこともできます。

### それぞれのセットアップ方法と所要時間の目安

- ・ルート①はWindowsのセットアップ内で、インターネットに接続し、Microsoft アカウントを取得します。 所要時間は約15分~約20分です。
- ・ルート②はインターネットに接続しないで、Windowsのセットアップを完了します。 所要時間は約5分~約10分です。

### (Ⅰ )重要 ルート②でセットアップした場合

● インターネットに接続していない状態では、ライセンス認証の画面(p.1-50)が一定時間ごとに表示されます。 ● Microsoft アカウントを取得するまで、Windowsの一部の機能が制限されます。

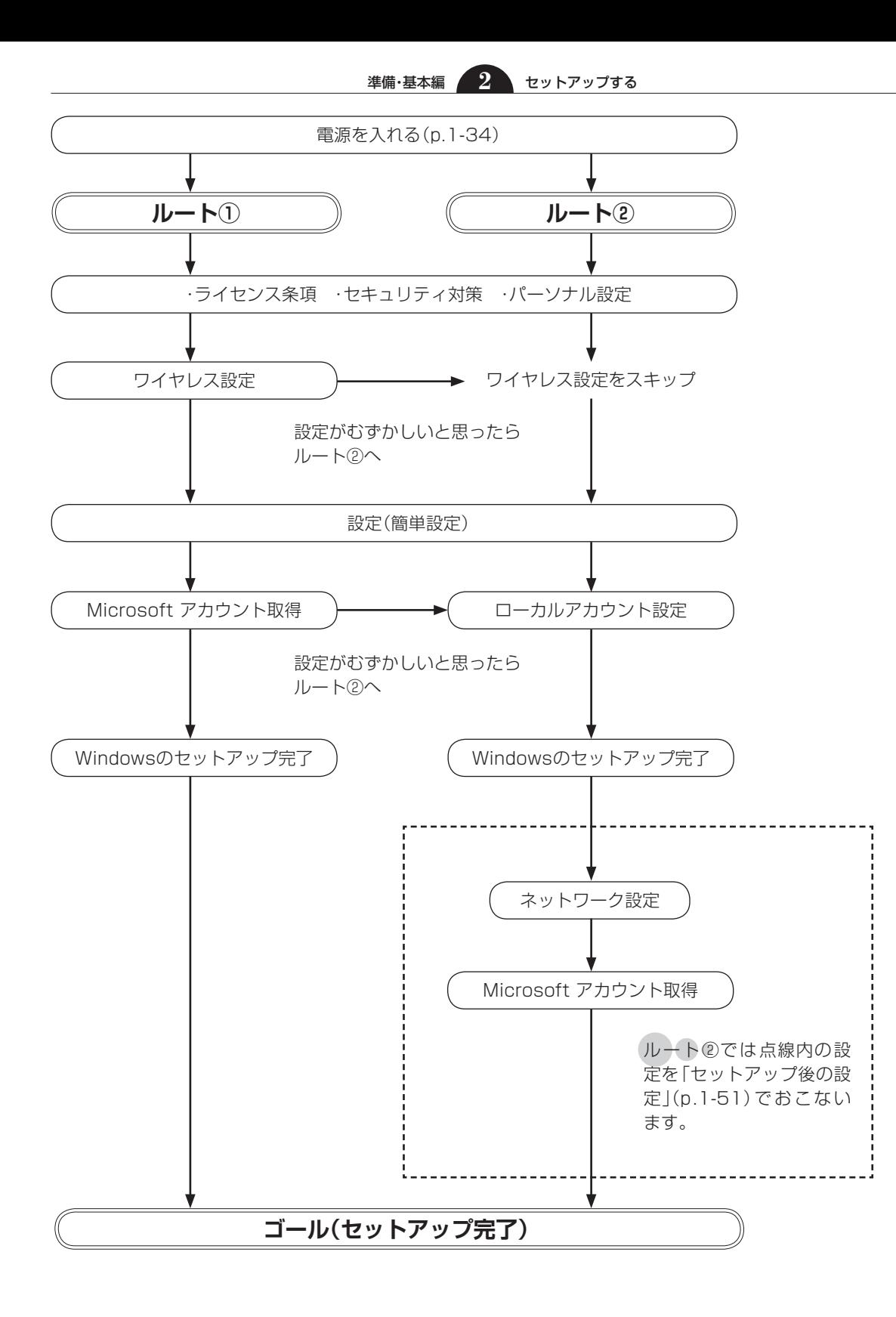

# **Windowsをセットアップする**

### ( 】 ■聖』 セットアップ中に電源を切らないでください

セットアップ中に電源を切ったり、電源コードのプラグを抜くと故障の原因になります。p.1-39またはp.1-42の画 面が表示されるまでは、電源を切ったり、電源コードのプラグを抜いたりしないでください。 また、セットアップで使用しないボタン類を操作しないでください。

## **電源を入れる**

•• 電源スイッチを押す

電源が入ると、電源ランプ $({\mathcal O\!\!\!\!\!\! \mathcal O})$ が ... 点灯します。

## 山重要

- パソコン本体上面には、電源スイッチとテレビスイッチの 2つのスイッチがあります。パソコンの電源を入れるとき は、必ず(りのマークがある電源スイッチを押してください。
- テレビスイッチを押してテレビのセットアップが始まった 場合には、『テレビを楽しむ本』をご覧いただき、ぱっと観 テレビのセットアップをおこなってください。
- **2 ••• 「ライセンス条項」の画面(p.1-35ま** たはp.1-40)が表示されるまで待つ 「ライセンス条項」の画面が表示されたら、 ルート①(p.1-35)またはルート②(p.1-40) の手順に進みます。

電源スイッチを押してから、画面が表示されるまでに数分かかる ことがあります。その間、NECのロゴ(社名のマーク)が表示され たり画面が真っ暗になったりしますが、故障ではありません。画 面が表示されるまで、電源を切らずにそのままお待ちください。

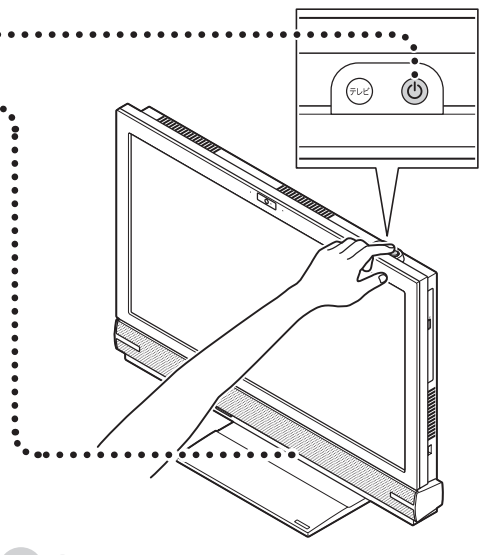

 $\bullet$   $\bullet$   $\bullet$ 

### 「Press F2 to Enter BIOS Setup」と表示さ れたとき

**(金酸語)「セットアップの画面が表示されない** ときは」(p.1-43)

### 液晶ディスプレイの黒点や常時点灯する赤、青、 緑の点(ドット抜け)について

液晶ディスプレイの一部に生じるドット抜け は液晶ディスプレイの特性によるものであり、 故障ではありません。詳しくは付録の「アフ ターケアについて」(p.3-5)をご覧ください。

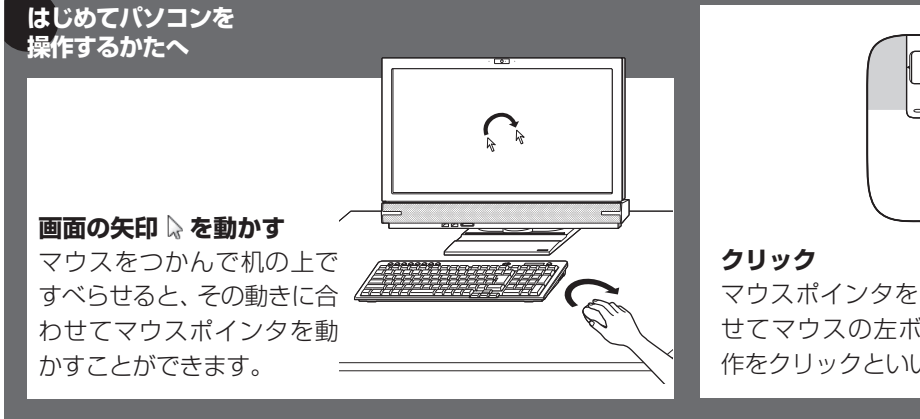

マウスポインタを目的の位置に合わ せてマウスの左ボタンを1回押す動 作をクリックといいます。

# **ルート①でセットアップする**

## (‼】重要】インターネットへ接続する準備は済んでいますか?

セットアップをおこなうにはインターネットへ接続する必要があります。接続の準備が済んでいない場合は、「イン ターネットへ接続する準備」(p.1-24)を読んで接続の準備をしてください。

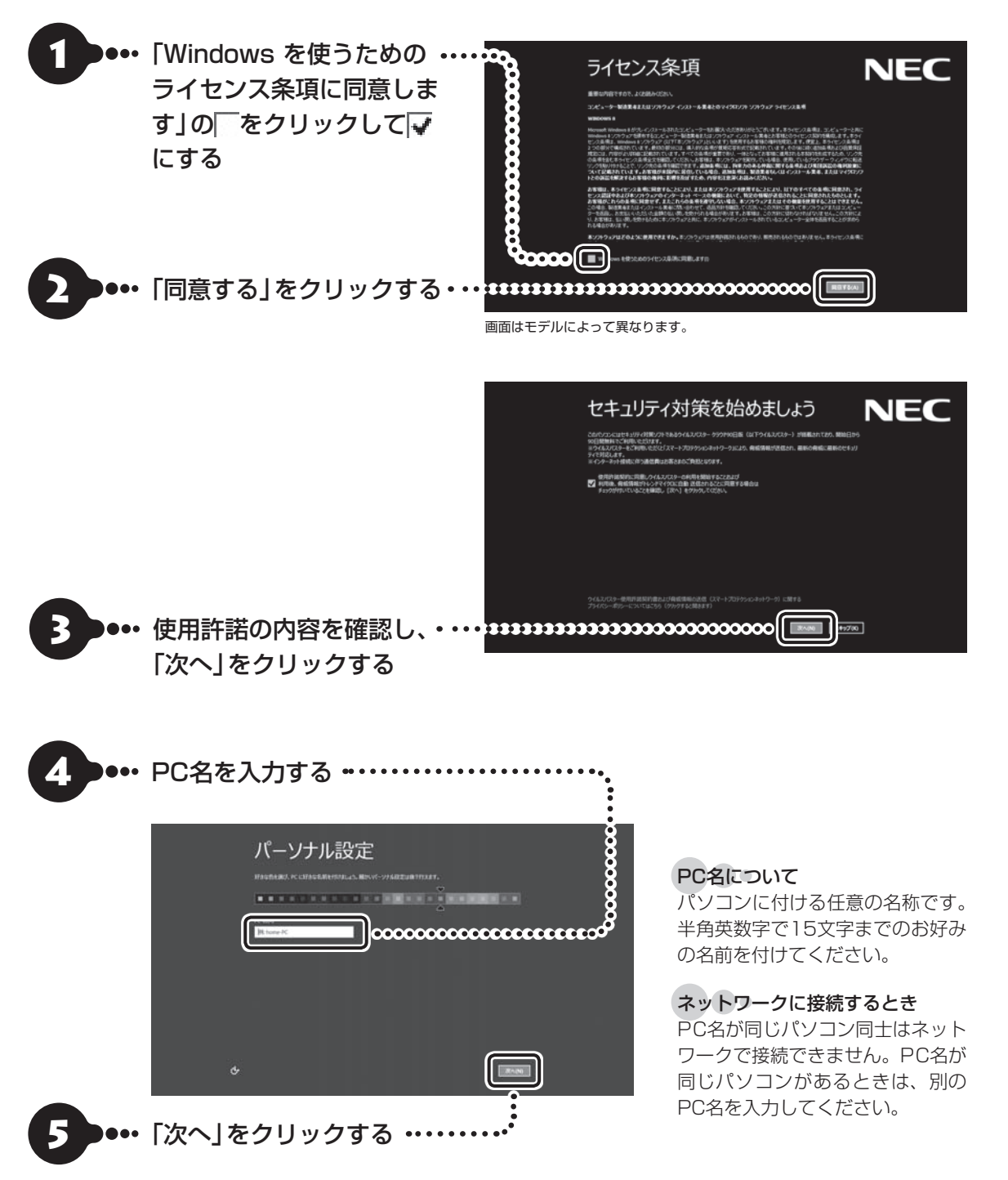

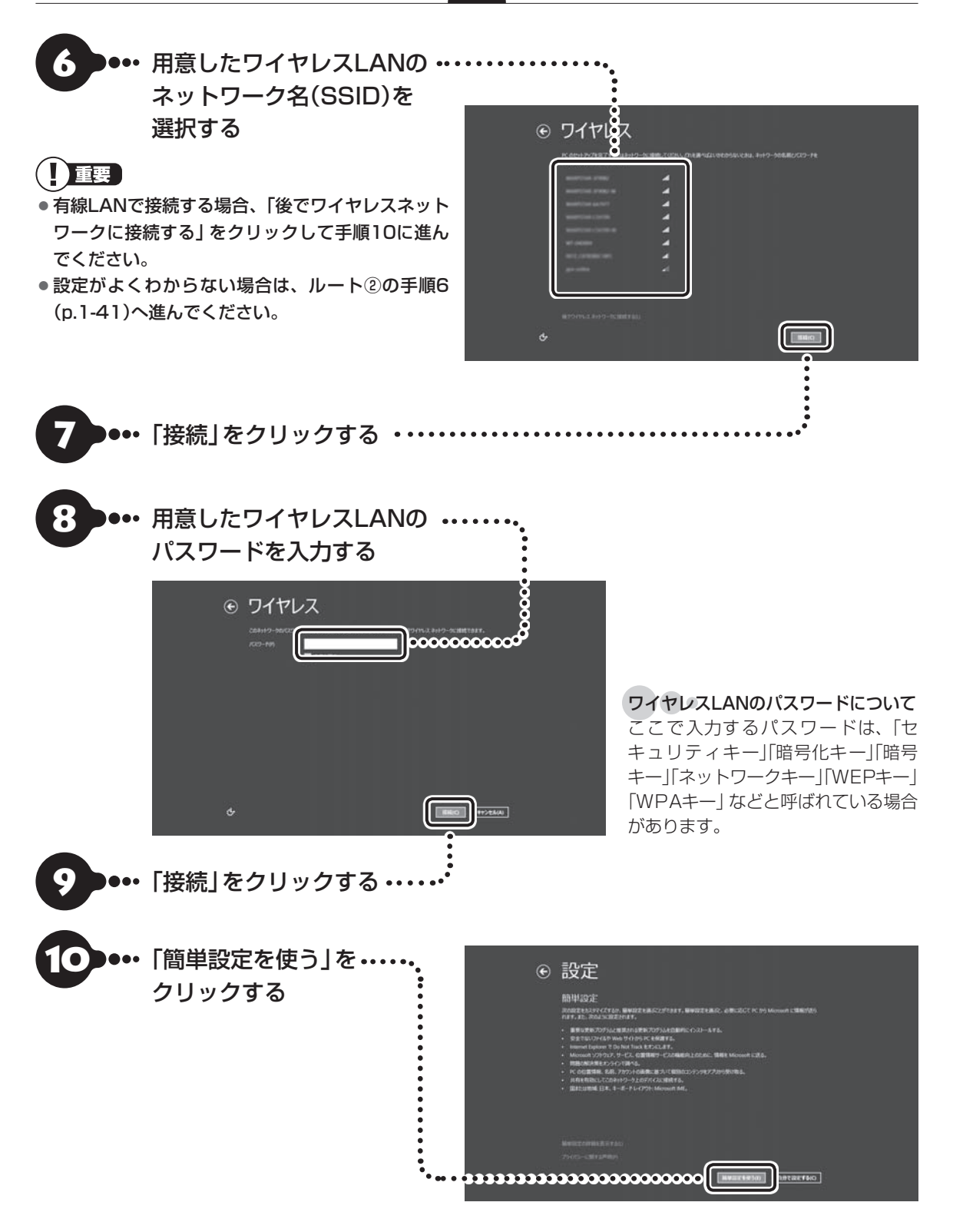

## ■●● 「メールアドレスを新規登録」 をクリックする

設定がよくわからない場合は「Microsoft アカウン トを使わずにサインインする」をクリックし、次に 表示される画面で「ローカルアカウント」をクリック してルート②の手順8(p.1-42)へ進んでください。

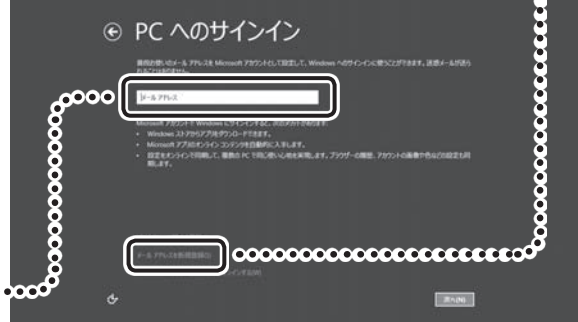

### Microsoft アカウントをすでにお持ち の場合は

Microsoft アカウントをすでにお持ちの場合は画面の 案内に沿って進めてください。Windows Live IDをお 持ちの場合は、Microsoft アカウントとして使えます。

次の項目を入力します。

- 入力が完了したらセットアップは完了です。
- メールアドレス
- パスワード(Microsoft アカウントで使用しているパスワード)
- セキュリティ確認情報(p.1-39)

#### Ί 重要 Microsoft アカウントをここで登録しないときは

以降の画面で「キャンセル」をクリックするとMicrosoft アカウントの新規登録を中止できます。

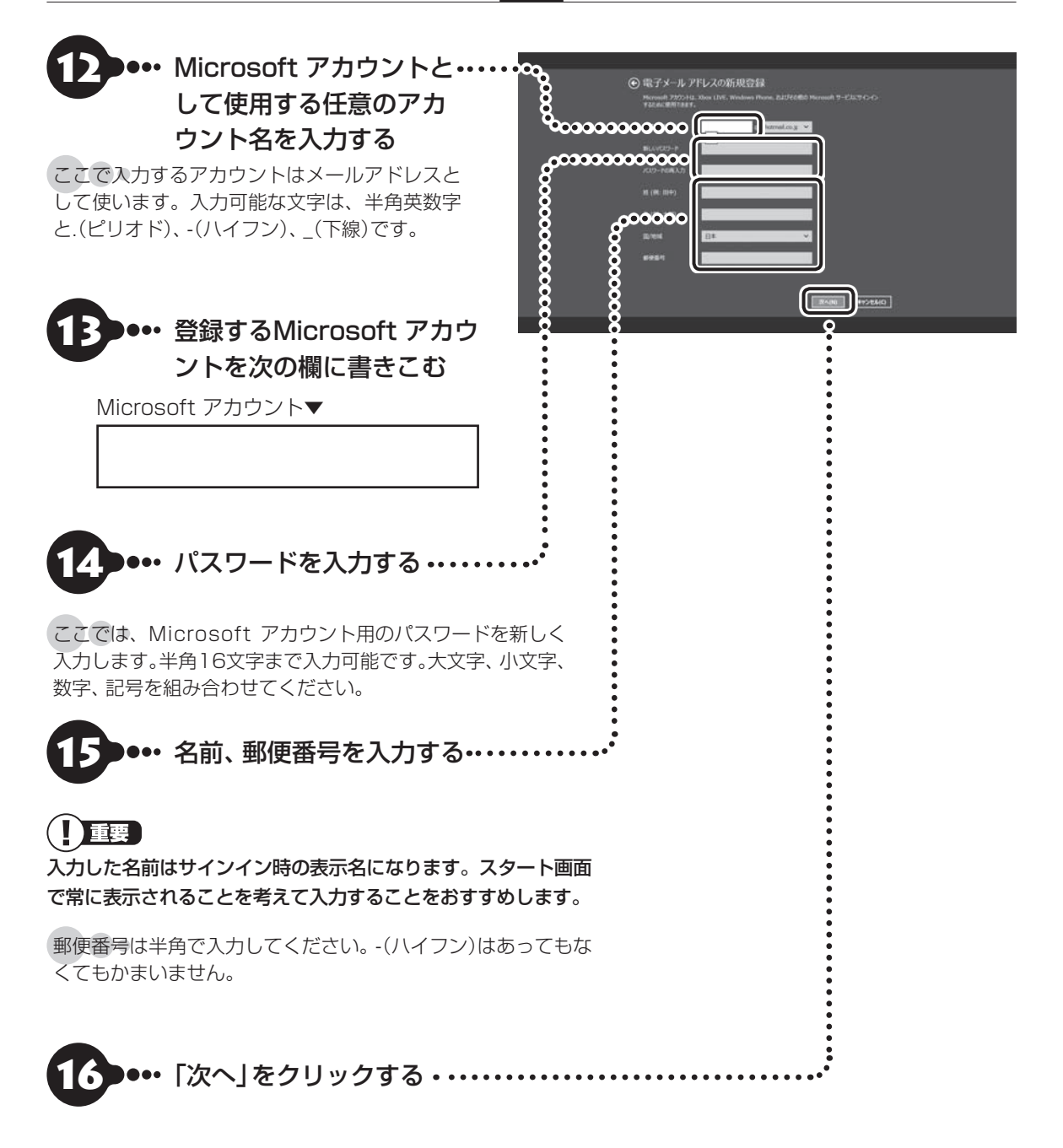

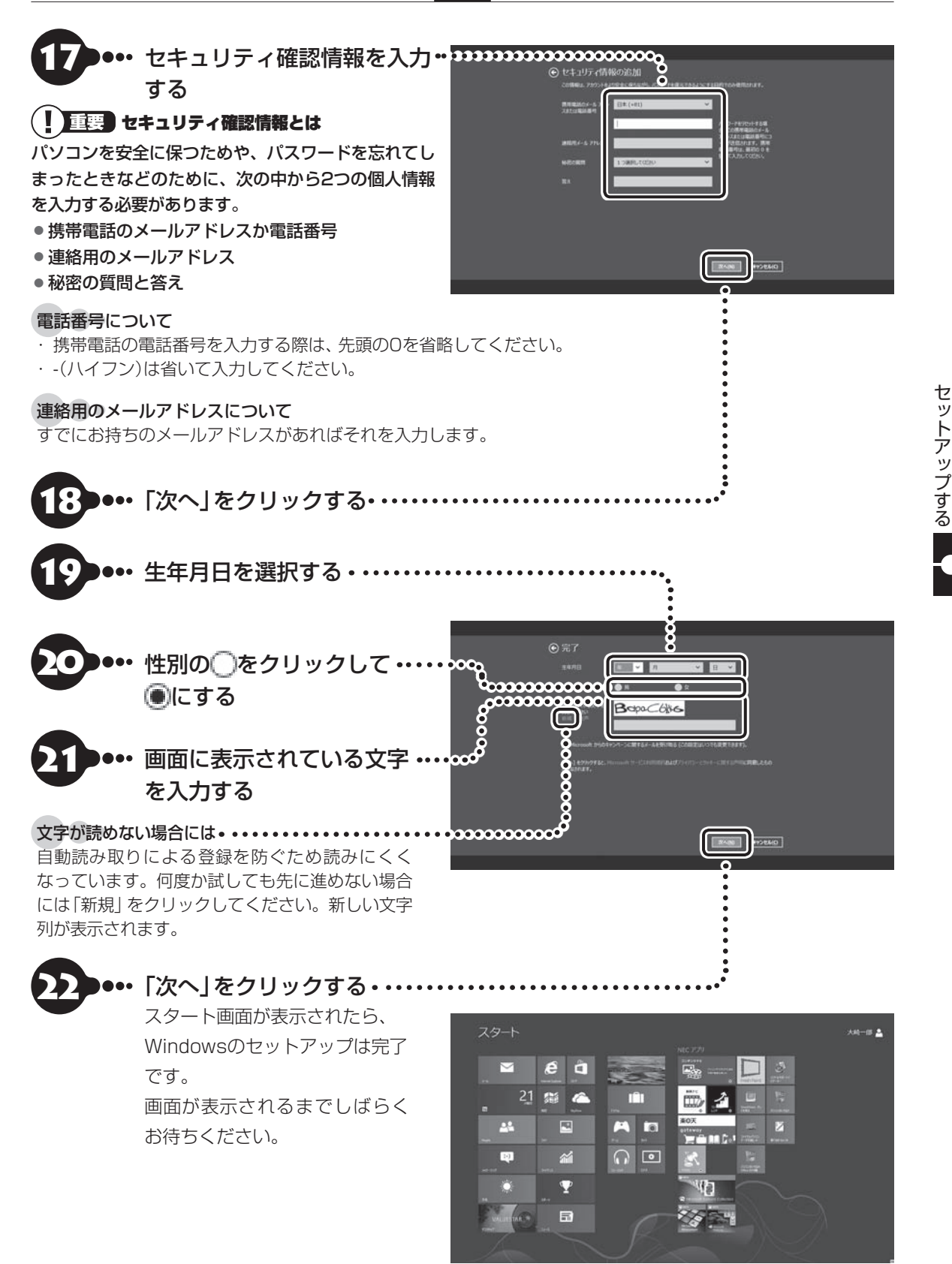

「Smart Update」の画面が表示されたら Com Bonart Updateについて | (p.1-69) 「ウイルスバスター」の画面が表示されたら Ce 参照> 「ウイルス対策をする」(p.1-67)

**「Windows 8の主な画面操作について」(p.1-44)に進んでください。**

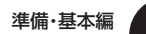

準備・基本編 **2** セットアップする

## **ルート②でセットアップする**

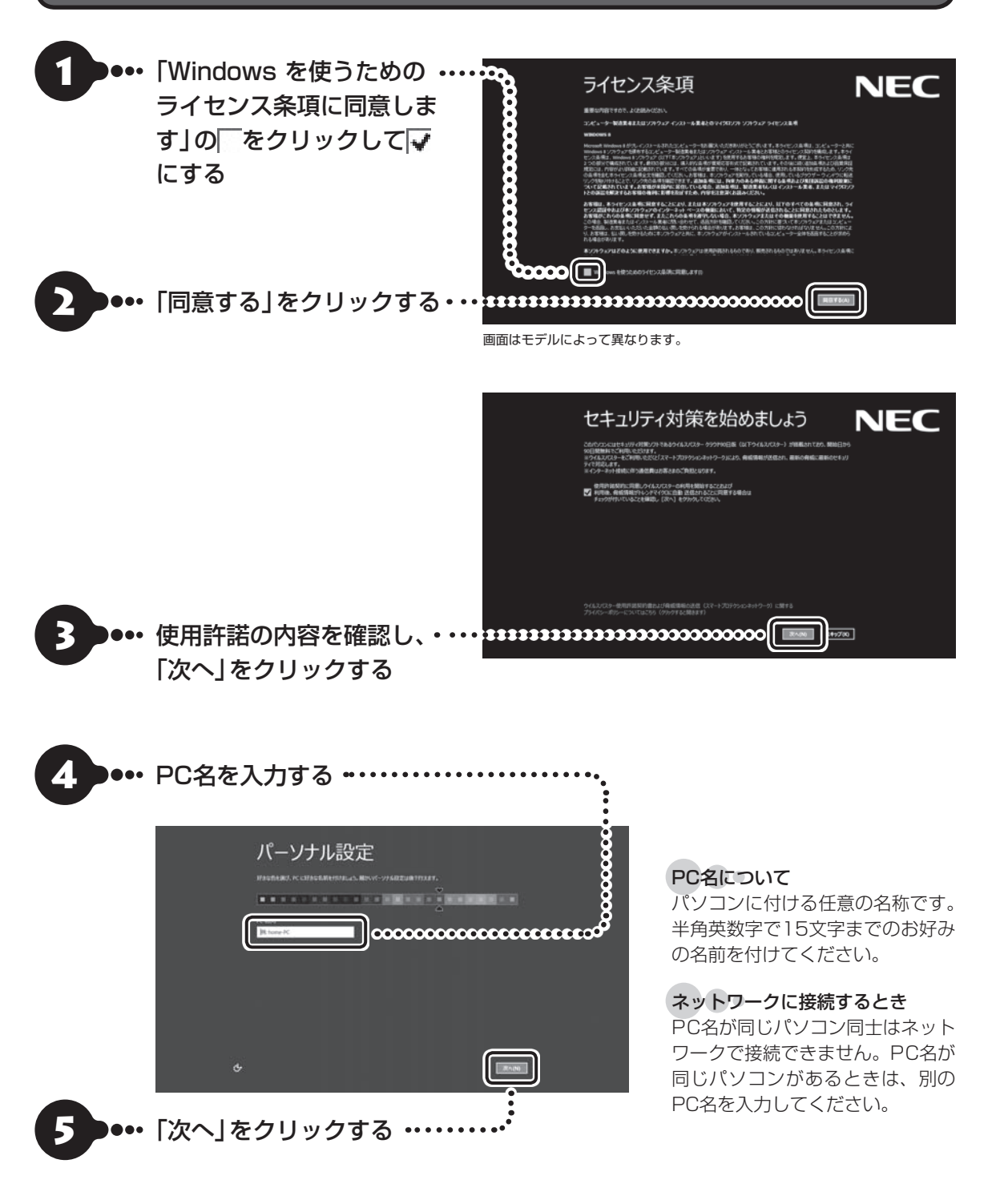

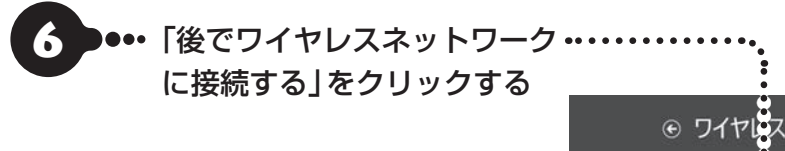

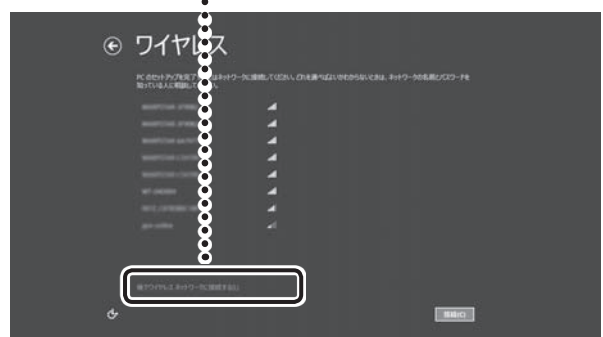

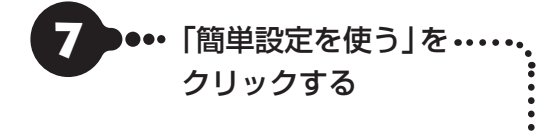

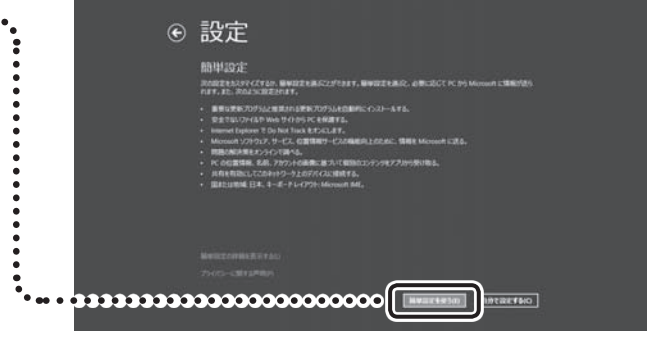

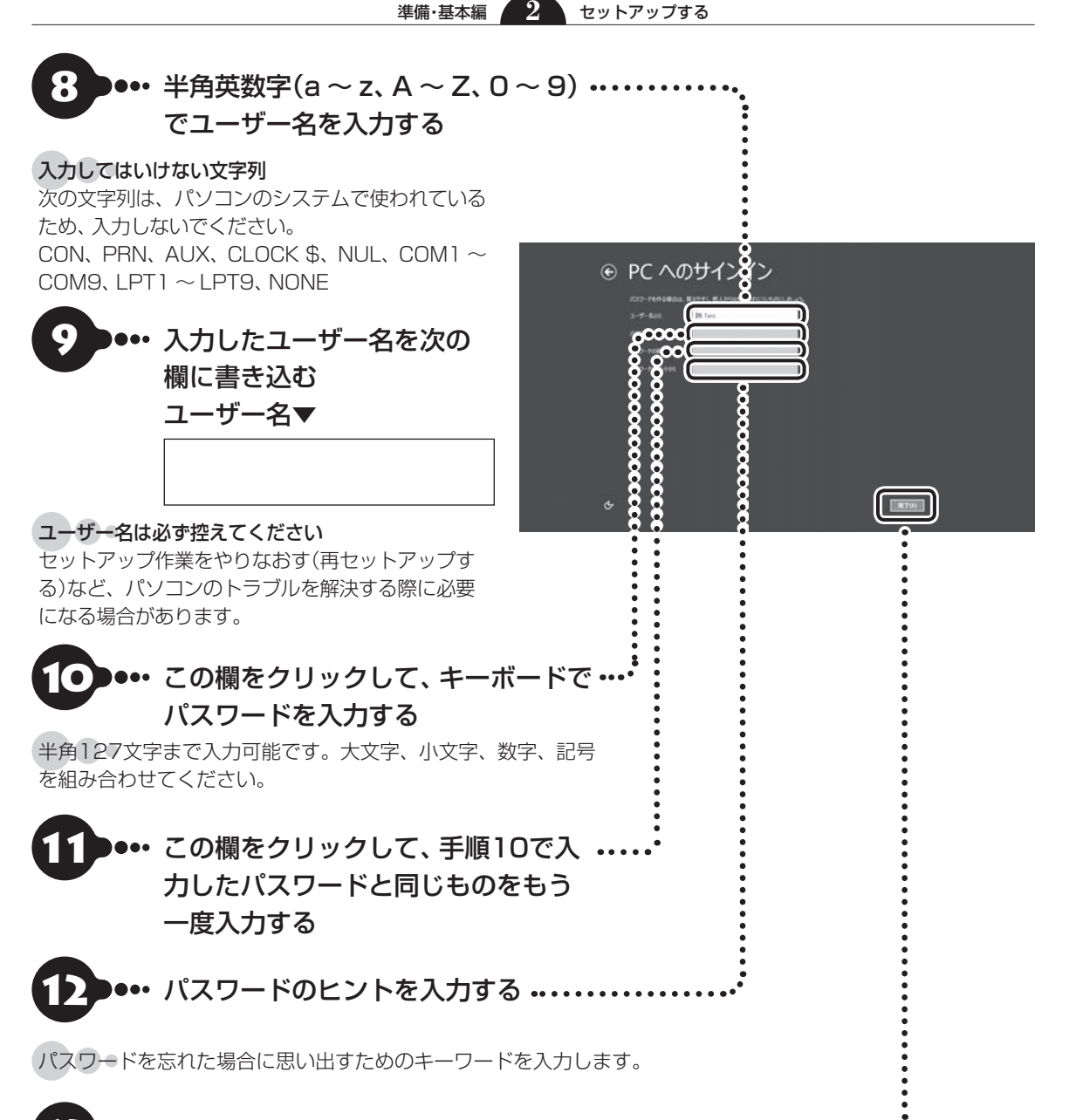

•• 「完了」をクリックする ・・ スタート画面が表示されたら、 Windowsのセットアップは完了 です。 画面が表示されるまでしばらくお 待ちください。

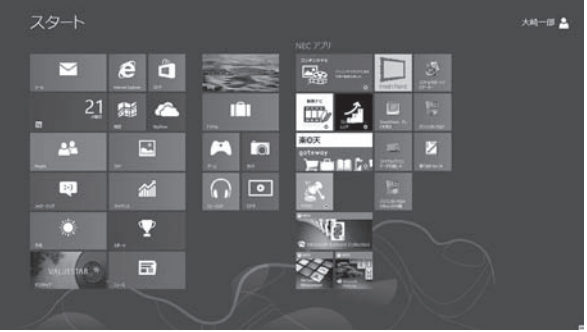

「Smart Update」の画面が表示されたら CSMAR | Smart Updateについて | (p.1-69) 「ウイルスバスター」の画面が表示されたら Ce 参照 「ウイルス対策をする」(p.1-67) **「Windows 8の主な画面操作について」(p.1-44)に進んでください。**

## **セットアップの画面が表示されないときは**

はじめて本機の電源を入れたときに、「Press F2 to Enter BIOS Setup」と表示された場合は、次の手順 にしたがってください。

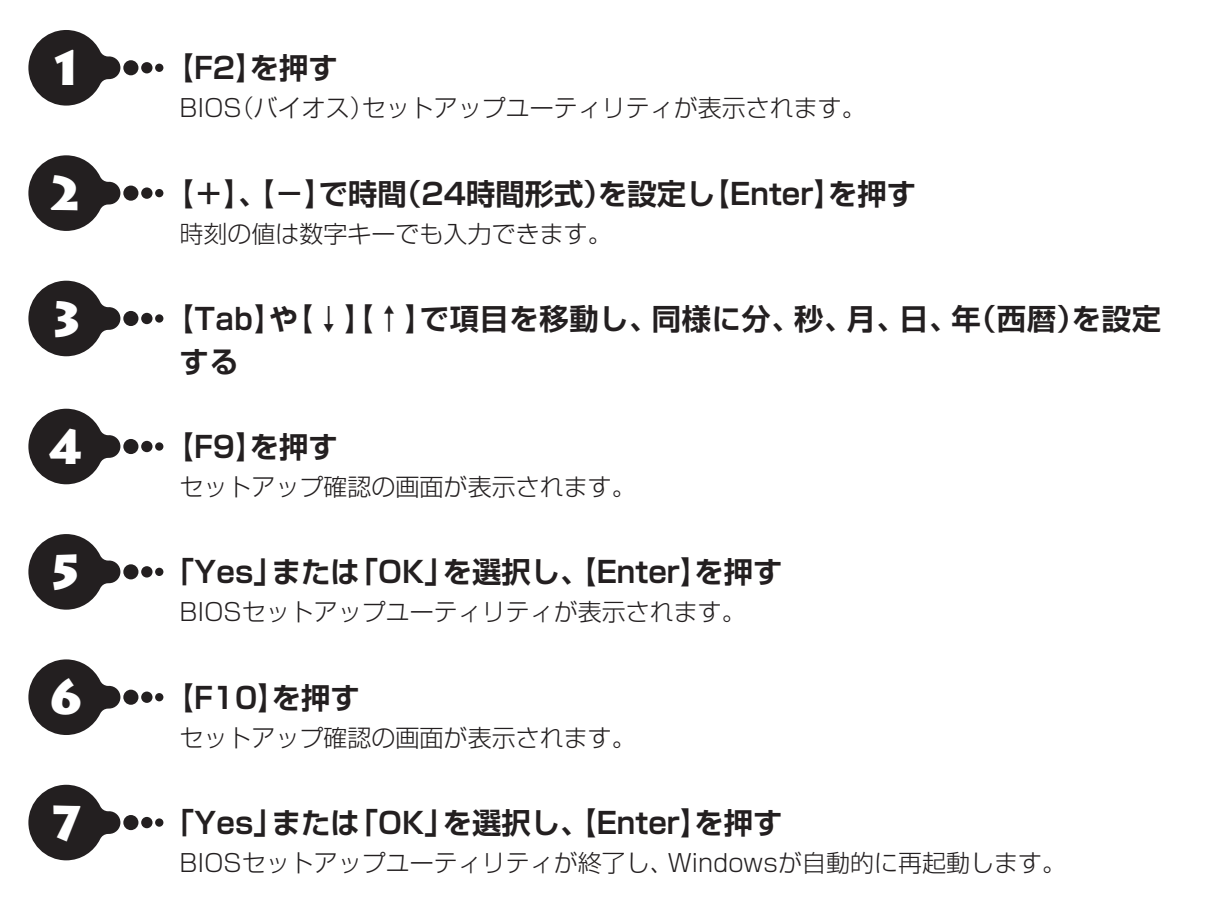

この後は、「Windowsをセットアップする」のルート①の手順1(p.1-35)またはルート②の手順1(p.1-40)を ご覧になり、作業を続けてください。

 $\bullet\bullet\bullet$ 

# **Windows 8の主な画面操作について**

Windows 8には、大きく次の2つの画面があります。

- ・スマートフォンと同じような操作ができる「スタート画面」
- ・これまでのWindowsと同じ操作体系をもつ「デスクトップ」
- ここではスタート画面の主な画面操作について説明します。

画面操作については『あんしんスタートWindows 8』もあわせてご覧ください。

また、より詳しい操作方法が動画で見られます。

「Windows 8の使い方」について 【※ 参風】「動画で学ぶ」▶ ※ 「ソフト&サポートナビゲーター」 ▶検索番号 94000001 で検索

# **スタート画面とデスクトップの切り換え**

スタート画面とデスクトップは次のように切り換えます。

## **スタート画面からデスクトップに切り換える(起動する)**

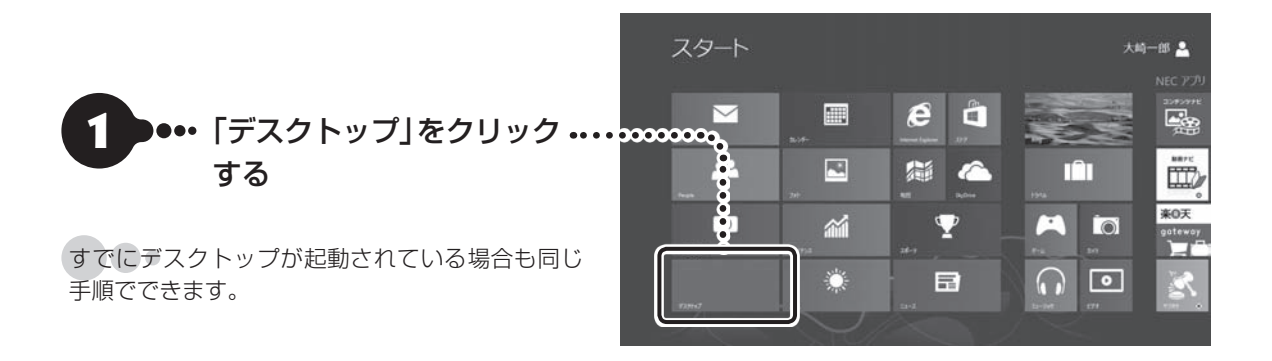

## **デスクトップからスタート画面に切り換える**

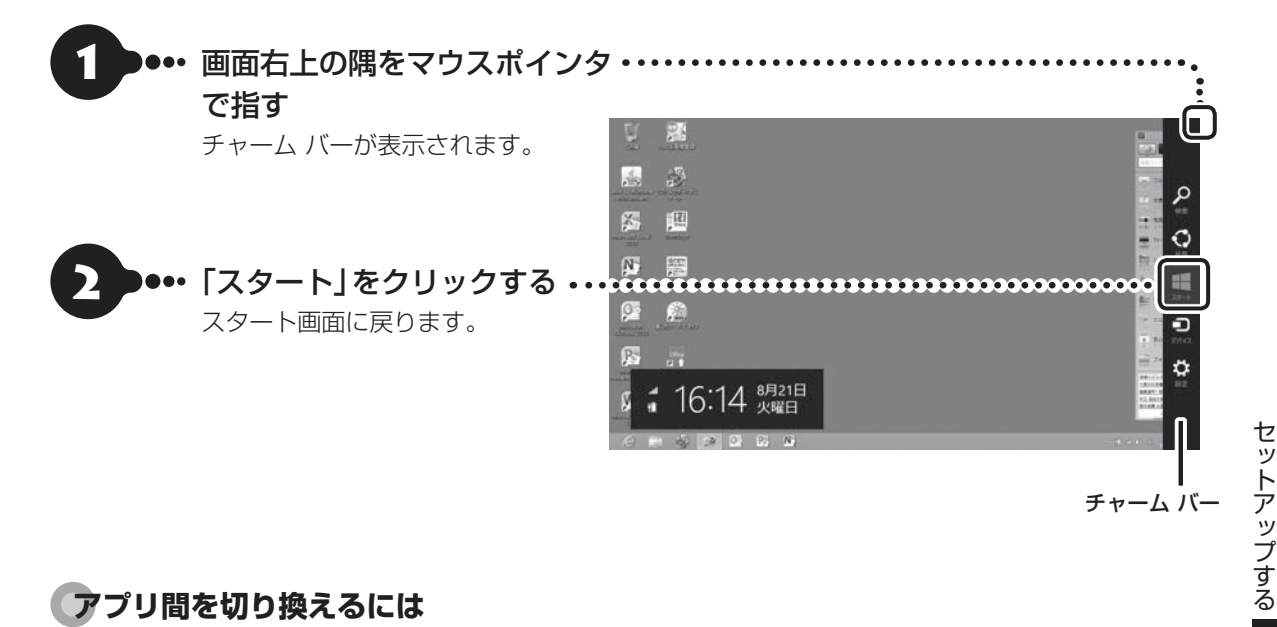

## **アプリ間を切り換えるには**

実際に使い始めるとスタート画面とデスクトップ間の切り換えではなく、アプリからアプリに移動する使い 方が多くなります。複数のアプリを起動しているときこれらを切り換えるには次のようにします。

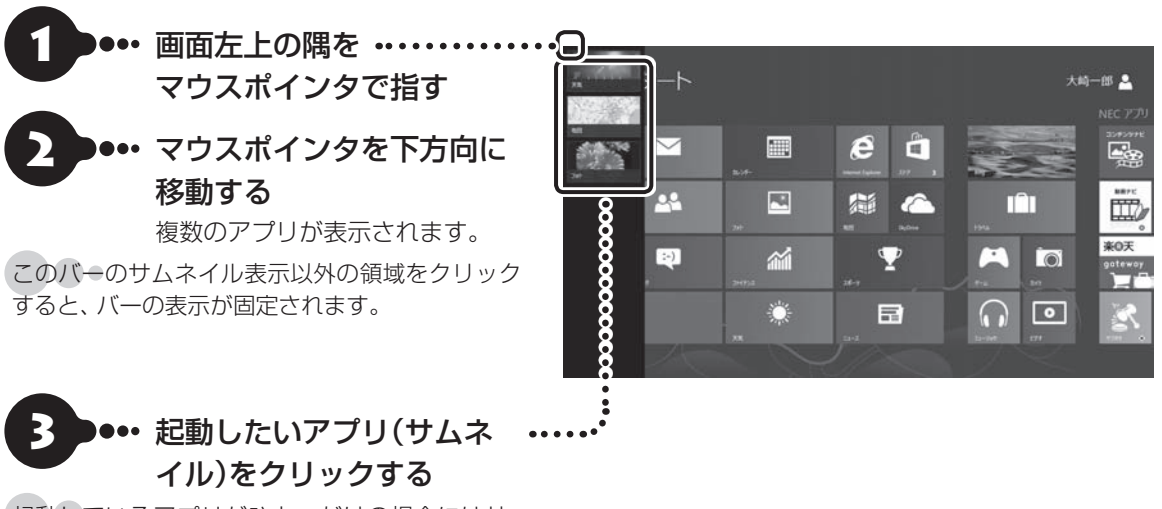

起動しているアプリがひとつだけの場合にはサ ムネイルがひとつだけ左上に表示されます。

## **スタート画面の基本操作**

## 重要

下記の画面は説明用の画面です。実際には、このように表示されることはありません。

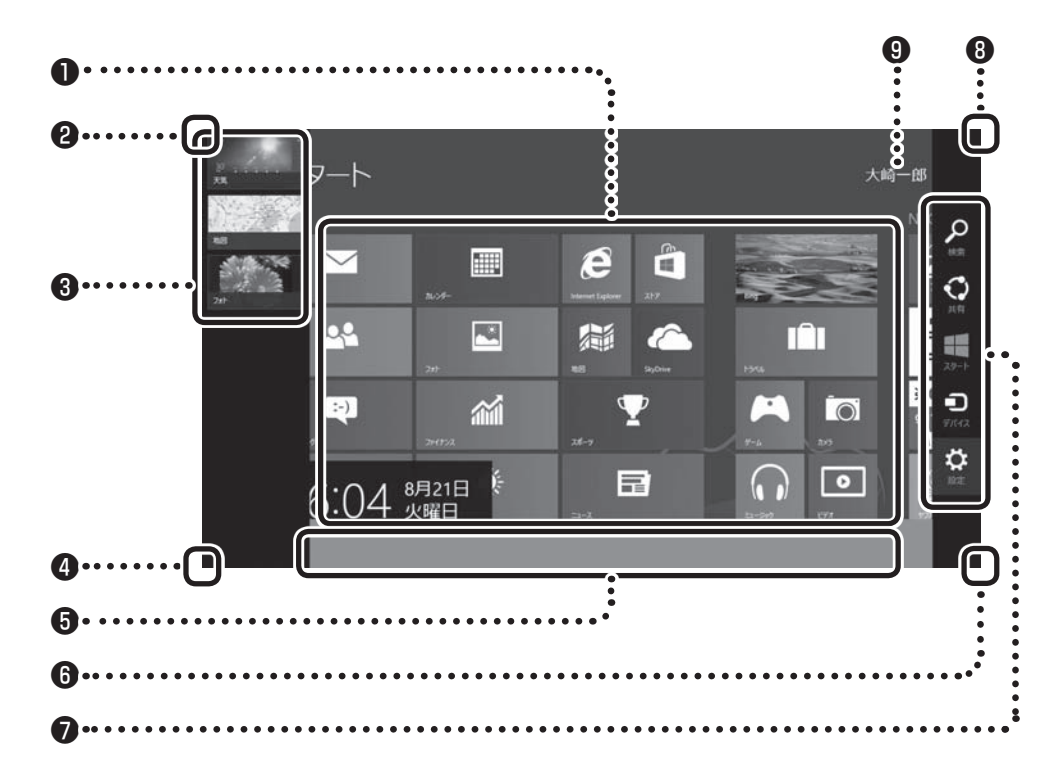

### ❶タイル

タイルをクリックすることでアプリが起動します。

すべてのアプリを表示するには、スタート画面のユーザー名以外の部分を右クリックして表示されるアプリ バー の「すべてのアプリ」をクリックします。

## **Q**左上

画面左上の隅をマウスポインタで指すと、直前に使用したアプリ(起動中のアプリ)のサムネイルが表示され ます。クリックするとそのアプリに切り換わります。

### ❸左側面

複数のアプリを起動している場合、マウスポインタを左上の隅に合わせ、下に動かすと起動しているアプリ がサムネイルで表示されます。クリックするとそのアプリに切り換わります。

このバーのサムネイル表示以外の領域をクリックすると、バーの表示が固定されます。

## 

マウスポインタで左下の隅を指すと直前に開いた(閉じていない)画面のサムネイルが表示されます。そのま まクリックするとその画面に切り換わります。

スタート画面以外の画面を開いている場合は、ここをクリックするといつでもスタート画面に戻れます。

## ❺アプリ バー

画面を右クリックするとアプリ バーが表示されます。 表示されている画面に応じたコマンドやオプションなどのメニューを表示します。

アプリ バーはアプリの状況に応じて自動で表示されることもあります。

## 0右下

「-1をクリックするとタイルが縮小表示されます。

## ❼チャーム バー

画面の右上の隅をマウスポインタで指すとチャーム バーが表示されます。 チャームについては、この後の「チャームについて」をご覧ください。

## 8右上

マウスポインタを右上におくとチャーム バーが表示されます。

## ❾サインイン中のアカウント表示

クリックすると、サインアウトやロックがおこなえます。

## **チャームについて**

画面右上の隅をマウスポインタで指すとチャーム バーが表示されます。

チャーム バーはスタート画面ではWindows全般に関してのメインメニューとして機能します。アプリの 起動中には、そのアプリに対応したメニューとして機能します。チャーム バーのメニューを使用するには、 チャーム バーが表示された後、クリックせずにマウスポインタを下に下げます。

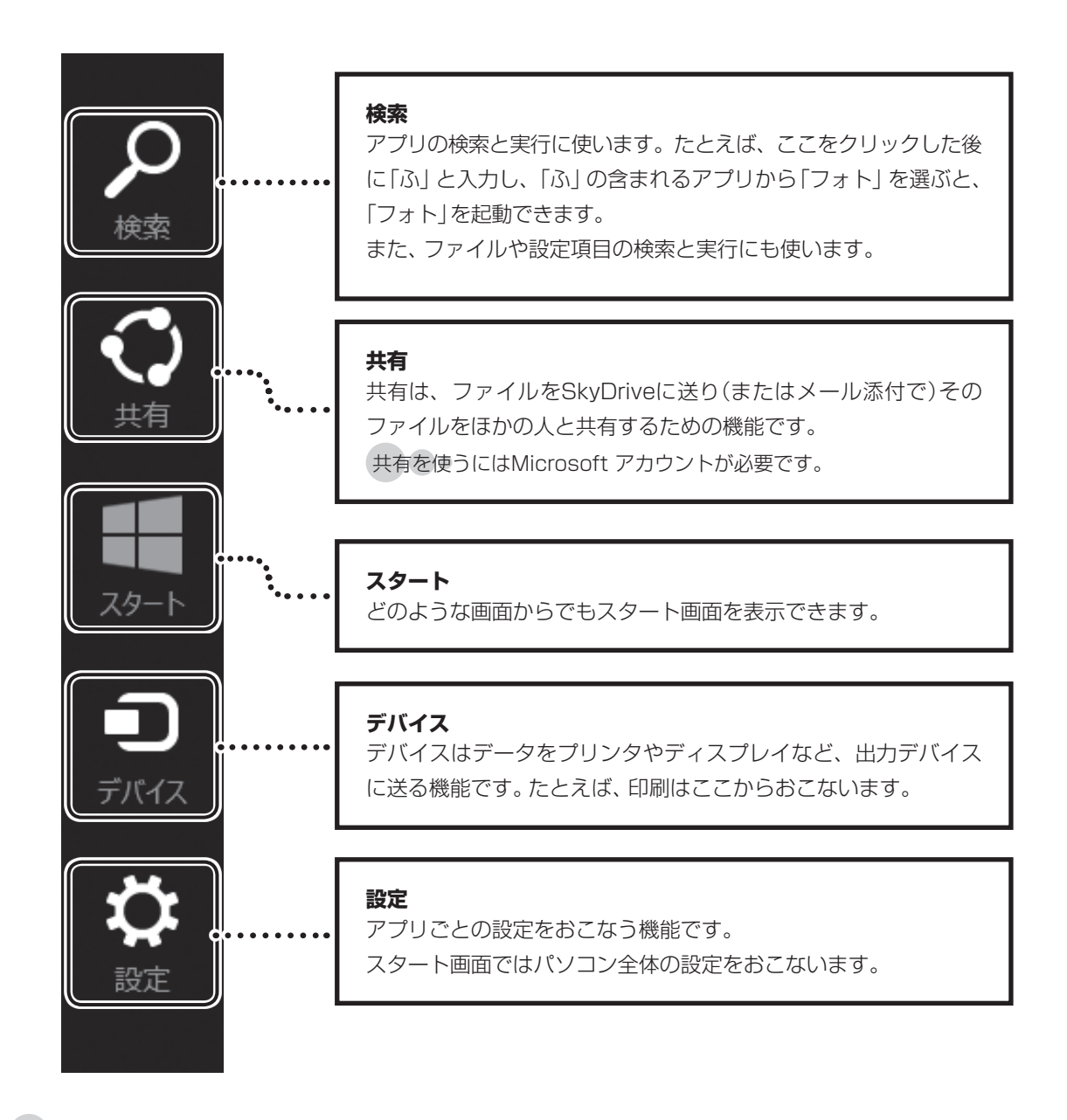

チャーム バーを表示すると、日付、時刻、ネットワークの接続状態の情報も表示されます。

# **この後の操作について**

この後おこなう設定や操作は、パソコンの状態によって異なります。

## **この後の操作について**

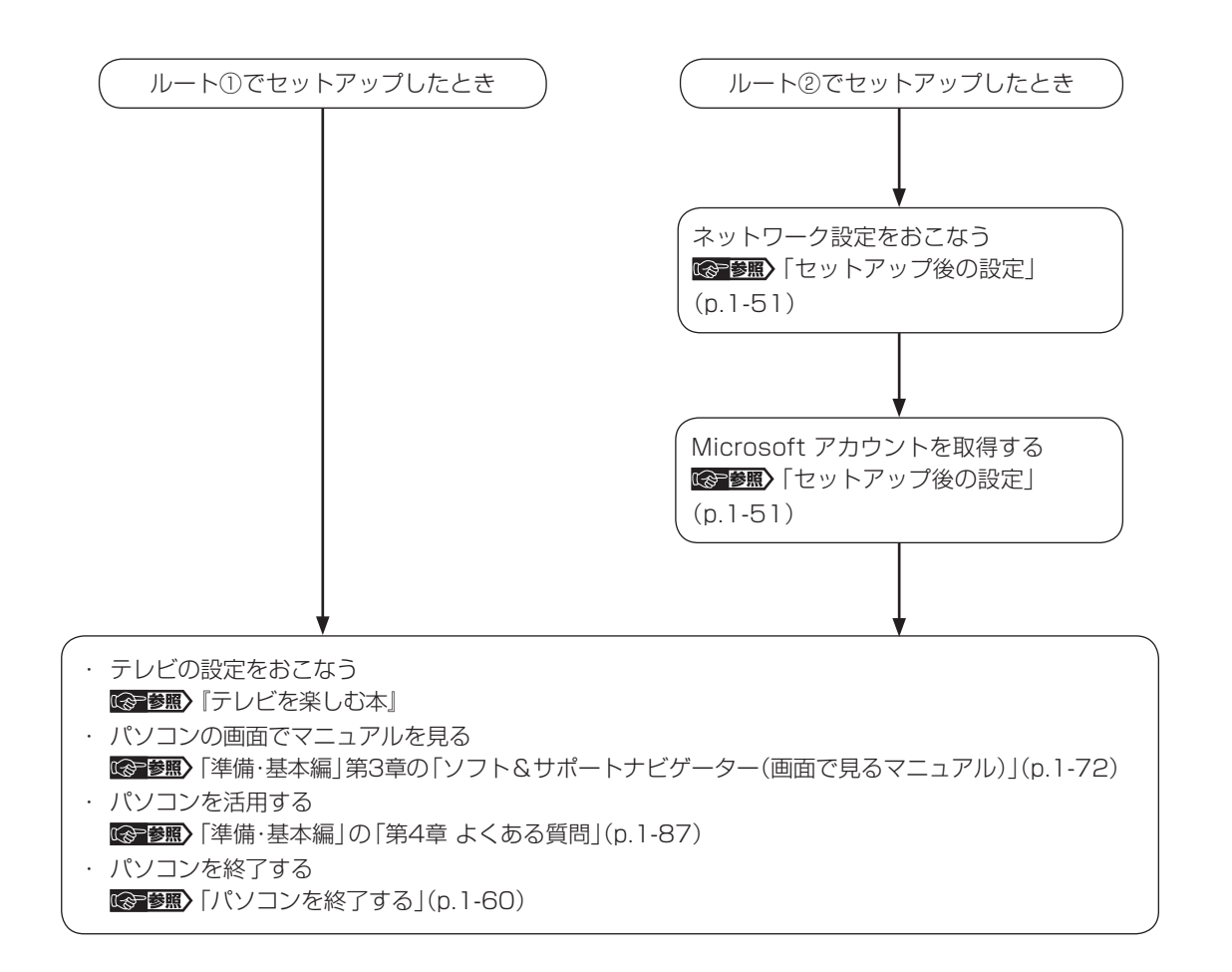

 $\bullet\bullet\bullet\bullet$ 

## **「Windowsのライセンス認証」画面が表示されたら**

次のような画面が出たら「PC の設定を開く」をクリックしてください。ライセンス認証はインターネットに 接続することにより自動でおこなわれます。インターネットに接続するまでは、その都度「PC設定」を終了 させてください。

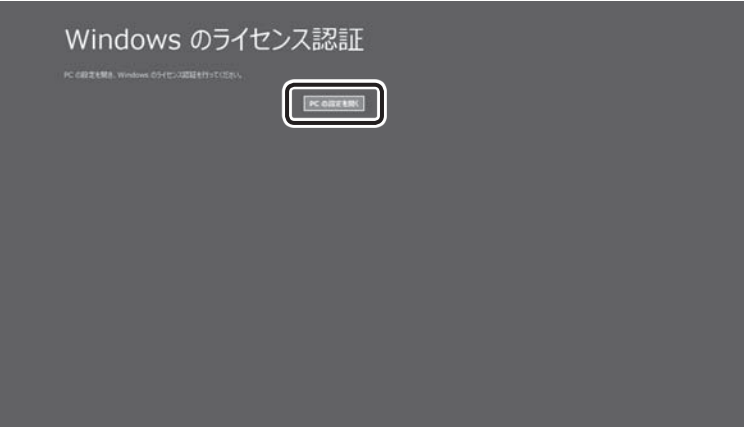

ライセンス認証をおこなわないと、この画面が一定時間ごとに表示されます。

# **セットアップ後の設定**

ここではセットアップ後の補足説明をしています。 次のような場合、ここで記載される手順をおこなってください。

### ●初回セットアップ時にネットワーク設定がなかった

「セットアップ後にネットワーク設定をおこなう」(p.1-51)

●初回セットアップ時にMicrosoft アカウントをとらなかった **(金参照)**「セットアップ後にMicrosoft アカウントを取得する」(p.1-55)

## **セットアップ後にネットワーク設定をおこなう**

ここでは、セットアップ後のネットワーク設定手順を説明します。 初回セットアップ時にネットワーク機器がなかった場合は、「準備・基本編」第1章の「インターネットへ接続 する準備」をご覧になり、ネットワーク機器の準備やパソコンとの接続をおこなってください。

### **●有線LANで接続する場合**

ネットワーク機器に添付の説明書や、プロバイダ、回線事業者の説明書などをご覧になり、ネットワーク機 器やパソコンの設定をおこなってください。

設定後、インターネットに接続するなどして、正常につながることを確認してください。

有線LANを使ってインターネットに接続する場合 Deems Deems [LANについて | ▶ 2 「ソフト&サポートナビゲー ター」▶検索番号 93100010 で検索

### **●ワイヤレスLANで接続する場合**

高速11n対応ワイヤレスLAN(abgn)モデルでは、次の手順でワイヤレスLANルータとパソコンをワイヤレ スで接続してください。

## **ワイヤレスLAN機能がオンか確認する**

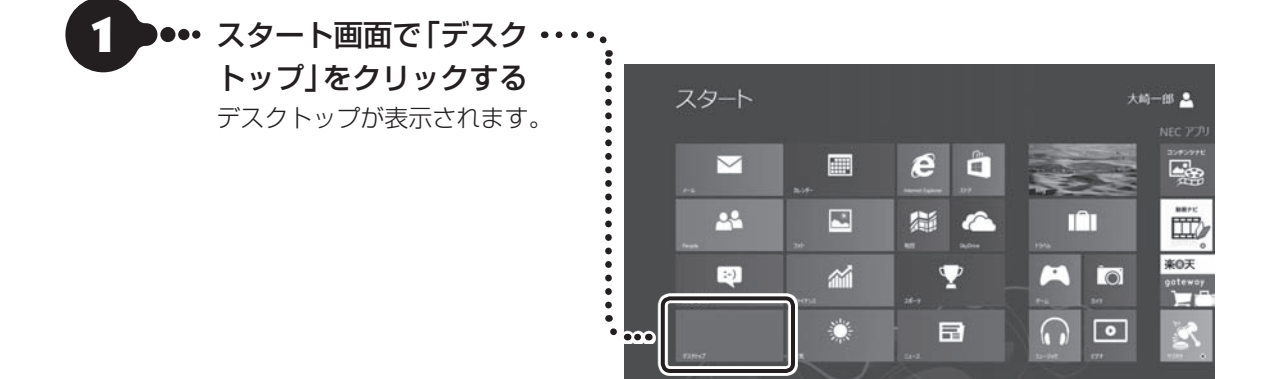

 $\bullet\bullet\bullet$ 

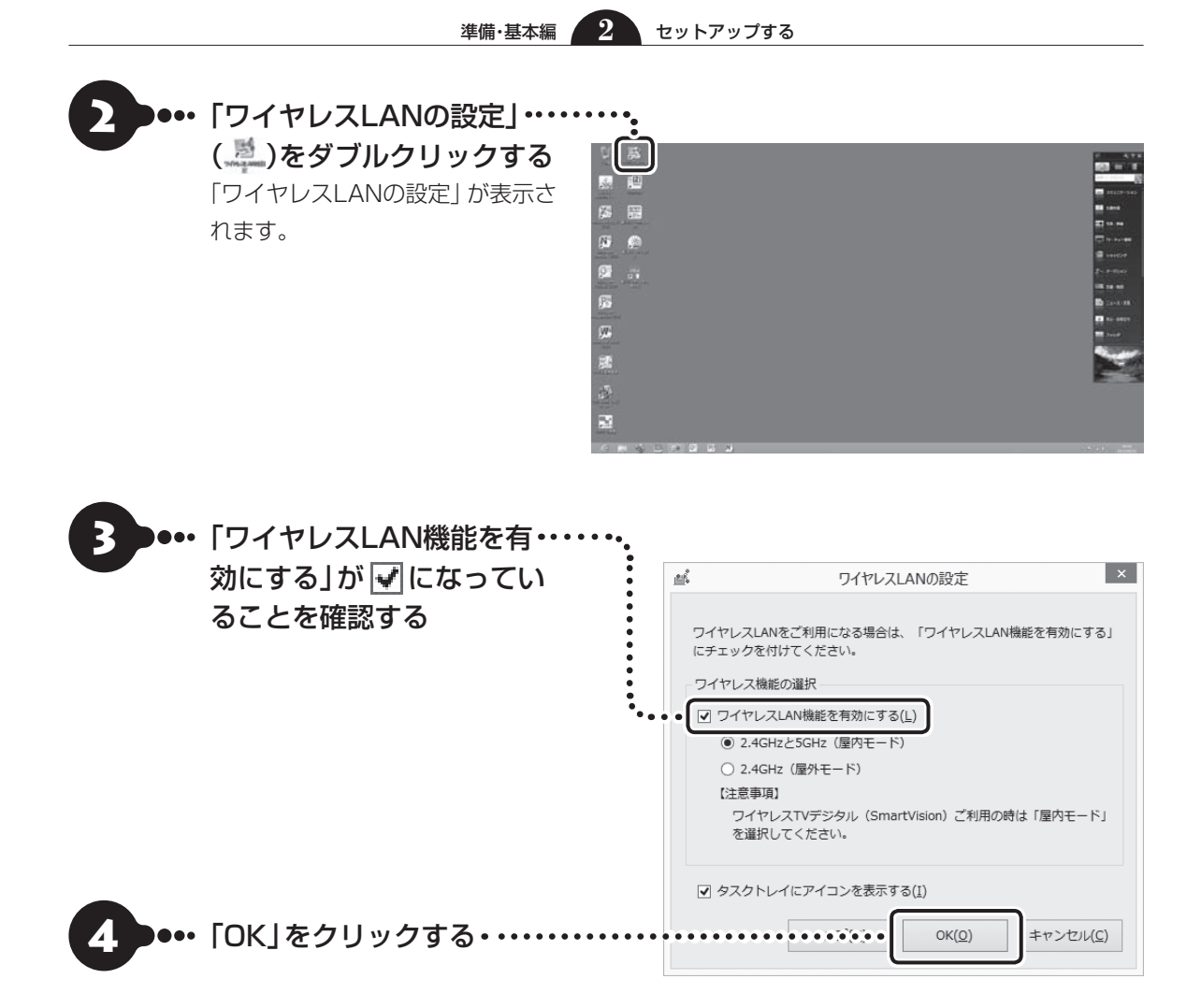

## **ネットワーク設定をおこなう**

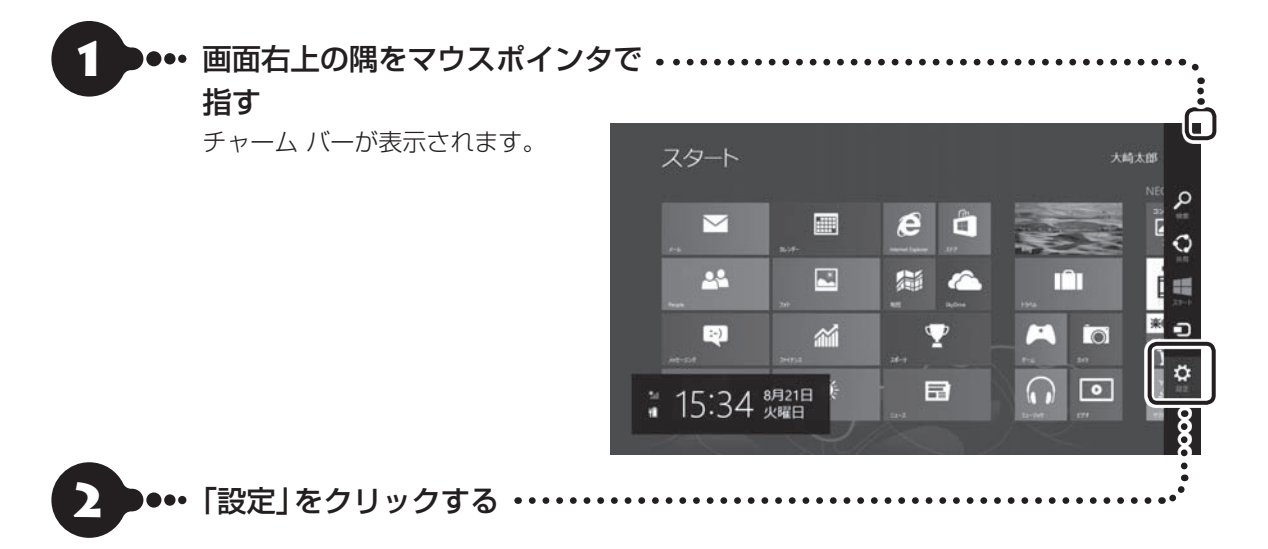

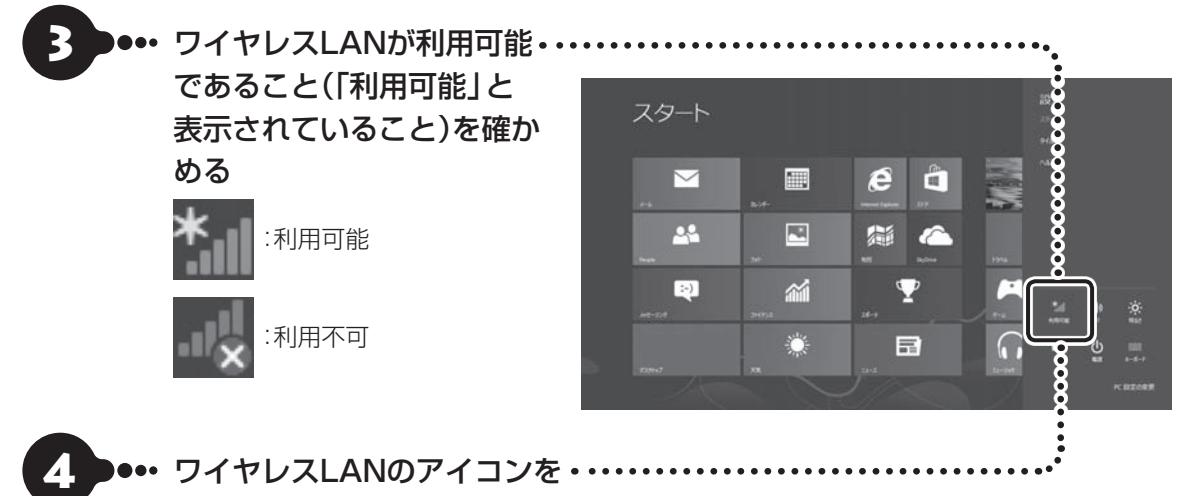

クリックする

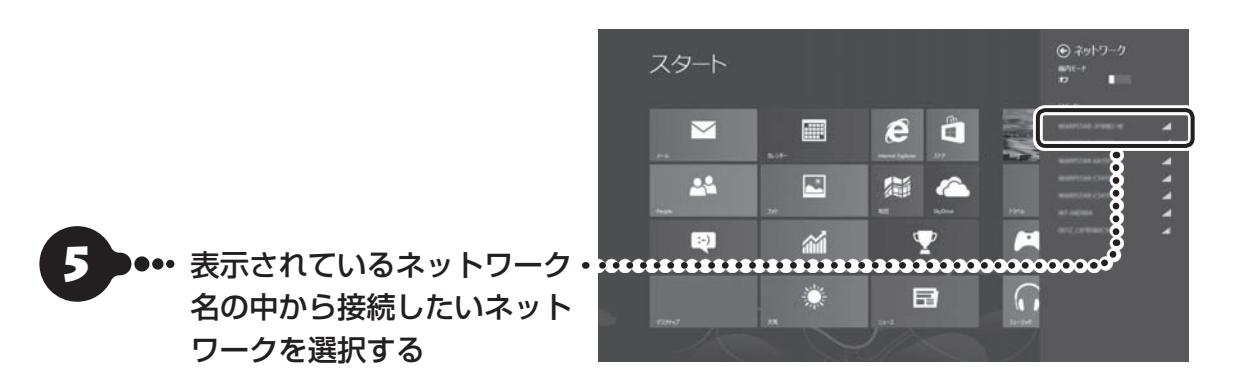

### 接続したいネットワークとは

あらかじめ用意したワイヤレスLANのネットワーク名 (SSID)のことです。

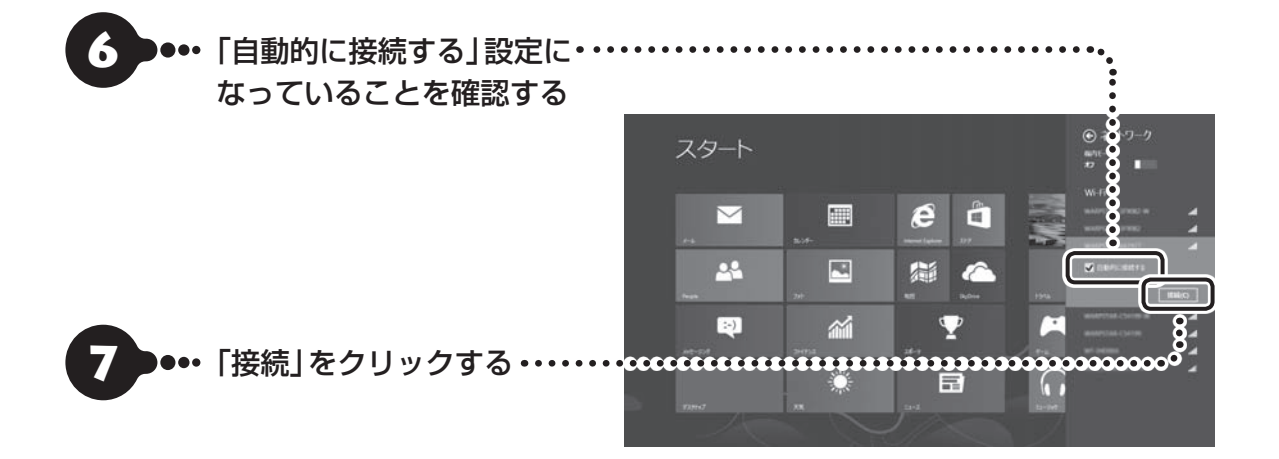

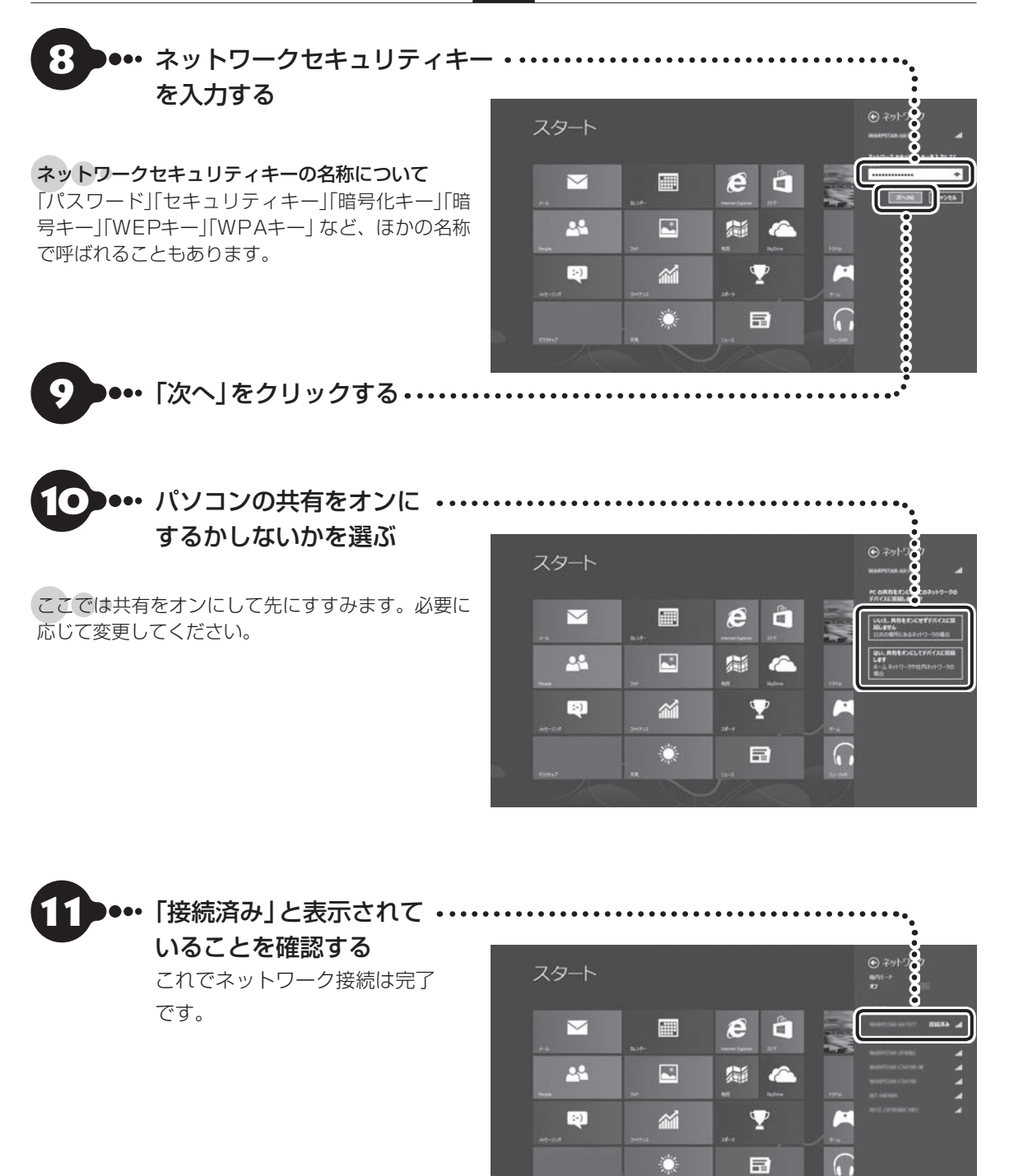

接続が完了したら、ネットワーク機器に添付の説明書や、プロバイダ、回線事業者の説明書などをご覧にな り、ネットワーク機器やパソコンの設定をおこなってください。 設定後、インターネットに接続するなどして、正常につながることを確認してください。

## **セットアップ後にMicrosoft アカウントを取得する**

Microsoft アカウントを作成しなくても(ローカル アカウントのみでも)パソコンは使えますが、クラウド 接続やストア利用、ファイル共有、同期などWindows 8ならではの機能や使い方が制限されてしまいます。 ここでは、ローカル アカウントでサインインしている状態からマイクロソフト社の無料メールアドレスを 新規に作成し、Microsoft アカウントでサインインしなおす手順を説明します。

Microsoft アカウントは、マイクロソフト社の提供する無料のメールアドレスを使うと便利です。ふだん使って いるメールアドレスを使うこともできます。

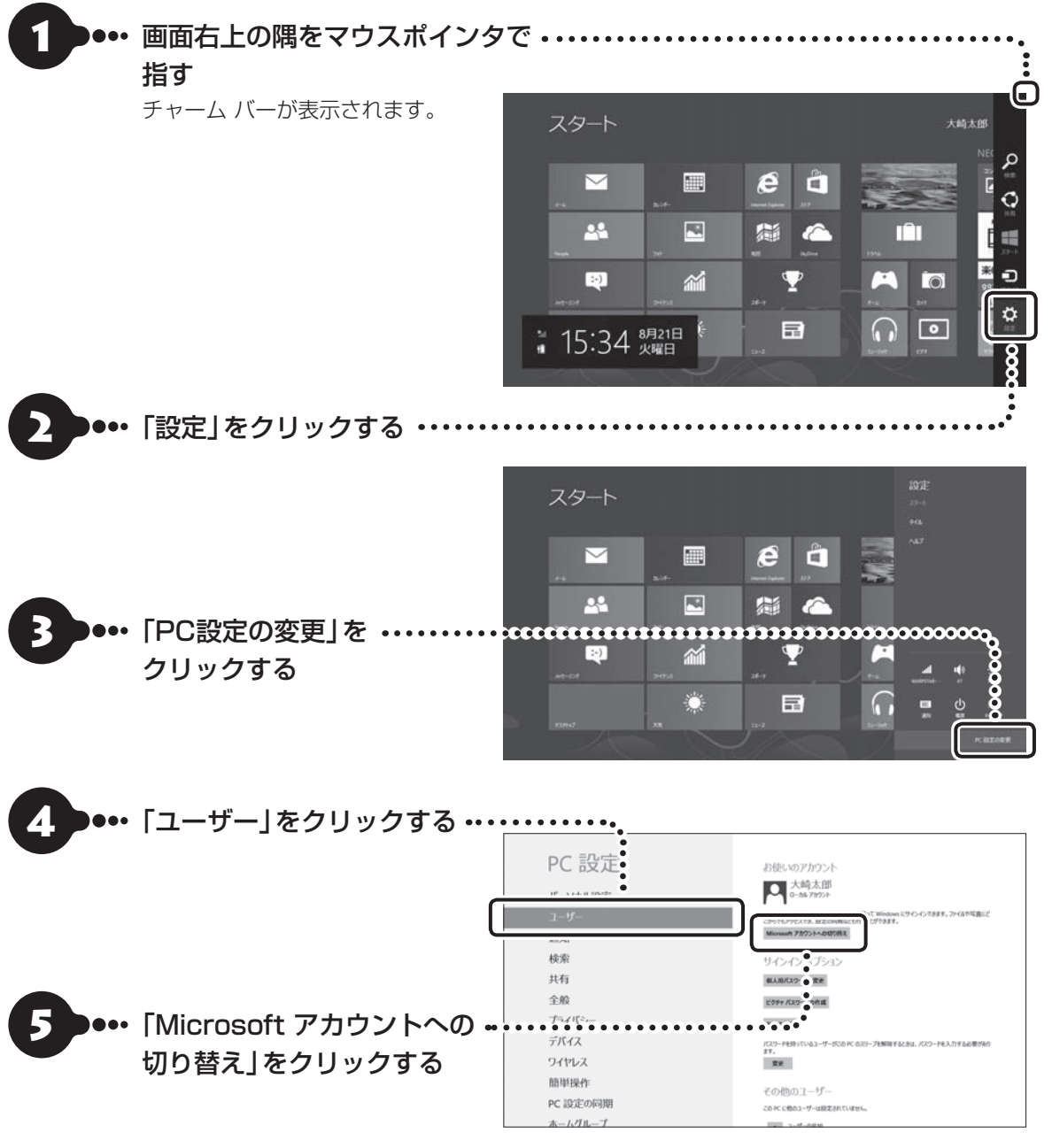

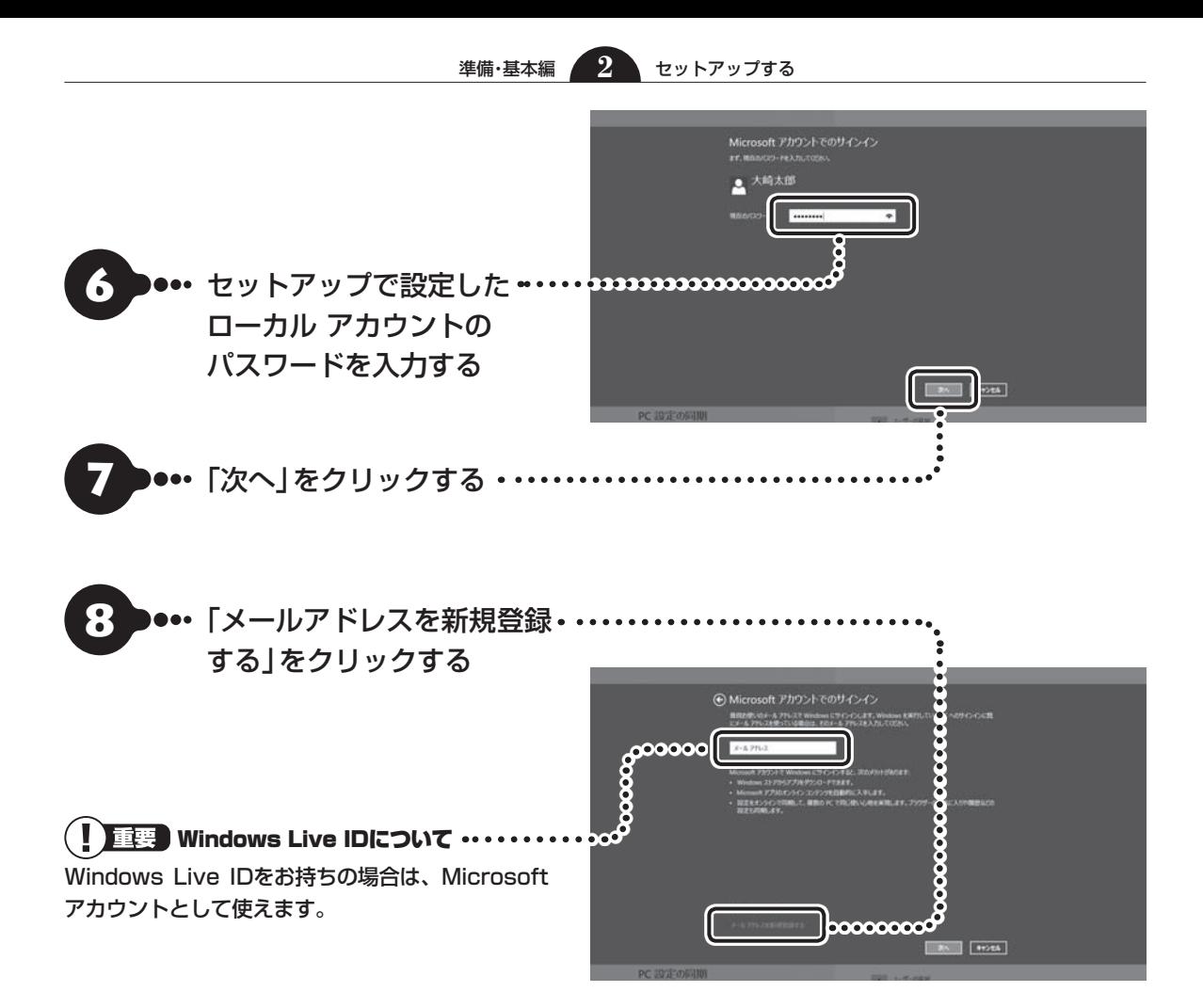
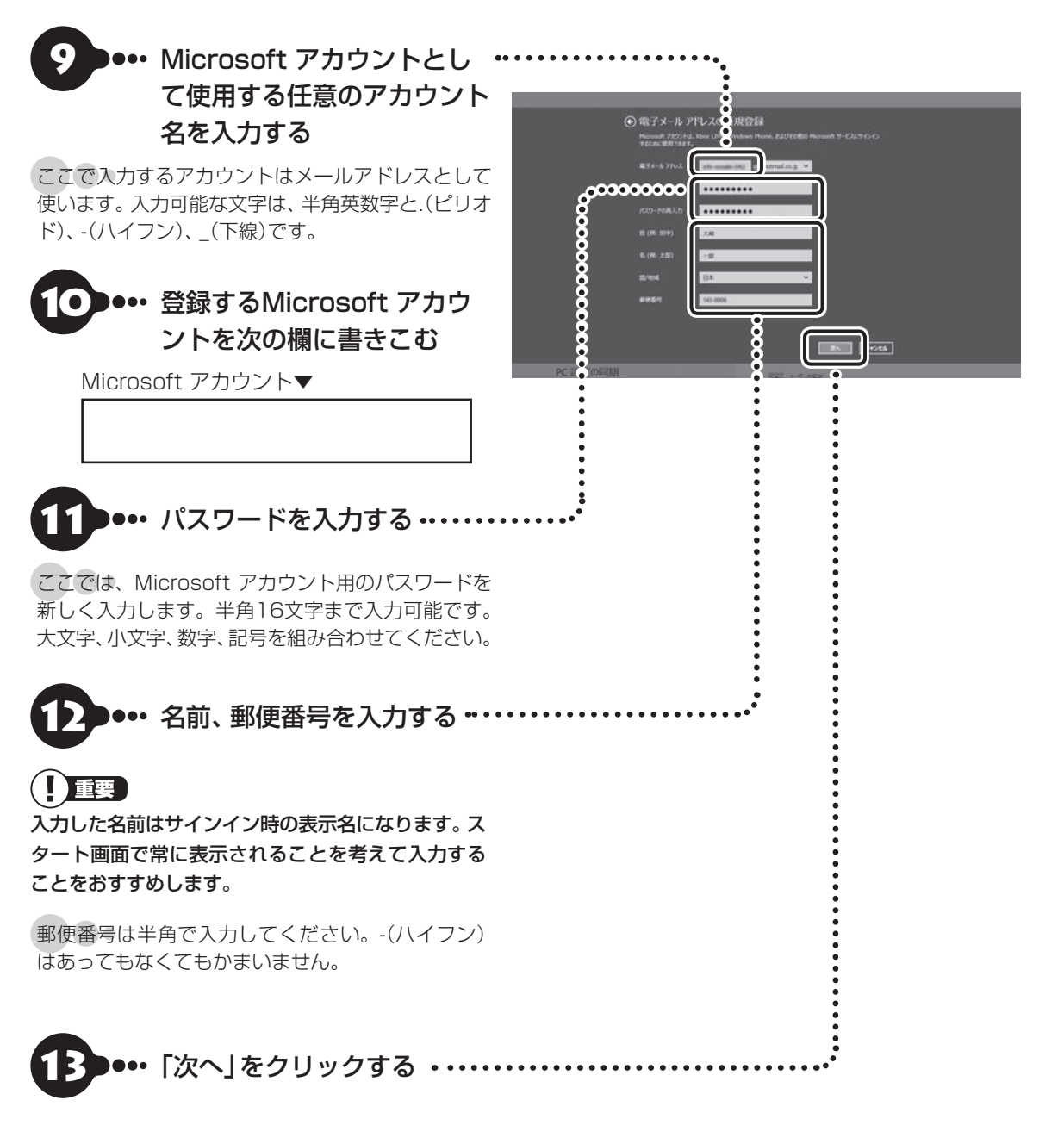

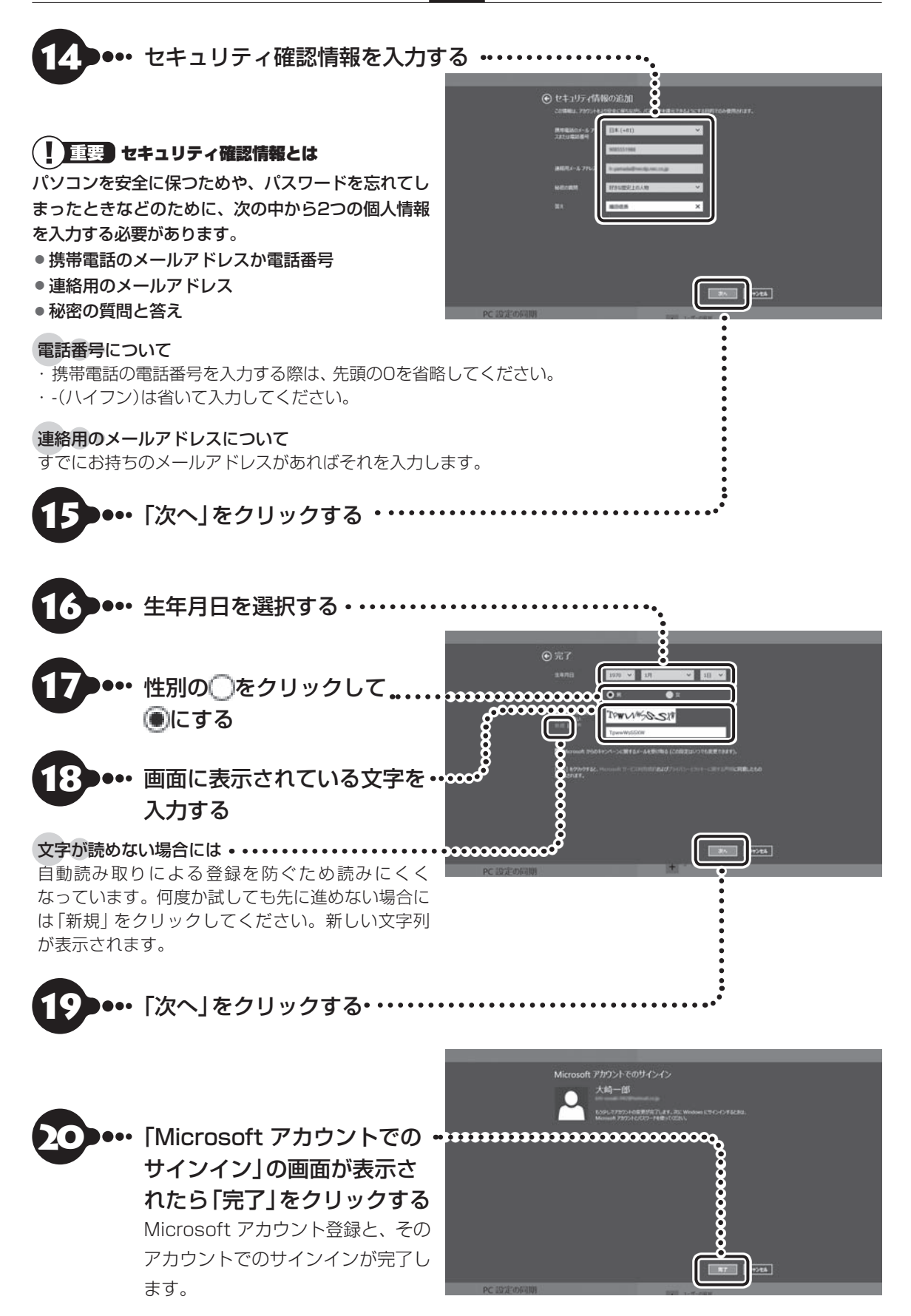

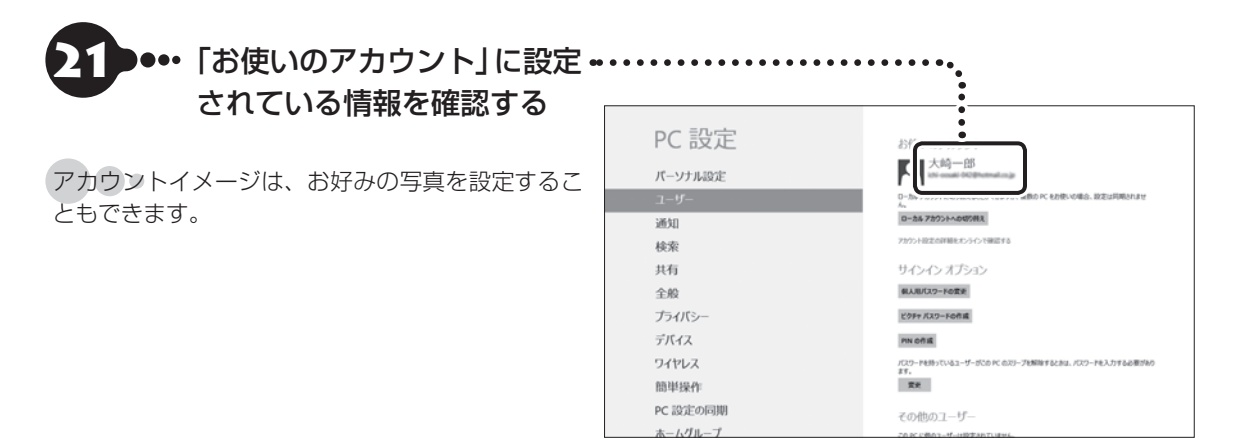

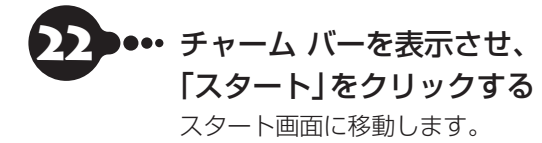

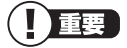

スタート画面に移動する代わりに、「PC設定」を終了 (アプリを閉じる)してもかまいません。画面上部をク リックし、画面の一番下までドラッグすることで閉じ ることができます。

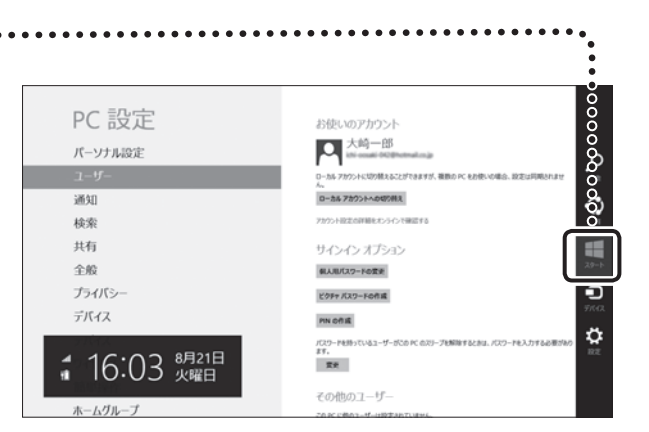

セットアップする

セットアップする

 $\bullet$ 

# **パソコンを終了する**

画面の操作で電源が切れないときなど緊急の場合を除き、通常は、マウスを使ってパソコンを終了してくだ さい。本体のスイッチやボタンでパソコンの電源を切らないでください。

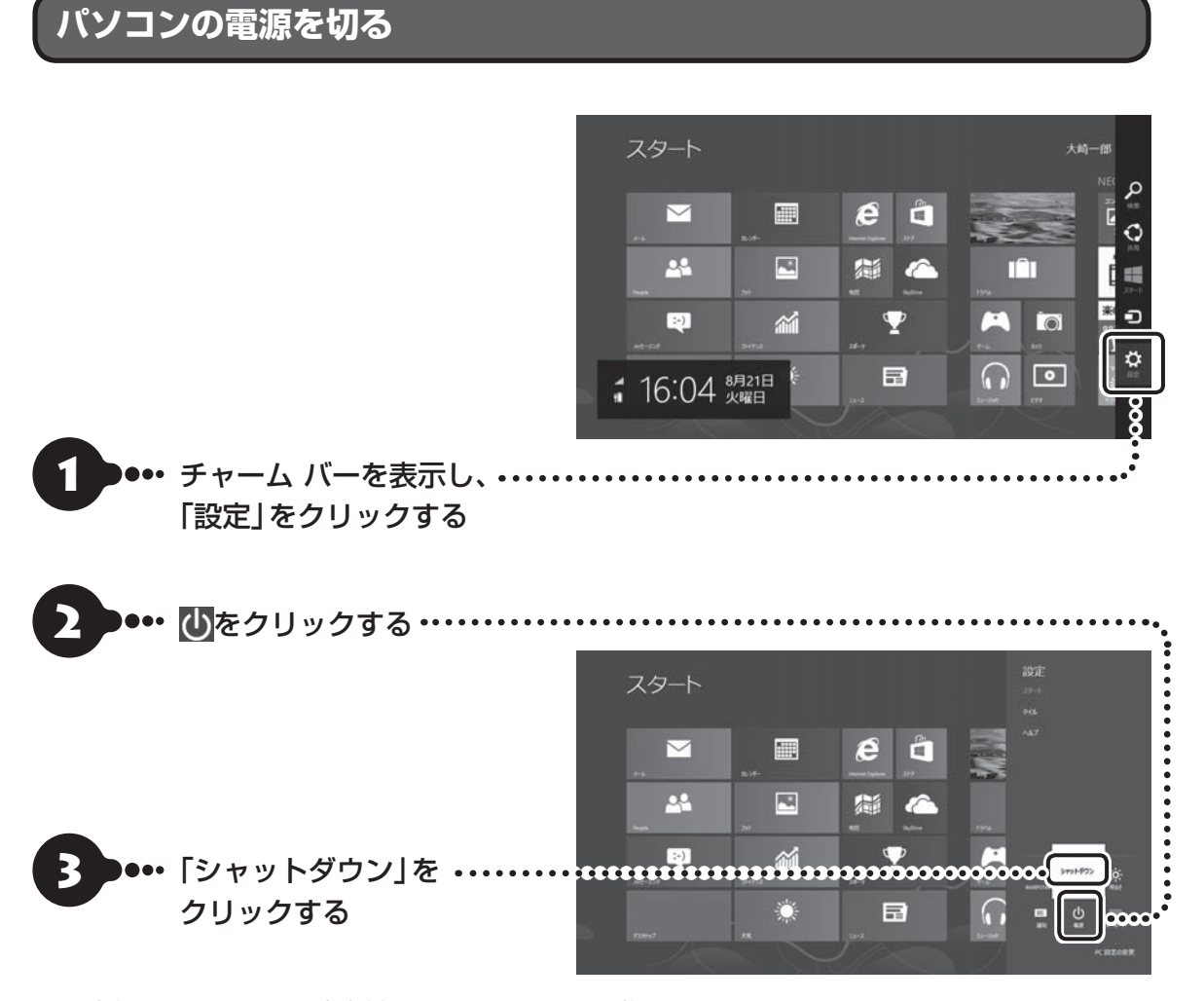

画面が暗くなり、電源ランプが消灯します。これで電源が切れました。

ロック画面が表示されているときは、ロック画面をクリックしてサインインの画面を表示してから、画面右下に あるいをクリックしてください。

#### 山重要

- メモリの増設や交換などで、パソコンの電源を切る必要がある場合は、「高速スタートアップ」を無効にする必要 があります。
- Windows Update、ドライバやソフトのインストール後に再起動が必要な場合は、メッセージにしたがって「再 起動」を必ず実行してください。

高速スタートアップについて 【※ | 参属〉「内部メモリの増設」▶ ※ 「ソフト&サポートナビゲーター」▶検索番号 93020130 で検索

# **次回の起動を高速におこなう**

このパソコンには、パソコンの起動を高速におこなえる「クイックパワーオン」が用意されています。

クイックパワーオンについて ■ ■ ■ 「クイックパワーオンについて」▶ ■ 「ソフト&サポートナビゲーター」 ▶検索番号 93155020 で検索

クイックパワーオンを使ってクイックモードにすると、作業を再開したいときに、すばやくパソコンを起動 できます。

ご購入時の状態では、パソコンが起動しているときに電源スイッチを押すと、クイックモードで終了します。 クイックモードでパソコンを終了させると、ソフトの終了処理をすることなくスリープ状態になるため、中 断前に使用していたソフトもそのままの状態で再開できます。

# (1) 重要

パソコンを起動してすぐの状態では、クイックモードを実行しないでください。

#### 重要】通信用のソフトは終了させて!

通信用のソフトを使用している場合、クイックモードでパソコンを終了させる前にソフトを終了してください。

#### (Ⅰ 重要) 電源スイッチの長押しにご注意

電源スイッチを4秒以上押し続けると、強制的に電源が切れてしまいますのでご注意ください。

# **画面からの操作で電源が切れないとき**

画面の表示が動かなくなったり、操作の途中でマウスやキーボードが反応しなくなったりして、パソコンの 電源が切れなくなってしまうことがあります。その場合、次の方法で電源を切ることができます。

### 王要フアクセスランプを確認してください

強制的に電源を切る場合は、内蔵ドライブアクセスランプ(@) 门) やデュアルメモリースロットアクセスランプ(□) などが点灯していないことを確認してください。また、各種メディアは取り出しておいてください。

#### 重要】強制終了はできるだけ避けてください

パソコン本体の電源スイッチを押し続けて強制的に電源を切ると、パソコンに負担がかかります。何度も繰り返すと、 パソコンが起動しなくなってしまうこともあるため、この方法で電源を切ることは、できるだけ避けてください。

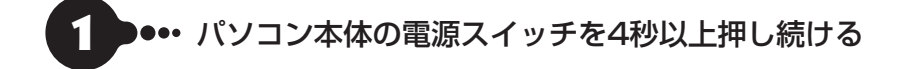

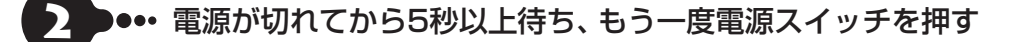

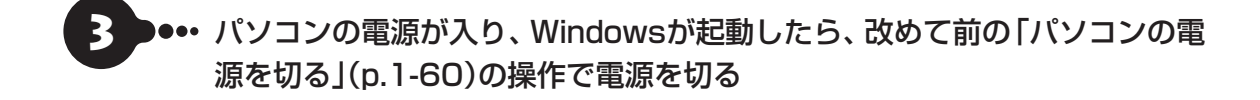

 $\bullet\bullet\blacksquare$ 

# **パソコンの電源を入れる**

いったん電源を切ってから電源を入れなおすときは、電源が切れてから5秒以上待って電源スイッチを押し てください。

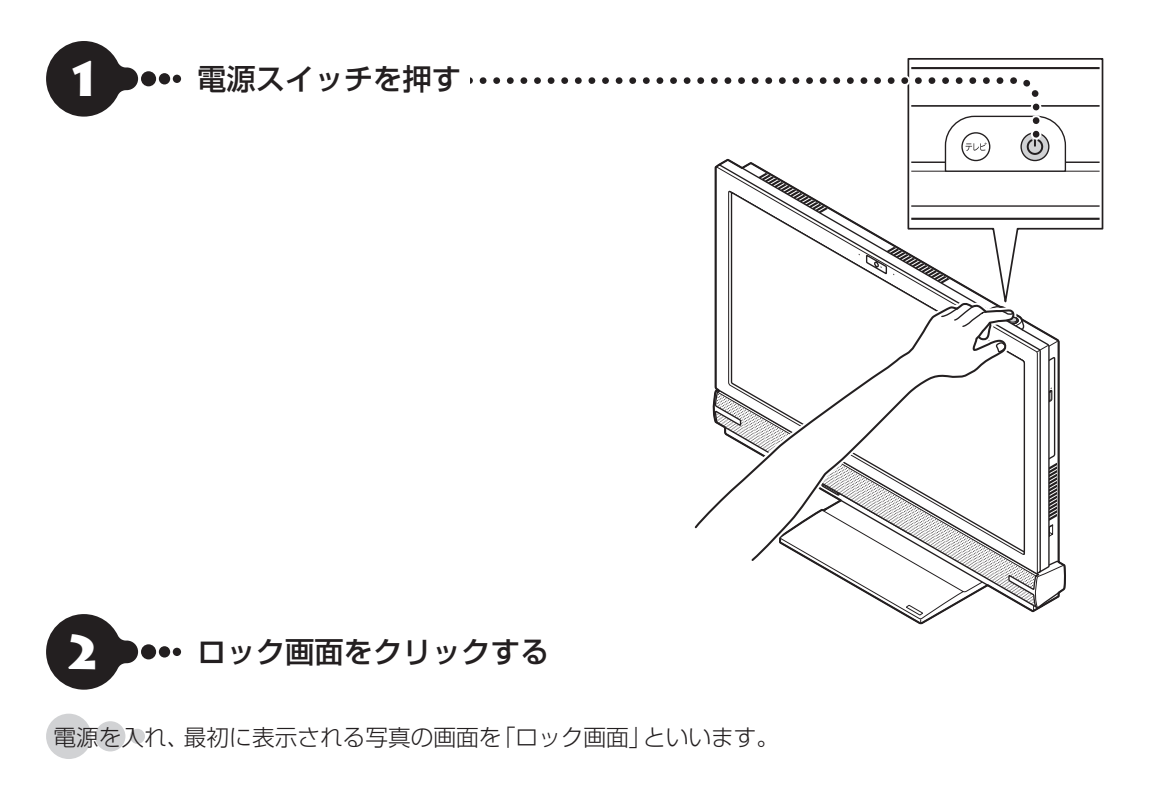

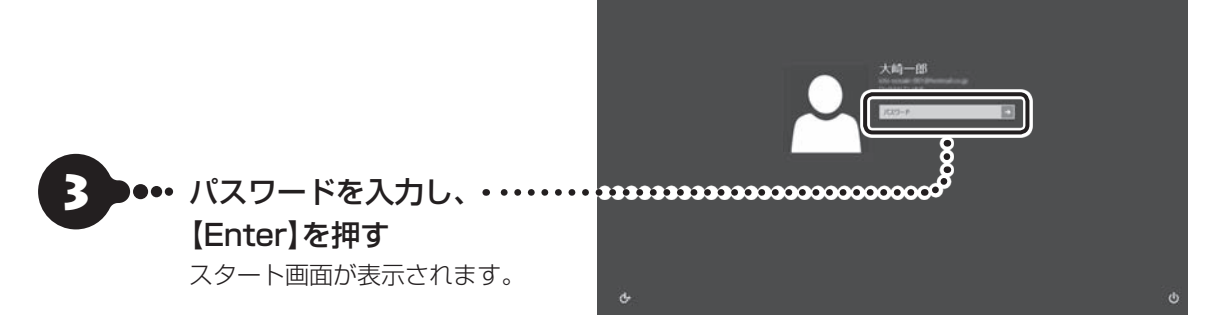

パソコンに複数のユーザーアカウントを作成したときは、この手順の前にアカウントを選択する画面が表示され ることがあります。

# **ぱっと観テレビについて**

このパソコンには、ぱっと観テレビが搭載されています。パソコンを起動していなくてもテレビスイッチを 押すだけですぐにテレビを視聴することができます。またぱっと観テレビ視聴中に外部入力切換ボタンで入 力を切り換えると、HDMI入力端子に接続された機器からの映像を楽しむことができます。

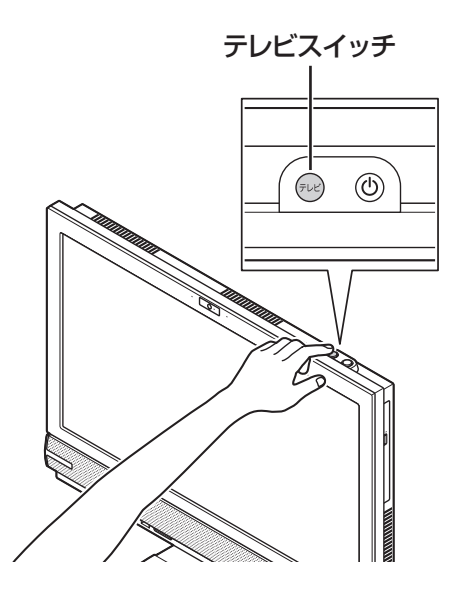

テレビスイッチを押すと、ぱっと観テレビ、または外部入力端子(HDMI入力端子またはD端子)に接続された機器 の映像のうち、最後に表示されていたモードの映像に切り換わります。

ぱっと観テレビについて (金参照)「テレビを楽しむ本」

外部入力機能について 【※ 参照> 「外部入力機能」▶ ※ 「ソフト&サポートナビゲーター」▶検索番号 93192010 で検索

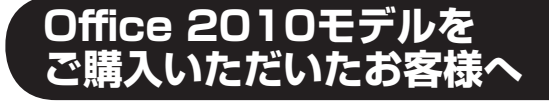

「Microsoft Office 2010」のソフトをはじめて起動したときに、プロダクトキー入力やライセンス認証が 必要となります。

ここでは、Office 2010モデルに搭載されている「Office Home & Business 2010」または「Office Personal 2010」を「Microsoft Office 2010」として説明しています。

# (1) 重要

Microsoft Office 2010をWindows 8でお使いになる場合、Microsoft Office IME 2010はご使用になれませ ん(自動的に無効になります)。

# **プロダクトキーの入力について**

「Microsoft Office 2010」のソフトをはじめて起動したときに、プロダクトキーを入力する必要があり ます。

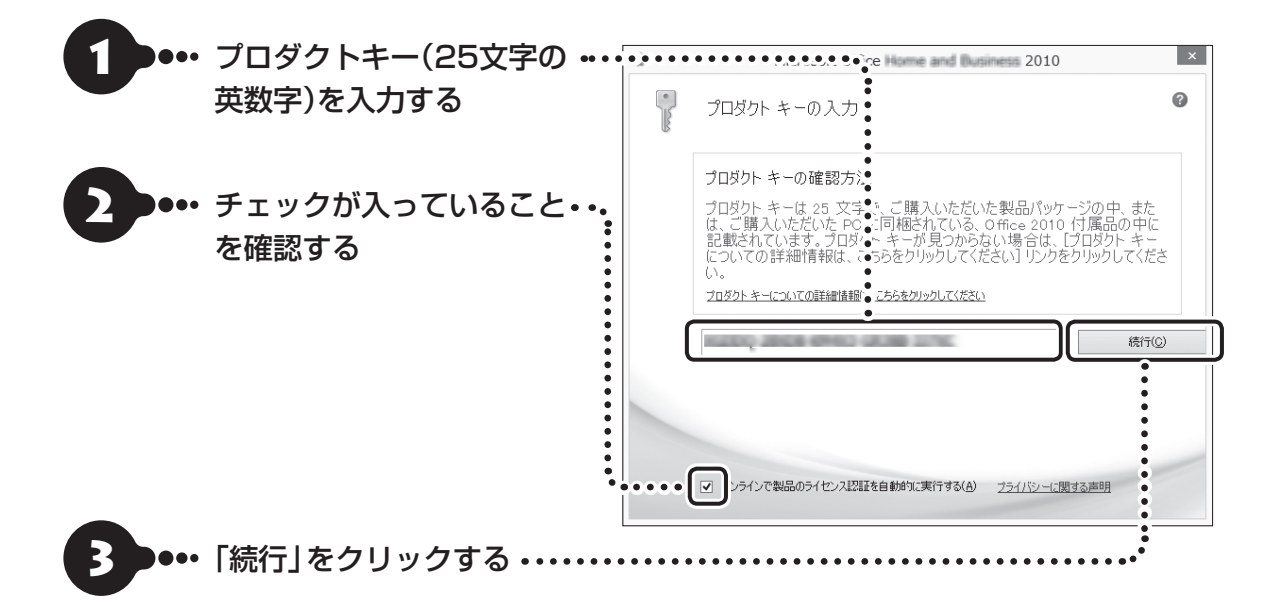

#### 直要 プロダクトキーの記載場所について

プロダクトキーは、添付の「Microsoft Office 2010」のパッケージの中に入っているDVD-ROMケースに記載さ れています。

#### Ш 直要 ライセンス条項が表示されたら

「マイクロソフト ソフトウェア ライセンス条項」が表示された場合は、条項の内容に同意の上、画面の指示にしたがっ て操作を進めてください。

画面はモデルによって異なります。

# **ライセンスの認証について**

お使いのパソコンがインターネット接続できる状態になっていれば、プロダクトキーの入力後、自動でライ センス認証が実行されます。インターネット接続できない場合、「Microsoft Office 2010」のソフトをは じめて起動した日から、30日以内にインターネット経由またはMicrosoft社のライセンス認証専用窓口へ 電話でライセンス認証をおこなう必要があります。ライセンス認証について、詳しくは、添付の「Microsoft Office 2010」のパッケージに同梱されている、『お使いになる前に』をご覧ください。

# ( 】重要】 ライセンス認証しないと

30日以内にライセンス認証を実施しないと、機能制限モードとなりライセンス認証をおこなうまで使用できる機能 が制限されます。

#### ( ! )■聖 パッケージは大切に保管してください

再セットアップや「Microsoft Office 2010」を再インストールした場合は、プロダクトキー入力やライセンス認証 も再度必要となります。「Microsoft Office 2010」のパッケージは大切に保管してください。

# **64ビット版「Microsoft Office 2010」の追加について**

64ビット版「Microsoft Office 2010」を使用するには、インストールされている32ビット版「Microsoft Office 2010」をアンインストールしてから、別途インストールする必要があります。

詳しくは、「Microsoft Office 2010」に含まれる各ソフト(「Word 2010」( いしつ)ト&サポートナビゲー ター」▶検索番号 94130923 で検索)など)をご覧ください。

 $\bullet\bullet\bullet$ 

# **電子メールを設定する**

電子メールの設定のしかたについては「ソフト&サポートナビゲーター」をご覧ください。

電子メールを設定するには 「メールの設定」▶ 「ソフト&サポートナビゲーター」▶検索番号 91070040 で検索

# **ウイルス対策をする**

ウイルスなどの不正プログラムからパソコンを守るためには、定期的な対策が必要です。このパソコンには ウイルス対策ソフト「ウイルスバスター」がインストールされています。「ウイルスバスター」でウイルス対 策を始めるための手順について詳しくは、「ソフト&サポートナビゲーター」をご覧ください。

ウイルス対策を始めるための詳しい手順について CGマ圏風 「ウイルスからパソコンを守る」▶ ふ 「ソフト&サポー トナビゲーター」▶検索番号 91040010 で検索

#### ( ∏ 重要 無料試用期間について

「Windowsをセットアップする」(p.1-34)でウイルスバスターの使用許諾に同意した場合には、デスクトップに次の 画面が表示されたときに、メールアドレスを入力することでユーザー登録をすることができます。

メールアドレスをお持ちでない場合はそのまま「完了」をクリックしてください。メールアドレスの入力がない場合 でも「ウイルスバスター」の登録は完了します。

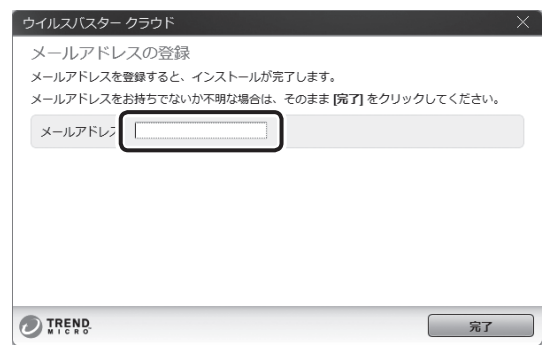

ユーザー登録をした日から90日間、ウイルスバスターを無料で試用することができます(その間、アップデートは自 動的におこなわれます)。90日間の無料期間を過ぎると、すべての機能が利用できなくなり、セキュリティ対策をお こなうことができません。無料期間終了後も継続してご利用いただくには、ダウンロード販売またはパッケージなど の製品版を購入し、シリアル番号を入力していただく必要があります。

#### ■重要 ■ ウイルス対策ソフトの使用許諾をされなかった場合

「Windowsをセットアップする」(p.1-34)でウイルスバスターの使用許諾に同意されなかった、または項目をスキッ プされた場合は、ウイルスバスターは動作していないため、セキュリティ対策がない状態となります。

- ウイルスバスター以外のセキュリティ対策ソフトを使用される場合は、 ソフトインストーラでウイルスバスター を削除した後、セキュリティ対策ソフトをインストールしてください。
- ウイルスバスターを使用される場合は、Windowsの起動時にデスクトップに表示されるウイルスバスターの ウィンドウから「使用開始」をクリックするか、デスクトップの「ウイルスバスターの登録」アイコン( ....②\_\_)をダ ブルクリックして、ユーザー登録をしてください。

#### ( 】 重要 ■ インターネット接続を従量制で契約されているかたへ

ユーザー登録やクラウドを使用したウイルスチェックはインターネット接続が必要となるため、インターネット接続 料金や電話料金などがかかります。特に携帯端末など、インターネット接続を従量制で契約されている場合は通信料 金にご注意ください。

# **その他のセキュリティ対策について**

「ウイルスバスター」のほかに、パソコンを保護するために、次のようなセキュリティ対策があります。

#### **● Windows Updateをする**

このパソコンのWindowsの状態などをチェックし、更新プログラムを無料配布するMicrosoftのサポート 機能です。ご購入時の状態では、Windowsの更新プログラムの自動更新機能が有効に設定されています。イ ンターネット経由でWindowsを最新の状態にし、ウイルスや不正アクセスに備えることができます。

パソコンを最新の状態に保つには LG 289 MB | Windows Updateを使って更新する」▶ ぶ「ソフト&サポートナビ ゲーター」▶検索番号 91060030 で検索

#### **●ファイアウォール機能を使う**

ファイアウォール機能とは、外部(インターネット)からの不正侵入を防ぎ、情報の流出を防ぐ機能のことで す。このパソコンでは「Windowsファイアウォール」に加え「ウイルスバスター」のファイアウォールチュー ナー機能を追加で使うことができます。セットアップ後には「Windowsファイアウォール」のみが有効に なっています。

不正アクセスから守るためには 「※ ● ■ 「ファイアウォールで不正アクセスを防ぐ」▶ ※ 「ソフト&サポートナビ ゲーター」▶検索番号 91050010 で検索

「ソフト&サポートナビゲーター」ではこのほかに、ワイヤレスLANの通信の暗号化やお子様を有害ホーム ページから守るための方法など、さまざまなセキュリティ対策について説明しています。ご使用の状況に合 わせてご覧ください。

パソコンを安全に使うために 【《国語》「安全に使うためのポイント(セキュリティ対策)」▶ ※ 「ソフト&サポート ナビゲーター」▶検索番号 91030010 で検索

# **Smart Updateについて**

「Smart Update」は、パソコンを快適にお使いいただくための更新プログラムをインターネット上で自動 的に確認し、必要に応じてアップデートをおこなうためのサービスです。ご利用になるには、インターネッ ト接続が必要です。

# **Smart Updateの画面が表示されたら**

セットアップ後、デスクトップに次の画面が表示されます。

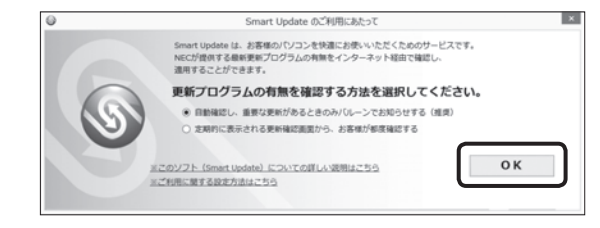

「自動確認し、重要な更新があるときのみバルーンでお知らせする(推奨)」が●になっていることを確認し、 「OK」をクリックしてください。

更新が必要なプログラムがある場合は、次のように画面右下の通知領域にメッセージで通知します。

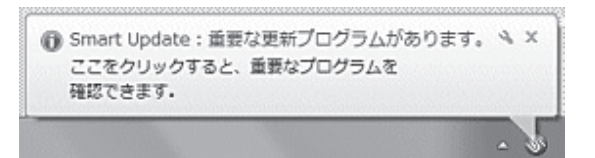

 $\bullet$ 

# **更新プログラムを適用する**

更新プログラムの適用は次の手順でおこなってください。

#### | 重要 更新プログラムを適用する前に

更新プログラムを確実に適用するために、ほかのソフトを終了してから作業をおこなってください。

## ●•• デスクトップの通知領域のメッセージをクリックする 「Smart Update 重要な更新プログラム」が表示されます。

#### 「重要な更新プログラム」が表示されない場合

通知領域のメッセージをクリックしても「重要な更新プログラム」が表示されない場合は、アプリ画面からSmart Updateを起動してください。

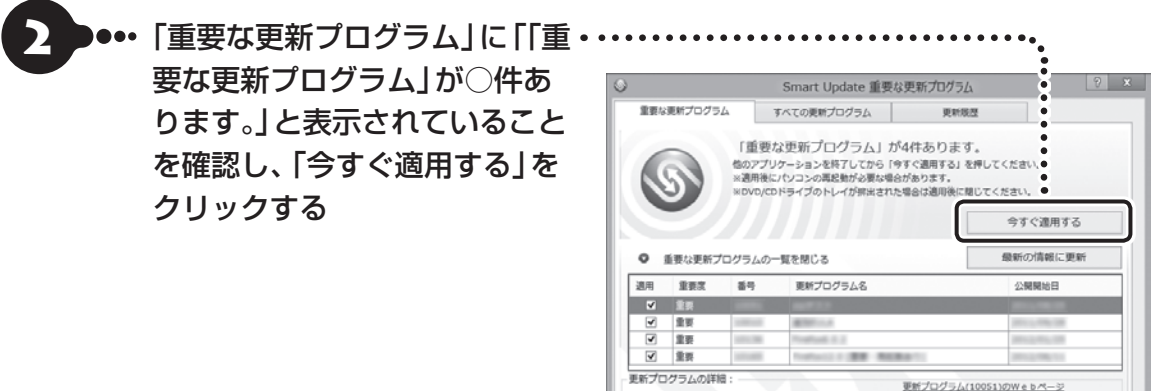

設定

聞じる

「ユーザー アカウント制御」が表示された場合は「はい」をクリックしてください。

この後は、画面の表示をご覧になり、必要な更新プログラムの適用をおこなってください。

#### | 重要 手動による更新について

一部の「重要な更新プログラム」は「手動」で適用していただく場合があります。

「Smart Update」について 【※ 参照> 「Smart Updateを使って更新する」▶ ※「ソフト&サポートナビゲー ター」▶検索番号 91060010 で検索

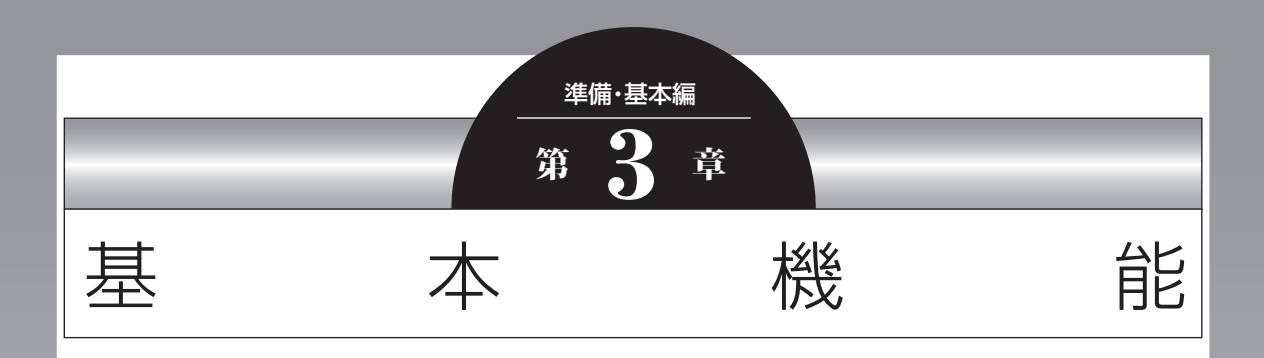

この章では、音量の調節や消費電力を抑える方法、DVDなどのディ スクをセットする方法など、このパソコンを使うときのもっとも 基本的な操作を説明します。

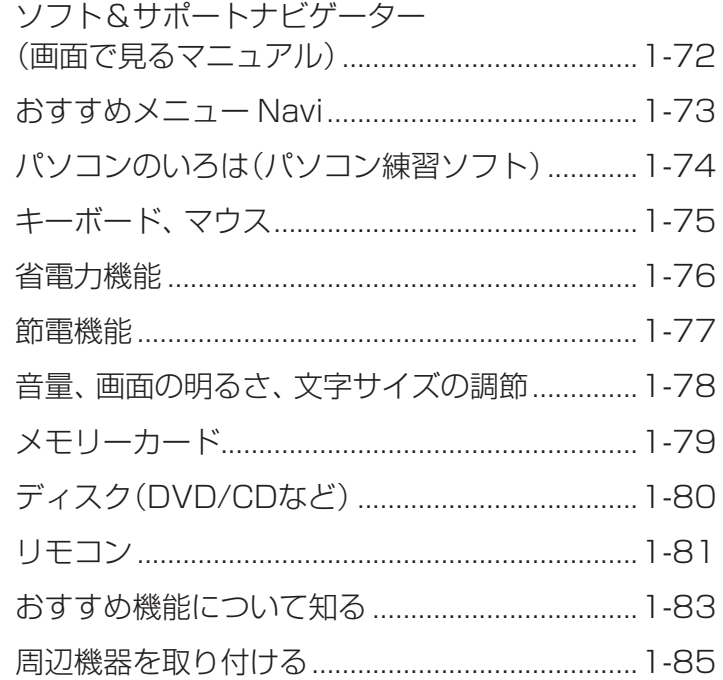

**Contract** 

# **ソフト&サポートナビゲーター (画面で見るマニュアル)**

「ソフト&サポートナビゲーター」は、パソコンの詳 しい使い方を知りたいときや困ったときに役立つ、 画面で見るマニュアルとしての機能を持っていま す。また目的に合ったソフトを探して使い方を見た り、そのままインストールや起動をしたりすること ができます。「ソフト&サポートナビゲーター」は次 のようなときに便利です。

- ・Windowsの便利な使い方を知りたい。
- ・目的に合ったソフトを探したり、見つけたソフト をすぐに起動したい。
- ・うまくいかないときや、故障かな?と思ったとき の対処法を知りたい。
- ・パソコンの省電力機能や表示機能など、パソコン の機能についてより詳しく知りたい。
- ・用語集でわからない単語の意味を調べたい。

### (! )重要 削除しないでください

「ソフト&サポートナビゲーター」は削除しないでくだ さい。もし削除した場合、もとに戻すには、パソコンの 再セットアップが必要になります。

### **ソフト&サポートナビゲーターを起動する**

デスクトップのタスク バーにある (ソフト&サ ポートナビゲーター)アイコンをクリックして起動 します。

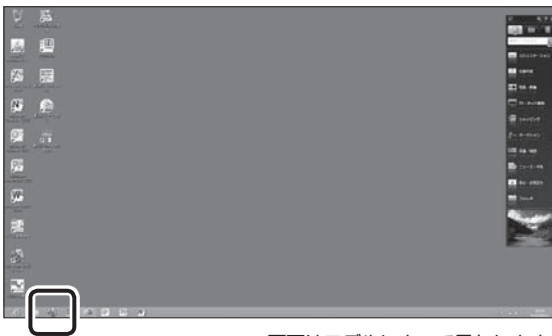

画面はモデルによって異なります。

「ソフト&サポートナビゲーター|の最初の画面が 表示されます。

キーボード上部にあるワンタッチスタートボタン(ソ フト)を押すことでも起動できます。

# **ソフト&サポートナビゲーターを使う**

知りたい項目があるときは項目を選んでクリック します。「ソフト&サポートナビゲーター」で知りた い項目が見つからないときは、キーワードを入力し て「検索」をクリックします。

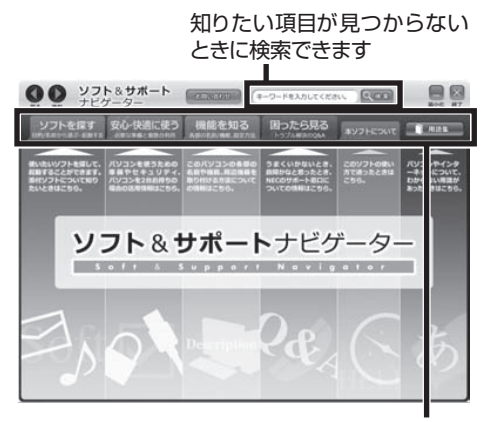

使いたい項目を選んでクリックします 画面はモデルによって異なります。

#### **番号検索について**

マニュアルに出てくる検索番号を「ソフト&サポー トナビゲーター」で入力して検索すると、詳しい説 明や関連する情報を表示できます。

#### **例)検索番号が「91060010」の場合**

❶マニュアルに出てくる検索番号(8桁の数字)を入力する

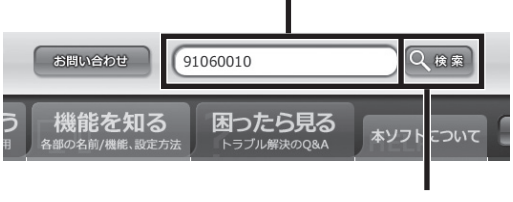

**❷「検索」をクリックする** 

#### **用語集について**

「ソフト&サポートナビゲーター」には、パソコンや ネットワークなどに関する用語集が用意されてい ます。用語の意味がわからないときや、理解を深め たい場合に便利です。

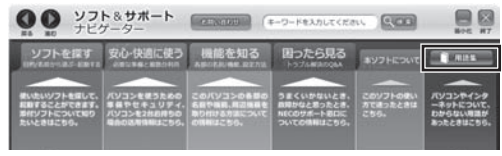

#### **動画で使い方を学ぶ**

ソフトの使い方や設定が難しそうな作業がある場 合には、「ソフト&サポートナビゲーター」の「動画 で学ぶ」が便利です。バックアップやインターネッ トの設定など、いくつかの項目について動画の説明 を見ながらソフトの使い方を学べます。

「動画で学ぶ」について『金鬱照〉「動画で学ぶ」▶ ■「ソフト&サポートナビゲーター」▶検索番号 94000001 で検索

#### **「動画で学ぶ」の使い方**

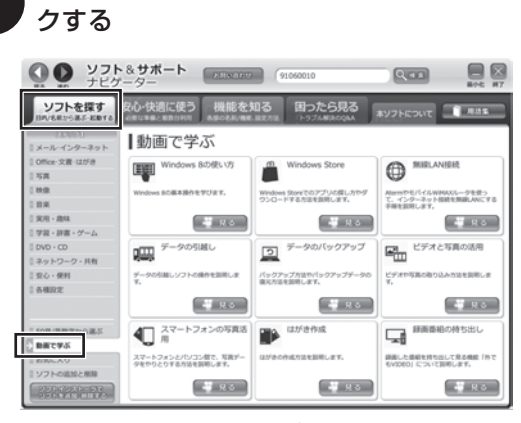

「ソフトを探す」-「動画で学ぶ」をクリッ

画面はモデルによって異なります。

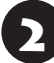

見たい動画の「見る」をクリックする

#### **おすすめメニュー Navi**  $\bullet$

このパソコンには、パソコンの機能をやりたいこと から探したり、インターネットで知りたい情報を検 索したりできる「おすすめメニュー Navi」が用意 されています。「おすすめメニュー Navi」では、検 索のほかにも、よく使うソフトをすぐに使えるよう に登録することや、お好みの情報をいつでも表示し ておくことなどもできます。操作方法など詳しくは 「おすすめメニュー Navi」のヘルプをご覧ください。

# **パソコンのいろは (パソコン練習ソフト)**

「パソコンのいろは| を使って、パソコンや Windows 8の基本操作を学ぶことができます。ま たOffice 2010モ デ ル で は「Microsoft Office 2010」の操作も学習できます。

ここでは、Office 2010モデルに搭載されている 「Office Home & Business 2010」または「Office Personal 2010」を「Microsoft Office 2010」と して説明しています。

## **「パソコンのいろは」とは**

初心者のかたがパソコンを学ぶためのソフトです。 マウスやキーボードの使い方からホームページの 見方といった「パソコンのいろは | を学ぶことがで きます。パソコンやWindowsの基本操作をまず覚 えたいかたは、「パソコンのいろは」で学習を始めて ください。

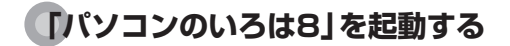

■■ 「ソフト&サポートナビゲーター」 「ソ フトを探す」-「50音/英数字から選ぶ」- 「パソコンのいろは8」の「ソフトを起動」 をクリックする

自動的に「パソコンのいろは8」が始まります。 ソフトがインストールされていない場合は、画面の 指示にしたがってインストールしてください。

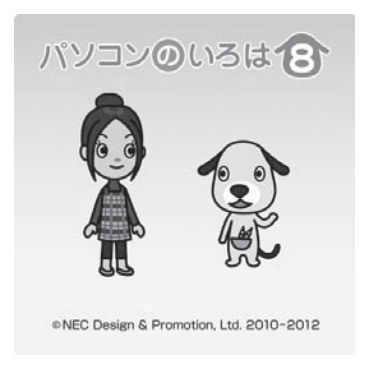

キーボードのイラストについて

「パソコンのいろは8」に登場するキーボードは、この パソコンのキーボードとデザインが異なります。

「Microsoft Office 2010」を学習したいときは 「パソコンのいろは4 Office 2010編|( & 「ソフ

ト&サポートナビゲーター」▶検索番号 94091808 で検索)の「ソフトを起動」をクリックします。 ソフトがインストールされていない場合は、画面の指示 にしたがってインストールしてください。

## **「パソコンのいろは8」を終了する**

画面に表示されている「終了」をクリックしてくだ さい。画面中央に確認の画面が表示されるので、「終 了します」をクリックしてください。

# **キーボード、マウス**

**College** 

キーボードやマウスの設定を自分の使いやすいように変更できます。また、便利なボタンやショートカット キーについて知ることができます。詳しい使い方については、「ソフト&サポートナビゲーター」をご覧くだ さい。

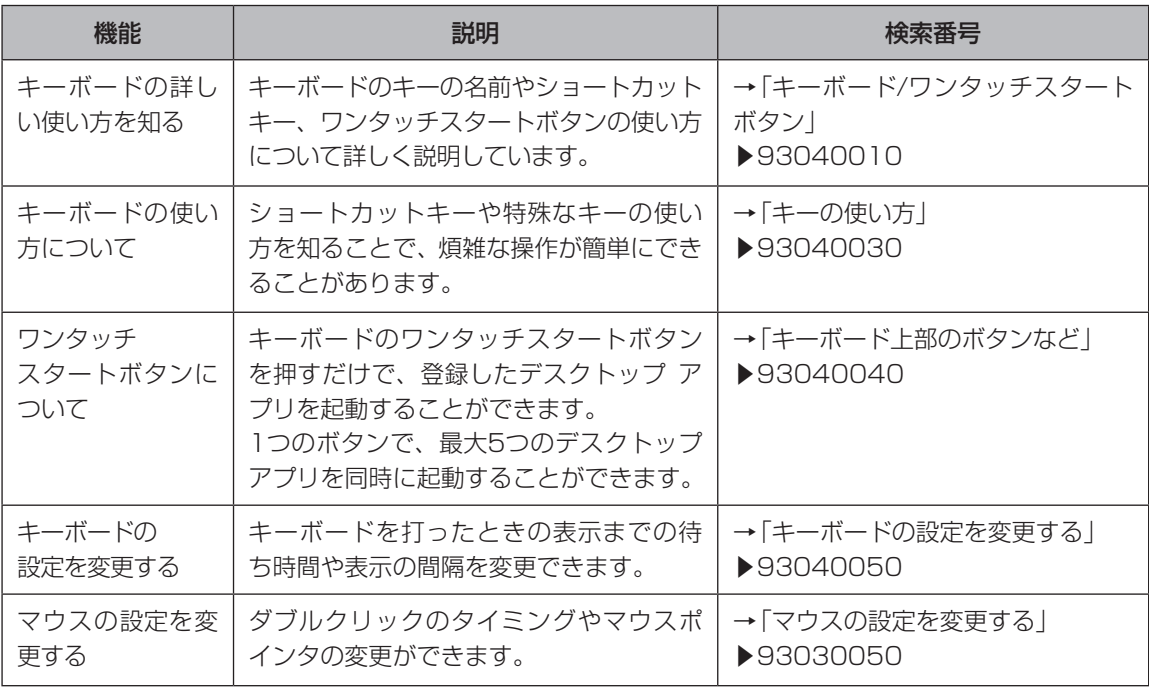

基本機能 基本機能

...

 $\bullet$   $\bullet$ 

# **省電力機能**

このパソコンでは、操作していない時間が続くと き、消費電力を節約するために自動的に画面を暗く するなど、省電力機能が設定されています。 省電力機能の詳細、設定の変更について CGP参照〉「省 電力機能」▶ ※「ソフト&サポートナビゲーター」▶検 索番号 93160010 で検索

#### **省電力状態の概要**

次の省電力状態で消費電力が節約できます。

#### **● 次の時間の経過後ディスプレイを暗くする**

Windows 8では、パソコンを使用しないでしばら くすると画面は自動的に暗くなります。ご購入時 は、5分に設定されています。

#### **●ディスプレイの電源を切る**

何も操作しない状態が続いたとき、ディスプレイの 電源を自動的に切る時間が設定できます。ご購入時 は、10分でディスプレイの電源が切れるように設 定されています。

#### **●スリープ状態にする**

ディスプレイの電源が切れてからも、操作しない状 態が続いたとき、ハードディスクなどの電源を切っ て消費電力を節約するように設定できます。ご購入 時は、25分でスリープ状態になるよう設定されて います。

#### **●休止状態にする**

パソコンの状態や作業中のデータをディスクに保 存した上で、Windowsは終了せずにパソコンの電 源を切るように設定できます。ご購入時には、ス リープ状態に移行してから30時間で自動的に休止 状態になります。

ご購入時、このパソコンにはハイブリッドスリープが 設定されています。ハイブリッドスリープとは、スリー プ状態になるとき、ハードディスクに作業中のデータ を保存するような設定です。スリープ状態時に電源 コードが抜けるなどの不測の事態が発生しても、問題 なく作業を再開することができます。

## **操作していない時間と省電力状態の概要 ●パソコンを使っていない時間と省電力状態**

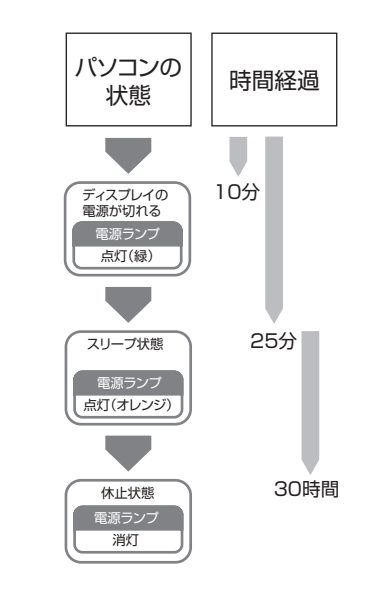

#### **画面が暗くなったときには**

省電力機能で画面が暗くなっているときは、キー ボードのキー(【Shift】など)を押してください。 それでも画面が明るくならないときは、電源スイッ チを軽く1回押してください。 マウスやキーボードの操作でスリープ状態から復帰さ せたいとき (金酸)「省電力機能を使う|▶ ■「ソフ ト&サポートナビゲーター」▶検索番号 93160020 で検索

#### **電源ランプ**

パソコンの電源の状態は電源ランプでわかります。

#### ● 電源ランプ(4)と電源の状態

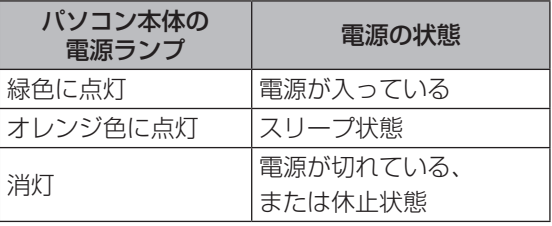

. .

# **節電機能**

このパソコンには、省電力機能のほかにも消費電力 を節約するためのいろいろな節電機能があります。

### **ECOボタン**

ECOボタンに登録してある2つの電源プランを、 ECOボタンを押すことで簡単に切り換えることが できます。電源プランとは、Windowsのシステム とパソコンの、電力に関連する設定を集めて管理す るためのものです。ご購入時の設定では電源プラン として「VALUESTAR」と「ECO」が登録されてい ます。

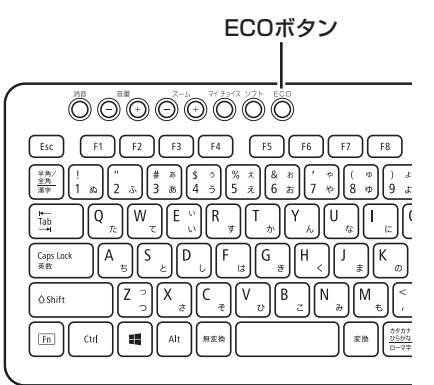

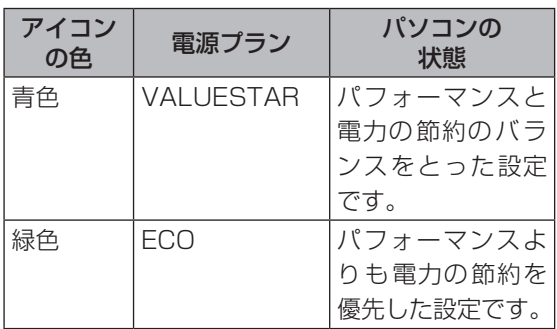

ECOボタンについて CSP参照 「キーボード上部のボタ ンなど」▶ ※「ソフト&サポートナビゲーター」▶検索 番号 93040040 で検索

#### **「ECOモード設定ツール」**

「ECOモード設定ツール」を使うことで、ECOボタ ンに登録する電源プランを設定したり、プランの内 容を変更したりできます。

また、「ECOモード設定ツール」の自動切り替え設 定をおこなうことで、各電力会社が供給している電 気の使用状況をもとに、自動で電源プランを「ECO」 に切り換えることができます。

「ECOモード設定ツール」について COP 参照>「ECOモー ド設定ツール」▶ ●「ソフト&サポートナビゲーター」 ▶検索番号 94050315 で検索

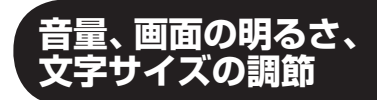

#### **音量の調節**

パソコンの音が大きすぎたり、小さすぎたりすると 感じるときは、音量調節つまみ/消音ボタンや、キー ボード、リモコンでスピーカの音量を調節すること ができます。

音量の操作をすると、画面にボリュームコントロー ルのスライダーが表示されます。

- ・音量は0から100までの数字で表されます。
- ・ミュートの操作をすると×が表示されます。

### **音量調節つまみ/消音ボタン**

音量調節つまみ/消音ボタンを上にまわすと、音が 大きくなります。音量調節つまみ/消音ボタンを下 にまわすと、音が小さくなります。

つまみを押し込むと音声のオン/オフが切り換えら れます。

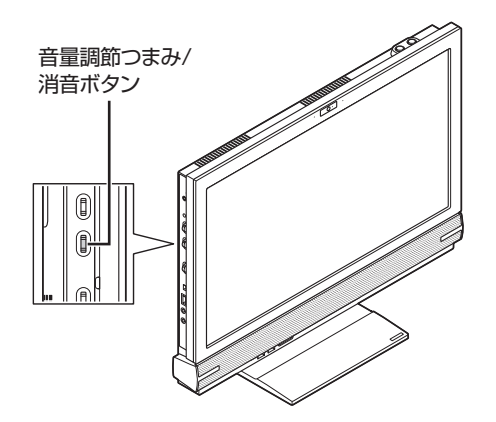

### **キーボードまたはリモコン**

【音量】の-を押すと、音が小さくなります。 【音量】の+を押すと、音が大きくなります。 【消音】を押すと音声のオン/オフが切り換えられま す。

#### **画面の明るさの調節**

パソコンの画面が明るすぎたり、暗すぎたりすると 感じるときは、明るさ調節つまみ/画面消灯ボタン からディスプレイの輝度(画面の明るさ)を調節で きます。

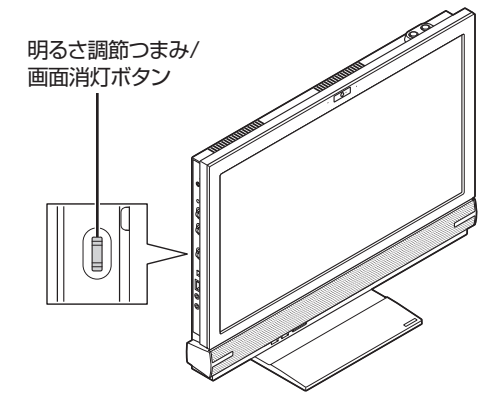

上にまわすごとに、明るくなります。 下にまわすごとに、暗くなります。

明るさ調節つまみを押すと画面消灯ボタンとして 働きます。画面消灯ボタンを押すとディスプレイの バックライトが消灯し、画面が暗くなり、音声が消 えます(画面消灯モード)。画面消灯モードのときは 画面消灯ランプが点灯します。もう一度押すと、再 び画面が表示されます。

画面消灯モードでは、液晶ディスプレイのバックライ トを消灯します。画面の表示内容は消えません。その ため、明るい場所では画面の表示内容が薄く見える場 合があります。

パソコンを使用しないでしばらくすると、画面は自動 的に暗くなります。

画面消灯モードについて『金野の 「画面消灯モードに ついて |▶ 2 「ソフト&サポートナビゲーター| ▶検索 番号 93180170 で検索

## **文字やアイコンサイズの変更**

画面の文字が小さいときなどに、文字やアイコンの 大きさを変更できます。

「パソらく設定」はWindowsの設定の変更をお手伝 いするソフトです。

#### (! )重要 変更できるのはデスクトップ

「パソらく設定」で変更できるのはデスクトップの設定 です。スタート画面の設定は変更できません。

「パソらく設定」について (金酸尿)「パソらく設定」 ▶ 2 「ソフト&サポートナビゲーター」 ▶検索番号 94161819 で検索

# **メモリーカード**

このパソコンのメモリースロットは次の図で示す 位置にあります。

 $\bullet$   $\bullet$ 

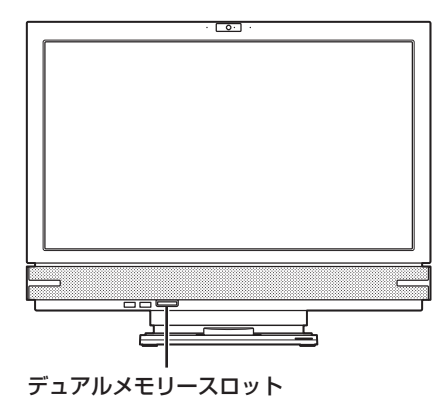

#### **使用できるメモリーカードの種類**

このパソコンでは、次のメモリーカードを使用する ことができます。

- ・SDメモリーカード
- ・SDHCメモリーカード
- ・SDXCメモリーカード
- ・メモリースティック デュオ
- ・メモリースティック PRO デュオ

#### **市販のアダプタが必要なメモリーカード**

次のメモリーカードを使用する場合には必ず市販 のアダプタにセットしてから使用してください。

・miniSDカード、microSDカード

・メモリースティック マイクロ(M2)

メモリーカードやアダプタの形状、メモリースロットへ の出し入れのしかた、注意事項について (金参照)「デュ アルメモリースロット」▶ ※ 「ソフト&サポートナビ ゲーター」▶検索番号 93020030 で検索

#### ( ∐ ■画藝■市販のアダプタが必要なメモリーカードは 必ずアダプタを使用

市販のアダプタを使用せずそのままメモリースロット に差し込むとメモリーカードが取り出せなくなります。 各メモリーカードの説明書もあわせてご覧になり、注意 事項を確認してから使用してください。 必ずアダプタにセットしてから使用してください。

# **ディスク(DVD/CDなど)**

このパソコンのDVD/CDドライブは次の図で示す 位置にあります。

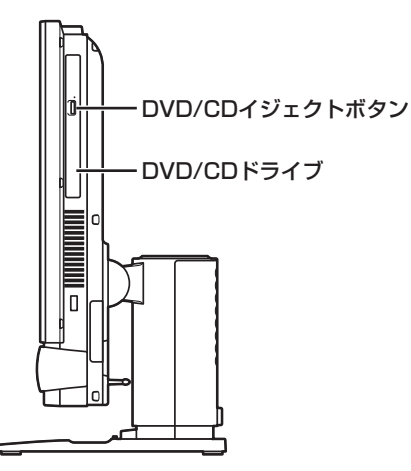

# ■ 三葉■ ディスク使用時のご注意

- CDやDVDなどの取り扱い上の注意については、添 付の『安全にお使いいただくために』を参照し、あら かじめ確認してください。また、すべてのCDやDVD の動作を保証することはできません。
- ブルーレイディスクも、CDやDVDと同じように扱 います。
- ディスクトレイは、パソコンの電源が入っていると きのみ出すことができます。
- DVD/CDドライブ内のレンズには触れないでくだ さい。

使用できるディスクやデータ形式、注意事項につい て 「ブルーレイディスク/DVD/CDドライ ブ」▶ ※「ソフト&サポートナビゲーター」▶検索番号 93070010 で検索

# **ディスクをセットする**

#### 【】重要】

- ディスクトレイは、パソコンの電源が入っていると きのみ出すことができます。
- DVD/CDドライブ内のレンズには触れないでくだ さい。

■ イジェクトボタンを押す

ディスクトレイが少し飛び出します。

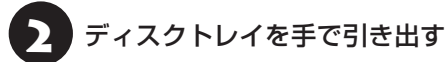

■ ディスクのデータ面(表裏にご注意くださ<br>■ い)を背面側にしてディスクトレイの中 央に置き、カチッと音がするまでディス クの穴を軸にしっかりはめ込む

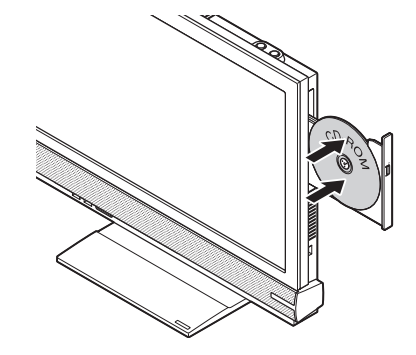

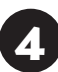

ディスクトレイを押して、ディスクトレ イをもとの位置に戻す

# 【】重要】

ディスクトレイを戻す際には、無理な力を加えずに、まっ すぐにゆっくりとディスクトレイを押してください。

### **ディスクを取り出す**

## 小重要)

- ディスクトレイは、パソコンの電源が入っていると きのみ出すことができます。
- DVD/CDドライブ内のレンズには触れないでくだ さい。

1 イジェクトボタンを押す

ディスクトレイが少し飛び出します。

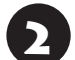

ディスクトレイを手で引き出す

ディスクを取り出す

ディスクトレイを押して、ディスクトレ イをもとの位置に戻す

### **ディスクが取り出せなくなったときは**

パソコンの電源が入っているにもかかわらずディ スクトレイが出てこなくなった場合は、「トラブル 予防・解決編」第3章の「その他のトラブル」-「DVD/ CDドライブからディスクを取り出せなくなった」 をご覧ください。

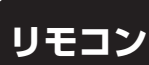

ここではリモコンを使う方法について説明します。

**リモコンに乾電池を入れる**

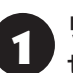

1 リモコン背面の電池カバーをスライドさ せて取り外す

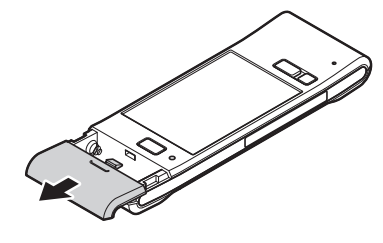

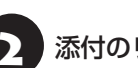

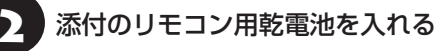

電池の向きに注意して入れてください。

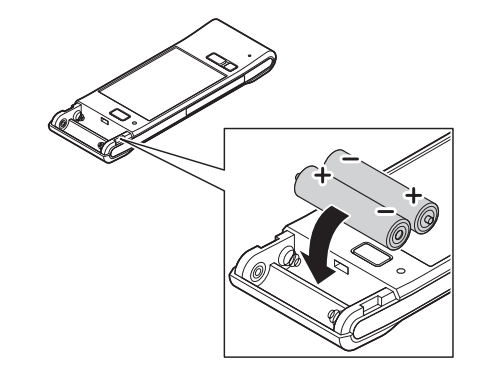

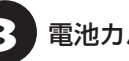

電池カバーをもとのように取り付ける

### **リモコンの使用範囲について**

リモコンを使うときは、本体から約3mの範囲で操 作してください。

### **リモコンが使えるソフトについて**

リモコンは、次のソフトで使うことができます。こ れ以外のソフトでリモコンを使用した場合には、ボ タンが正しく動作しない可能性があります。

- ・「SmartVision」
- ・「CyberLink PowerDVD」※
- ・「ぱっと観スライドショー」
- ・「ホームネットワークプレーヤー powered by DiXiM」
	- ※「CyberLink PowerDVD BD」、「CyberLink PowerDVD 3D」

SmartVisionの操作について詳しくは『テレビを楽し む本』をご覧ください。

リモコンのボタンと動作について 【金藤】「リモコ ン」▶ 「ソフト&サポートナビゲーター」▶検索番号 93010130 で検索

## **リモコンを登録しなおす**

リモコンが正しく動作しないときは、何らかの原因 でパソコン側の登録が解除されてしまったことが 考えられます。

次の手順でリモコンを登録しなおしてください。

パソコンを修理・交換した場合も、登録しなおす必要 があります。

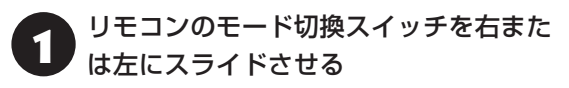

スライドさせる方向はどちらでもかまいません。

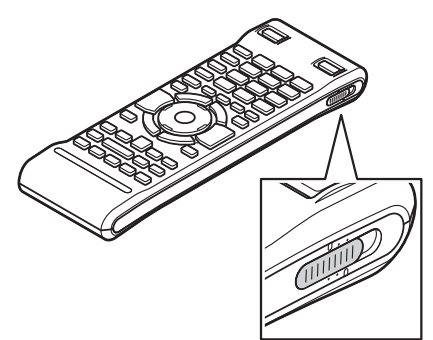

#### 2 本体左側面にあるCONNECTボタンを 約1秒間押す

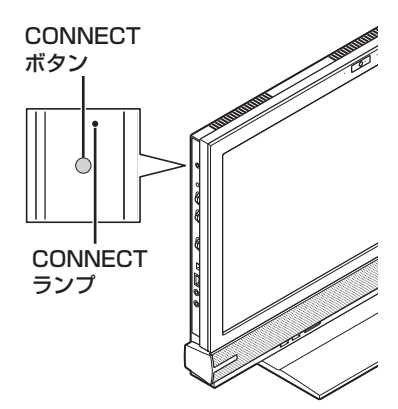

CONNECTランプが点滅します。

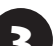

3 CONNECTランプが点滅している間<br>3 に、つま楊枝の根元の部分など先端に丸 みのあるもので、リモコン背面にある 【connect】を約1秒間押す

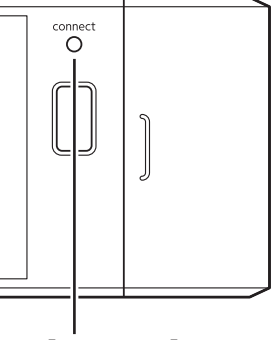

【connect】

登録が完了するとパソコン本体のCONNECTラン プは消灯します。リモコンを操作して正常に動作す るか確認してください。

## **スライドパッド**

リモコン背面のスライドパッドでタッチ操作がで きます。

リモコンのスライドパッドについて 『お歌』「リモ コン|▶ ※ 「ソフト&サポートナビゲーター|▶検索 番号 93010130 で検索

 $\bullet\bullet\blacksquare$ 

# **おすすめ機能について知る**

ここでは、このパソコンを使いこなすためのさまざまな機能について紹介します。詳しい使い方については、 「ソフト&サポートナビゲーター」をご覧ください。

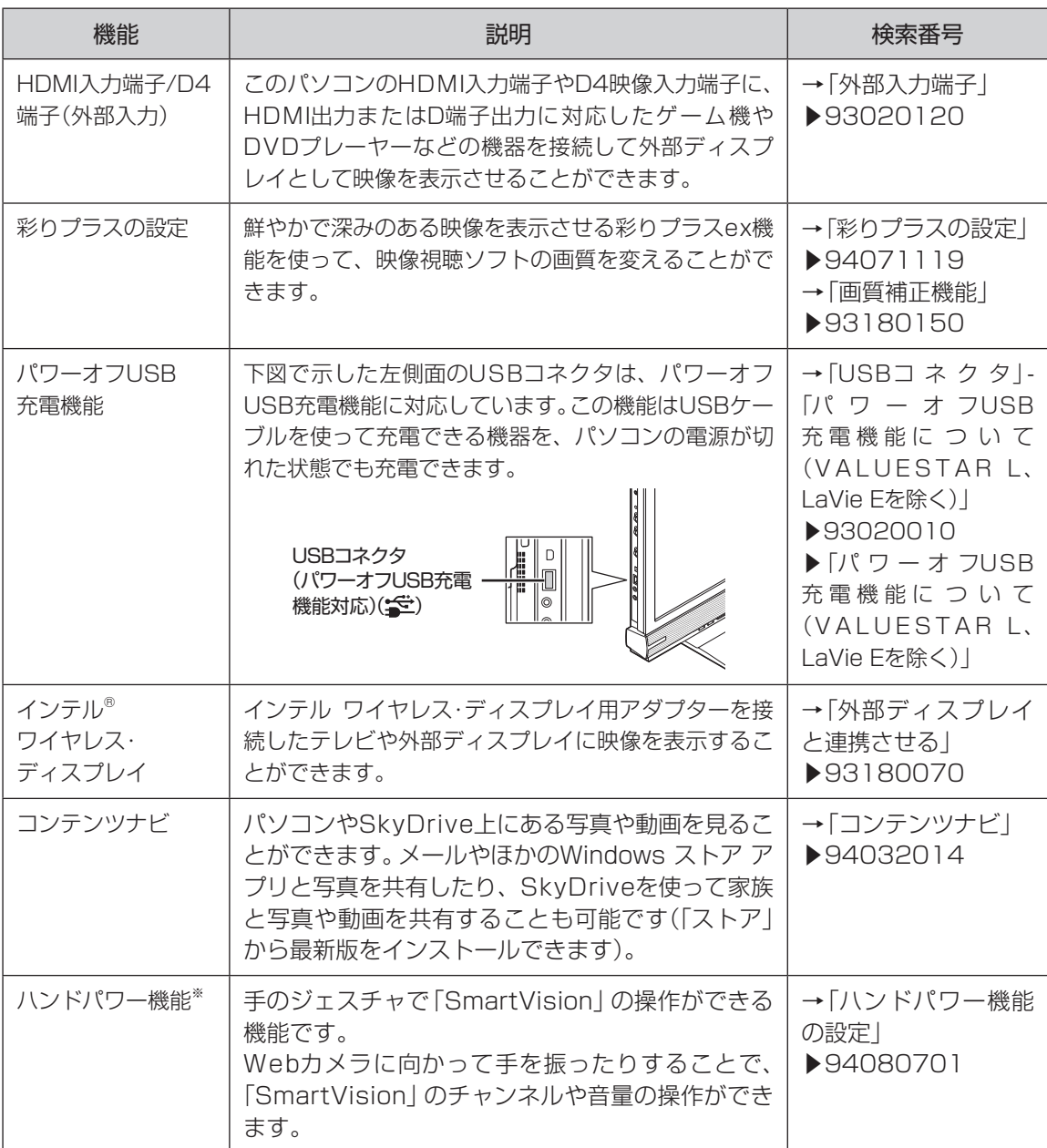

※搭載モデルのみ

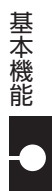

#### 準備・基本編 **3** 基本機能

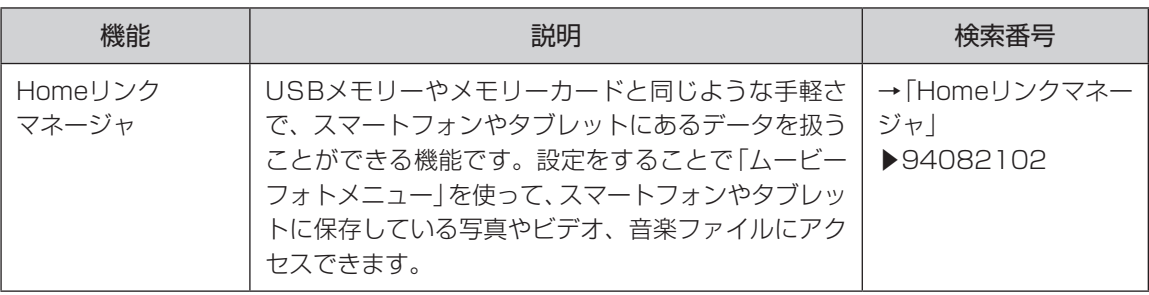

**Tall** 

# **周辺機器を取り付ける**

ここではこのパソコンに取り付けられる周辺機器や取り付けるためのコネクタの位置などについて説明し ます。具体的な取り付けの手順や注意については、各周辺機器のマニュアルや「ソフト&サポートナビゲー ター」をご覧ください。

コネクタなどの位置について ※ 参照> ▶「各部の名称」(p.vii)

# **取り付ける周辺機器と使用するコネクタ**

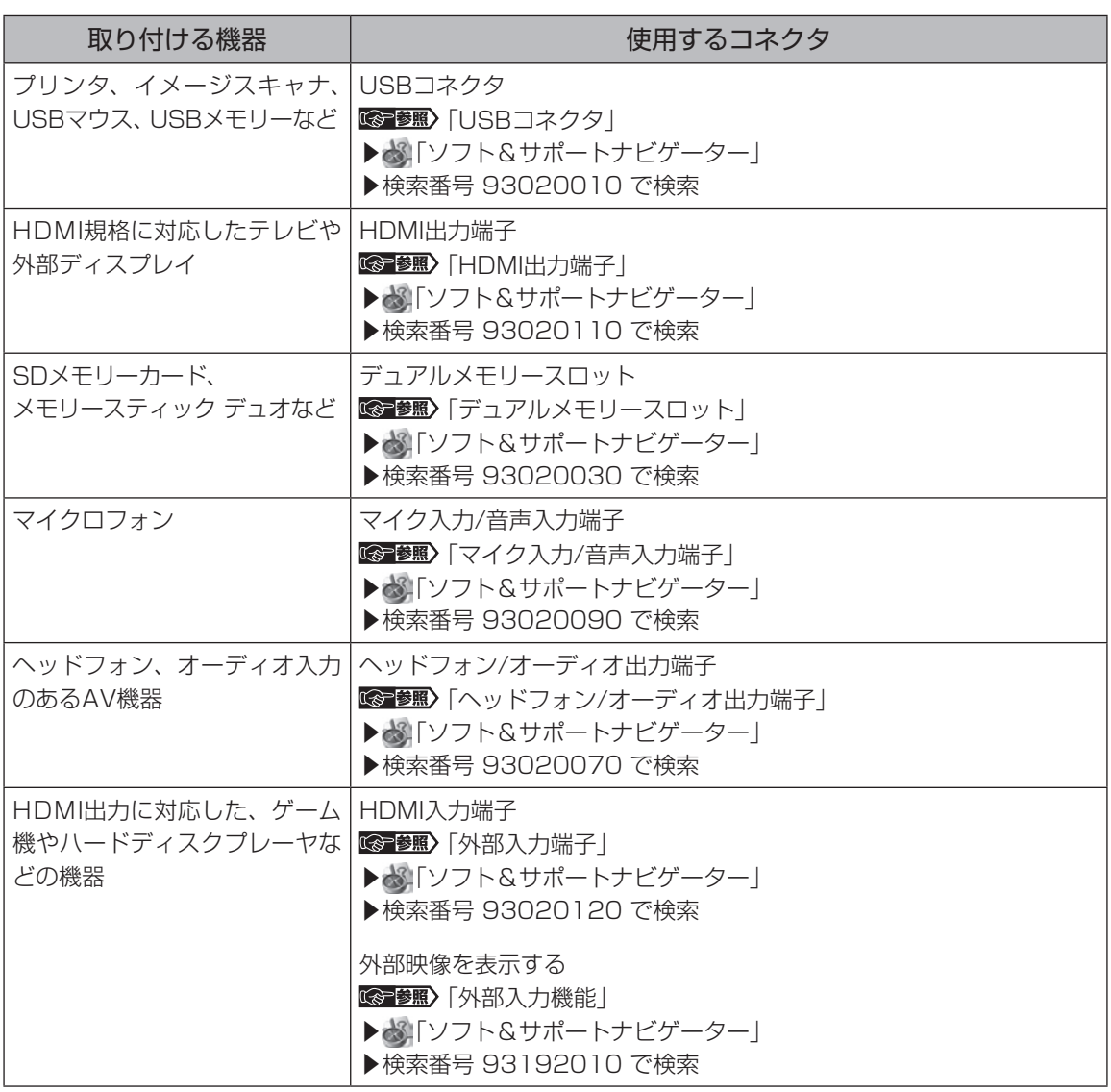

 $\bullet\bullet\bullet$ 

1-85

#### 準備・基本編 **3** 基本機能

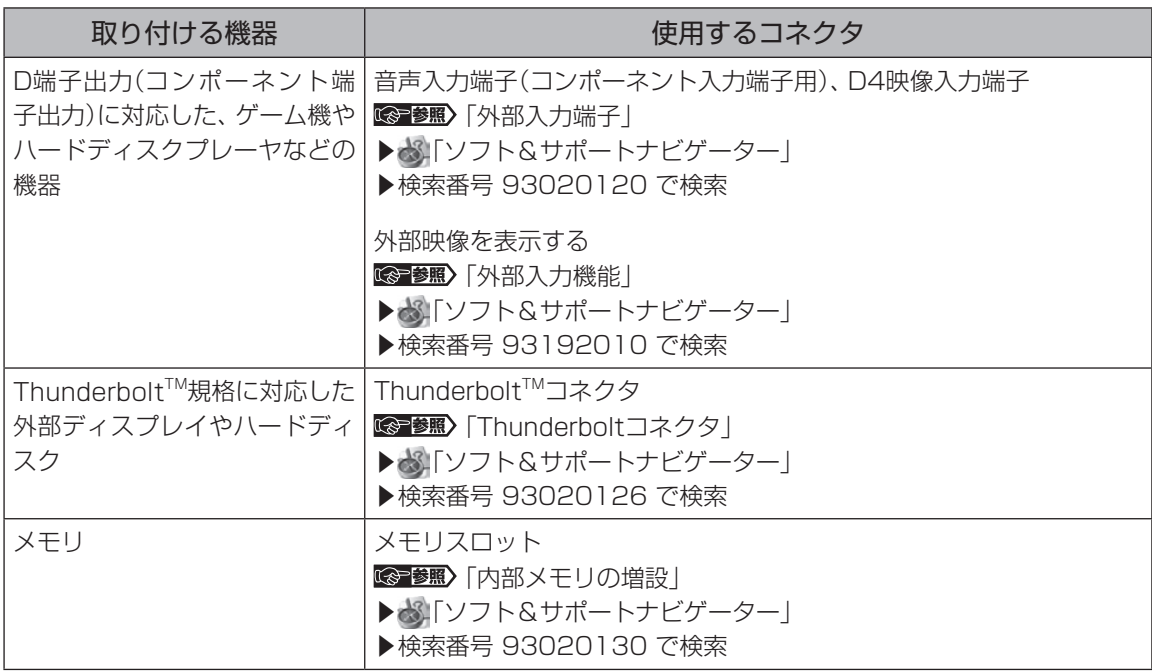

**Tall** 

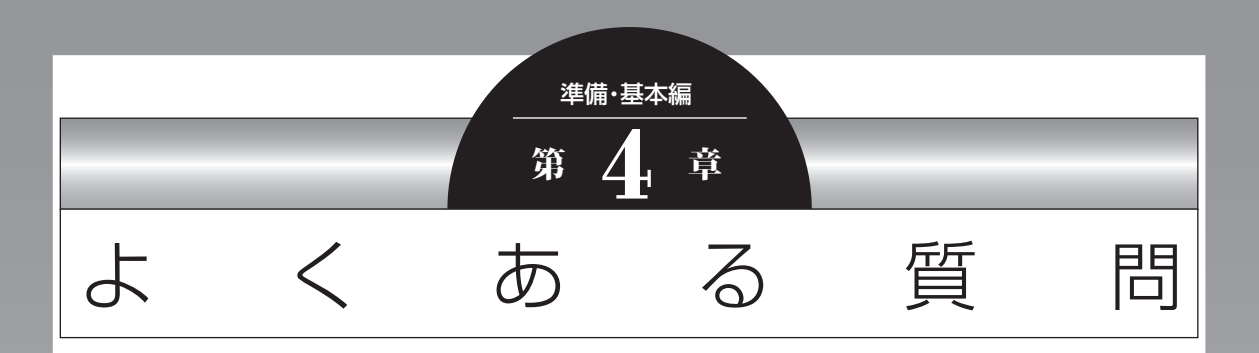

## ここでは、パソコンを使っているときのちょっとした疑問への 対処方法や、知っていると便利な機能について説明しています。

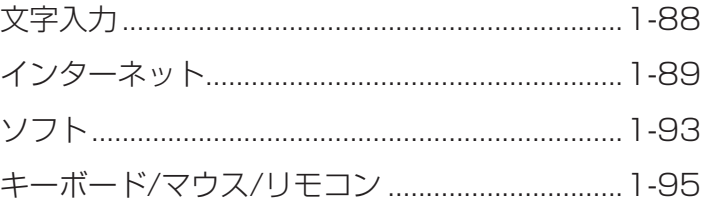

**Tara** 

 $\bullet$   $\bullet$   $\bullet$ 

# **文字入力**

# **ローマ字入力がひらがな入力になる**

入力モードが切り換わっている可能性があります。

【Alt】+【カタカナ ひらがな】を押して、入力モードをローマ字入力に切り換えてください。

# **パスワードが間違っているというメッセージが表示される**

大文字/小文字が間違って入力された可能性があります。

キーボード右上にあるマーク表示部で ねが点灯していると大文字が、消灯していると小文字が入力されま す。

【Shift】+【Caps Lock】を押して、点灯/消灯を切り換えてください。

# **テンキーで数字が入力できない**

テンキーでの数字入力が無効になっている可能性があります。

キーボード右上にあるマーク表示部で11が消灯していると、テンキーからの数字入力ができません。 消灯している場合は【Num Lock】を押して点灯させてください。

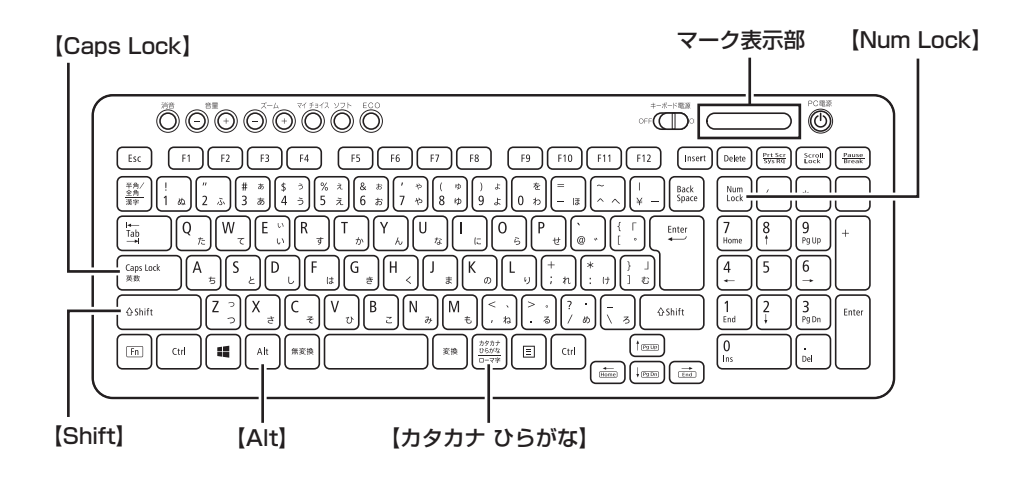

 $\bullet$   $\bullet$   $\bullet$ 

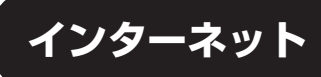

# **ワイヤレスLAN機能をオンにしたい**

# 董要

ワイヤレスLAN機能は、高速11n対応ワイヤレスLAN(abgn)モデルのみ使用できます。

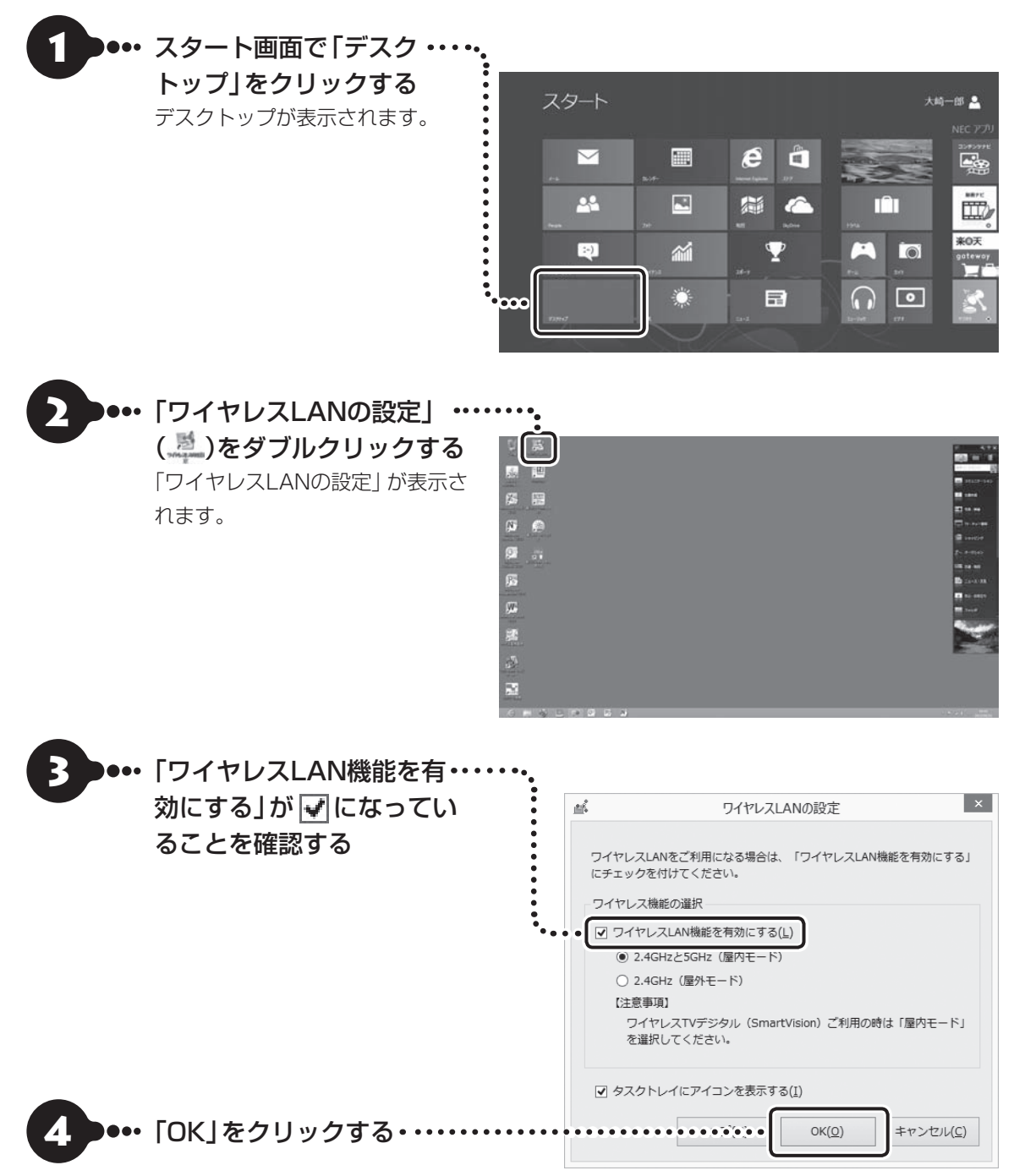

#### ワイヤレスLAN機能のオン/オフを確認するには

ネットワークの状態は、チャーム バーを表示したときのアイコンで確認できます。

ロック画面にも同様のアイコンが表示されています。

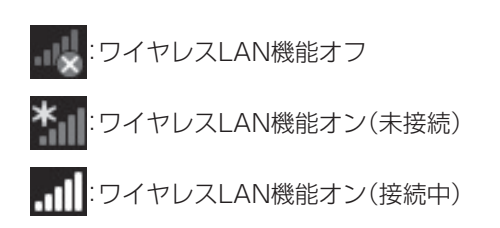

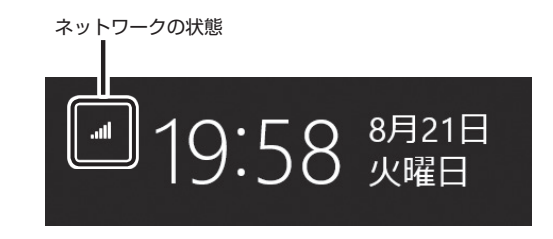

# **Internet Explorerでメニュー バーを表示したい**

### **Internet Explorer**

Internet Explorerにはメニュー バーはありません。編集や表示メニューについては画面上の操作からおこ なえます。また、印刷や設定についてはチャーム バーからおこないます。

Internet Explorerの操作について (※ 参照)「あんしんスタートWindows 8」

# **デスクトップ版Internet Explorer**

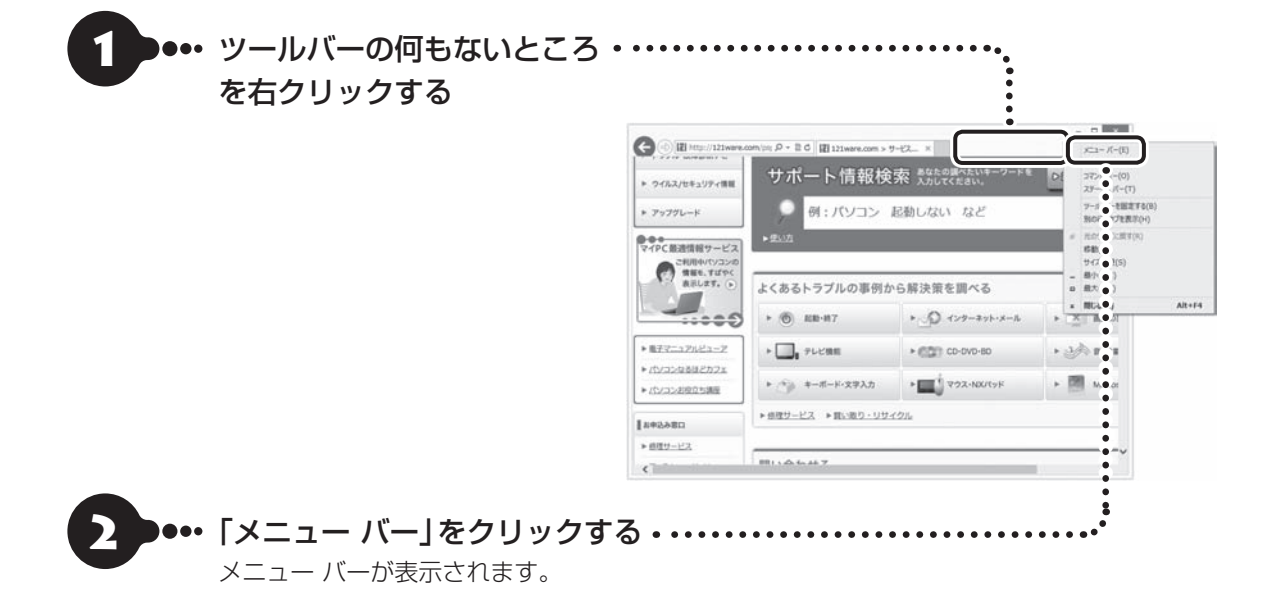

#### 準備・基本編 **4** よくある質問

# **Internet Explorerで起動直後に表示されるページを変更したい**

「Internet Explorer」のホームページ(起動直後に表示されるページ)はデスクトップ版Internet Explorer から設定します。デスクトップ版Internet Explorerの設定を変更することで、スタート画面から起動して もデスクトップから起動しても同じホームページを表示できます。

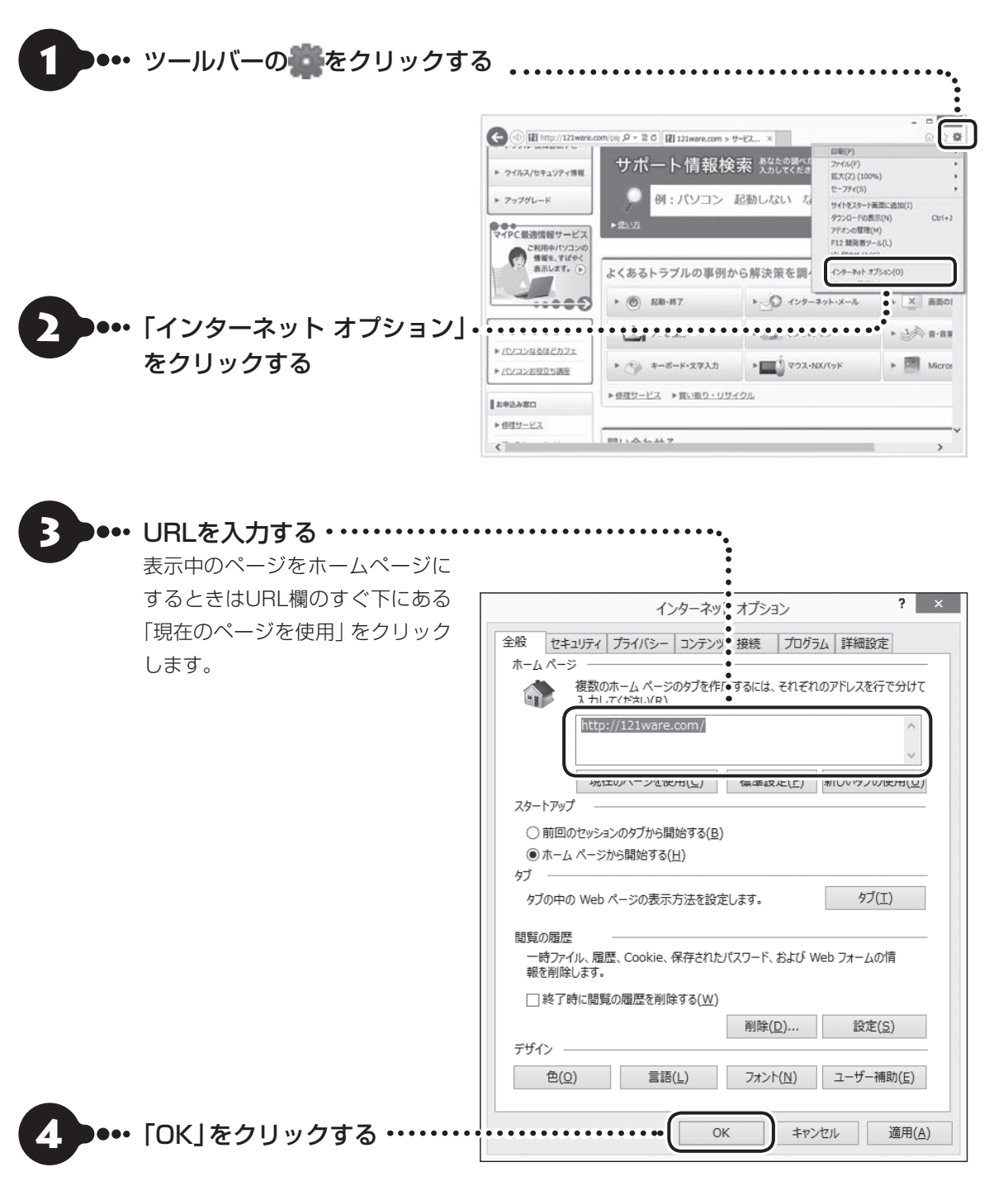

表示中のページをホームページにするには、ツールバーの11を右クリックして表示されるメニュー(「ホームペー ジの追加と変更」)からもおこなえます。

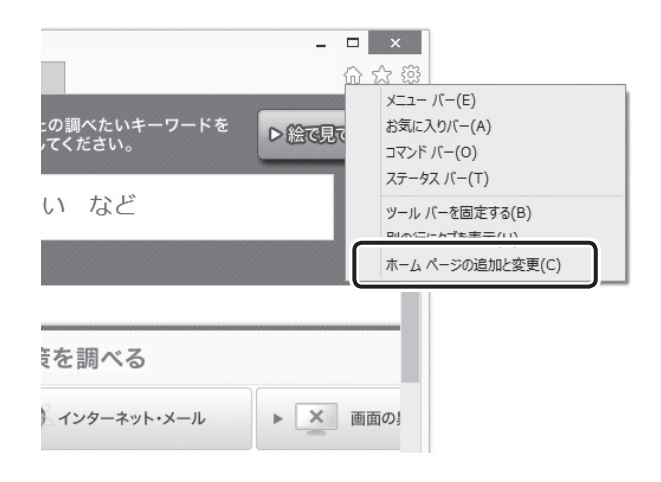
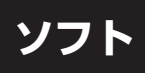

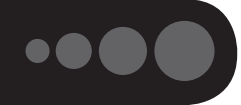

# **デスクトップにショートカットアイコンを作成したい**

次のようにしてショートカットを作成します。

## (1)重要

Windows ストア アプリのショートカットをデスクトップに作成することはできません。

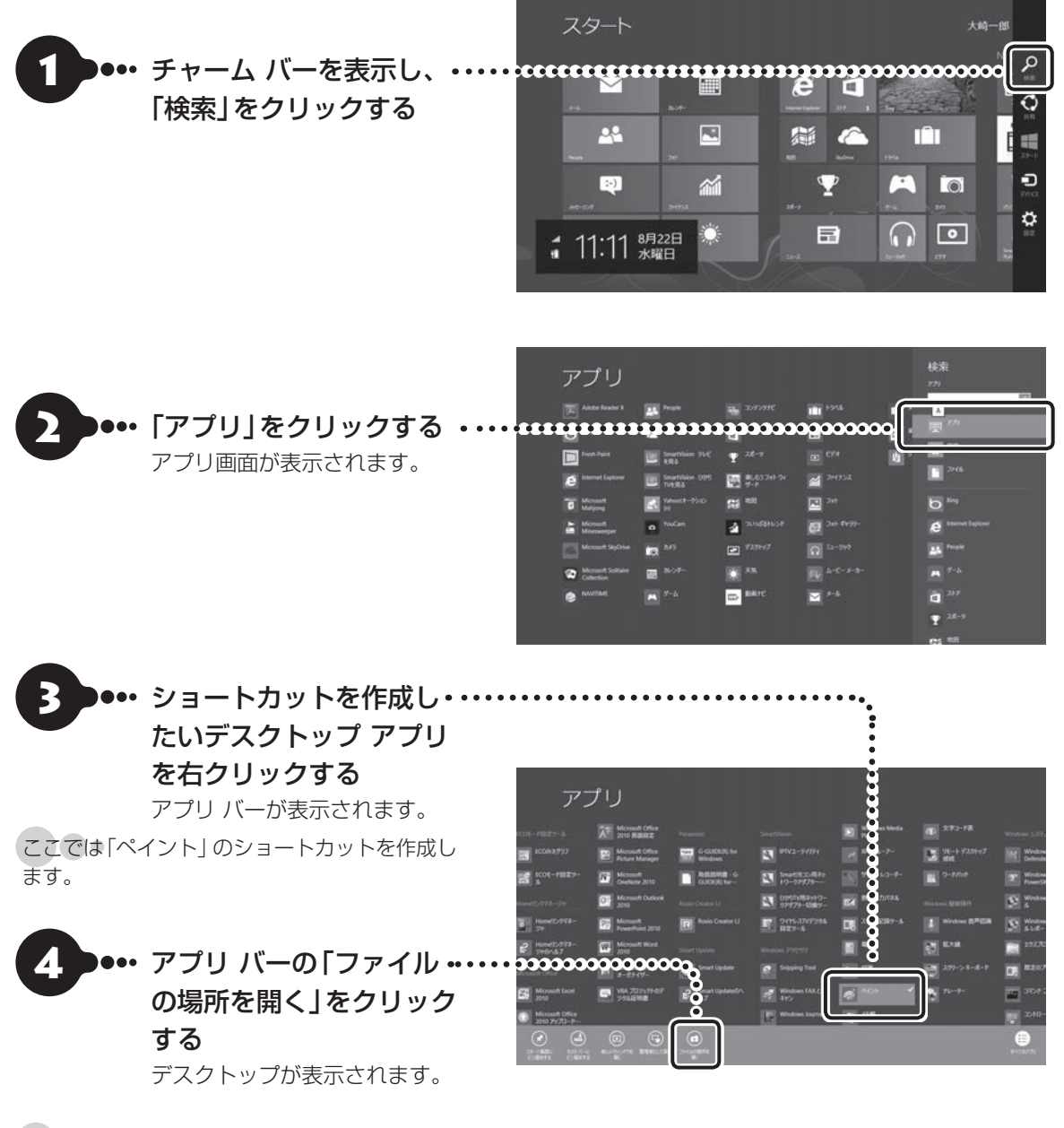

表示されたデスクトップのウィンドウでは指定したデスクトップ アプリのショートカットが選択された状態に なっています。

**Tari** 

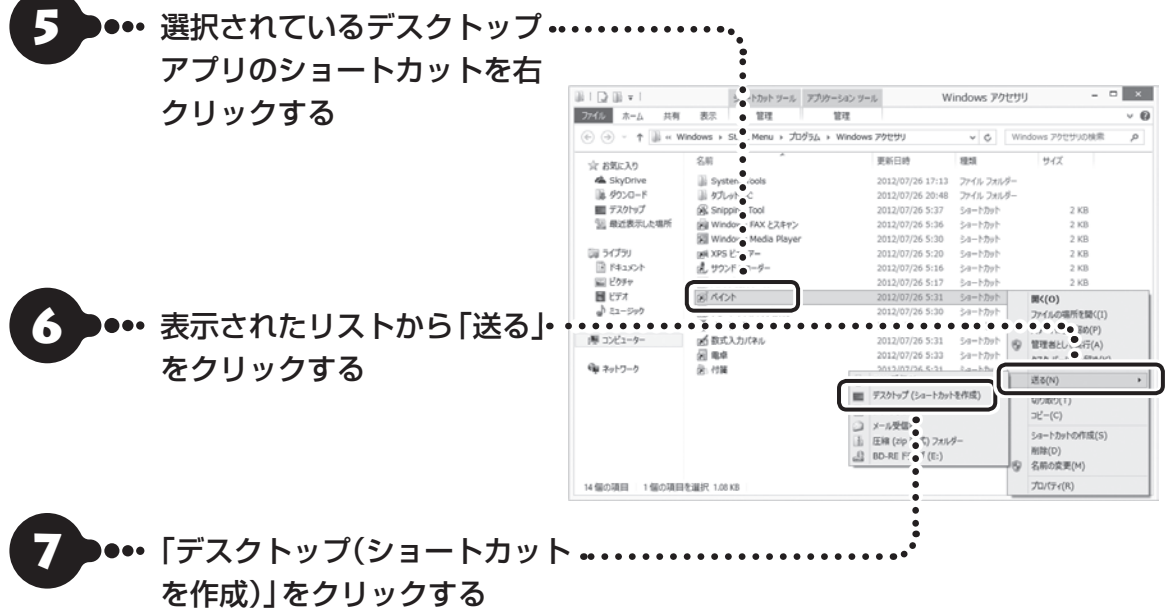

これでショートカットが作成できました。

# **キーボード/マウス/リモコン**

# **キーボード、マウス、リモコンが動かない**

キーボードやマウスのON/OFFスイッチを確認し、OFFになっている場合はONにしてください。

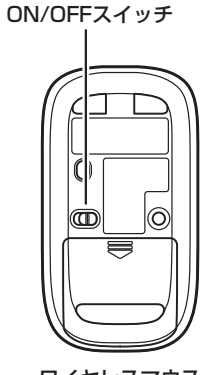

ワイヤレスマウス

キーボードやマウス、リモコンの電池が切れている可能性があります。電池を新しいものに交換してくださ  $\cup$ 

·キーボードの電池交換について 【※ | まん | 準備・基本編」第1章の「キーボードを使う準備をする」(p.1-12)

·マウスの電池交換について 【※ 参照》「準備·基本編」第1章の「マウスを使う準備をする」(p.1-14)

·リモコンの電池交換について Ce 参照)「準備·基本編」第3章の「リモコン」(p.1-81)

電池切れ以外で、マウスやリモコンが動かない場合の原因、対処方法については、「トラブル予防・解決編」第 3章の「マウス、キーボード、NXパッド(LaVieのみ)がおかしいとき」、「その他のトラブル」をご覧ください。

 $\bullet\spadesuit$  (

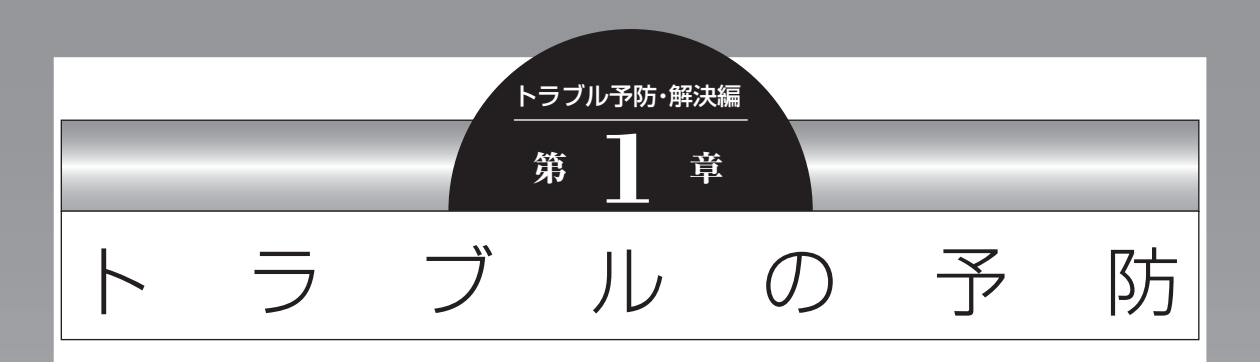

パソコンにトラブルが起こると、保存していたデータが壊れたり 消えてしまうことがあります。ハードディスクに大きな問題が起 きたときは、パソコンのシステムそのものが正常に動かなくなる こともあります。

トラブルの原因はさまざまですが、ちょっとした注意でトラブル が起こるリスクを減らすことができます。また、もしものときに 備えて、あらかじめ準備をしておくことも大切です。

この章では、トラブルを予防するために心がけていただきたいこ とについて説明しています。また、万が一トラブルが起きたときあ わてないよう、大切なデータの控えを残しておく「バックアップ」 の方法と、パソコンをご購入直後の状態に戻すために必要な「再 セットアップメディア」の作成方法について説明しています。

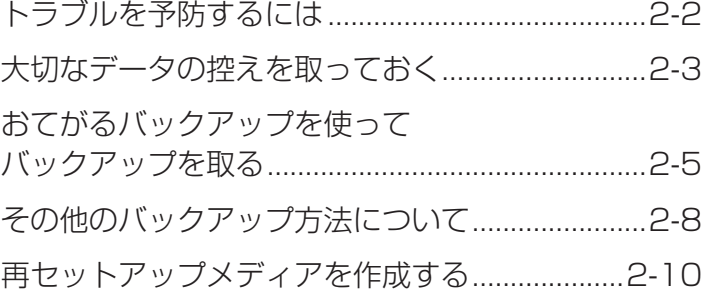

 $\bullet$   $\bullet$ 

## **トラブルを予防するには**

ちょっとした注意で、トラブルが起こるリスクを減 らすことができます。

### **適切な場所に設置する**

パソコンは精密な機器を組み合わせて作られてい ます。落としたり強い衝撃を与えると、機器に不具 合が生じてトラブルが起こることがあります。人や ドアがぶつかりやすいところ、不安定な台の上など に設置しないことが、トラブルを回避する第一歩で す。また、パソコンを電磁波や熱を発生するものの近 くに設置することも、パソコンの不具合の原因になり ます。

VALUESTARの設置場所については、「準備・基本 編」の「第1章 セットアップの前に」で、さらに詳し く説明しています。

### **定期的に通風孔(排熱孔)を清掃する**

通風孔(排熱孔)とは、パソコン内部の熱によってパ ソコンが故障したり誤作動したりすることを防ぐ ための換気口です。ほこりがたまってしまうと通風 孔(排熱孔)の機能が低下し、パソコンの故障や誤作 動などのトラブルの原因になる場合があります。定 期的にお手入れをしてください。通風孔の清掃につ いては、「付録」の「お手入れについて」をご覧くだ さい。

### **電源は正しく切る**

パソコンの使用中にコンセントから電源コードの プラグを引き抜いたりすると、トラブルの原因にな ることがあります。正しい電源の切り方について詳 しくは、「準備・基本編」第2章の「パソコンを終了す る」をご覧ください。

## **ウイルス対策をする**

ウイルスなどの不正プログラムからパソコンを守 るために、ウイルス対策ソフトを活用しましょう。 このパソコンにはあらかじめ「ウイルスバスター」 というウイルス対策ソフトが用意されています。

ウイルスバスターについて 『全部』 「ウイルスバス ター クラウド |▶ ※ 「ソフト&サポートナビゲーター」 ▶検索番号 94140122 で検索

## (1) 重要 )

パソコンの動きに違和感があるなど、ウイルスの感染 が疑われるときは、「トラブル予防・解決編」の「第3章 トラブル解決Q&A」の「ウイルスの感染が疑われると き」(p.2-23)をご覧になり、対処してください。

## **パソコンを最新の状態にする**

### **● Windows Updateを使う**

Windows Updateは、マイクロソフト社の提供 するサポート機能です。インターネット経由で Windowsやマイクロソフト社のソフトを最新の状 態に更新したり、問題点を修正できます。また、ウ イルスや不正アクセスを防ぐための対策もおこな われます。

Windows Updateについて (※ 参照)「Windows Updateを使って更新する|▶ 3「ソフト&サポートナ ビゲーター」▶検索番号 91060030 で検索

#### **● Smart Updateを使う**

Smart Updateは、インターネット経由で、NECが 提供する更新プログラムの有無を自動で確認し、新 機能の追加や問題点を修正するための更新プログ ラムのアップデートをおこなうサービスです。重要 な更新プログラムがあったときにお知らせします。 Smart Updateについて 「Smart Update を使って更新する|▶ ※「ソフト&サポートナビゲー ター」▶検索番号 91060010 で検索

#### **●ストアを使って更新する**

Windows ストア アプリの更新プログラムは、「ス トア」から適用することができます。 「ストア」について詳しくは、Windowsのヘルプをご 覧ください。

## **万が一のトラブルに備える**

パソコンが正常に動作しているときに、あらかじめ 準備しておいていただきたいことについて説明し ています。

#### **●バックアップを取る(p.2-3)**

Windowsが起動しなくなった場合や大切なデータ を誤って消してしまった場合に備えて、データの控 え(バックアップ)を取ってください。

#### **●再セットアップメディアを作る(p.2-10)**

「再セットアップメディア」を使うことで、「おてが るバックアップ」でパソコン全体をバックアップし たデータを復元することができます。

また、ハードディスクの再セットアップデータから 再セットアップできないときも、再セットアップメ ディアを使って再セットアップをおこなうことが できます。

## **大切なデータの控えを取っておく**

### **バックアップの必要性**

日常生活でパソコンを活用していると、ハードディ スクに次のようなデータが蓄積されていきます。

- ・ 重要な情報(知人の住所やメールアドレス、作成 した文書、家計簿など)
- ・ 大切な思い出(デジタルカメラで撮影した写真、 ビデオ映像など)
- ・ 趣味や娯楽のためのデータ(音楽、動画、ゲーム など)
- ・インターネットを使うための情報(お気に入り、 パスワードなど)

もし、パソコンが故障したりウイルスに感染したり すると、これらの大切なデータが壊れたり消えたり してしまうことがあります。また、操作を間違えて、 自分で必要なデータを消去してしまうことがある かもしれません。

万が一のときに備えて、大切なデータは定期的に控 えを取っておきましょう。データの控えを取ること を、「バックアップ」(バックアップする、バックアッ プを取る)と呼びます。

トラブルが起こってデータが消えてしまったとき でも、バックアップを使ってデータを復元すること ができます。

壊れたり消えたりしたデータの復旧サービスもあり ます(http://121ware.com/navigate/support/ restoration/index.html)。

一般的なバックアップの保存先(バックアップ先) は、次のとおりです。

- ・パソコンのハードディスク(CドライブやDドラ イブ)
- ・DVD-Rなどの光ディスク
- ・外付けハードディスク
- ・USBメモリーやメモリーカード

## ( ) 重要

パソコンのハードディスク(CドライブやDドライブ)を バックアップ先に選ぶと、ハードディスク自体が故障し たとき、もとのデータと同時にバックアップを取った データまで失われてしまう恐れがあります。重要なデー タは、パソコンに内蔵されたハードディスク以外の場所 にデータの控えを取っておくことをおすすめします。

## **バックアップを取る時期について**

次のような時期にバックアップをおこなうと効果 的です。

- ・ご購入から数週間経ってデータが増えてきたとき
- ・古いパソコンからデータを移動してきたとき
- ・前回バックアップしたときから数週間経って、バッ クアップしていないデータが増えてきたとき

パソコンの使用頻度(データの増え方)によって、 バックアップを取るタイミングを調整してくださ い。こまめにバックアップを取ることをおすすめし ます。

# **おてがるバックアップを使ってバックアップを取る●●●**

このパソコンには、バックアップを取るためのソフト「おてがるバックアップ」が搭載されています。複数の バックアップ方法が用意されているので、用途に合わせて使い分けることで、効果的にバックアップをおこ なうことができます。

#### 自動バックアップ(有料)もあります

もっと手軽にバックアップを取りたいかた、バックアップをつい忘れてしまうかたのために、NECでは「オンライ ン自動バックアップ(有料)」もご用意しています(p.2-66)。

## **おてがるバックアップの機能**

#### **●ワンクリックバックアップ**

あらかじめ設定されたデータのバックアップを取ります。

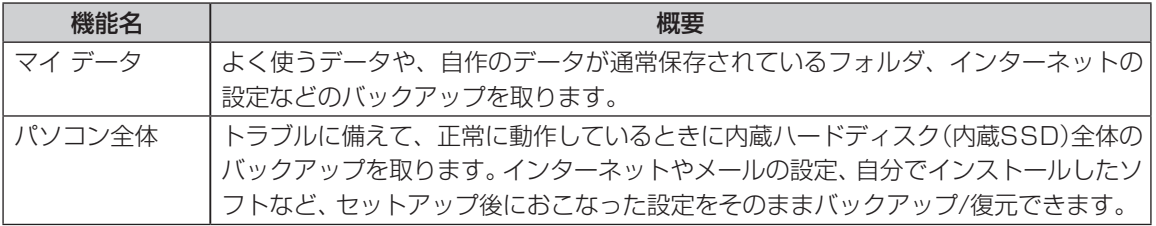

どの方法でバックアップすればよいかわからない場合は、「おてがるバックアップ」の「ワンクリック バック アップ」-「マイ データ」をおすすめします。

#### **●こだわりバックアップ**

自分でバックアップの対象を設定してバックアップを取ります。定期的に自動でバックアップを取ることも できます。詳しくは「おてがるバックアップ」のヘルプをご覧ください。

## **バックアップを取る場所について**

「おてがるバックアップ」では、バックアップ方法によって、バックアップ先に設定できる場所が異なります。 ・バックアップ対象:内蔵ハードディスク、内蔵SSD(搭載モデルのみ)

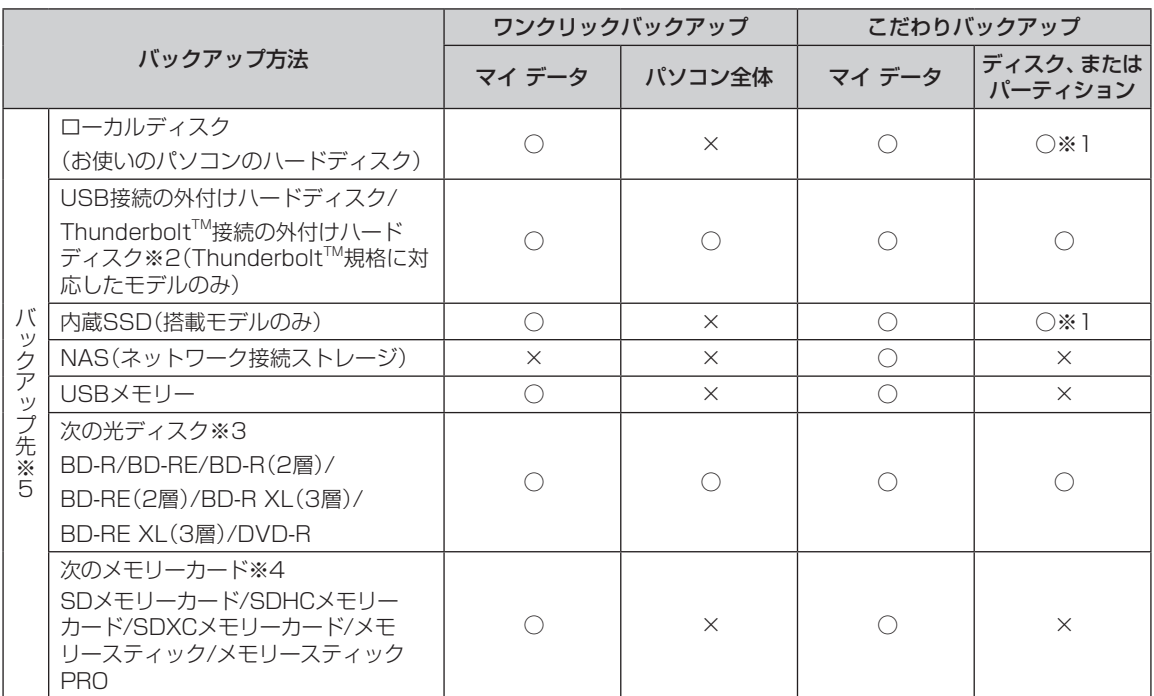

※1:システムドライブを含む場合は、バックアップ先に設定できません。

※2:インテル®とアップルが開発した新しい高速汎用データ伝送技術のことです。

※3:お使いのDVD/CDドライブによって、使用できる光ディスクが異なります。

※4:お使いのモデルによって、使用できるメモリーカードが異なります。

※5:USB外付け機器は必ず機器付属の説明書に書かれた用法を守ってお使いください。

大容量のバックアップをおこなうときは、Dドライブ以外の場所を選んでください。なお、外付けハードディスク をバックアップ先にする場合は、USB接続のハードディスクを使用してください。

### **「おてがるバックアップ」を 使うときの注意**

おてがるバックアップをお使いになるときは、次の ことに注意してください。

- ・おてがるバックアップでバックアップを取った データは、このパソコンでのみ復元できます。
- ・バックアップを取ったデータの内容を確認した り、直接編集することはできません。
- ・バックアップを取るデータの量によって、バック アップにかかる時間が異なります。動画などサイ ズの大きなデータが含まれる場合はバックアッ プに時間がかかります。
- ・暗号化機能を使用してデータのバックアップを取 る場合は、パスワードを控えておいてください。 パスワードを忘れると復元できなくなります。
- ・定期的にバックアップを取る場合、バックアップ の予定時刻には、ほかのソフトを起動しないよう にしてください。
- ・TVモデルの場合、録画予約の時間、番組表の受信 時刻とバックアップの時間が重ならないように してください。
- ・テレビ番組を録画したデータや購入した音楽 データなど、著作権が保護されたデータは、「ワン クリック バックアップ」-「マイ データ」を使って バックアップを取ることができません。

著作権が保護されたデータのバックアップにつ いては、録画や購入に使用したソフトのヘルプを ご覧ください。テレビ番組の録画データについて は『テレビを楽しむ本』をご覧いただき、DVDな どに保存するか、外付けハードディスクに移動し てください。

・「パソコン全体」でバックアップ/復元した場合 も録画番組データはそのまま利用できますが、 SmartVision上で消去したデータは、復元後、 データがCドライブに復元されても利用できませ ん。また、パソコンが故障した場合、故障内容に よっては、故障もしくは修理前にバックアップし たデータを復元しても、復元した録画番組を利用 できない場合があります。

- 複数のパソコンでそれぞれ「おてがるバックアッ プ」を使って外付けハードディスクにバックアッ プする場合、それぞれのパソコンごとに別々の外 付けハードディスクをご用意ください。
- ・「おてがるバックアップ」では、隠しパーティショ ンを指定してバックアップすることはできませ ん。隠しパーティションをバックアップするに は、「ワンクリック バックアップ」で「パソコン全 体」をバックアップ対象に指定するか、「こだわり バックアップ」の「ディスク、またはパーティショ ン」で「パソコン全体」をバックアップ対象に指定 (ご購入時の状態)してください。

**「おてがるバックアップ」の使い方**

### **おてがるバックアップを起動する**

1 「ソフト&サポートナビゲーター」-「ソ フトを探す」-「50音/英数字から選ぶ」- 「おてがるバックアップ」の「ソフトを起 動」をクリック

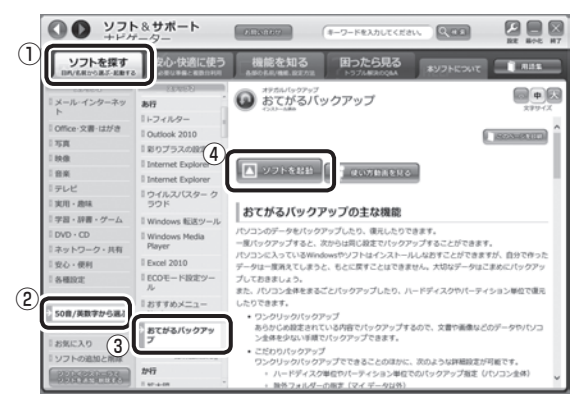

「おてがるバックアップ」が起動します。

(1) 重要 )

次の画面が表示された場合は、それぞれの画面の説明を よく読み、画面の指示にしたがって操作してください。

- ●「エンド ユーザー使用許諾契約」
- ●「製品の登録」
- 「おてがるバックアップのご紹介」

画面の説明をよく読み、画面の指示にしたがって操 作してください。

### **動画で使い方の説明を見る**

「ソフト&サポートナビゲーター」の「動画で学ぶ」- 「データのバックアップ」で、おてがるバックアップ を使ったバックアップ手順を動画で見ることがで きます。ステップごとの手順が動画を使って説明さ れているので、わからないところもくり返し確認し ながらバックアップすることができます。

「動画で学ぶ」について【金参照〉「動画で学ぶ」▶ ■「ソフト&サポートナビゲーター|▶検索番号 94000001 で検索

## (1)重要

動画が起動しないときは、動画がダウンロードされてい ない場合があります。「ストア」から「動画ナビ」を適用 してください。

「ストア」を利用するには、あらかじめインターネットの 接続環境が必要です。

「データのバックアップ」は、次の手順で見ることが できます。

1 「ソフト&サポートナビゲーター」-「ソ フトを探す」-「50音/英数字から選ぶ」- 「おてがるバックアップ」の「使い方動画 を見る」をクリック

この後は、画面の指示にしたがってください。

## **その他のバックアップ方法に ついて**

ここでは、「おてがるバックアップ」以外のバック アップ方法について紹介します。手動でバックアッ プを取ったり、Windowsの機能を使ってバック アップを取ることができます。

## **手動でバックアップを取る**

大切なデータを、DVD-RやCD-R、外付けのハード ディスクなどにコピーして保存しておくのも手軽 なバックアップの方法です。いざというときは、そ れらのデータを使ってパソコンの状態をある程度 まで復旧させることができます。この作業を定期的 におこなえば、より効果的です。

**●テレビ番組の録画データをDVDなどに保存する (TVモデル)**

テレビ番組の録画データは「おてがるバックアッ プ」の「ワンクリック バックアップ」-「マイ データ」 ではバックアップできません。必要な録画データ は、DVDなどに保存するか、外付けハードディスク に録画データを移動してください。操作方法につい て詳しくは、『テレビを楽しむ本』をご覧ください。

## いっていたりょう しょうしょう しょうしょう しゅうきょう しんしょう しょうしょう

- TVモデルの場合、テレビ番組の録画データは、ご購 入時の状態ではCドライブに保存されます。「おてが るバックアップ」などでCドライブをまるごとバッ クアップ/復元した場合も録画番組データはそのま ま利用できますが、SmartVisionで消去したデータ は、復元後、データがCドライブに復元されても利用 できません。
- パソコンが故障した場合、故障内容によっては、修 理前にバックアップしたデータを復元しても、復元 した録画番組を再生できない場合があります。
- **●音楽データなどの著作権保護されたデータの バックアップを取る**

音楽データなどの著作権保護されたデータのバッ クアップまたは退避については、音楽データを購入 したソフトのヘルプをご覧ください。

## **ファイル履歴でバックアップを取る**

ファイル履歴は、Windows 8の機能です。「ライブ ラリ」、「連絡先」、「お気に入り」、「デスクトップ」 フォルダの内容を自動的にバックアップするので、 ファイルの破損や紛失に備えることができます。 この機能は、購入時の設定では無効になっていま

す。この機能を利用する場合は、次の手順で有効に してください。

#### **●ファイル履歴をオンにする**

①スタート画面で「デスクトップ」をクリック

- ②チャーム バーを表示し、「設定」をクリック
- ③「コントロール パネル」をクリック
- ④「システムとセキュリティ」の「ファイル履歴でファ イルのバックアップ コピーを保存」をクリック 「ファイル履歴」が表示されます。
- ⑤「ドライブの選択」で保存するドライブを選ぶ ドライブがCドライブしかない場合は、ファイル 履歴用に市販の外付けハードディスクなどを用 意するか、ネットワーク上にファイル履歴保存用 の共有フォルダを用意してください。

#### ⑥「オンにする」をクリック

 コピー先に保存先のドライブが表示され、自動的 に1回目のファイルコピーが始まります。

この後は、指定されたスケジュール(購入時は1 時間ごと)で指定したコピー先にバックアップさ れます。コピー先の容量がいっぱいになると、古 い履歴から自動的に削除されます。

バックアップする間隔を変更する場合は、左側のメ ニューにある「詳細設定」で「ファイルのコピーを保存 する頻度」を変更してください。

#### **●ファイル履歴から復元する**

- ①「ファイル履歴をオンにする」の手順4までをお こなう
- ②左側のメニューの「個人用ファイルの復元」をク リック

最新のバックアップセットが表示されます。

3必要なファイルを選んで●をクリック 復元が始まります。

山重要)

ファイルやフォルダを復元させる場合、もとのファイル と同じ場所に上書きされます。

同じ名前のファイルがある場合、「ファイルの置換また はスキップ」の画面が表示されるので、適切な操作を選 択してください。

もとのファイルと別の場所に復元させる場合は、基を クリックして表示されるメニューから復元先をクリッ クし、復元先を変更してください。

トラブルの予防 トラブルの予防

 $\bullet$ 

# **再セットアップメディアを作成する**

## **再セットアップメディアとは**

頻繁にエラーやフリーズが発生したり、動作が極端に遅くなるなど、Windowsの状態が良くない場合にパ ソコンをご購入時の状態に戻すことができます。通常は、ハードディスク内に準備されている専用のデータ を用いておこないますが、次のような専用のデータが使えない場合に備えて「再セットアップメディア」を 作成しておくことをおすすめします。

- ・ ハードディスクの再セットアップ用データを削除した場合
- ・ ハードディスクのデータを消去する場合
- ・ 「おてがるバックアップ」で「パソコン全体」、「ディスク、またはパーティション」をバックアップしたディ スクを利用して、ハードディスクを復元する場合

再セットアップメディアは、パソコンのハードディスクから「再セットアップ用データ」をDVD-Rなどの ディスクやUSBメモリーなどに移して作成します。万が一のときに備えて、パソコンが正常に動作している ときに、再セットアップメディアを作成しておくことを強くおすすめします。

- ・再セットアップについて詳しくは、「トラブル予防・解決編|第4章の「この章の操作をおこなう前に」 (p.2-46)をご覧ください。
- ・再セットアップメディアを使ってできる再セットアップについては、「トラブル予防・解決編」第4章の「再 セットアップメディアを使って再セットアップする」(p.2-53)をご覧ください。

#### **●再セットアップメディアを作成して再セットアップする場合の一例**

#### ご購入時の状態

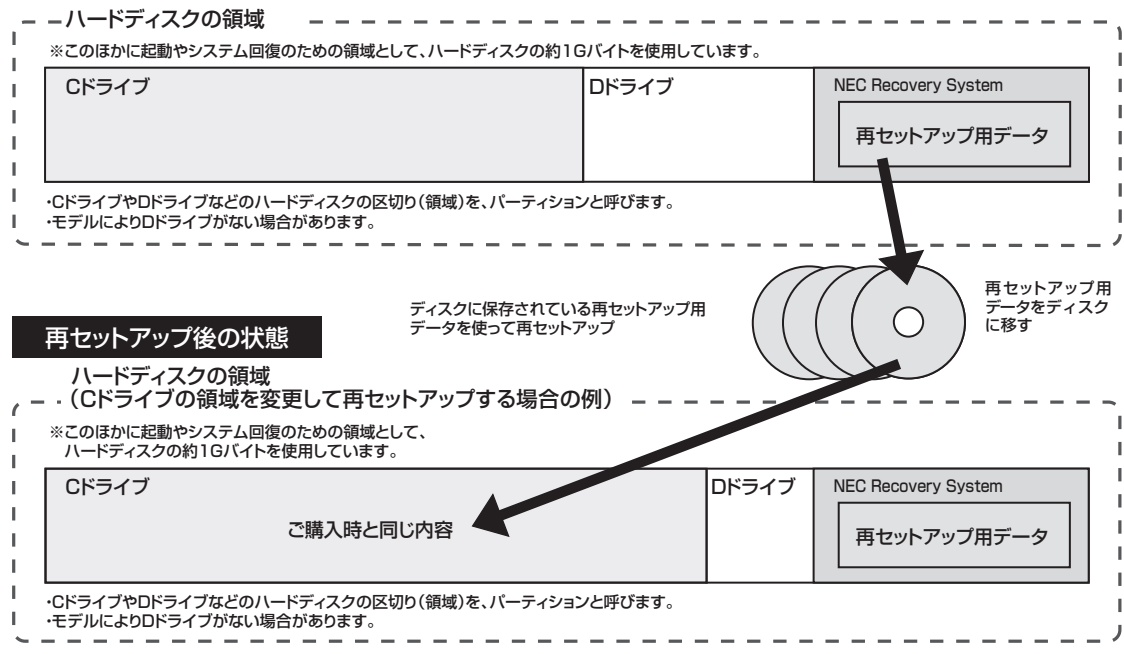

### いっていしゃ しょうしょう

Windows 8には、主要な設定や個人データ、Windows ストア アプリを保持したままOS(Windows 8)を再インス トールする「PCのリフレッシュ」(p.2-47)があります。

### **再セットアップメディア作成の準備**

このパソコンに入っている「再セットアップメディ ア作成ツール」を使って、再セットアップメディア を作成します。

再セットアップメディアの作成には、ディスクの 場合は2~3時間程度、USBメモリーなどの場合は 20~30分程度かかります(モデルやその他の条件 によって時間は異なります)。

## (1) 重要

再セットアップメディアは、ご購入時の製品構成以外で は、作成できないことがあります。

### **未使用のディスク(DVD-RやBD-R) またはUSBメモリーを準備する**

再セットアップメディアの作成には、DVD-Rや BD-R、またはUSBメモリーが必要です。

#### **●ディスクを使う際の注意**

分かかります。

※ブルーレイディスク(BD-R)を使用できるのは、 ブルーレイディスクドライブモデルのみです。 必要な枚数は、お使いのモデルによって異なりま す。「ディスクで再セットアップメディアを作成す る」の手順2(p.2-12)で画面に表示される枚数を確認し てください。作成にはDVD1枚につき最大約100

- ・ 必ず次の容量のディスクを用意してください。 DVD-Rディスクの場合:4.7Gバイトのもの DVD-R(2層)ディスクの場合:8.5Gバイトのもの BD-Rディスクの場合:25Gバイトのもの BD-R(2層)ディスクの場合:50Gバイトのもの
- ・ 次のディスクは使用できません。 CD-R、DVD+R、CD-RW、DVD-RW、 DVD+RW、DVD-RAM、BD-RE、BD-R XL、 BD-RE XL

#### **● USBメモリーを使う際の注意**

再セットアップメディアを複数のUSBメモリーに 分割して書き出すことはできません。

#### 再セットアップディスクの販売について

各機種用の再セットアップディスクを販売していま す。お買い求めの際は、PC98-NXシリーズメディア オーダーセンターのホームページをご覧ください。 http://nx-media.ssnet.co.jp/

### **市販の周辺機器(メモリ、プリンタ、 スキャナなど)を取り外す**

市販の周辺機器をすべて取り外してください。ま た、インターネットの通信回線との接続に使ってい る電話回線ケーブルやLANケーブルも取り外して ください。ワイヤレスLANを使っているときは、ワ イヤレスLAN機能をオフにしてください。

### **作成の手順を始める前に**

ほかのソフトが起動していると、ディスクの書き込 み中にエラーが発生することがあります。作成の手 順を始める前に次の操作をおこなってください。

- ・ スクリーンセーバーが起動しないようにする 次の手順で設定を変更します。 ①スタート画面で「デスクトップ」をクリック ②チャーム バーを表示し、「設定」をクリック ③「個人用設定」をクリック ④「スクリーン セーバー」をクリック ⑤「スクリーン セーバー」で「(なし)」を選び「OK」 をクリック
	- 6「個人設定」の ェ をクリック

## ・起動中のソフトをすべて終了する(ウイルス対策 ソフトなどを含む) 終了方法は、それぞれのソフトのヘルプなどをご

- ・ TVモデルでは、次の予約時間とディスク作成の 時間が重ならないようにする
	- 録画予約の時間

覧ください。

- 番組表の受信時刻

予約の確認や取り消し方法については、『テレビ を楽しむ本』をご覧ください。

### 【1】 重要 〕

再セットアップメディアの作成中は、省電力状態にした り再起動したりしないでください。また、サインアウト、 ユーザーの切り換え、ロックなどの操作をしないでくだ さい。

トラブルの予防

トラブルの予防

小重要

## **再セットアップメディアの作成**

## とくに重要)

手順の途中で「ユーザー アカウント制御」画面が表示さ れた場合は、「はい」をクリックしてください。

## (り垂り)

「再セットアップ領域」(NEC Recovery System)に 保存されている再セットアップ用データが削除されて いる場合は、メッセージが表示され、再セットアップメ ディアを作成できません。

再セットアップ用データは次のような場合に削除され ます。

- 「回復パーティションを削除します」欄にチェックを 入れて再セットアップメディアをUSBメモリーなど で作成した場合
- 手動で再セットアップ領域を削除、または再セット アップ用データを削除した場合

### **USBメモリーで再セットアップメディア を作成する**

- 1 「ソフト&サポートナビゲーター」-「ソ フトを探す」-「50音/英数字から選ぶ」- 「再セットアップメディア作成ツール」の 「ソフトを起動」をクリック
- 

「USBメモリー」を選んで「次へ」をクリック

**3 「回復パーティションをPCから回復ドラ**<br>3 イブにコピーします。」を▼にして「次へ」 をクリック

## Ⅱ重要】

■ 本 にすると、再セットアップに使用できないので ご注意ください。

「USB フラッシュ ドライブの接続」が表示され、 再セットアップメディアの作成に必要なUSBメモ リーの容量が表示されます。

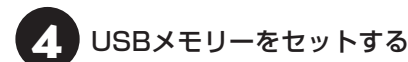

● 再ヤットアップメディアを複数のUSBメモリーに分 割して書き出すことはできません。

● 再セットアップメディアを作成する際は、実際に利 用可能な容量が、画面に表示された容量以上のUSB メモリーが必要です。 USBメモリーの中には、実際に使用できる容量が表

示サイズ以下の場合があります。この場合は、再セッ トアップメディアを作成することはできません。

この後は画面の指示にしたがって操作してください。

## 重要

作成した再セットアップメディアは、紛失・破損しない ように大切に保管してください。

### **ディスクで再セットアップメディアを 作成する**

- 1 「ソフト&サポートナビゲーター」-「ソ フトを探す」-「50音/英数字から選ぶ」- 「再セットアップメディア作成ツール」の 「ソフトを起動」をクリック
- ディスクの種類を選び、必要なディスク<br>● の枚数を確認して、「次へ」をクリック

必要な枚数は、お使いのモデルによって異なります。

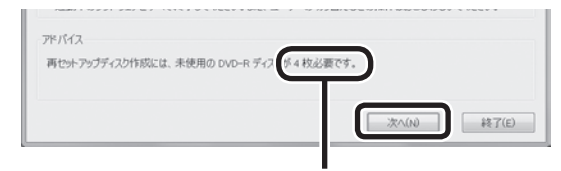

ディスクの種類を選 ぶと、必要な枚数が ここに表示される

DVD-RやDVD-R(2層)の場合、必要なディスクの 枚数が×~×枚というように表示される場合があ ります。最初のディスクを作成した時点で必要枚数 が確定します。

設定内容を確認して、「次へ」をクリック

一部のディスクの書き込みに失敗した場合などは、 この画面で「作成開始ディスク」を選ぶと、途中から 作成するように指定することもできます。

#### $\blacksquare$ 重要

- 「書き込み速度」は、通常は「最速」を選んでください。 DVD/CDドライブと用意したディスクの組み合わ せで使用可能な最高速度で書き込みます。
- 書き込みに失敗した場合は、「書き込み速度」を「中 速」または「低速」にして、再度作成してください。

## 4 用意したディスクをセットする

ディスクが認識されるまで10秒程度待ってから次の 手順に進んでください。

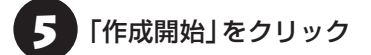

1枚目のディスクへの書き込みが始まります。書き 込みにはしばらく時間がかかります。そのままお待 ちください。

書き込みが完了すると、自動的にディスクが排出さ れ、1枚目のディスクが作成されたことを知らせる メッセージが表示されます。

6 「OK」をクリック

● ディスクを取り出し、ディスクの種類と何<br>● 枚目のディスクかわかるように記入する 複数枚作成される場合、続けて、次のディスクを セットしてください。最後のディスクへの書き込み が終わるまで、同じ操作を繰り返します。 「再セットアップディスクを作成しました。」と表示 されたら、「作成完了」をクリックしてください。

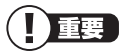

作成した再セットアップディスクは、紛失・破損しない ように大切に保管してください。

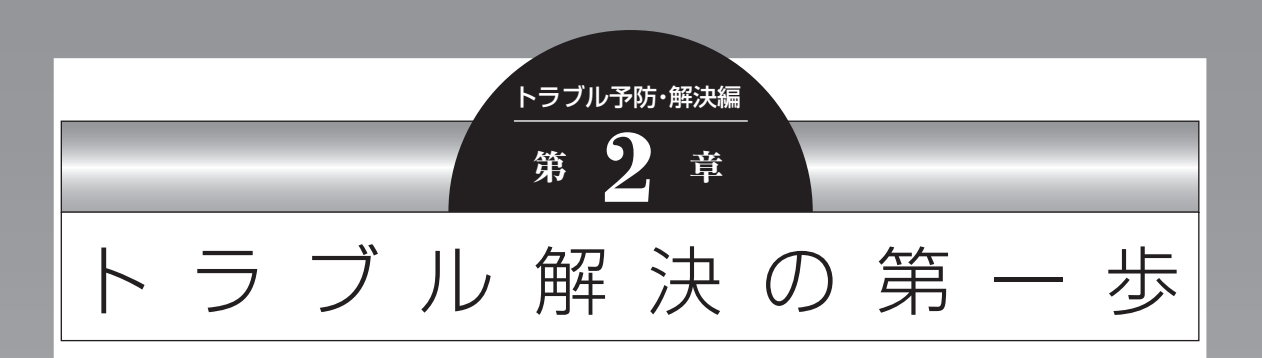

パソコンを使っていると、どうしてもトラブルに遭遇することが あります。 特に、あなたが初心者なら、操作に迷うこともしばしばあるかも しれません。 あわてずに、まず、この章をご覧ください。

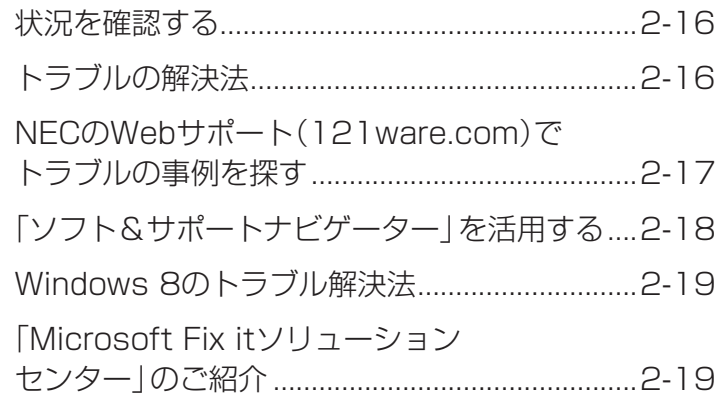

**Tara** 

 $\bullet$ 

## **状況を確認する**

トラブルが起きたときは、まず冷静になることが重 要です。あわてて、適切でない操作をすると状況が 悪化する場合もあるので、落ち着いて状況を確認し ましょう。

電源を入れ忘れていた、ケーブルが抜けていた、必 要な設定を忘れていたなど、意外に単純な原因であ ることもよくあります。

パソコンから煙が出ていたり、異臭や異常な音 がしたり、手で触れられないほど熱くなってい るとき、パソコンやディスプレイ類に目に見 える異常が生じたときは、すぐに電源を切り、 電源コードのプラグをコンセントから抜いて、 バッテリパックを取り外し(LaVieのみ)、NEC サポート窓口(121コンタクトセンター)(p.2-61) にご相談ください。

#### **●しばらく様子を見る**

パソコンの処理に時間がかかっていると、動作が止 まったように見えることがあります。あわてて電源 を切ったり、マウスやキーボードを操作せずに、し ばらく待ってみてください。

#### **● メッセージを書き留める**

パソコンの画面に何かメッセージが表示されている ときは、紙に書き留めてください。トラブルの原因 を調べるときに役立つことがあります。

#### **●直前の操作を思い出す**

トラブルが起きたときどんな操作をしていたか、い つもと違う操作をしなかったかを思い出してくだ さい。また、最近、新しい周辺機器を付けた、新しい ソフトをインストールした、といったことも解決の ヒントになります。

#### **●トラブルの内容が確認できたら**

トラブルの内容が確認できたら、状況に合わせてト ラブル解決の方法を探します。

## **トラブルの解決法**

パソコンの状況を確認したら、状況に応じた対処方 法を確認してください。

### **パソコンが使えない状態のとき**

ソフトや画面が反応しなくなったときやパソコン が起動しないなど、パソコンが使えない状態のと きは、このマニュアルの「トラブル予防・解決編」の 「第3章 トラブル解決Q&A」(p.2-21)をご覧ください。

### **パソコンが使える状態のとき**

インターネットが使える状態なら、NECのWebサ ポート「121ware.com」(p.2-17)で対処方法を調べ てください。「ソフト&サポートナビゲーター」の 「困ったら見る」で対処方法を調べることもできま す(p.2-18)。

「ソフト&サポートナビゲーター」の検索では、NEC のWebサポート「121ware.com」以外に、「Yahoo! 知恵袋」などの他社サイトを検索範囲に追加して対処 方法を調べることもできます。

### **インターネットのトラブルのとき**

インターネットにつながらないときは、「ソフト& サポートナビゲーター」の「困ったら見る」-「イン ターネット・ネットワーク関連のQ&A」で対処方法 を調べてください。

#### **テレビに関するトラブルのとき**

TVモデルで、テレビが映らないなどのトラブルの ときは、『テレビを楽しむ本』をご覧ください。

### **Windowsのトラブルのとき**

Windows 8の機能である「コンピューターの問題 のトラブルシューティング」や「ヘルプとサポート」 で対処方法を調べることができます(p.2-19)。 また、インターネットが使える状態なら、 「Microsoft Fix itソリューションセンター」で解 決策を調べることもできます(p.2-19)。

## **各ソフトのトラブルのとき**

ソフトを使っているときに起きた問題は、そのソフ トのヘルプをのぞいてみましょう。トラブルの解決 法が書かれていることがあります。

各ソフトのヘルプの表示方法は、Windows ストア アプリとデスクトップ アプリで異なります。

### **・Windows ストア アプリの場合**

①各ソフトを起動した状態でチャーム バーを表示 し、「設定」をクリック

②「ヘルプ」が表示されている場合は「ヘルプ」をク リック

ソフトにヘルプが存在しない場合は表示されません。

#### **・デスクトップ アプリの場合**

画面上の「?」や「ヘルプ」をクリックして起動し ます。

ソフトによっては、チャーム バーを表示し、「アプリ」 をクリックして表示される一覧にヘルプが表示されて いる場合もあります。

上記の方法を試しても問題が解決しない場合は、 NECサポート窓口(121コンタクトセンター)に電 話をしてください。

NECサポート窓口(121コンタクトセンター)へ のお問い合わせ方法やお問い合わせのコツについ ては、「トラブル予防・解決編」第5章の「NECのサ ポート窓口に電話する」(p.2-61)をご覧ください。

## **NECのWebサポート (121ware.com)で** トラブルの事例を**探**

NECパーソナル商品総合情報サイト「121ware. com」は、あなたのパソコンライフに合わせたサー ビスを提供するホームページです。サポート情報も 日々更新されているので、トラブル解決のために有 効に活用してください。

**●121ware.comのサポートコーナーを見る** 「サービス&サポート」をご覧ください。 Q&A情報やウイルス/セキュリティ情報など、いろ いろなサポート情報を見ることができます。 ・サポートのコーナー「サービス&サポート」 http://121ware.com/support/

-<br>B200200000

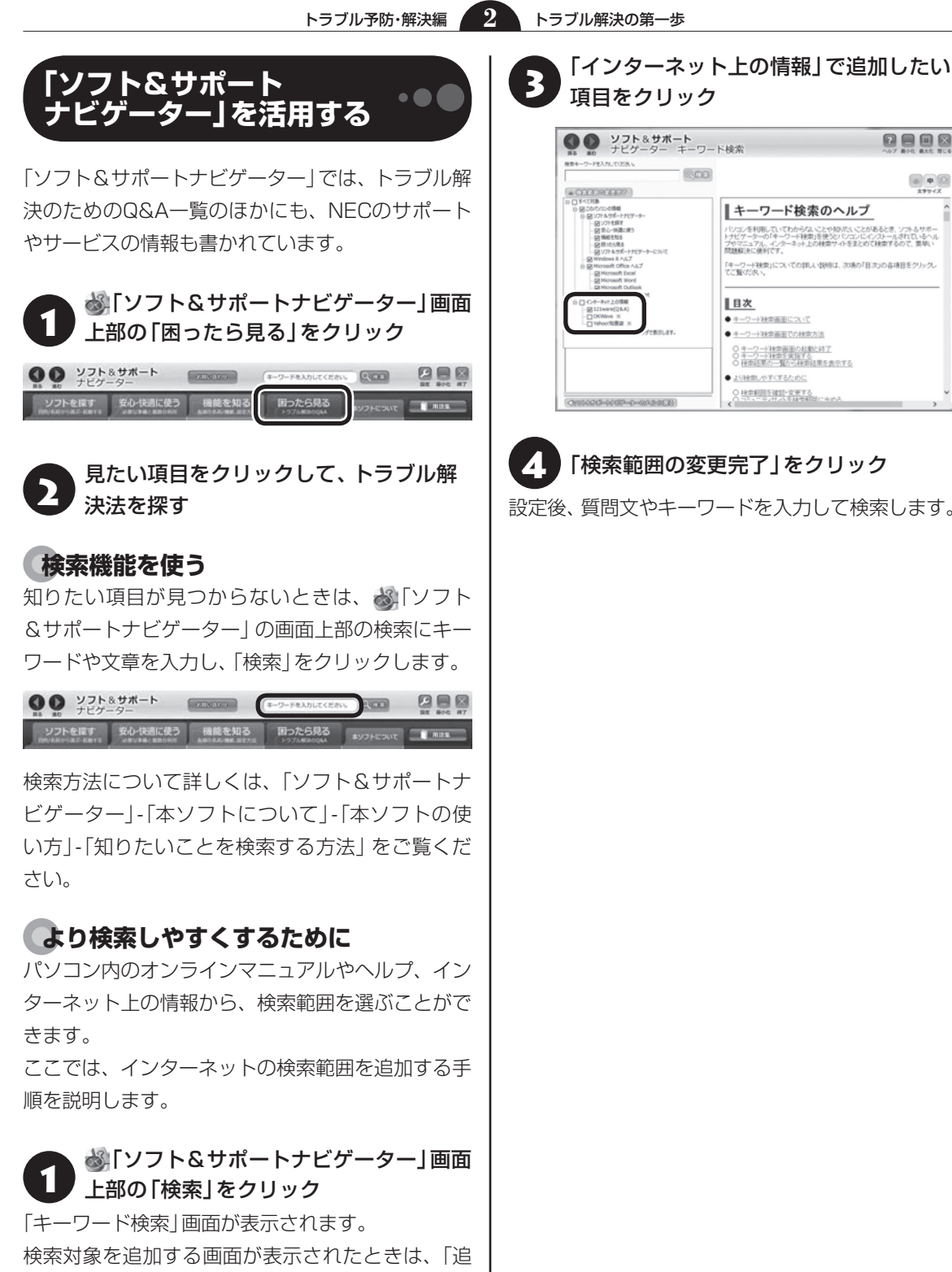

「検索範囲の変更完了」をクリック

● 上り検索しやすくするために 240015013017

■キーワード検索のヘルプ

やマニュアル、インタ<br>Maaprair Alianthe

Ⅱ目次 ● キーワード社の画面について ●キーワード社業画面での社業方法 ○キーワード検索画面の起動と終了<br>○キーワード検索を実施する<br>○検索店屋の一覧から検索店屋を表示する

-<br>パソコンを利用していてわからないことや知がたいことがあるとき、ソフト&サポー<br>アヤマニュアル、インターネット上の検索サイトをまとめて検索するので、素早い<br>ブヤマニュアル、インターネット上の検索サイトをまとめて検索するので、素早い

問題解決に使利です。<br>「キーワード秘密」についての詳しい説明は、次項の「目次」の各項目をクリック。<br>てご覧(ださい。

0808

 $\begin{tabular}{|c|c|c|c|c|} \hline $\otimes$ & $\Phi$ & $\boxtimes$ \\\hline \end{tabular}$ 

設定後、質問文やキーワードを入力して検索します。

**Ruce** 

加して検索する」をクリックしてください。

「検索範囲の確認・変更」をクリック

## **Windows 8のトラブル解決法**

#### **●「コンピューターの問題のトラブルシューティン グ」を活用する**

Windows 8には、一般的なコンピュータのトラブ ル解決法をまとめた「コンピューターの問題のトラ ブルシューティング」があります。

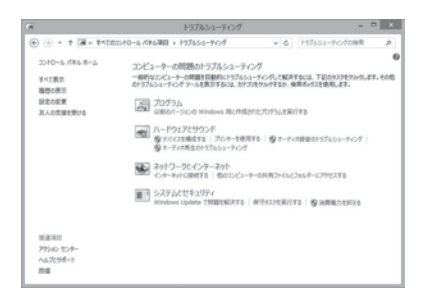

「コンピュータの問題のトラブルシューティング」 は、デスクトップでチャーム バーを表示し、「設定」- 「コントロール パネル」-「システムとセキュリティ」 の「問題の発見と解決」をクリックして起動できま す。

Windows 8を使っていて何か困ったとき、トラブル が起きたときに、ここで対処法を調べてみましょう。

また、「ヘルプとサポート」にもトラブル解決の情報 が記載されている場合があります。必要に応じて利 用してください。

「ヘルプとサポート」は、チャーム バーを表示し、 「検索」-「アプリ」-「ヘルプとサポート」をクリック して起動します。

## **「Microsoft Fix itソリューション センター」のご紹介**

パソコンのトラブルには、基本ソフトである Windowsやその更新プログラムであるWindows Update、 ま た イ ン タ ー ネ ッ ト 接続ブ ラ ウ ザ (Internet Explorer)で発生した問題も含まれてい ます。

これらについては開発元であるマイクロソフト社 が、解決策や修正プログラムを、同社のホームペー ジで提供しています。

このマニュアルに記載されている対処法を試して もトラブルが解決しないときは、次のマイクロソフ ト社のホームページをご覧ください。 http://support.microsoft.com/fixit

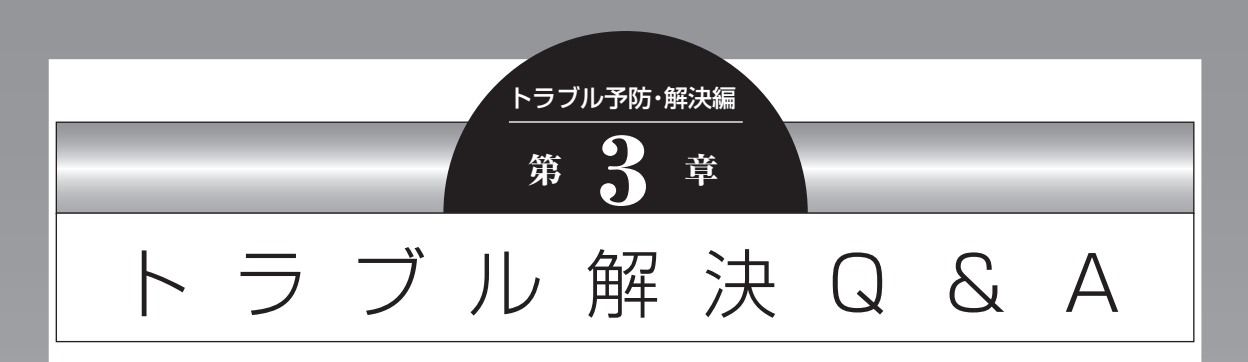

ここでは、インターネット接続、起動時のエラー、ソフト使用中のフリーズ(動かな くなる状態)など、よくあるトラブルへの対処方法を説明しています。 また、パソコンの電源が入らないときなど、ソフト&サポートナビゲーターや 121ware.comでトラブルの原因を探せないときの解決方法も、ご紹介しています。

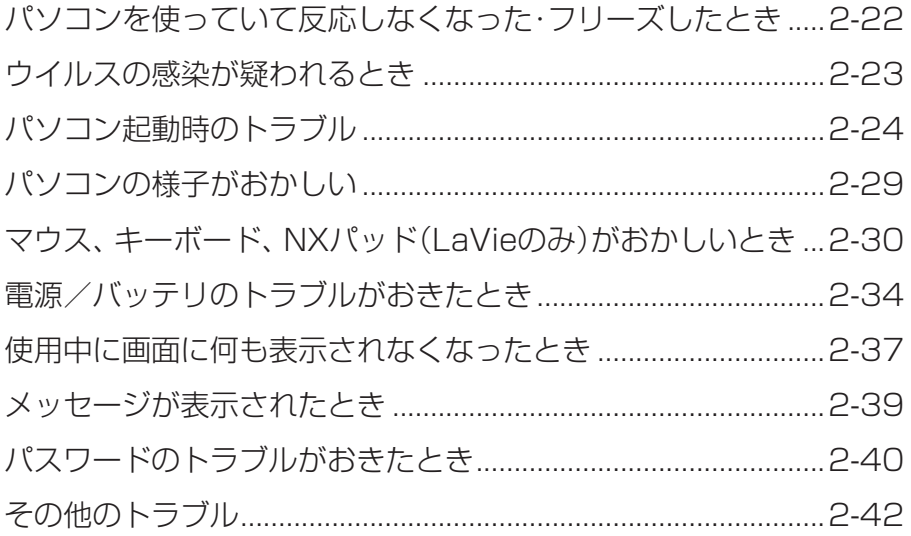

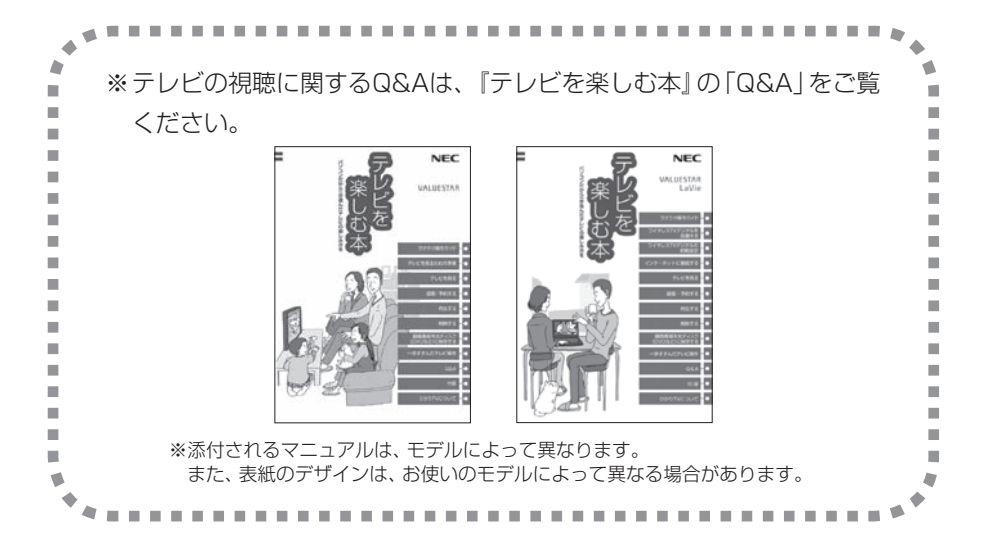

急にマウスが動かなくなったり、画面が反応しな くなったときは、画面の表示などに時間がかかっ ているか、ソフトやWindowsに異常が起きている (フリーズ、ハングアップ)可能性があります。しば らく待っても変わらないときは、次の対処をして ください。

### **●操作をキャンセルしてもとに戻す**

ソフトに「元に戻す」、「取り消し」、「キャンセル」な どの機能があるときは、使ってみてください。

### **●異常が起きているソフトを終了させる**

通常の方法でソフトを終了できないときは、次の手 順で、異常が起きているソフトを終了できます。

## 中襄)

この方法で終了した場合、データは保存できません。

キーボードの【Ctrl】と【Alt】を押しなが ら【Delete】を押す

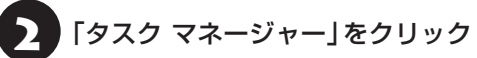

「タスク マネージャー」が表示されます。

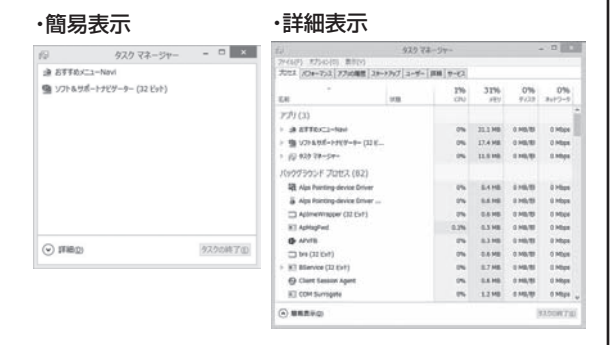

## 「応答なし」と表示されているタスク(ソ フト)をクリックして、「タスクの終了」を クリック

「詳細」画面の場合は、「プロセス」タブにタスク(ソ フト)が表示されます。

## **● Windowsをいったん終了する**

次の手順でWindowsをいったん終了(シャットダ ウン)し、電源を入れなおしてください。問題が解決 する場合があります。

1 チャーム バーを表示し、「設定」をクリック

「電源」-「シャットダウン」をクリック

パソコンの電源が切れて、電源ランプが消灯します。

この方法で電源が切れないときは、次の「Windows を強制的に終了する」をご覧ください。

### **Windowsを強制的に終了する**

「Windowsをいったん終了する」の手順で電源が切 れない場合は、次の手順で強制的に電源を切ること ができます。

## 中重要)

- ソフトなどで作成し、保存していなかったデータは 消えてしまいます。
- この方法で電源を切ることは、パソコンに負担をか けるため、どうしても電源が切れない場合以外は使 用しないでください。
- CDやDVDなどのディスクがDVD/CDドライブに 入っている場合、取り出せる状態のときは取り出し てから電源を切ってください。取り出さずに電源を 切った場合は、次に電源を入れたとき正しく起動し ないことがあります。その場合はCDやDVDなどの ディスクを取り出した後で、電源を切ってください。
- SDメモリーカードなどのメモリーカードやUSBメ モリーがセットされているときは、取り外してから 電源を切ってください。
- アクセスランプが消えていることを確認してくだ さい。
- 電話回線を使うソフトを起動しているときは、電源 を切る前にソフトを終了してください。

アクセスランプについて 『金参照》「各部の名称と役 割」▶ ※「ソフト&サポートナビゲーター」▶検索番号 93010010 で検索

インコン本体の電源スイッチを、電源が<br>- 切れて電源ランプが消えるまで押し続け る(通常、4秒以上)

この操作を「強制終了」といいます。

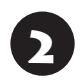

5秒以上待ってから、電源スイッチを押す

3 Windowsが起動したら、チャーム バー を表示し、「設定」をクリック

# 4 「電源」-「シャットダウン」をクリック

パソコンの電源が切れます。

この方法で電源が切れないときは、もう一度4秒以 上パソコン本体の電源スイッチを押し続けてくだ さい。

VALUESTAR Lで、上記の操作でも電源が切れな いときは、いったんパソコン本体とディスプレイの 電源コードのプラグをコンセントから抜いて、90 秒以上待ってからコンセントに入れなおしてみて ください。

それでも症状が改善しない場合は、NECサポート窓 口(121コンタクトセンター)(p.2-61)へお問い合わせ ください。

## **ウイルスの感染が疑われるとき●●**

### ●「ウイルスバスター」をご使用の場合

「ウイルスバスター」は、インターネット上のクラウ ド(サーバ)上の情報を使用して通信をおこないな がらウイルスのチェックをおこなうため、インター ネットに接続している(インターネット接続のため に使っている電話回線ケーブルやLANケーブルを取 り外さない、また、ワイヤレスLANはオフにしない) 状態でウイルスの駆除をおこなってください。

ウイルス対策ソフトについて 【をう願】「ウイルスか らパソコンを守る」▶ ※ 「ソフト&サポートナビゲー ター」▶検索番号 91040010で検索

### **●「ウイルスバスター」以外のウイルス対策ソフト をご使用の場合**

インターネット接続のために使っている電話回線 ケーブルやLANケーブルを、パソコンから取り外し ます。ワイヤレスLANの場合は、ワイヤレスLAN機 能をオフにします。

なお、使用しているウイルス対策ソフトによって対 処方法が異なる場合があります。詳しくは、各ウイ ルス対策ソフトのマニュアルなどをご覧ください。

## |重要 |

パソコンの電源は切らないでください。ウイルスによっ ては症状が悪化することがあります。

コンピュータウイルスを発見したら、企業、個人に かかわらず、次の届け先に届け出てください。届出 は義務付けられてはいませんが、被害対策のため の貴重な情報になります。積極的に報告してくだ さい。

#### **●届出先**

独立行政法人 情報処理推進機構(IPA) IPAセキュリティセンター FAX: 03-5978-7518 E-mail: virus@ipa.go.jp URL: http://www.ipa.go.jp/security/ IPAではウイルスに関する相談を下記の電話でも対 応しています。 (IPA)コンピュータウイルス110番 TEL: 03-5978-7509

トラブル予防・解決編 **3** トラブル解決Q&A

# **パソコン起動時のトラブル**

### (!) 重要】省電力状態からの復帰に失敗しないために

省電力状態からの復帰(再開)に失敗した場合、Windowsが起動しても省電力状態にする前の作業内容が復元されな い場合があります。この場合、保存していないデータは失われるため、必要なデータは省電力状態にする前に必ず保 存してください。

次のような場合、省電力状態にする前の内容は保証されません。

- ・省電力状態にする前の内容の記録中、または復元中にCD-ROMなどを入れ換えたとき
- ・省電力状態にする前の内容の記録中、または復元中にパソコンの環境を変更したとき
- ・省電力状態のときにパソコンの周辺機器の接続などを変更したとき

また、次のような状態で省電力状態にしても、復帰後の内容は保証されません。

- ・プリンタへ出力中のとき
- ・サウンド機能により音声を再生しているとき
- ・ハードディスクを読み書き中のとき
- ・CD-ROMなどを読み取り中のとき
- ・省電力状態に対応していない周辺機器を取り付けたとき

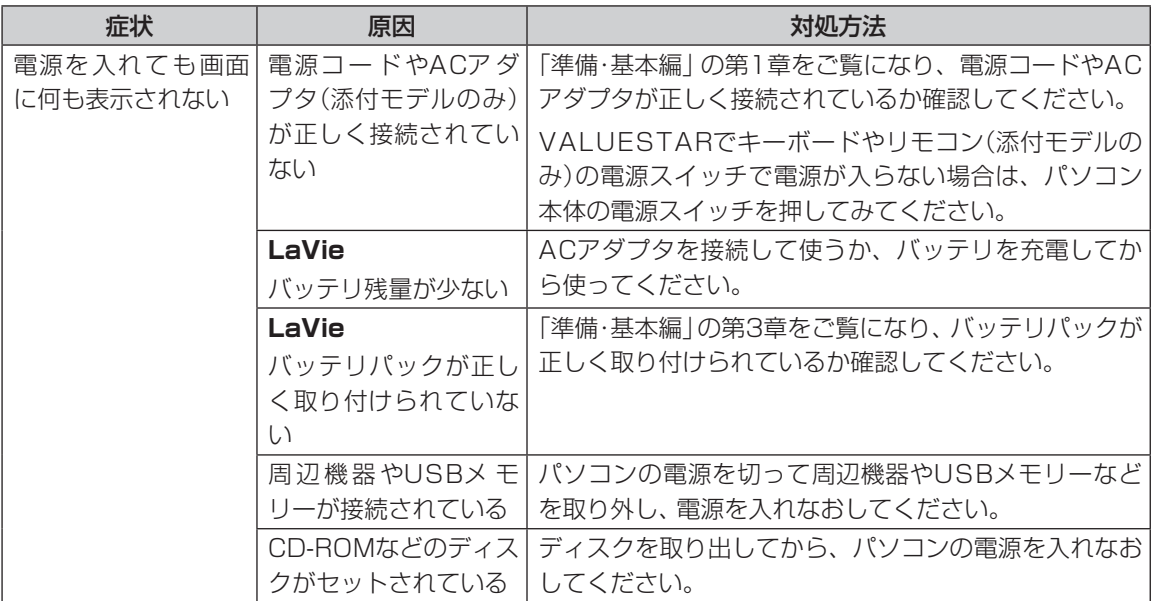

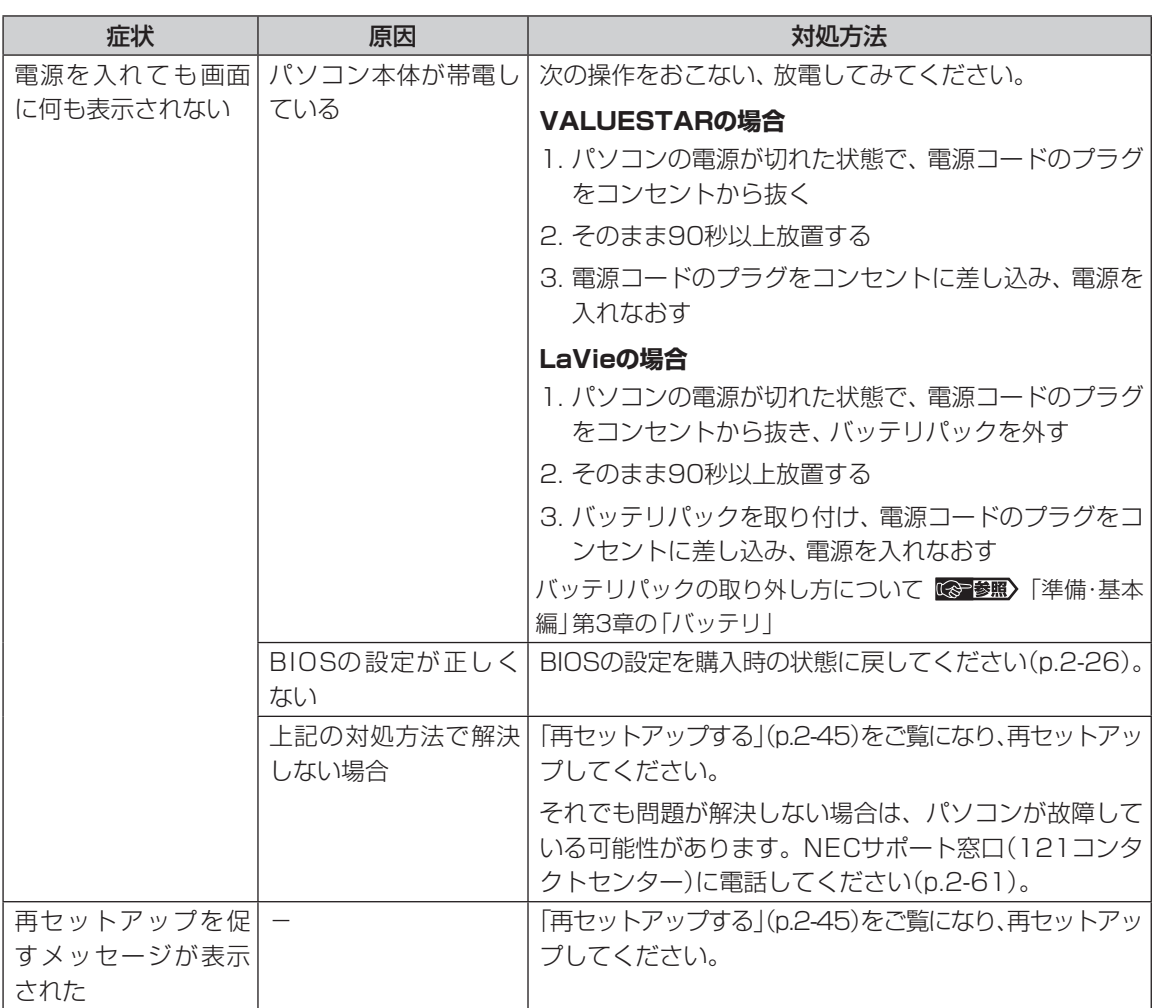

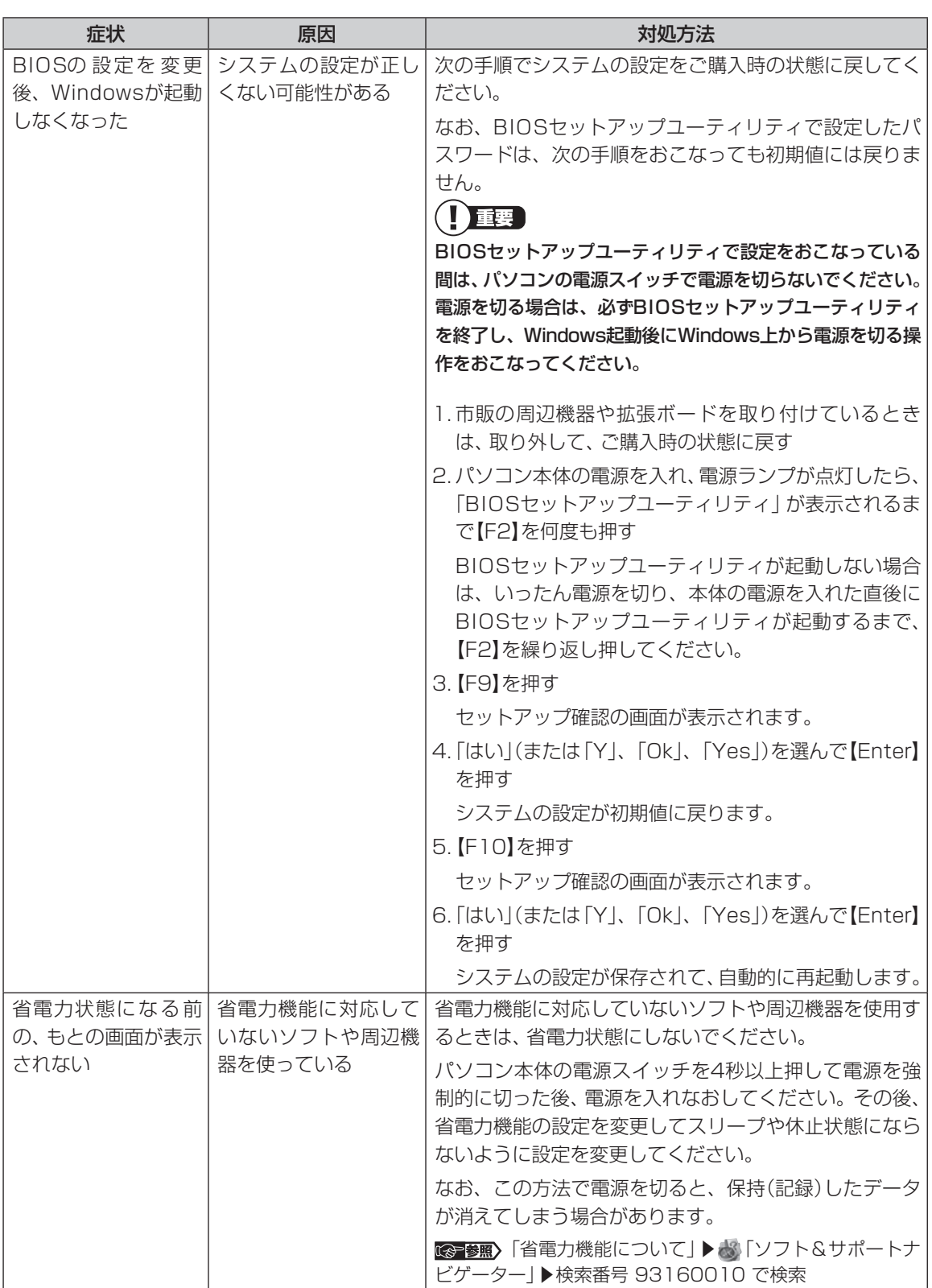

パソコンの起動をおこなえる「クイックパワーオン」も省電力機能の1つです。省電力機能についてのQ&Aで問題 が解決することがありますので、あわせてご覧ください。

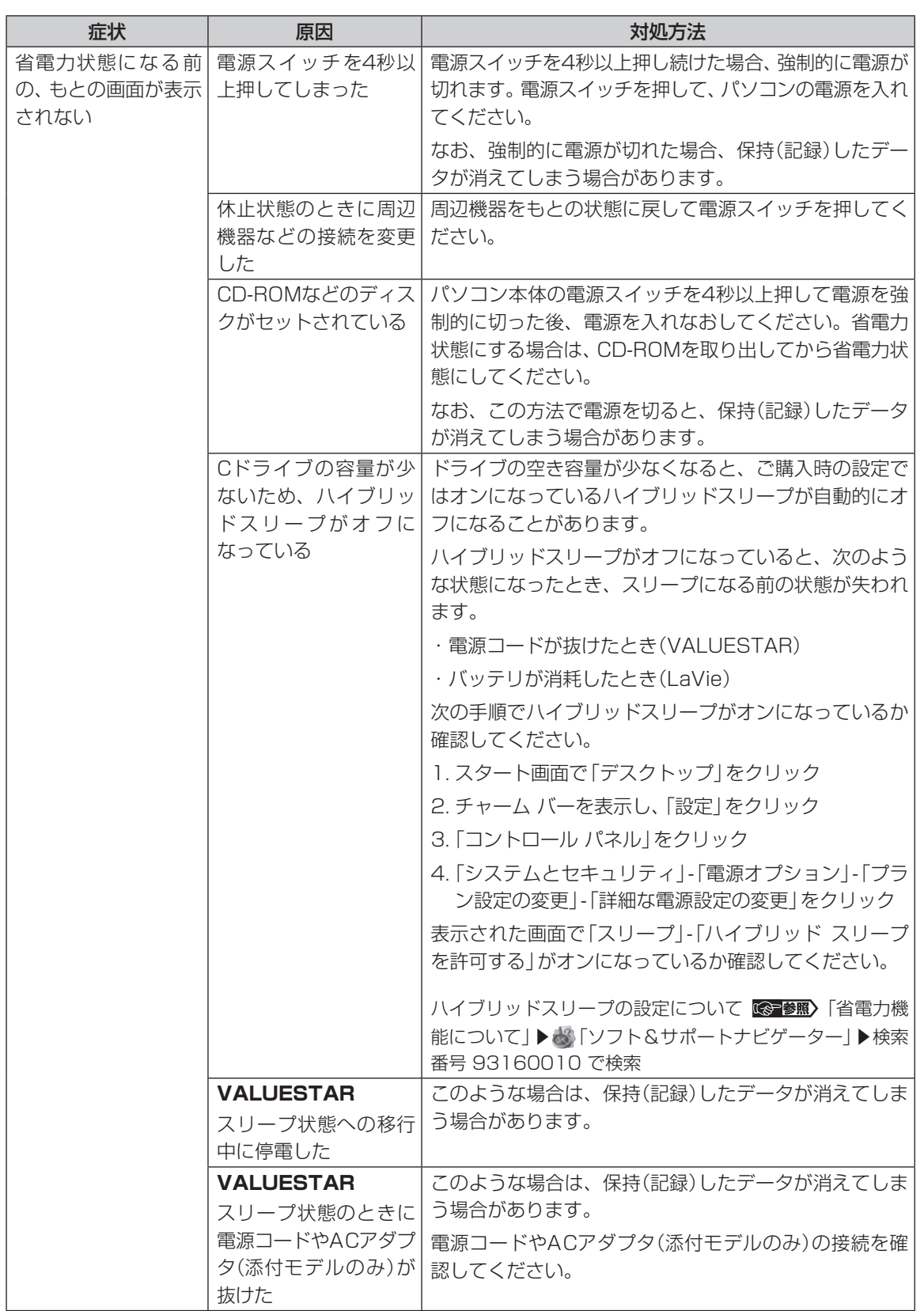

**Tari** 

**College** 

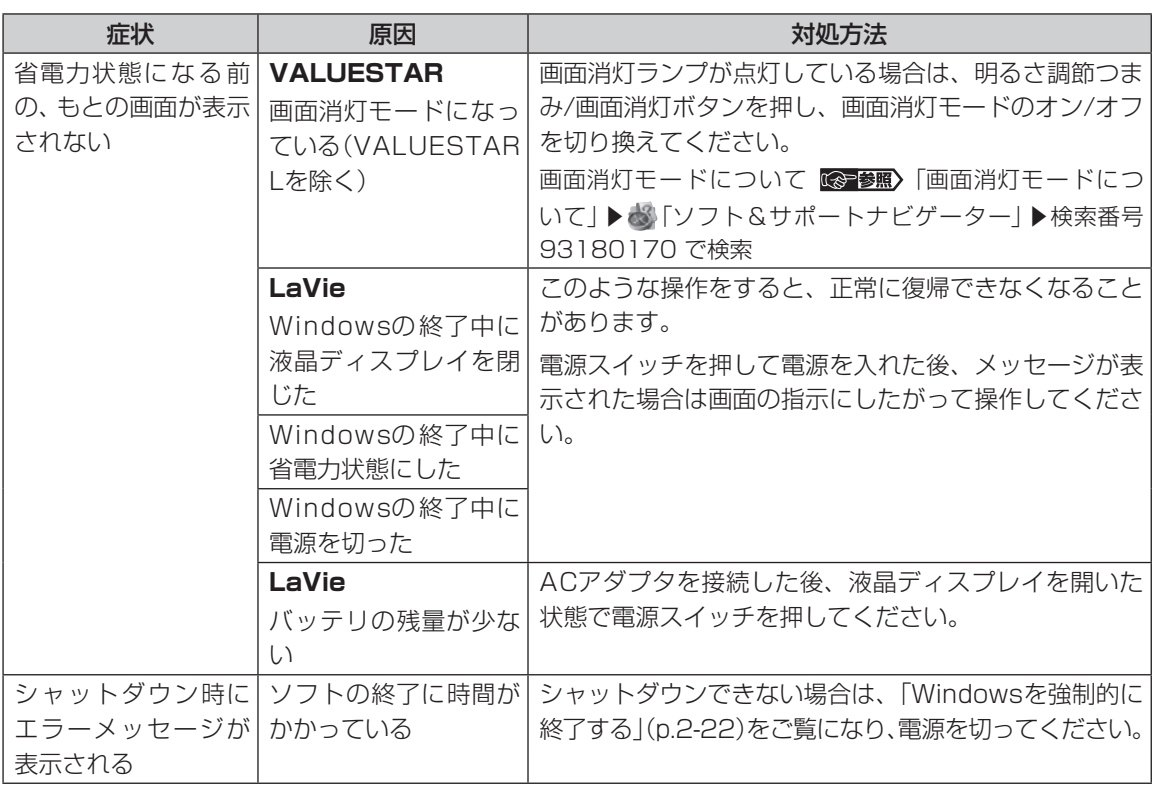

 $\bullet\bullet\blacksquare$ 

# **パソコンの様子がおかしい**

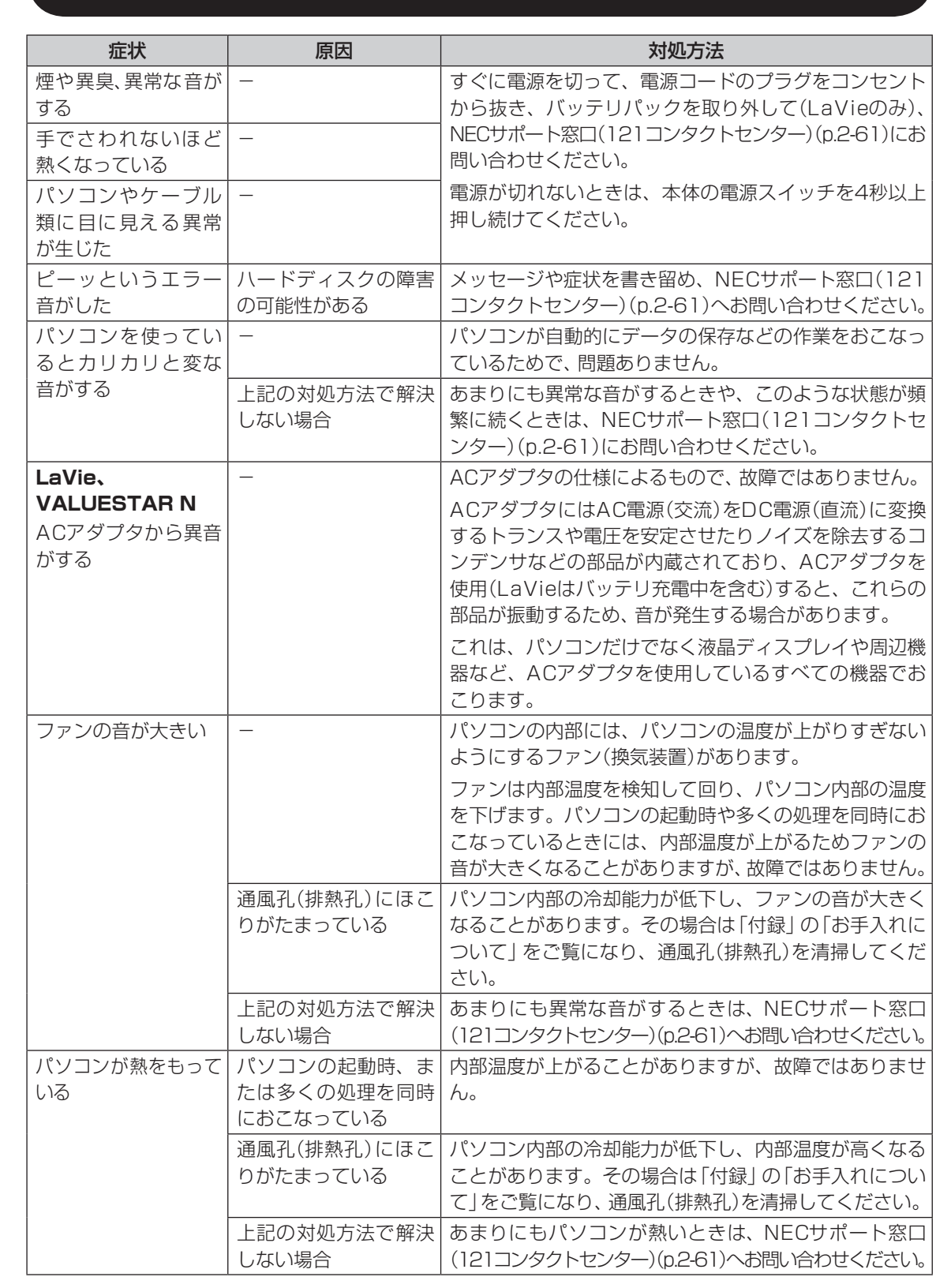

2-29

 $\bullet$ 

## **マウス、キーボード、NXパッド(LaVieのみ)が おかしいとき**

## 1董事

動作が止まったように見えても、実はパソコンが処理するのに時間がかかっているだけということがあります。画面 表示やアクセスランプが点灯していないかをよく確認して、動作中は電源を切ったりしないでください。 アクセスランプについて (※ 参照)「各部の名称」

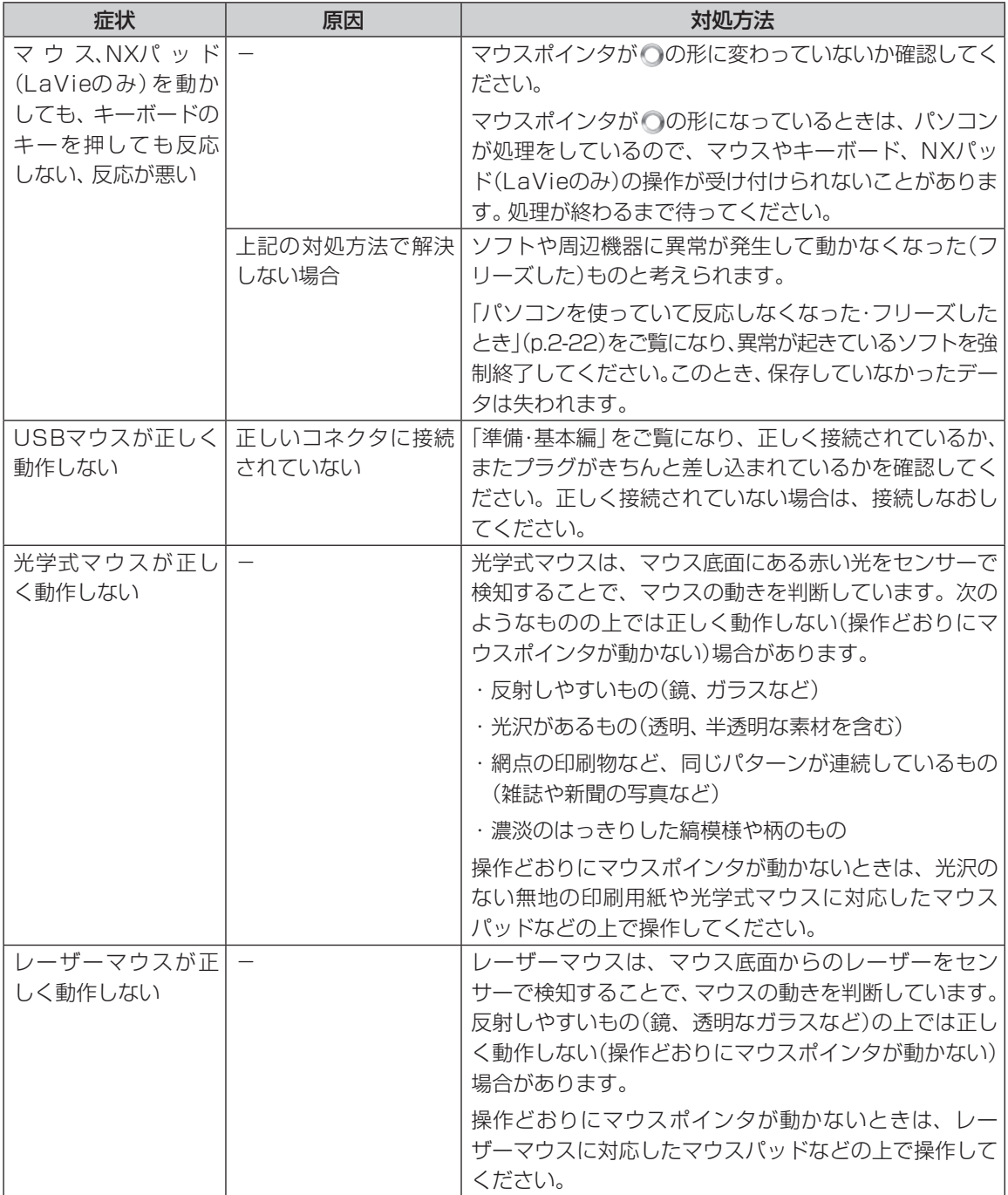

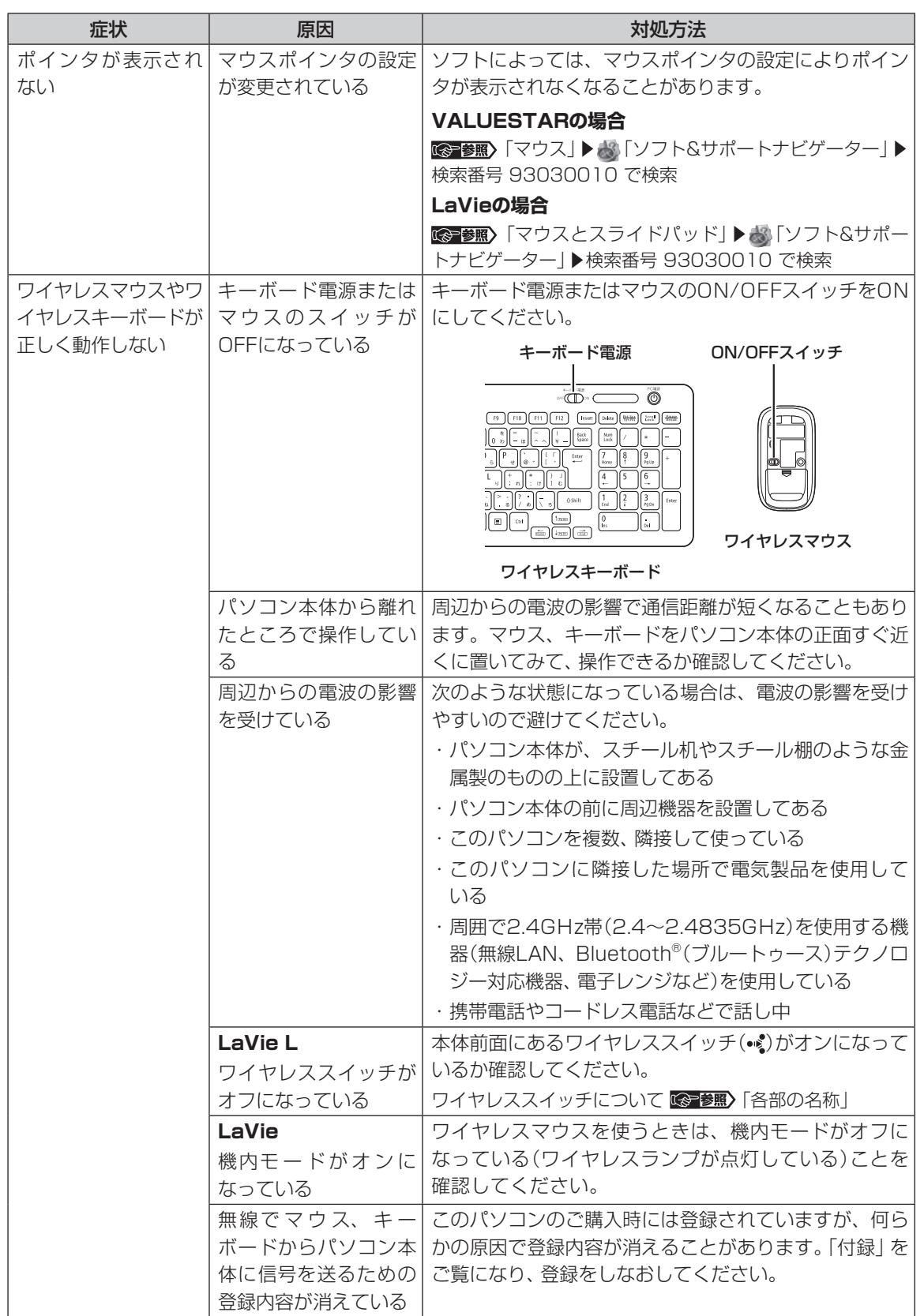

**Tara** 

トラブル予防・解決編 **3** トラブル解決Q&A

**COL** 

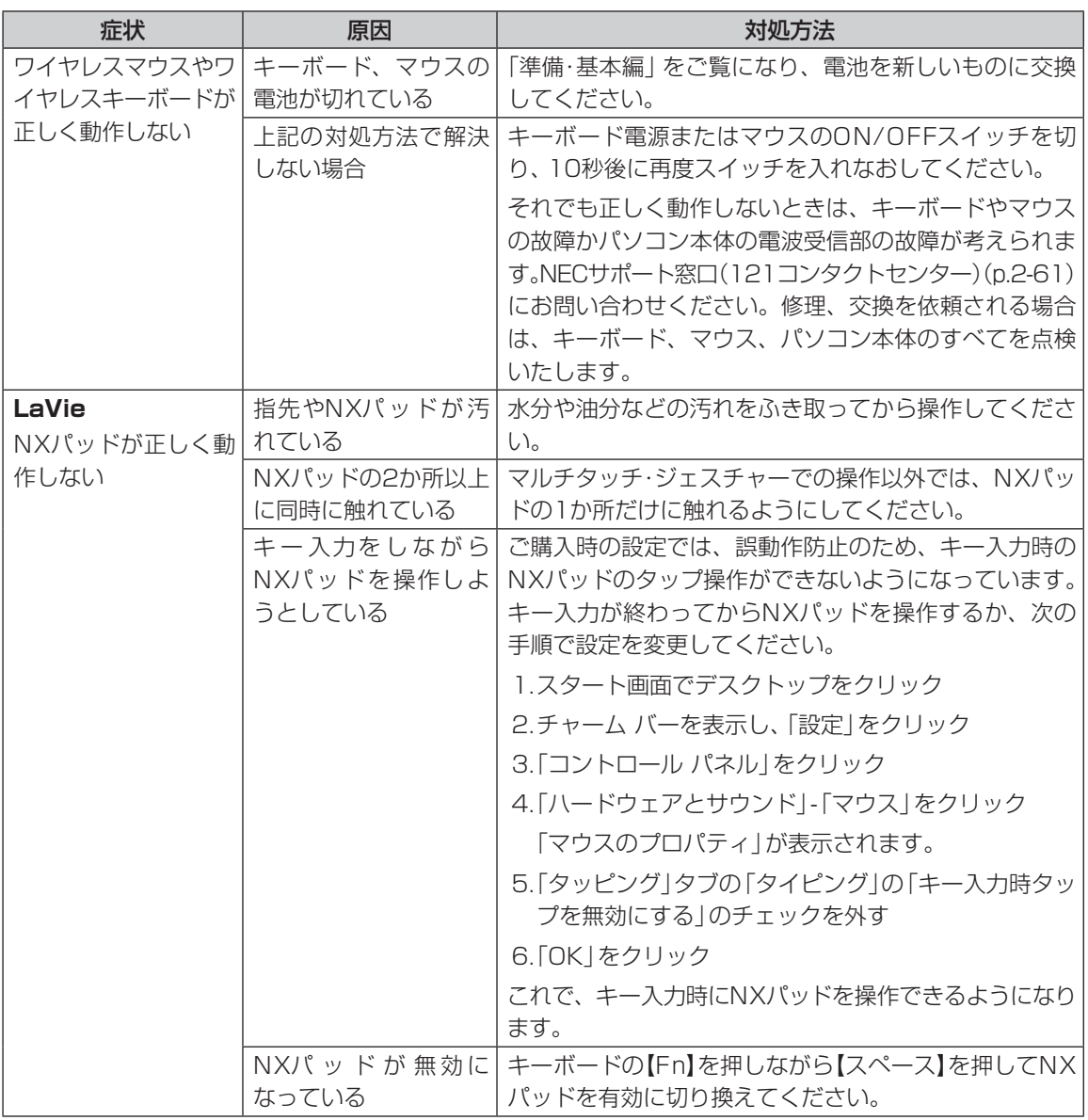
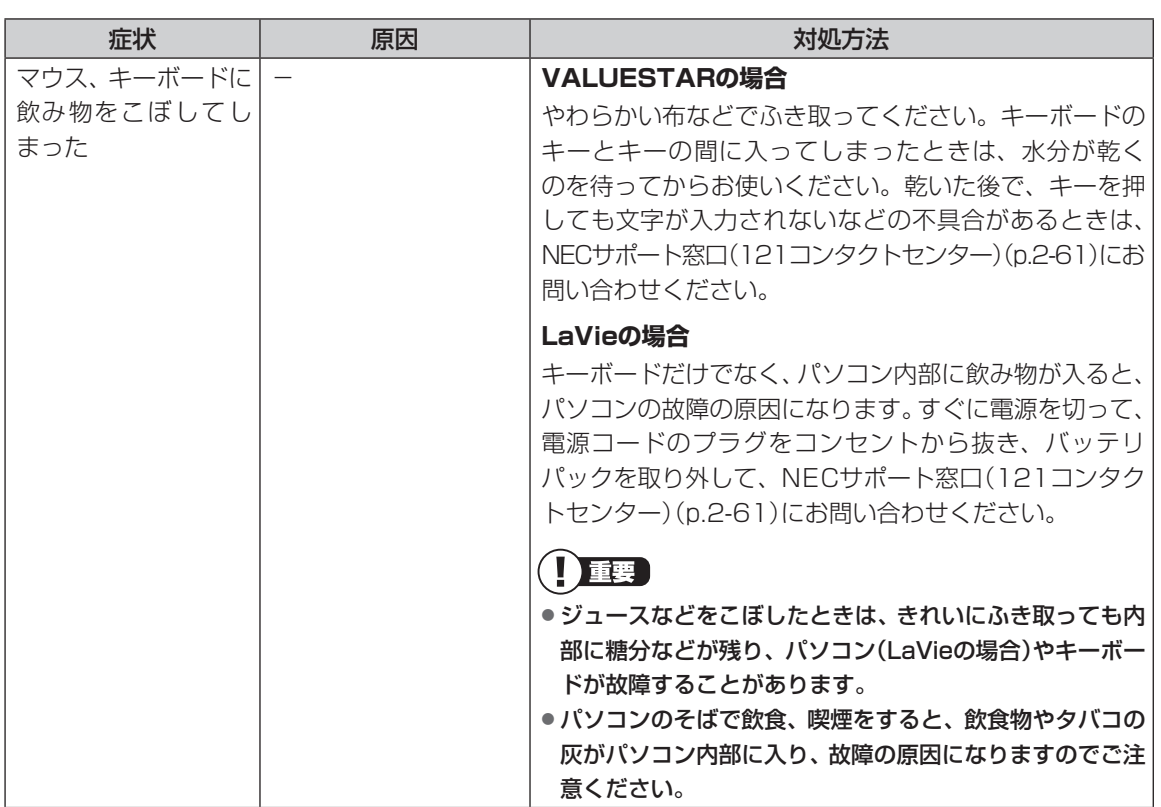

**....** 

**College** 

## **電源/バッテリのトラブルがおきたとき**

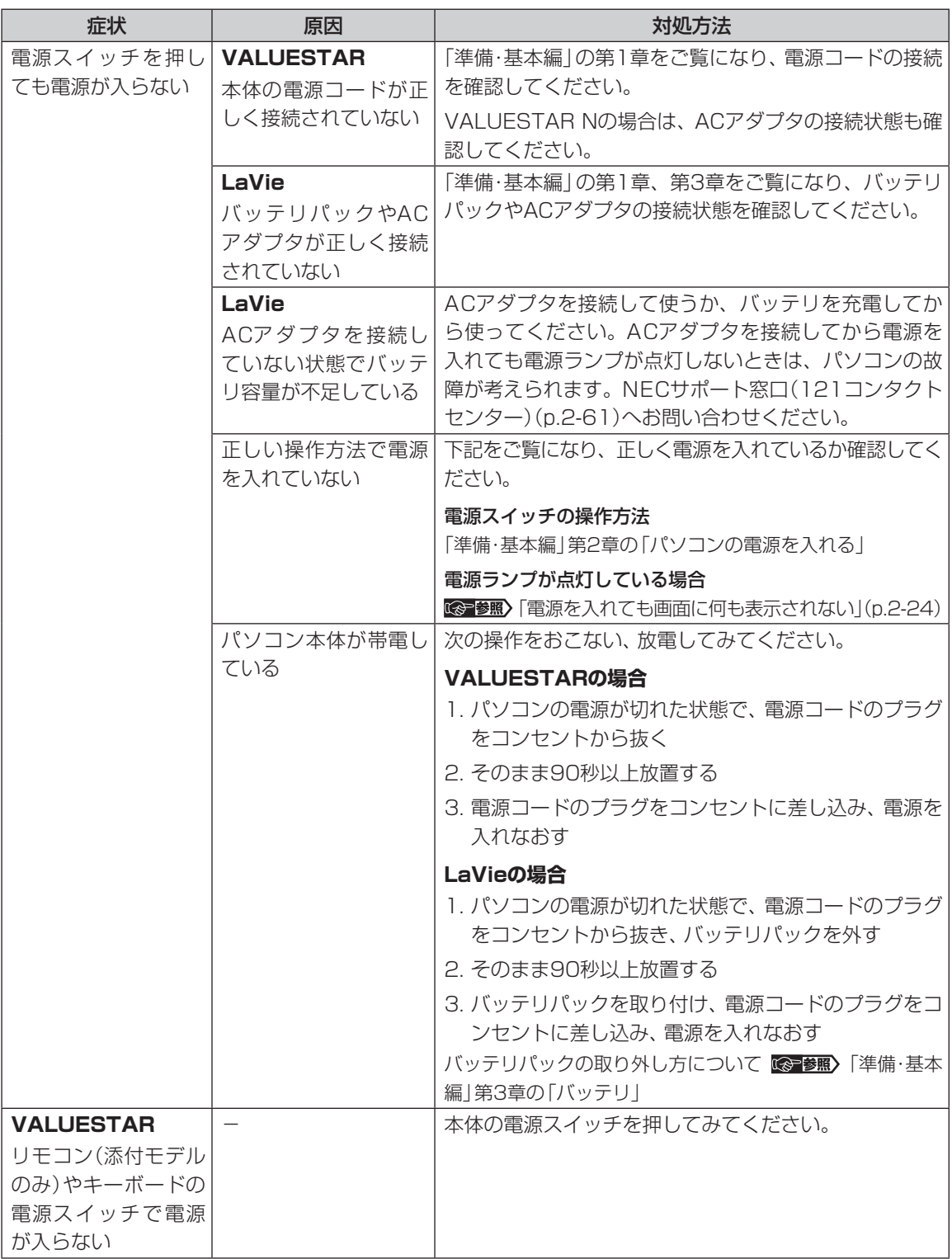

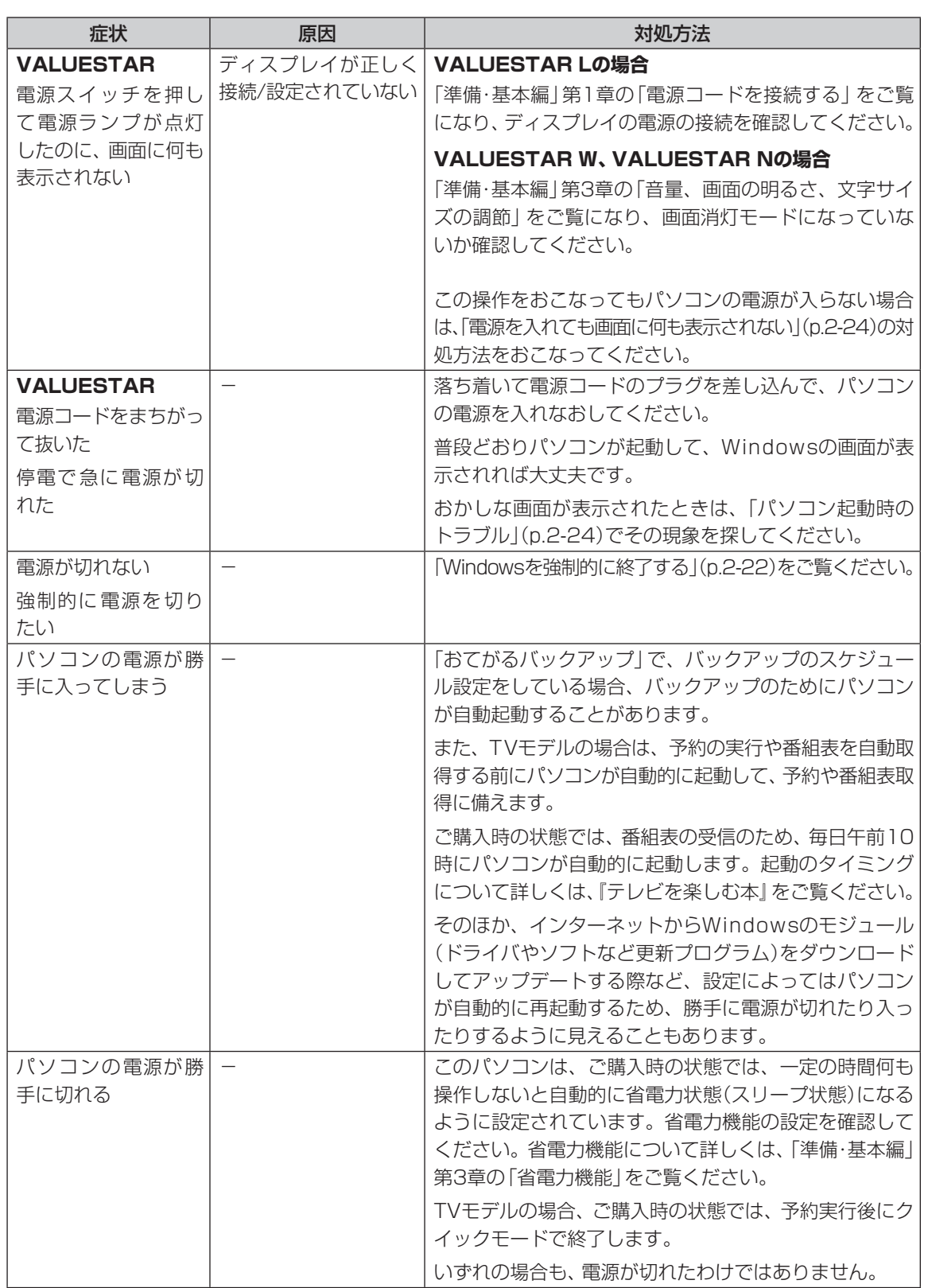

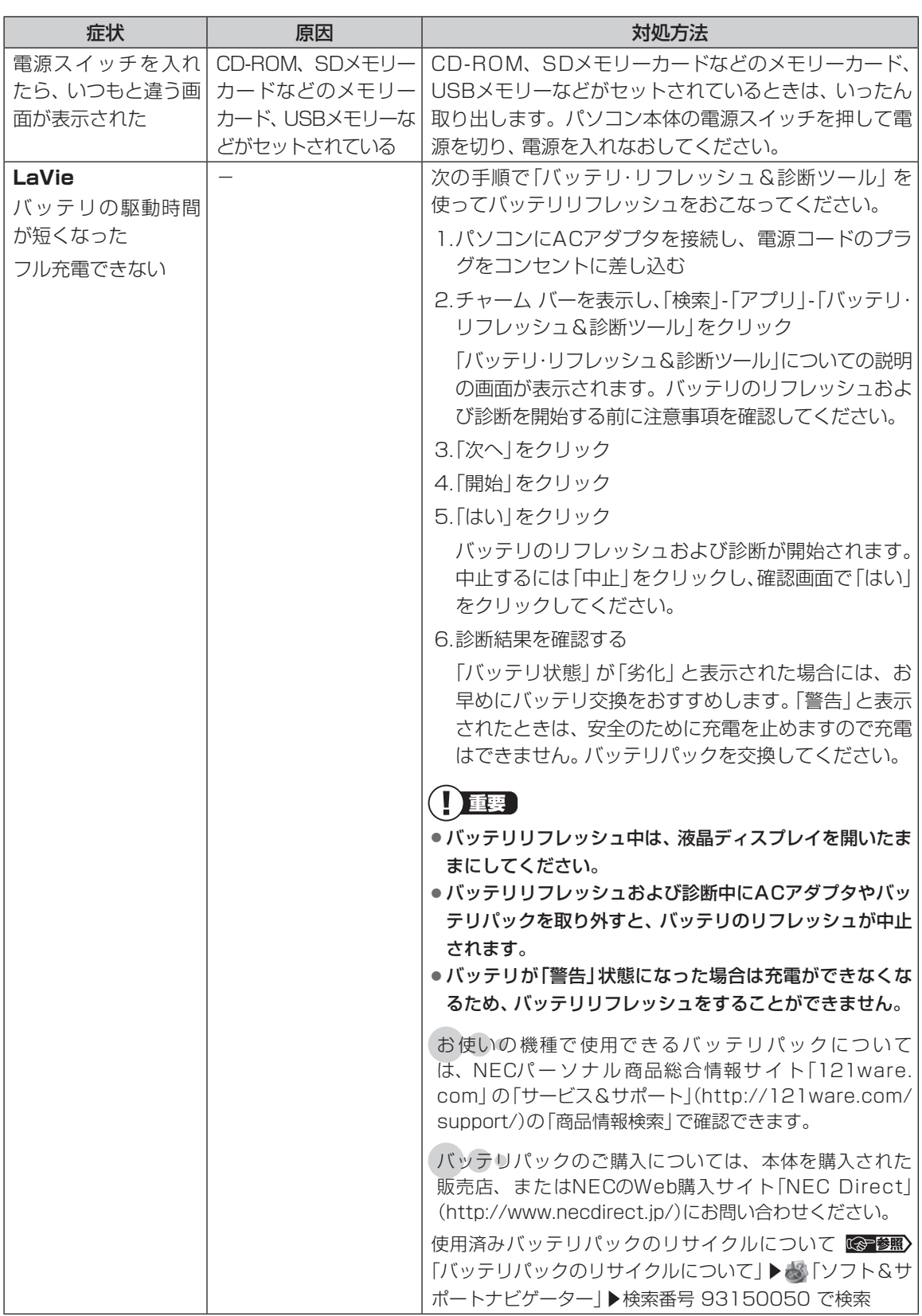

 $\mathbb{Z}$ 

 $\bullet\bullet$ 

## **使用中に画面に何も表示されなくなったとき**

パソコン起動時の画面表示のトラブルのときは、「パソコン起動時のトラブル」(p.2-24)をご覧ください。

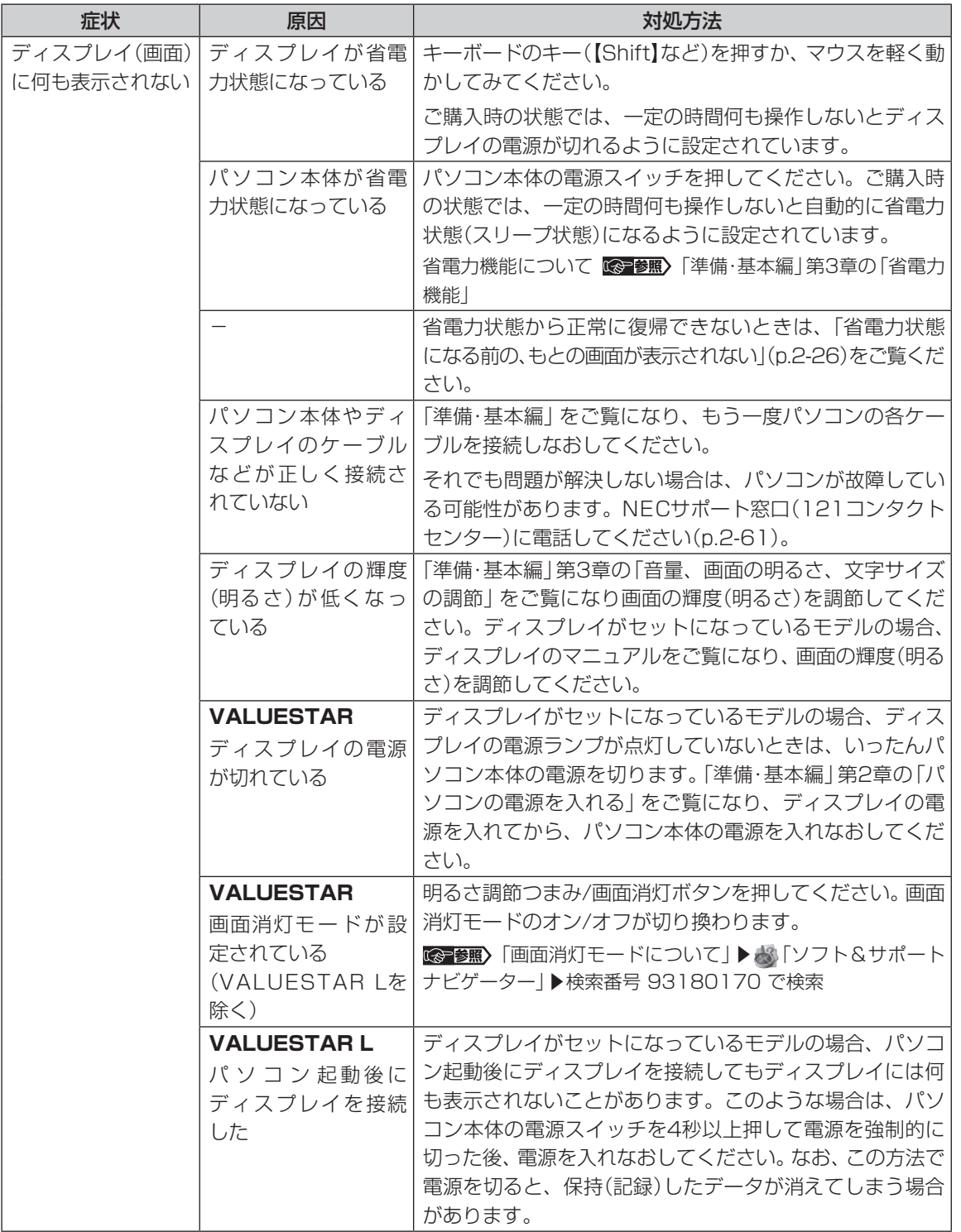

トラブル予防・解決編 **3** トラブル解決Q&A

 $\mathbb{Z}$ 

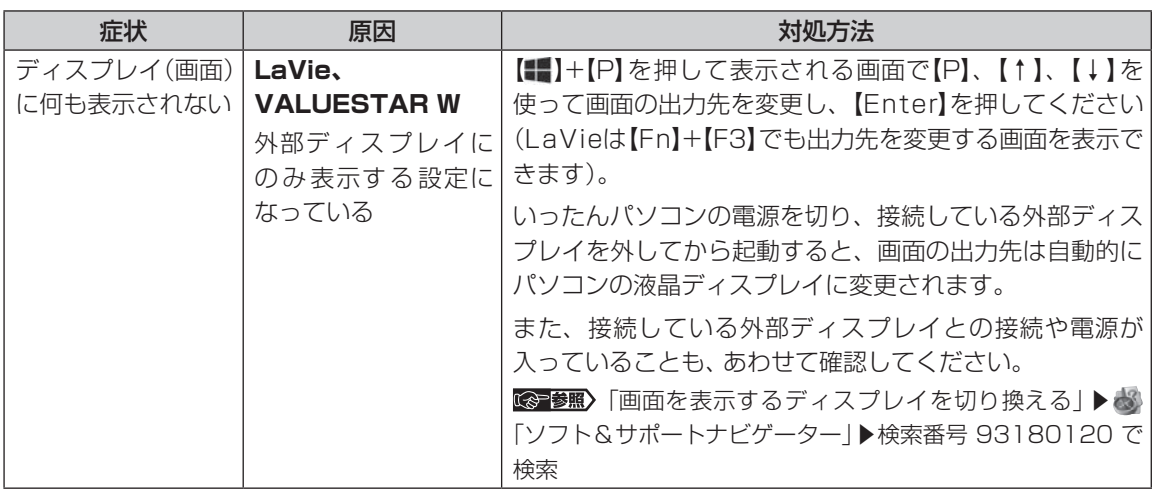

...

## **メッセージが表示されたとき**

### 症状 あいし 原因 しんしん しゅうしょう 対処方法 「ユーザー アカウン ト制御」画面が表示 された - カインインしているユーザー アカウントの種類により対 応が異なります。 **管理者の場合** 「ユーザー アカウント制御」画面が表示されたときは、操作 やプログラムの内容をよく確認し、「はい」をクリックして よいかどうか判断してください。不正なアクセスやウイル スなどによって、悪意のある操作やプログラムの実行がお こなわれようとしたとき、「いいえ」をクリックすることで 被害を防げることがあります。 **標準の場合** 「標準」のユーザー アカウントでパソコンを使用している ときは、「ユーザー アカウント制御」画面で「管理者」のユー ザーのパスワードを入力する必要があります。

 $\bullet\bullet\bullet$ 

 $\mathbb{Z}$ 

## **パスワードのトラブルがおきたとき**

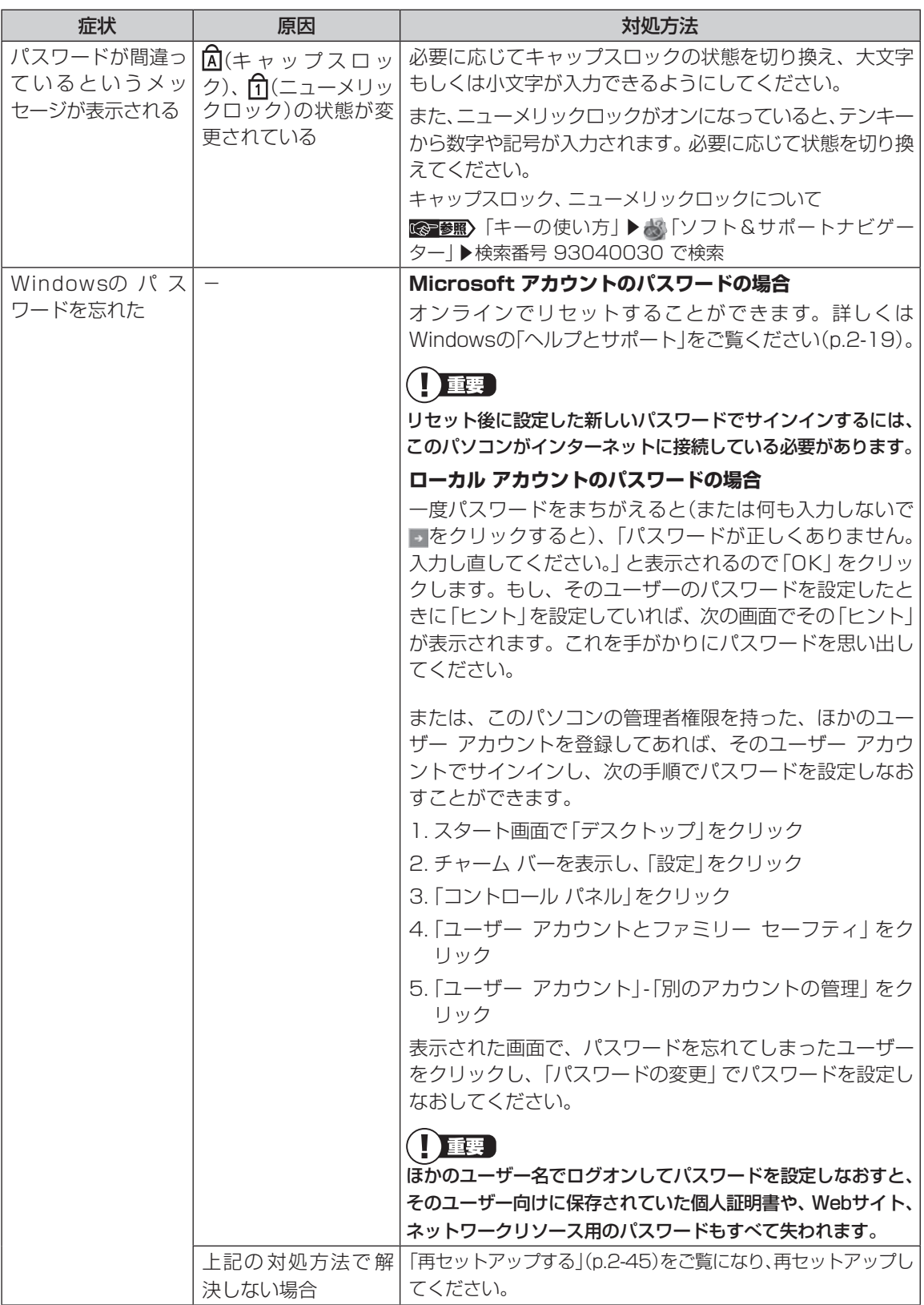

トラブル予防・解決編 **3** トラブル解決Q&A

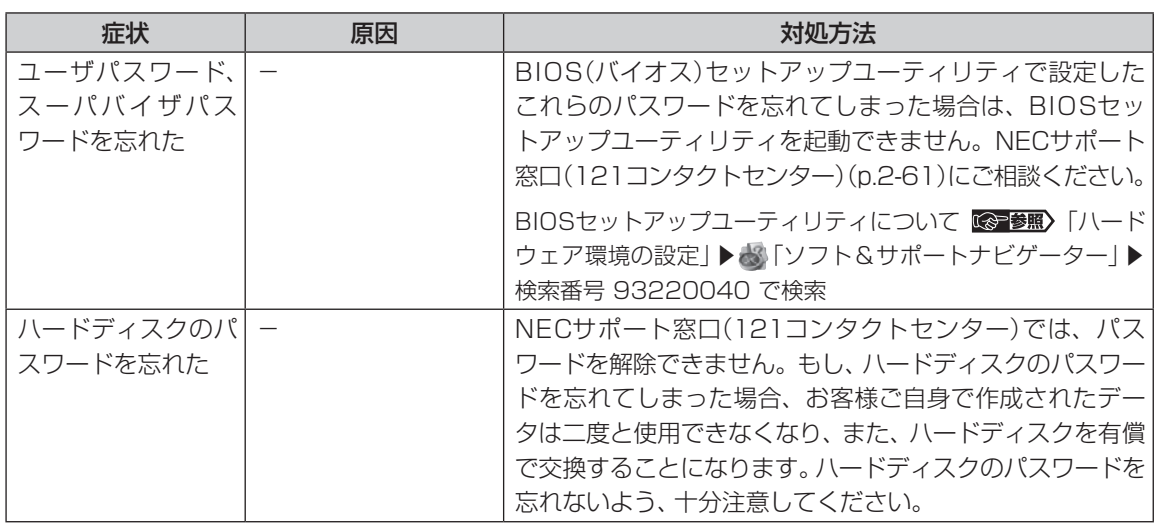

# **その他のトラブル**

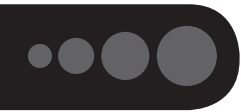

**COL** 

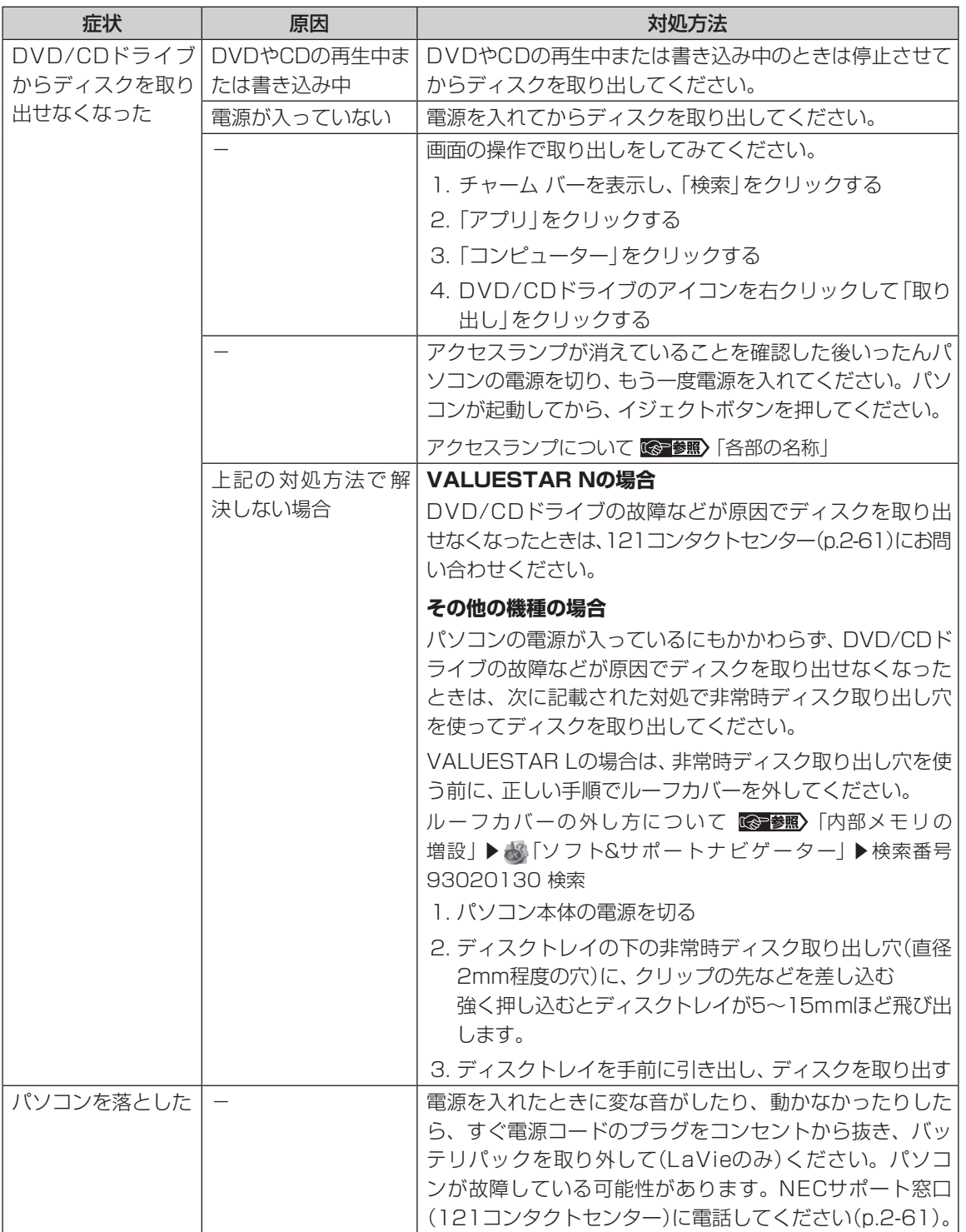

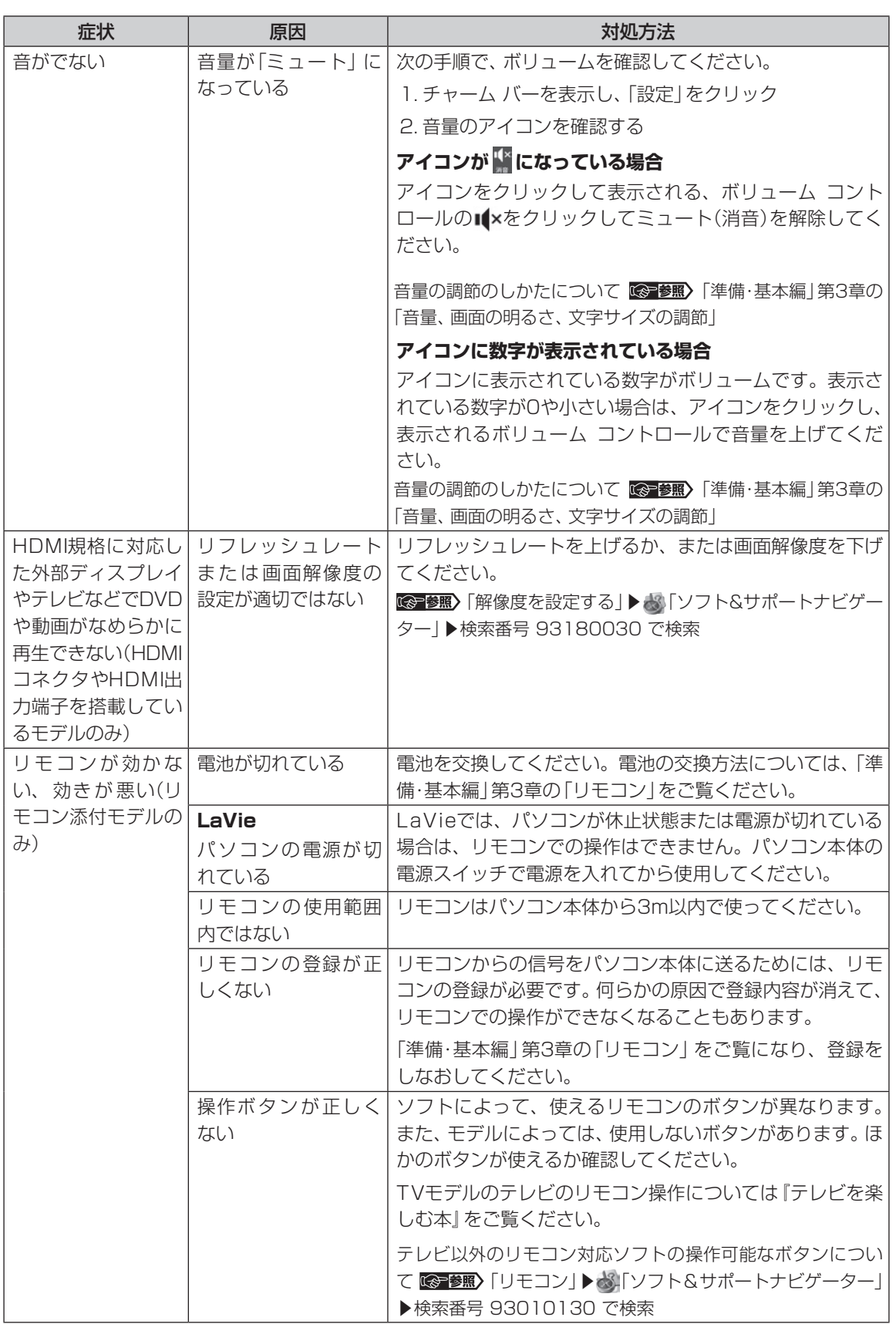

トラブル解決Q dd A ー・コード ちょうしゅう しゅうしゅん しゅっぱん しゅっぱん しゅっぱん しゅっぱん しゅっぱん しゅっぱん しゅっぱん しゅっぱん しゅっぱん しゅっぱん しゅっぱん しゅっぱん しゅっぱん しゅっぱん しゅっぱん しゅっぱん しゅっぱん しゅっぱん しゅっぱん しゅっぱん しゅっぱん しゅっぱん しゅっぱん しゅっぱん しゅっぱん しゅっぱん しゅっぱん

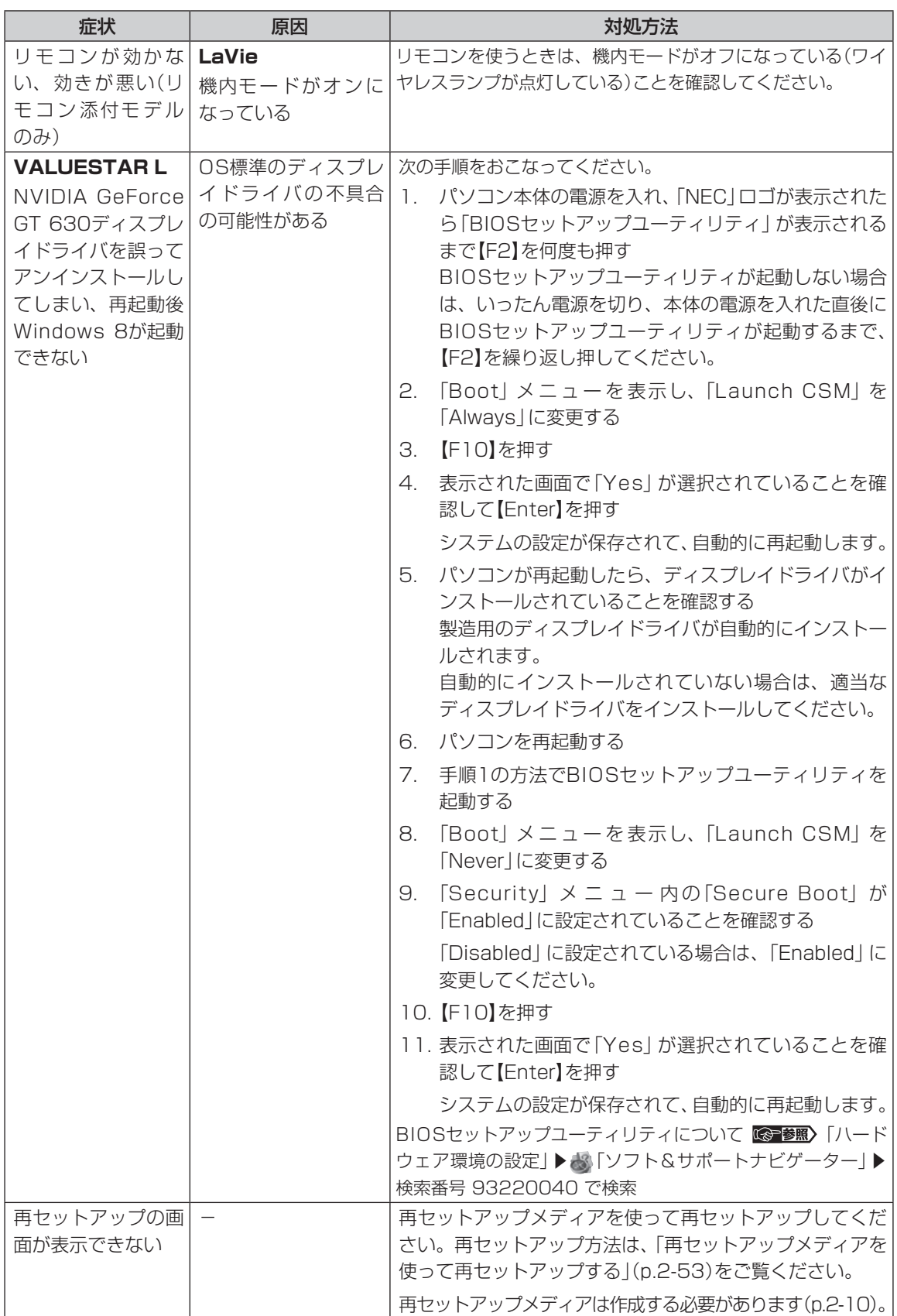

 $\mathbb{Z}$ 

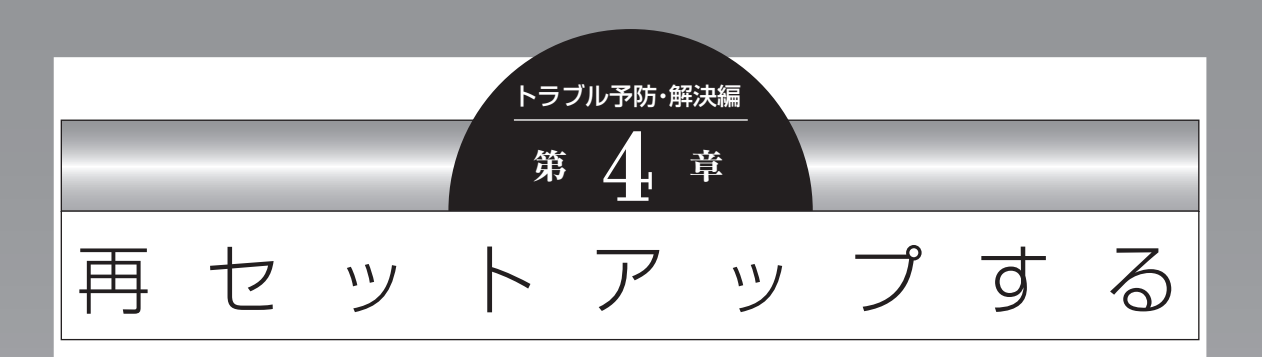

Windowsの状態が悪くなったときに、「PCのリフレッシュ」でWindowsのパ フォーマンスを向上させたり、「PCのリセット」で初期化する方法について説明し ます。

このほかに、NECの提供する「再セットアップメディア」を使った再セットアップ 方法などについても説明しています。

この操作により、パソコンのデータや設定が消えてしまいます。作業を始める前に、 この章の説明をよくお読みください。

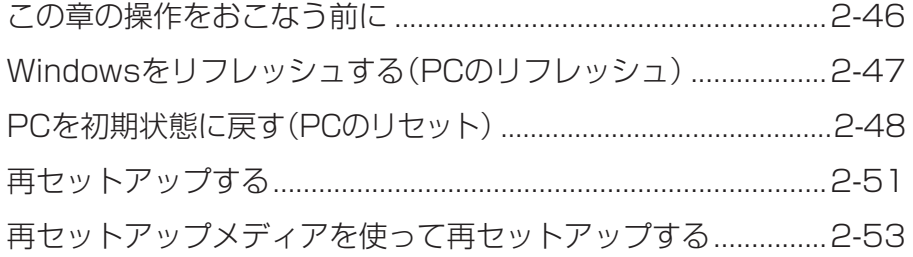

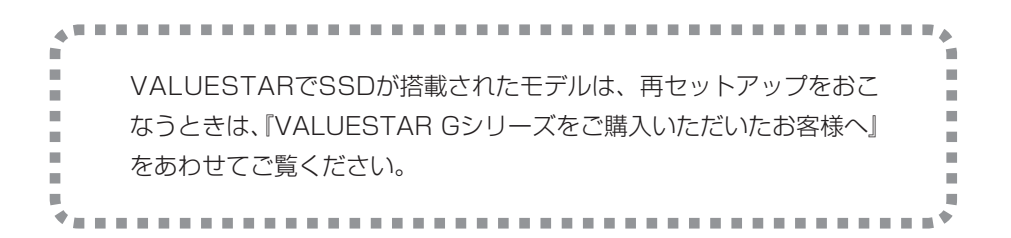

## **この章の操作をおこなう前に**

「Windowsをリフレッシュする」の操作をおこなう と、主要な設定や個人データ、Windows ストア ア プリを除く内容は購入時の状態に戻ります。 また、「PCを初期状態に戻す」、「再セットアップ」 の操作をおこなうと、パソコンが購入時の状態に戻 り、作成したデータや設定は初期化されます。

次の順番でチェックを試してみてください。問題が 解決することがあります。

- ・ウイルスチェック(p.2-23)
- ・システムの復元を試みる(p.2-46)
- ・「おてがるバックアップ」で取ったバックアップ で復元する(p.2-7)

### **システムの復元を試みる**

Windowsを構成する基本的なファイルや設定情報 を、作成した過去の「復元ポイント」に戻します。 「ドキュメント」フォルダなどに保存しておいたデー タの多くをそのまま残しておくことができます。

### (1) 重要)

- ドライバの更新やソフトのインストールなどをおこ なっていない場合は、復元ポイントが作成されてい ないことがあります。その場合は、システムの復元 をおこなうことはできません。
- システムの復元をおこなう前にデータのバックアッ プを取ってください。システムを復元することで大 切なデータが失われることがあります。
- システムの復元をおこなうときは、前もって起動中 のソフトを終了させておいてください。
- システムの復元を使用した場合は、復元ポイントを 作成した後に設定した内容は削除されますので、も う一度設定しなおしてください。 なお、ソフトにより、復元ポイントを作成した時点 の状態に戻らないことがあります。必要に応じてソ フトの追加/削除や更新をおこなってください。
- 手順の途中で「ユーザー アカウント制御」画面が表 示された場合は、「はい」をクリックしてください。

スタート画面で「デスクトップ」をクリック

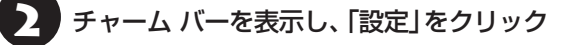

3 「コントロール パネル」をクリック

「システムとセキュリティ」-「システム」-「システムの保護」をクリック 「システムのプロパティ」が表示されます。

「システムの復元」をクリック

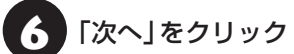

復元ポイントの一覧が表示されます。さらに古い復 元ポイントを使う場合は、表示された画面で「他の 復元ポイントを表示する」を選択してください。 復元ポイントを選んで「影響を受けるプログラムの 検出」を選ぶと復元の影響を確認できます。

復元ポイントを選んで「次へ」をクリック

内容を確認し、「完了」をクリック

● 内容を確認し、「はい」をクリック

システムの復元が始まります。復元が完了すると、 パソコンが自動的に再起動します。

■ ■ ■ ■ ご自分で復元ポイントを作成する

現在の状態のパソコン設定情報を「復元ポイント」とし て手動で作成することができます。復元ポイントを作成 するには、「システムの復元を試みる」の手順1~4をお こない、「保護設定」で復元ポイントを作成するドライブ を選んで「構成」をクリックし、「システムの保護を有効 にする」を ●にし、「OK」をクリックしてください。

上記の操作をおこなう前に、あらかじめバックアッ プを取っておくことをおすすめします(p.2-3)。

再セットアップを、NECで代行するサービス(有料)も あります。ご自宅からパソコンを引き取り後、再セッ トアップを実施してご自宅へ配送します。詳しくは、 次のホームページをご覧ください。 http://121ware.com/re-set/

## **Windowsをリフレッシュする (PCのリフレッシュ)**

PCのリフレッシュはWindows 8の機能です。主 要な設定や個人データ、Windows ストア アプリ を保持したままOS(Windows 8)を再インストー ルします。

### **PCのリフレッシュで保持される 主な項目**

- ・ユーザー アカウント
- ・Wi-Fiやモバイルネットワーク接続設定
- ・壁紙
- ・ドキュメントのデータ
- ・Windows ストア アプリ など

### PCのリフレッシュで保持されない内容に ついて

ファイルの関連付けやディスプレイの設定、Windows ファイアウォール設定など、設定を復元すると問題を再 現する可能性のある設定は購入時の状態に戻ります。 なお、PCのリフレッシュ後、再設定のために、復元され なかったデスクトップ アプリなどの一覧がHTMLファ イルでデスクトップに作成されます。

保持されない内容については、あらかじめバックアップ を取ることをおすすめします。

## **PCのリフレッシュをおこなう**

(1) 重要

この操作は、「管理者」のアカウントでおこなってくだ さい。

- チャーム バーを表示し、「設定」をクリック
	- [PC設定の変更]をクリック
- 「全般」をクリック

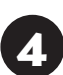

「PCをリフレッシュする」の「開始する」 をクリック

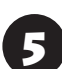

「次へ」をクリック

6 「リフレッシュ」をクリック

PCのリフレッシュが開始されます。

PCのリフレッシュが完了すると、自動的にパソコ ンが起動します。

## 7 パソコンにサインインする

サインインすると、PCの準備が始まります。完了す ると、パソコンが使えるようになります。

この後は、必要に応じてバックアップを取ったデー タを復元してください。

## **ソフトの設定を更新する**

PCのリフレッシュ機能を利用し、システムの状態 を戻した場合、「バッテリ・リフレッシュ&診断ツー ル」、「ECOモード設定ツール」、「ピークシフト設定 ツール」が正常に動作しない場合があります。PCの リフレッシュ後に、次の手順で設定を更新してくだ さい。

**●「バッテリ・リフレッシュ&診断ツール」の場合** 

チャーム バーを表示し、「検索」をクリック

2 「アプリ」をクリック

「エクスプローラー」をクリック

- 4 エクスプローラーで「C:¥Program Files¥NECBatt¥」フォルダを表示する
- 5 「instnbw」または「instnbw.exe」をダ ブルクリック

「ユーザー アカウント制御 | 画面が表示された場合 は、「はい」ボタンをクリックしてください。

システム再起動後に「バッテリ・リフレッシュ&診 断ツール」が利用できるようになります。

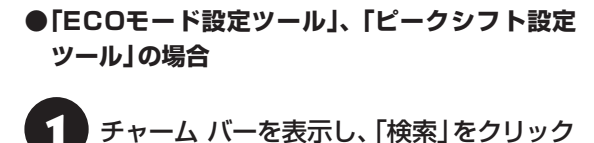

- 
- 「アプリ」をクリック

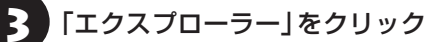

2. エクスプローラーで「C:¥Program<br>- Files¥NPSpeed¥」フォルダを表示する

5 「InstPmcW」または「InstPmcW.exe」 をダブルクリック

「ユーザー アカウント制御 | 画面が表示された場合 は、「はい」ボタンをクリックしてください。

システム再起動後に「ECOモード設定ツール」、 「ピークシフト設定ツール」が利用できるようにな ります。

## PCを初期状態に戻す **(PCのリセット)**

PCのリセットはWindows 8の機能です。パソコン をご購入時の状態に戻します。セットアップ後にお こなった設定や個人データは消去されます。

#### Ш ■軽暑 譲渡や廃棄の際は再セットアップメディア を使う

一度パソコンのハードディスクに保存されたデータは、 PCのリセットをおこなっても消去できない場合があ ります。パソコンを譲渡または廃棄する際は、再セット アップメディアを使ってハードディスクのデータ消去 をおこなうことをおすすめします。

C 参照 ハードディスクのデータ消去について(p.2-53)

### **PCのリセットの準備をおこなう**

#### **①必要なものを準備する**

- ・「Microsoft® Office Personal 2010」 ま た は「Microsoft® Office Home and Business 2010」のプロダクトキー(Office 2010モデル のみ)※
	- ※プロダクトキーは「Microsoft® Office Personal 2010」または「Microsoft® Office Home and Business 2010」のDVD-ROMケースに記載さ れています。

・『ユーザーズマニュアル』(このマニュアル)

そのほか、このパソコンを購入後に自分でインス トールしたアプリに必要なCD-ROMなどを準備し てください。

#### **②バックアップを取ったデータの確認**

PCのリセットをおこなうと、パソコンはご購入時 の状態に戻ります。大切なデータや設定は、あらか じめバックアップを取っておいてください。

#### **③初回セットアップで使用した次の情報を控える**

- ・Microsoft アカウントの場合
	- Microsoft アカウントのメールアドレスとパ スワード
	- ワイヤレスLANのネットワーク名(SSID)とパ スワード(VALUESTAR Lを除く)

・ローカル アカウントの場合 - ユーザー名とパスワード

## ■■重要】

- 再セットアップ後にバックアップしたデータを復元 する際、ユーザー アカウントが一致しないとデータ が復元できなくなります。
- 家族など、このパソコンを複数のユーザーで共有し ている場合、それらのユーザー アカウントも一緒に 控えておくことをおすすめします。
- ユーザー アカウントを控えるときは、「大文字と小 文字の区別」に注意してください。

初回セットアップ時にローカル アカウントでセット アップした後、Microsoft アカウントを取得した場合 は、新たに取得したMicrosoft アカウントでセット アップすることもできます(ワイヤレスTVデジタル添 付モデルを除く)。

### **④インターネットの設定を控える**

インターネットの設定も初期化されるため、次の項 目を控えてください。プロバイダの会員証に情報が 書かれている場合は、会員証を準備してください。

- ・ユーザーID
- ・パスワード
- ・電子メールアドレス
- ・メールパスワード
- ・プライマリDNS
- ・セカンダリDNS
- ・メールサーバー
- ・ニュースサーバー

また、必要に応じてワイヤレスLANの設定を控えて ください。

### **⑤ BIOS(バイオス)の設定を初期値に戻す(初期値 を変更している場合のみ)**

BIOS(バイオス)の設定を変更している場合は、 BIOSセットアップユーティリティを起動して、変 更した内容をメモしてから、設定を初期値に戻して ください。この作業は、BIOSの設定を変更してい ない場合は必要ありません。

手順について詳しくは、「トラブル予防·解決編」第 3章の「パソコン起動時のトラブル」の「BIOSの設 定を変更後、Windowsが起動しなくなった」(p.2-26) をご覧ください。また、ハードディスクを起動する 順番を変更している場合はご購入時の状態に戻し てください。

BIOSヤットアップユーティリティについて GeB 「ハードウェア環境の設定」▶ ※「ソフト&サポートナ ビゲーター」▶検索番号 93220040 で検索

### **⑥ 市販の周辺機器(メモリ、プリンタ、スキャナな ど)を取り外す**

市販の周辺機器をすべて取り外し、「準備・基本編」 の第1章で取り付けた機器のみ接続している状態に してください。

DVD/CDドライブやメモリースロットなど各ドラ イブにもメディアがセットされていないか確認し てください。セットされている場合は、すべて取り 出してください。

**PCのリセットをおこなう**

### 廿重要〕

この操作は、「管理者」のアカウントでおこなってくだ さい。

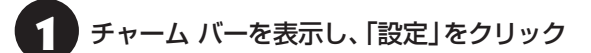

[PC設定の変更]をクリック

「全般」をクリック

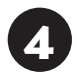

4 「すべてを削除してWindowsを再インス トールする」の「開始する」をクリック

## ● 「次へ」をクリック

複数のドライブがあるパソコンでは、「PCに複数の ドライブがあります」と表示されます。この場合は、 「Windowsがインストールされているドライブの み」をクリックし、表示された画面で「ファイルの削 除のみ行う」をクリックしてください。 「ドライブを完全にクリーンアップする」を選ぶと、

Dドライブのデータも削除されます。

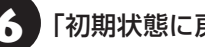

## ■ ● 「初期状態に戻す」をクリック

パソコンが再起動し、PCのリセットが開始され ます。

PCのリセットが完了すると、パソコンが再起動しま す。この後は、「準備・基本編」第1章の「インターネッ トへ接続する準備」、「第2章 セットアップする」をご 覧になり、セットアップをおこなってください。 この後は、「PCのリセットが完了したら」をご覧く ださい。

### **PCのリセットが完了したら**

### **①「Microsoft Office 2010※」のプロダクト キー入力やライセンス認証をおこなう(Office 2010モデルをお使いの場合)**

セ ッ ト ア ッ プ 後に は じ め てMicrosoft Office 2010を使用するときは、「準備・基本編」第2章の 「Office 2010モデルをご購入いただいたお客様 へ」をご覧ください。

※ここでは、「Office Personal 2010」または「Office Home&Business 2010」を「Microsoft Office 2010」と呼んでいます。

### **②テレビの接続や設定などをやりなおす(TVモデ ルのみ)**

『テレビを楽しむ本』をご覧になり、テレビのチャン ネル設定などの初期設定をやりなおしてください。 ワイヤレスTVデジタル添付モデルの場合は、ワイ ヤレスTVデジタルの初期設定とインターネット接 続の設定もおこなってください。

### **③周辺機器を取り付ける**

市販のメモリ、プリンタ、スキャナなどの周辺機器を 取り付け、設定しなおします。ご利用の周辺機器に 添付のマニュアルをご覧になり作業してください。

### **④市販のソフトをインストールする**

パソコンに市販のソフトをインストールしていた 場合は、各ソフトに添付のマニュアルをご覧にな り、インストールしなおしてください。

### **⑤バックアップを取ったデータを復元する**

「おてがるバックアップ」でバックアップしたデー タについては、「トラブル予防・解決編」第1章の 「「おてがるバックアップ」の使い方」(p.2-7)をご覧 ください。

音楽データなどの著作権保護されたデータについ ては、データをバックアップしたソフトなどで復元 してください。

### (1)重要)

- 複数のユーザーのデータをバックアップしていた場 合は、ユーザーごとにデータを復元する必要があり ます。スタート画面で画面右上のユーザー アカウ ントをクリックし、切り換えたいアカウント名をク リックして別のユーザーで再度サインインし、ユー ザーごとにデータを復元してください。
- 複数のユーザーのデータを復元する場合は、復元す るユーザー アカウントがあらかじめ作成されている 必要があります。作成していない場合は、控えてお いたユーザー アカウントをもとにユーザー アカウ ントを作成してください。
- 「おてがるバックアップ」について詳しくは、 「おて がるバックアップ」( 「ソフト&サポートナビゲー ター」▶検索番号 94021121 で検索)をご覧くだ さい。
- **⑥ Windowsやウイルス対策ソフトなどを最新の 状態にする**

必要に応じて、Windows Updateや、その他のソ フトのアップデートをおこなってください。また、 ウイルス対策ソフトを最新の状態にしてください。 詳しくは、Windowsのヘルプや、各ソフトのヘル プおよびマニュアルをご覧ください。

 $\bullet$   $\bullet$ 

## **再セットアップする**

ここでは、パソコンのハードディスクにあるCドラ イブとDドライブの領域サイズを変更して再セット アップする方法を説明しています。

ハードディスクの知識があるかた向けの操作です ので、初心者のかたやパソコンの操作に慣れてい ないかたは、ご購入時のサイズのまま再セットアッ プするか、「Windowsをリフレッシュする(PCの リフレッシュ)」(p.2-47)や「PCを初期状態に戻す(PC のリセット)」(p.2-48)をおこなうことを強くおすすめ します。

Cドライブの領域を最大にして再セットアップすると、 Dドライブのない構成(Cドライブのみ)になります。

**再セットアップの準備をおこなう**

■ エミングアップを取ったデータの確認について この方法で再セットアップをおこなうと、Cドライブ だけでなくDドライブのデータも失われます。あらか じめバックアップを取っておいてください。

再セットアップの前に、「PCのリセットの準備をお こなう」(p.2-48)の①~⑥をおこなってください。

### **再セットアップする**

## ■■重要】

- 外付けのハードディスクなどを接続したまま再セッ トアップをおこなうと、ハードディスク内のデータ が削除される場合があります。
- LaVieの場合、次の手順を始める前に必ずACアダプ タを接続しておいてください。バッテリだけでは再 セットアップできません。

**チャーム バーから再セットアップ画面 を起動する** チャーム バーから再セットアップできないときは、 BIOSセットアップユーティリティから再セット アップすることもできます(p.2-52)。

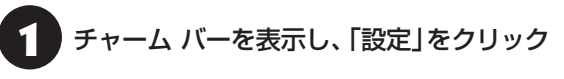

- 「PC設定の変更」をクリック
- 「全般」をクリック
- 「PC の起動をカスタマイズする」の「今 すぐ再起動する」をクリック
- 5 「オプションの選択」が表示されたら、「ト ラブルシューティング」をクリック
- 6 「トラブルシューティング」が表示された ら、「NECリカバリーツール」をクリック
	- 「NECリカバリーツール」が表示された ら、「再セットアップ」をクリック
- 8 ドライブのサイズを選んで「実行」をク リック

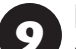

### 「実行します。よろしいですか?」と表示 されたら、「はい」をクリック

再セットアップが始まります。

再セットアップが完了後、パソコンが再起動します。

この後は、「再セットアップが完了したら」(p.2-52)を ご覧ください。

通常の状態でWindowsが動作しないときは、BIOS セットアップユーティリティからも再セットアッ プの画面を表示することができます。

## パソコン本体の電源を切る

通常の操作で電源を切ることができないときは、電 源スイッチを4秒以上押したままにして電源を切っ てください。

2 パソコン本体の電源を入れ、電源ランプ が点灯したら、「BIOSセットアップユー ティリティ」が表示されるまで【F2】を何 度も押す

BIOSセットアップユーティリティが表示されます。

## 3 【→】、【←】で「終了」(または「Exit」)メ ニューを表示し、【↓】、【↑】で「HDD リ カバリー」(または「HDD Recovery」) を選んで【Enter】を押す

確認の画面が表示された場合は、「はい」(または 「Y」、「Ok」、「Yes」)を選んで【Enter】を押してくだ さい。

4 「キーボードレイアウトの選択」が表示さ れたら、「Microsoft IME」をクリック

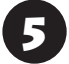

「オプションの選択」が表示されたら、「ト ラブルシューティング」をクリック

6 「トラブルシューティング」が表示された ら、「NECリカバリーツール」をクリック

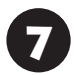

「NECリカバリーツール」が表示された ら、「Windows 8」をクリック

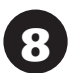

8 「NECリカバリーツール」が表示された<br>8 ら、「再セットアップ」をクリック

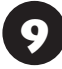

ドライブのサイズを選んで「実行」をク リック

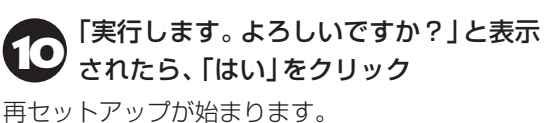

再セットアップが完了後、パソコンが再起動します。

この後は、「再セットアップが完了したら」(p.2-52)を ご覧ください。

### **再セットアップが完了したら**

再セットアップが完了したら、「準備・基本編」第 1章の「インターネットへ接続する準備」、「第2章 セットアップする」をご覧になり、セットアップを おこなってください。

その後、「PCのリセットが完了したら」(p.2-50)の①~ ⑥をおこなってください。

## (1)重要)

PC98-NXシリーズメディアオーダーセンターで購入 した再セットアップディスクを使って再セットアップ した場合、「Microsoft Office 2010※」はインストー ルされません。別途、インストールする必要があります。 詳しくは、ご購入された再セットアップディスクに添付 のマニュアルをご覧ください。

※ここでは、「Office Personal 2010」または「Office Home & Business 2010」を「Microsoft Office 2010」と呼んでいます。

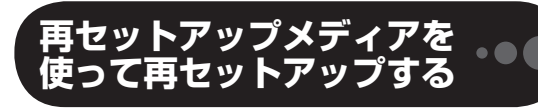

### **再セットアップメディアでできること**

通常、再セットアップはハードディスク内に準備さ れている専用のデータでおこないます。

ただし、「再セットアップメディアとは」(p.2-10)で記載 したような理由で専用のデータが使用できないこ ともあります。

このような場合でも、あらかじめ作成しておいた再 セットアップメディアがあれば、これを使って再 セットアップをおこなうことができます。

また、再セットアップメディアを使って、ハード ディスクのデータを消去することもできます。

再セットアップメディアについて 『《字参照》 「トラブル 予防・解決編」第1章の「再セットアップメディアを作 成する」(p.2-10)

#### **●おてがるバックアップ**

「おてがるバックアップ」の「パソコン全体」、「ディ スク、またはパーティション」で取ったバックアッ プデータを使ってハードディスクを復元すること ができます。

#### **●Cドライブの領域を自由に作成して再セットアップ**

Cドライブの領域サイズを変更できます(最低70G バイト、1Gバイト単位)。Cドライブの最大の領域サ イズは、ハードディスク全体のサイズになります。 Dドライブを含め、それまでにハードディスクに保 存されていたデータはすべて失われます。

### 19重要】

- この方法で再セットアップすると、それまでのハー ドディスクの内容はCドライブ、Dドライブともにす べて失われます。
- 再セットアップを始める前に、DVD-RやCD-R、外 付けハードディスクなどに大切なデータのバック アップを取ってください。
- 再セットアップディスクが2枚以上の場合は、 Windows 8の機能を使った「PCのリセット」(p.2-48) と「PCのリフレッシュ」(p.2-47)をおこなうことはでき ません。「再セットアップメディアを使った再セット アップ手順」(p.2-54)をご覧になり、「NECリカバリー ツール」から再セットアップをおこなってください。

#### **●ハードディスクのデータ消去**

このパソコンのハードディスクのデータ消去をおこ ないます。ハードディスクに一度記録されたデータ は、「ごみ箱」から削除したり、フォーマットしても 復元できる場合があります。このメニューを選択す ると、Windows 8の機能を使った「PCのリセット」 では消去できないハードディスク上のデータを消去 し、復元ツールで復元されにくくします。このパソ コンを譲渡や廃棄する場合にご利用ください。パソ コンの処分について詳しくは、「付録」の「パソコンの 売却、処分、改造について」をご覧ください。消去に かかる時間は、ご利用のモデルによって異なります。 また、ハードディスクのデータ消去方式は次の3つ の方式があります。

・ かんたんモード(1回消去)

ハードディスク全体を「00」のデータで1回上書 きします。

#### ・ しっかりモード(3回消去)

米国国防総省NSA規格準拠方式により、ハード ディスクのデータ消去をおこないます。ランダム データ1、ランダムデータ2、「00」のデータの順 に3回書き込みをおこないます。3回消去をおこ なうことにより、より完全にハードディスクに保 存されていたデータを消去できます。ただし、3 回書き込みをおこなうため、かんたんモードの3 倍の時間がかかります。

・ しっかりモードプラス(3回消去+検証)

米国国防総省DoD規格準拠方式により、ハード ディスクのデータ消去をおこないます。「00」、 「FF」、「ランダムデータ」の順に3回書き込みをお こない、最後に正常にランダムデータが書き込ま れているかを検証します。3回消去をおこなうこ とにより、より完全にハードディスクに保存され ていたデータを消去できます。ただし、3回の書 き込みと検証をおこなうため、かんたんモードの 4倍以上の時間がかかります。

### 山重男

- この方法でのハードディスクのデータ消去は、デー タの復元が完全にできなくなることを保証するもの ではありません。
- LaVieの場合は、パソコンの電源を切った状態で バッテリパックなどの消耗品を外し、必ずACアダプ タを接続しておいてください。
- データ消去方式を選択する画面に、お使いのハード ディスクの容量と、100Gバイトあたりのデータの 消去にかかる目安時間が表示されます。
- ハードディスクのデータを消去する前に、BIOSの 設定を初期値に戻してください。手順について詳し くは、「トラブル予防・解決編」第3章の「BIOSの設 定を変更後、Windowsが起動しなくなった」(p.2-26)を ご覧ください。また、ハードディスクを起動する順 番を変更している場合はご購入時の状態に戻してく ださい。なお、BIOSの初期値を変更していないとき は、この操作は不要です。
- SSDやハードディスクのデータを消去中に、停電な どの原因でデータ消去が中断された場合は、もう一 度やりなおしてください。データ消去が中断された 状態では、Windows 8を起動しないでください。

### **耳セットアップメディアを使った 再セットアップ手順**

### (1) 重要 )

- 再セットアップを始めたら、手順どおり最後まで操 作してください。中断したときは、最初からやりな おしてください。
- 通常、再セットアップをする場合は、市販の周辺機 器をすべて取り外してください。

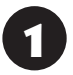

作成した再セットアップメディアを用意 する

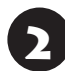

「PCのリセットの準備をおこなう」(p.2-48) の①~⑥をおこなう

3 パソコンに再セットアップメディアを セットする

## 4 パソコンの電源を切る

通常の操作で電源を切ることができない場合は、電 源スイッチを4秒以上押したままにして電源を切っ てください。

5 パソコン本体の電源を入れ、電源ランプ が点灯したら、「BIOSセットアップユー ティリティ」が表示されるまで【F2】を何 度も押す

BIOSセットアップユーティリティが表示されます。

この後の操作は機種により異なります。 LaVie L、LaVie S、VALUESTAR Nの場合は、手 順6へ進んでください。

VALUESTAR W、VALUESTAR Lの場合は、手順 8へ進んでください。

## **6 | → | 、[←]で「終了」(または「Exit」)メ**<br>● ニューを表示し、【↓】、【↑】で「Boot Override」を選んで【Enter】を押す

確認メッセージが表示された場合は、「はい」(また は「Yes」)を選んで【Enter】を押してください。

## 7 【↓】、【↑】で表示された画面で再セット アップメディアのデバイス名を選んで 【Enter】を押す

通常は「Windows Boot Manager」と手順3でセッ トした再セットアップメディアのデバイスの2つが 表示されます。

NECロゴが表示され、「キーボードレイアウトの選 択」の画面が表示されます。

手順9へ進んでください。

## 重要

通常のようにパソコンが起動してしまった場合は、再 セットアップメディアのデバイスを選択しなかった事 が考えられます。手順4からやりなおしてください。

## 8 【→】、【←】で「Exit」メニューを表示し、 【↓】、【↑】で「Boot Override」欄にある 再セットアップメディアのデバイス名を 選んで【Enter】を押す

通常は「Windows Boot Manager」と手順3でセッ トした再セットアップメディアのデバイスの2つが 表示されます。

NECロゴが表示され、「キーボードレイアウトの選 択」の画面が表示されます。

手順9へ進んでください。

## 山重要〕

通常のようにパソコンが起動してしまった場合は、再 セットアップメディアのデバイスを選択しなかった事 が考えられます。手順4からやりなおしてください。

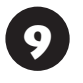

9 「Microsoft IME」をクリック

● 「オプションの選択」が表示されたら、「ト<br>● ラブルシューティング」をクリック

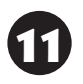

● 「トラブルシューティング」が表示された<br>● ら、「NECリカバリーツール」をクリック

● 「回復ツール」が表示されたら、<br>● TWindows 8」をクリック

「回復ツール」は「NECリカバリーツール」と表示さ れる場合があります。

**13** 「NECリカバリーツール」が表示された<br>コントアップ」をクリック

以降は、画面の指示にしたがって操作する

再セットアップが完了すると、「ライセンス条項」の 画面が表示されます。再セットアップメディアをパ ソコンから取り外してください。

<sup>15</sup> 「再セットアップが完了したら」(p.2-52) 以降の説明を参考に、セットアップ、 Windowsの設定、周辺機器の再設定、イン ターネット接続の再設定などをおこなう

「⑥Windowsやウイルス対策ソフトなどを最新の 状態にする」(p.2-50)の手順まで終わったら、再セット アップの作業は完了です。

## **パソコン全体を復元する**

「おてがるバックアップ」の「パソコン全体」でバッ クアップを作成した時点の状態に戻します。

1 「再セットアップメディアを使った再 セットアップ手順」(p.2-54)の手順12までを おこなう

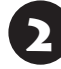

2 「NECリカバリーツール」が表示された<br>2 ら、「バックアップ時の状態に戻す」をク リック

![](_page_166_Picture_20.jpeg)

「おてがるバックアップ」が起動したこと を確認してから次の手順をおこなう

**●バックアップデータが外付けハードディスクな どのUSB機器にある場合**

バックアップデータを保存したUSB機器を接続する

USB機器のアクセスランプが消灯してから次の手 順へ進んでください。

![](_page_166_Picture_25.jpeg)

復元が完了すると、パソコンを再起動します。再起 動の前に再セットアップメディアを取り外してお いてください。

![](_page_168_Picture_0.jpeg)

ここでは、NECの提供するサービス&サポートについて紹介しています。 パソコンに関する各種情報を提供するホームページ「121ware.com」や、サポート 窓口などを活用して、快適なパソコンライフを送りましょう。

![](_page_168_Picture_55.jpeg)

 $\bullet$   $\bullet$  (

## **お客様登録のお願い**

「お客様登録」とは、お名前、電話番号、パソコンの型 番、製造番号、購入年月日などの情報を、121ware に登録することです。121wareでは「お客様登録」 することで、さまざまなメリットを提供しています。

### **登録のメリット**

### **1 登録料・会費無料**

登録料や会費は無料です。

法人のお客様としてご使用の場合も、登録をおすす めします。

### **2 電話での「使い方相談」**

お客様登録をしていただくことで、お電話での「使 い方相談」をご利用いただけます。

お電話の方法や相談できる内容については、「NEC のサポート窓口に電話する」(p.2-61)をご覧くださ い。

### **3 あなただけのマイページ**

マイページは、あなた専用のページです。 登録した商品を元に、あなたのパソコンに合ったサ ポートやサービスに関する情報が表示されます。

### **4 NEC Directの優待サービス&ポイントもGet**

NEC Directの優待サービスでお買い物。ポイント ももらえます。

NEC商品を登録されているお客様は、NEC Direct の優待サービスが受けられます。

### **その他の特典**

### 買い取りサービス

インターネットから簡単に買い取りサービスに 申し込めます。

### 修理

インターネットで修理を申し込むと、修理料金が 割引されます。

### **メールニュース**

商品広告・活用提案・サポート・キャンペーンなどの 情報をお届けします。

※サービス内容などは予告なしに変更される場合が あります。

パソコン本体以外の商品の「使い方相談」の無料期間 は、各商品の保証書に記載の保証期間となります。

### **お客様登録をする**

### 19 重要)

- 次の手順をおこなうにはインターネット接続環境が 必要です。
- すでにご登録済みのお客様や121wareお客様登録 番号をお持ちのかたは、新規登録をする必要はあり ません。「マイページ」上部の「ご購入商品を登録し てください 保有商品の追加登録はこちらから」をク リックし、必要事項を記入してください。

![](_page_169_Picture_29.jpeg)

## ● 「121ware.com」<br>(http://121ware.com/)にアクセスし て、「マイページ」をクリックする

トサイトマップ **NEC** 

◎製品情報 ◎ショッピング ◎サービス&サポート ◎活用情報 ◎マイページ

【FI 121Warn NECK-Vナル商品総合情報サイト

![](_page_169_Picture_32.jpeg)

![](_page_169_Picture_33.jpeg)

「ログインID」で、NECが提供するインターネットの サポートサイト「121ware」および「NEC Direct (NECショッピングサイト)」をご利用いただけます。

![](_page_169_Picture_35.jpeg)

## Ⅱ重要】

お使いのパソコンの型番、製造番号、ご購入年月日、お 電話番号など必要事項をすべて記入してください。 ※Eメールによるサポート情報が必要なかたは、Eメー ルアドレスを入力してください。

![](_page_170_Picture_4.jpeg)

### 必要に応じてお客様の情報を入力し、 「OK」をクリックする

画面左上に表示された「121wareお客様登録番号」 を下の欄にメモしてください。

121wareお客様登録番号(10桁の数字)

![](_page_170_Picture_8.jpeg)

ご購入いただいた商品の「型番」や「製造番号」、「購 入年月日」を下の欄にメモしてください。

型 番

製造番号

購入年月日

登録が完了したら、121wareがEメールで登録完 了通知をお送りいたします。

登録情報の追加・変更はマイページ(http://121ware. com/my/)でおこなえます。

### **お客様登録に関するお問い合わせ先**

「121ware(ワントゥワンウェア)登録センター」 電話: 0120-469-121(携帯電話・PHSで も ご利用になれます) 受付時間:9:00 ~ 17:00(土・日・祝日、および弊 社休業日を除く)

※システムメンテナンスのため、サービスを休止させ ていただく場合があります。

サービス内容などは予告なしに変更することがあ ります。最新の情報については、NECパーソナル 商品総合情報サイト121ware(http://121ware. com/)をご覧ください。

 $\bullet\bullet$  (

## **NECパーソナル商品総合情報サイト 「121ware.com」**

![](_page_171_Picture_3.jpeg)

![](_page_171_Figure_4.jpeg)

※121ware.comの内容は予告なく変更される場合があります。

#### **① 製品情報**

NECの最新パソコンの商品情報はもちろん、周辺機器やソフトウェア、ブロードバンドルータなどもご紹介 しています。商品のラインアップやスペック、NECパソコンだからできる楽しみ方や、安心機能のご紹介ま で、パソコンご購入の際に役立つ情報が満載です。

### **② サービス&サポート**

快適なパソコンライフを送るための、さまざまなサービス&サポート情報をご提供しています。お使いのパ ソコンに関する各種情報や使い方の情報が欲しいとき、トラブル予防・解決方法を知りたいときなどにご活 用ください。

#### **③ 活用情報**

パソコンの活用情報や121ware.comの使い方をご紹介します。また、パソコンのトラブル予防・点検サー ビスや買い取り・リサイクルなどの役立つサービスをご案内します。

#### **④ マイページ**

マイページはお客様の専用ページです。お客様のパソコンに合った、サポートプログラムやQ&Aなどのサ ポート情報や、キャンペーン情報などのお得な情報をご提供しています。

「121ware.com」について 『家著願》「トラブル予防・解決編 | 第2章の「NECのWebサポート(121ware.com) でトラブルの事例を探す」(p.2-17)

## **NECのサポート窓口に 電話する**

### **121コンタクトセンター**

### **使い方相談**

NEC製のパソコン・周辺機器・ソフトウェアについて、 設定方法や使い方に関するご質問にお答えします。 受付時間:9:00~19:00

## (1) 重要)

使い方相談のご利用には、お客様登録(お名前、電話番 号、パソコンの型番、製造番号、購入年月日の登録)が 必要です。お客様登録の方法はp.2-58をご覧ください。 なお、登録されていない場合は、NEC PCプレミアム センターにて有料で対応いたします。

### **●電話サポート予約サービス**

ご指定の日時に「121コンタクトセンター」からお 電話を差し、トげるサービスです。お客様のご都合の よい日時をインターネットでご予約いただけます。 ※ご予約はNECのWebサポート「121ware.com」 (http://121ware.com/support/reserve-tel/) からおこなえます。

※予約状況により、お客様のご都合のよい日時に予約 できない場合がございます。ご了承ください。

### **故障診断・修理受付**

対応員につながるまでの時間を利用して、自動応答 で問診をおこない、問題解決策をご案内します。音 声ガイダンスにしたがって、症状選択や確認事項に お答えいただきながらお進みください。 受付時間:9:00~21:00

**その他の相談**

### **● 購入相談**

新しいパソコンや周辺機器のご購入についてご相 談いただけます。 受付時間:9:00 ~17:00

### **●回収・リサイクル窓口**

不要になったNEC製パソコンの回収・リサイクルに 関する問い合わせ窓口です。 受付時間 : 9:00 ~17:00(土・日・祝日、および 弊社休業日を除く)

## **お問い合わせ先**

### **121コンタクトセンター 0120-977-121**

音声ガイダンスにしたがって、窓口番号を選択して ください。

携帯電話やPHS、もしくはIP電話など、フリー コールをご利用いただけないお客様は03-6670- 6000(通話料お客様負担)へ

※電話番号をよくお確かめの上おかけください。

- ※システムメンテナンスのため、サービスを休止させ ていただく場合があります。
- ※記載されたサービス内容などは予告なしに変更す ることがあります。最新の情報については、NEC パーソナル商品総合情報サイト「121ware.com」 (http://121ware.com/121cc/)をご覧ください。

### **NEC PCプレミアムセンター**

### **NEC PCプレミアム電話相談サービス**

「NEC PCプレミアム」とは、「使い方相談」と比べ て"より幅広い時間帯"で、他社製ソフトウェアや周 辺機器など"より幅広い範囲"のご相談をお受けす るサポートサービスです。

「デジタルカメラとパソコンの接続方法がわからな い」、「電車の乗り換え案内をインターネットで調べ たい」といった、パソコンの活用に関してもご相談 いただけます。

### ● 問い合わせ先

0120-911-160

年中無休9:00 ~ 22:00

携帯電話やPHS、もしくはIP電話など、フリー コールをご利用いただけないお客様は03-6670- 6200(通話料お客様負担)へ

### **●相談内容**

- ・NEC製パソコンの使い方
- ・NEC製周辺機器・NEC製ソフトの使い方
- ・他社製周辺機器・他社製ソフトの使い方に関する 問題解決のご支援 ※NEC製PCにてご利用いただいている場合のみ ※問題解決を保証するものではありません

### ・パソコンの活用に関するもの ※問題解決を保証するものではありません 必要に応じて、リモートサポートを使用して、画面 共有/代行操作をおこないます。

### リモートサポートとは

お客様のパソコンとサポートスタッフのパソコンをイ ンターネットを使って接続し、お客様のパソコンの画 面を一緒に確認しながら、トラブルを解決したり使い 方をご案内するサービスです。

詳しくは、(http://121ware.com/navigate/ support/premium/remote-support/)をご覧くだ さい。

#### ●料金

3,000円/1インシデント(税込)

※インシデントについて

お問い合わせいただいた内容を最小単位に分解し、 その単位に対して回答の提示を完了したものを1イ ンシデントとします。お問い合わせが1回であって も、複数の回答提示になった場合は回答数分の料金 がかかります。

※問い合わせの最初に、クレジットカード番号と有効 期限の入力が必要です。

※デビットカード機能が付加されたクレジットカード はご利用になれません。

## 山重要

電話相談サービスチケットを事前に購入して、ご相 談いただくサービスもご提供しています。詳しくは、 (http://121ware.com/premcc/)をご覧ください。

### **電話サポートを上手に使うコツ**

### **① 事前に質問内容を整理する**

このパソコンには「PC修理チェックシート」が添付 されています。

パソコンの機種やトラブルの内容、直前に何をして いたか、などを「PC修理チェックシート」に書き留 めておくと、技術スタッフとスムーズにやりとりで きます。

## いっていたりょう しょうしょう しょうしょう しゅうきょう しんしょう しょうしょう

- ●「PC修理チェックシート」は、121wareサイト ((http://121ware.com/support/repair/)→ サービスのご案内 →3 修理を申し込む)でも入手で きます。
- 修理約款をご一読ください。修理約款はPC修理 チェックシートの末尾に記載されています。

### **② パソコンのそばから電話する**

技術スタッフが電話で誘導して操作してもらうこ とが多いので、できれば、パソコンを操作できる場 所から電話してください。

### **③ マニュアルを手元に置く**

このパソコンや周辺機器、ソフトなどのマニュアル (取扱説明書)を手元に集めてから電話していただ くと、技術スタッフとのやりとりに役立ちます。

### **気持ちよくやりとりするために**

### **● 落ち着いて受け答えする**

最初にお名前や「121wareお客様登録番号」、電話 番号、使用機種などをお聞きします。その後で、問 い合わせをお聞きします。落ち着いて順番にお話し ください。

### **●自分のパソコン習熟度を伝える**

技術スタッフがサポートするのにとても参考になり ます。パソコンを始めたばかり、3年くらいの経験 がある、会社で伝票入力ならやったことがある、な ど、はじめに伝えていただくと時間を節約できます。

### **● トラブルの説明は根気よく、正確に**

「PC修理チェックシート」に書き込んだ内容を読み 上げてください。

### **●原因を決めつけたり、故障と決めつけずに技術ス タッフの話を聞く**

故障だと思っていても、ちょっとした操作の間違い であることが意外に多いものです。落ち着いて技術 スタッフの指示にしたがってください。

## **修理を申し込む**

**121ware.comでチェックする**

## **パソコンの状態を確認する**

マニュアルやホームページで調べてもトラブル が解決しないときは、修理を申し込む前に、「ト ラ ブ ル・故障診断ナ ビ」(http://121ware.com/ support/repair/)でパソコンの状態を確認しま しょう。

「トラブル内容の選択」からパソコンの症状を選び、 表示された問診に答えることで、パソコンのトラブ ルの原因を探ります。もし故障と診断されたとき は、表示された「問診結果コード」を控えて、そのま ま修理をお申し込みください。

※修理お申し込みの際には、修理約款をお読みくだ さい。

## **修理を申し込む**

### **● ご購入後、2年目以降のかた**

ホームページから修理をお申し込みください。ホー ムページで修理を申し込むと、修理価格が2,000 円割引となります。

「トラブル・故障診断ナビ」で問診後、そのまま修理 をお申し込みください。

「NECあんしんサービス便」がご利用いただけます。

### **● ご購入後、1年未満のかた**

121コンタクトセンターへ修理をお申し込みくだ さい。

ご指定の日時に121コンタクトセンターからお電話 を差し上げる「電話サポート予約サービス」もご用意 しています。ホームページの「電話サポート予約」を クリックして、ご希望の日時をご指定ください。

### **インターネットが使えないときは**

添付の「PC修理チェックシート」に必要事項を記入 後、121コンタクトセンターの修理受付(p.2-61)に お電話ください。修理が必要となったときは、その まま修理をお申し込みください。「NECあんしん サービス便」がご利用いただけます。

パソコン引渡しまでに、データのバックアップや周 辺機器の取り外しなど、引渡しの準備をお願いいた します。

## 【】重要

修理約款をご一読ください。修理約款はPC修理チェッ クシートの末尾に記載されています。

### **宅配便引取修理 NECあんしんサービス便**

玄関先でパソコンをお預かりし、約1週間でお届け します。梱包作業も配送担当者がおこなうサービ スです(送料無料・梱包料無料)。NECサービスセン ターで集中修理をおこなっているから安心です。

## 10 重要 )

- 修理の内容によっては1週間以上の日数を要する場 合があります。
- 修理代金は、お届け時に代金引換でお支払い願いま す(一部離島を除く)。
- 必ず修理約款にご同意の上、修理をお申し込みくだ さい。
- ケーブルの取り外しや設置、故障品の玄関までの移 動は、お客様ご自身でおこなっていただきます(ただ し、当社指定の32型以上のディスプレイ一体型大型 パソコンの移動のみ宅配業者がおこないます)。
- 故障交換した部品はお返ししません。

パソコンやデジタルカメラのデータを誤って消 去してしまったり、ハードディスクが破損して しまっても、まだ諦めないでください。AOSテ クノロジーズ株式会社との提携による「データ 復旧サービス」(有料)をご活用ください。 (http://121ware.com/navigate/support/ restoration/)

**訪問サポート (パソコン全国出張サービス)**

トラブル発生時に、お電話一本で専門スタッフがご 自宅までお伺いします。

### **パソコン全国出張サービス**

**●お申し込み** 

**0120-993-121 年中無休10:00 ~ 20:00**

### **●サポートメニューについて**

**① パソコンの初期設定、周辺機器の接続設定の場合** 各種サポートメニュー料金 + 訪問基本料金 5,500円(税込)

・サポートメニュー

![](_page_175_Picture_272.jpeg)

このほかにもさまざまなサポートメニューをご 用意しております。

詳しくは、以下のホームページまたは電話にてご 確認をお願いします。

http://121ware.com/support/zenkoku/

### **② トラブル診断の場合**

8,400円(訪問基本料金を含む)

トラブル発生時、電話窓口ではうまく説明できな い、とにかく訪問してみてほしいという場合に、 サポートスタッフがお伺いして、トラブル原因の 究明と簡単な修正作業までをおこないます。 ※パソコンの症状により、別途追加メニューが必要 な場合がございます。

## 1 醒

- 出張のみのサポートです。
- 一部地域、離島におきましては、別途料金が発生す る場合がございます。
- サポート内容によっては、特別技術料を加算させて いただく場合があります。
- ●「パソコン全国出張サービス」は、NECパーソナルコ ンピュータ(株)がキューアンドエー(株)に委託して 実施しているサポートサービスです。
- サービス内容などは予告なしに変更することがあり ます。
- 本出張サポートにはハードウェア修理は含まれま せん。

## **データや個人情報を守るサービス(バックアップなど)**

## **データ保護・漏えい対策サービス**

パソコンに入っている、お客様の大切なデータや個人情報などのバックアップやセキュリティ対策など、 データ保護に役立つサービスを用意しています。

月額料金制ですので、サービスが不要になった場合は、月次で解約できます(毎月20日までに解約申し込み で、当該月末解約)。ご利用開始月の利用料金は無料です(同一サービスの2度目以降の利用の場合を除く)。

### **●サービス一覧**

![](_page_177_Picture_124.jpeg)

いくつかのサービスを組み合わせたお得なセットもご用意しております。

サービスの詳しい内容や最新情報、お申し込みについては、こちらをご覧ください。

### **http://121ware.com/support/monthly/**

※掲載されたサービス内容、価格などは予告なしに変更することがあります。

![](_page_178_Picture_2.jpeg)

### **PC3年間メーカー保証 サービスパック(有料)**

通常のメーカー保証(無料)は、修理料金・集配料金 ともに1年間です。購入したら万一に備えて、メー カー保証の期間を3年間に延長しましょう。

メーカー保証の範囲内の故障※であれば、何度でも 引取修理します。引取の際は、指定業者がパソコン の梱包作業もおこないます。送料、梱包箱も無料で す。修理受付は121コンタクトセンターへご連絡 ください。

※正常なご使用状態のもとでパソコンが故障した場合 が対象です。天災や取扱いの不注意による破損・損 傷は含みません。使用条件によっては、別途費用が 発生します。

### **延長保証サービスの購入・お問い合わせ**

申し込み期間は、パソコンお買い上げから1年未満 です。延長サービスの申し込みには、お客様登録と、 パソコンに同梱されている保証書※が必要となり ます。

※「お買い上げ日」「販売店印」が空欄の場合、「パソコ ンのご購入日が確認できる書類のコピー(購入店の 領収書、NEC Directの納品書等)」が必要です。 ※保証書はなくさないように大事に保管してください。

### **NEC Direct**

http://www.necdirect.jp/service/warranty/

### **NEC Directコールセンター 0120-944-500**

受付時間:9:00~18:00 ※音声ガイダンスにしたがって操作してください(フ リーコールのみ)。

フリーコールをご利用いただけないお客様は03- 6670-6670(通話料お客様負担)へ

※ゴールデンウィーク・年末年始または、NEC Direct 指定休日は休業させていただきます。

**●サービス利用にあたってのご注意** 

- ・ご購入前にお手持ちのパソコンが対象機種となっ ているか、ご確認ください。NEC Refreshed PC(再生パソコン)は、対象となりません。
- ・パソコンに同梱する「パーソナルコンピュータ保 証書」記載の購入日(VALUESTAR G/LaVie G シリーズの場合は、「納品書」記載の納入日)より 1年未満での注文成立が条件です。
- ・サービスパックのご購入者とご利用者が異な る場合、またはサービスパックをオプション購 入(対象パソコンと別途購入)する場合は、サー ビスパック到着後30日以内に登録申し込み※ をおこなう必要があります。本登録申し込みがな い場合や、延長保証書をなくされたかたは、サー ビスを受けられません。
	- ※登録申込書、パーソナルコンピュータ保証書(コ ピー)(「お買い上げ日」「販売店印」が空欄の場合に は、対象パソコンの購入日が確認できる書類のコ ピー(購入店の領収書、NEC Directで購入された 場合は納品書)の2点または3点)を登録センター に郵送

・正常な状態のパソコンにのみ加入できます。故障 した後からでは加入できません。

パソコンに保存してあったデータを喪失された 場合、復旧にかかる費用の一部を補償する「デー タ復旧安心サービスパック」もあります。申し 込み期間は、パソコンお買い上げ日から90日以 内です。

詳し く は(http://www.necdirect.jp/service/ data/)をご覧ください。

## **ソフトのサポート窓口一覧**

![](_page_179_Picture_3.jpeg)

次のソフトの製造元各社のサポート窓口については、「添付ソフトのサポート窓口一覧」( る)「ソフト&サ ポートナビゲーター」▶検索番号 92030010 で検索)を、またNECのパソコンやソフトウェア、周辺機器 については、「NECのサポート窓口一覧」( ※ 「ソフト&サポートナビゲーター」▶検索番号 92030020 で 検索)をご覧ください。

![](_page_179_Picture_361.jpeg)

### ■ ここに記載されていないソフトについては、121ware.comの「パソコン添付アプリケーションのお問 **い合わせ窓口一覧」をご確認ください。**

 **http://121ware.com/navigate/support/info/othervendor/**
# 付録

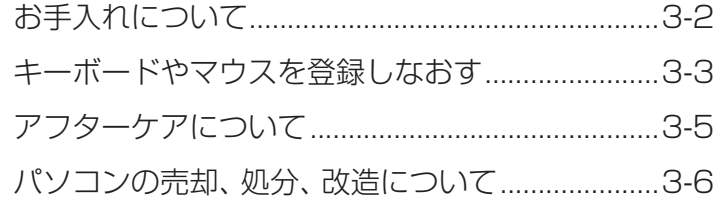

 $\sim$ 

## **お手入れについて**

#### **準備するもの**

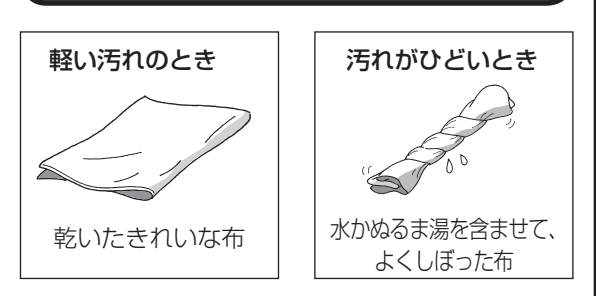

#### **お手入れをするときのご注意**

- ・可燃性のエアダスターは使用しないでください。 発火・火災の原因となることがあります。
- ・シンナーやベンジンなど、揮発性の有機溶剤は使わ ないでください。これらの有機溶剤を含む化学ぞう きんも使わないでください。キーボードなどを傷 め、故障の原因になります。
- ・水かぬるま湯を含ませた布は必ずよくしぼり、パ ソコン本体、キーボード、マウス、リモコンの汚れ をふき取る際に水が入らないよう十分注意してく ださい。
- ・水やぬるま湯は、絶対にパソコン本体やキーボー ドに直接かけないでください。故障の原因になり ます。
- ・お手入れの前に「準備・基本編」第2章の「パソコ ンの電源を切る」(p.1-60)の手順で電源を切っ てください。電源コードのプラグはコンセントか ら抜いてください。電源を切らずにお手入れを始 めると、感電することがあります。

#### **パソコン各部の清掃のしかた**

#### **●パソコン本体**

やわらかい布でふいてください。汚れがひどいとき は、水かぬるま湯を布に含ませ、よくしぼってから、 ふき取ってください。

#### **●ディスプレイ**

やわらかい素材の乾いた布でふいてください。化学 ぞうきんやぬらした布は使わないでください。ディ スプレイの画面は傷などが付かないように軽くふ いてください。

#### **●電源コード**

付録

電源コードのプラグを長期間コンセントに接続し たままにすると、プラグにほこりがたまることがあ ります。定期的にやわらかい布でふいて、清掃して ください。

#### **● マウス/リモコン**

やわらかい布でふいてください。汚れがひどいとき は、水かぬるま湯を布に含ませ、よくしぼってから、 ふき取ってください。

#### **●キーボード**

やわらかいきれいな布で軽くふいてください。ほこ りなどの付いた汚れた布で強くふいた場合、キー トップ表面に傷が付くおそれがあります。

#### ■ ■ ■ キーボード清掃時のご注意

- キーボードの清掃には、掃除機を使用しないでくだ さい。キートップが外れるおそれがあります。キー のすきまにゴミなどが入ったときは、精密機器専用 のエアダスター(不燃性のもの)などで取り除いてく ださい。
- キートップを故意に取り外すこともやめてください。 キートップをもとに戻せなくなったり、キートップや キーボードが破損し、本装置の故障や機能低下の原因 となることがあります。

#### **● 通風孔**

通風孔のお手入れの際は、掃除機などを使って本体 の外側からほこりを取り除いてください。ほこりの 付着がひどい場合には、ハケや綿棒、使用済み歯ブ ラシなどを使って、ほこりをかき出しながら掃除機 で吸引するときれいに掃除することができます。

#### **本体背面、本体右側面、本体上背面**

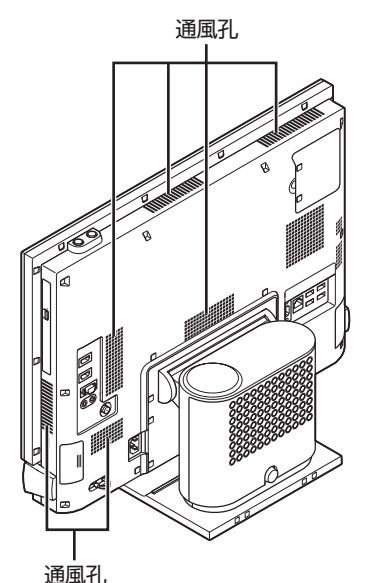

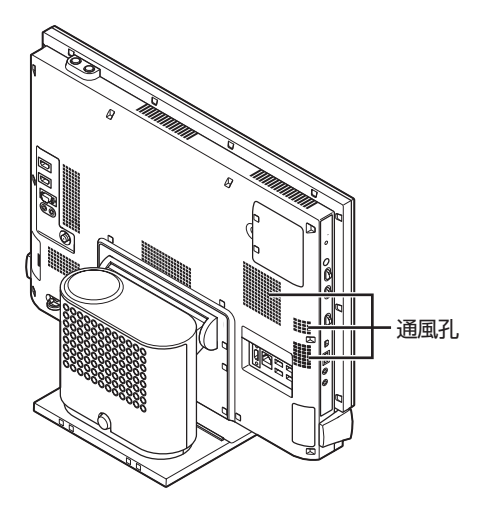

通風孔とは、パソコン内部の熱によってパソコンが故 障したり誤作動したりすることを防ぐための換気口で す。ほこりがたまってしまうと通風孔の機能が低下し、 パソコンの故障や誤作動などのトラブルの原因になる 場合があります。定期的にお手入れをしてください。

### **キーボードやマウスを 登録しなおす**

キーボードやマウスが正しく動作しないときは、 何らかの原因でパソコン側の登録が解除されてし まったことが考えられます。 次の手順でキーボードとマウスを登録しなおして ください。

‼ ■電撃 キーボードとマウスを一緒に登録するときは マウスかキーボードの一方を登録した後、約30秒間隔 をあけて次の登録をおこなってください。

#### こんな場合にも登録しなおします

パソコンを修理・交換した場合も、登録しなおす必要 があります。

#### リモコンを再登録するには

リモコンを再登録したいときは「準備・基本編」第3章 の「リモコン」(p.1-81)をご覧ください。

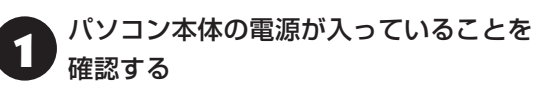

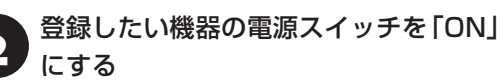

#### **●キーボードの場合**

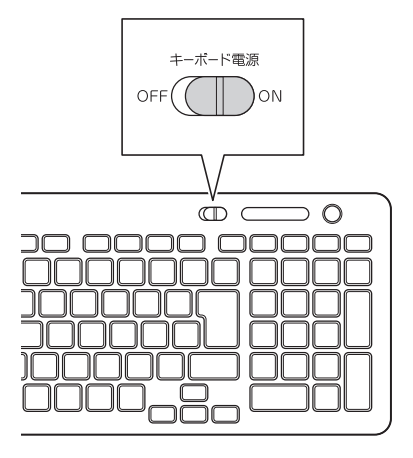

付 録

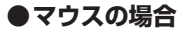

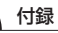

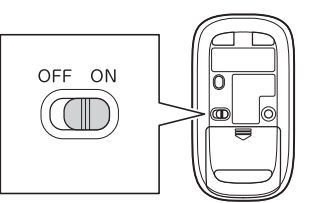

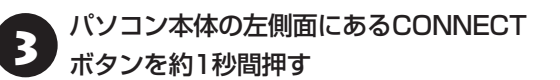

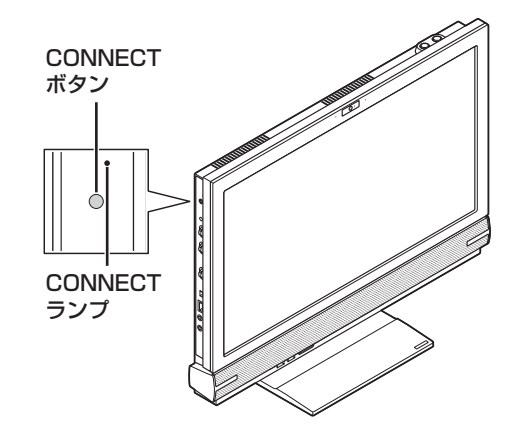

CONNECTランプが点滅します。

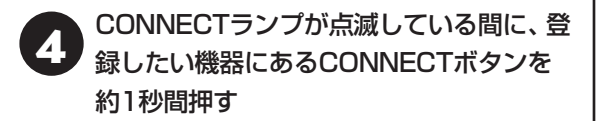

#### **●キーボードの場合**

CONNECTボタン

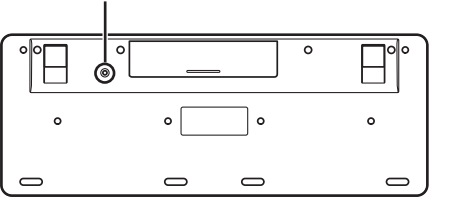

#### $\overline{\mathbf{u}}$ 正要 CONNECTボタンは続けて2回以上押さ ないで!

CONNECTボタンを2回以上押すと、キーボードが動 かなくなることがあります。キーボードが動かなくなっ たときは、手順1からやりなおしてください。

**●マウスの場合** 

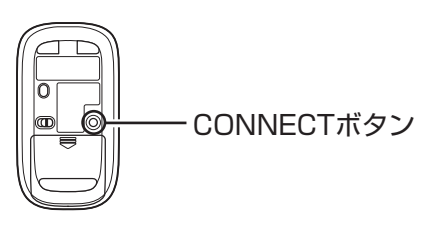

#### ほかにも同じパソコンがある場合には

ひとつのキーボード、マウスで2台のパソコンが反応 したときは、パソコンを置く位置を変更するか、どち らか1台のパソコンの電源を切り、電源コードのプラ グを抜いてから、もう1台のキーボードとマウスを登 録しなおしてください。

# **アフターケアについて**

#### **保守サービスについて**

保守サービスについては、NECサポート窓口(121 コンタクトセンター)にお問い合わせください。 NECサポート窓口(121コンタクトセンター)について 「トラブル予防・解決編」第5章の「NECのサ ポート窓口に電話する」

### **保守サービスに依頼するときのご注意**

NECサポート窓口(121コンタクトセンター)など にこのパソコンの修理を依頼する場合は、設定した パスワードを解除しておいてください。

#### **消耗品と有寿命部品について**

このパソコンには、消耗品と有寿命部品が含まれて います。

消耗品は、使用頻度や使用量により消耗の進行が異 なります。お客様ご自身でご購入いただき、交換し ていただくものです。本体の保証期間内であっても 有償になります。

有寿命部品は、使用頻度や経過時間、使用環境に よって摩耗、劣化の進行に大きな差が生じ、修理に よる再生ができなくなる部品です。本体の保証期間 内であっても部品代は有償になる場合があります。 詳しくは、NECサポート窓口(121コンタクトセン ター)の修理受付窓口にご相談ください。安定して ご使用いただくためには、定期的な保守による部品 交換が必要になります。特に長期間連続して使用す る場合には、安全などの観点から早期の部品交換が 必要です。

本製品使用のアルミ電解コンデンサは、有寿命部品 です。寿命が尽きた状態で使用し続けますと、電解 液の漏れや枯渇に至り、異臭や発煙の発生する場合 があります。その場合には直ちに使用を中止し修理 を依頼してください。(尚、アルミ電解コンデンサの 交換は保守部品単位になります。)

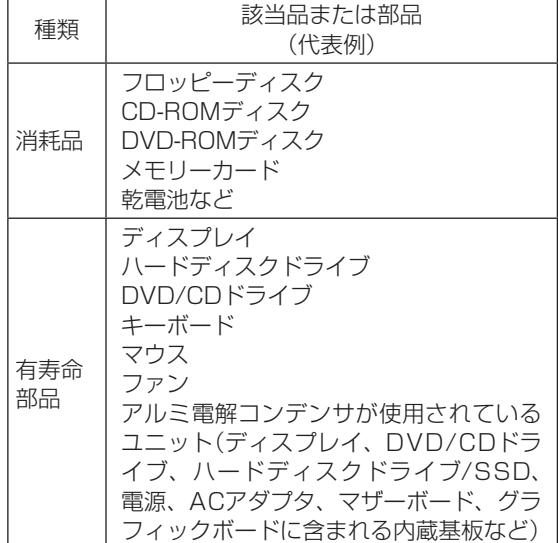

付録

※記載部品は代表例です。機種により構成部品が異な ります。詳しくは、「仕様一覧について」(あ「ソフト &サポートナビゲーター」▶検索番号 93230010 で検索)をご覧ください。

#### **消耗品や有寿命部品に関するご注意**

- ・有寿命部品の交換時期の目安は、1日8時間のご使 用で1年365日として約5年です。上記期間はあく までも目安であり、上記期間中に故障しないこと や無償修理をお約束するものではありません。 また、長時間連続使用などのご使用状態や、温湿 度条件などのご使用環境によっては早期に部品交 換が必要となり、製品の保証期間内であっても有 償となることがあります。
- ・本製品の補修用性能部品の保有期間は、パソコン 本体、オプション製品については製造打切後6年 です。

#### **24時間以上の連続使用について**

・本製品は24時間連続使用を前提とした設計に なっておりません。

24時間連続稼働した場合、標準保証の対象外と なり、製品保証期間内であっても有償修理となり ます。

### **液晶ディスプレイのドット抜けについて**

液晶ディスプレイは、非常に高精度な技術で作ら れていますが、画面の一部にドット抜け※ (ごくわ ずかな黒い点や、常時点灯する赤、青、緑の点)が 見えることがあります。また、見る角度によって は、色むらや明るさのむらが見えることがありま す。これらは、液晶ディスプレイの特性によるもの であり、故障ではありません。交換・返品はお受け いたしかねますので、あらかじめご了承ください。

※一般社団法人 電子情報技術産業協会(JEITA)の ガイドラインにしたがい、ドット抜けの割合を 「仕様一覧について」( 部「ソフト&サポートナビ ゲーター」▶検索番号 93230010 で検索)に記 載しています。

ガイドラインの詳細については、以下のホーム ページをご覧ください。

・「パソコン用液晶ディスプレイのドット抜けに関 する定量的表記ガイドライン」 (http://home.jeita.or.jp/page\_

file/20110511155520\_QPHs9e7Z80. pdf)

### **パソコンの売却、処分、 改造について**

付録

パソコンを他人に売却、処分するときの注意事項を 説明します。また、パソコンの改造はおこなわない でください。

#### **このパソコンを売却するには**

当社はご使用済みパソコンの買い取り・買い替え サービスを提供しております。サービスの内容や買 い取り価格については、次のホームページをご覧く ださい。

(http://121ware.com/support/recyclesel/) 買い取り後は、再生しリフレッシュ PCとして再利 用されます。リフレッシュ PCについては、次のホー ムページをご覧ください。

(http://121ware.com/refreshed-pc/)

#### **パソコンを譲渡する際のご注意**

パソコンを譲渡する際には次の点に注意してくだ さい。

・パソコン内のハードディスクには個人的に作成し た情報が多く含まれています。第三者に情報が漏 れないように、譲渡の際にはこれらの情報を削除 することをおすすめします。

このパソコンのハードディスクのデータを消去する方 法について (金参照)「トラブル予防・解決編」第4章の 「再セットアップメディアを使って再セットアップす る」-「ハードディスクのデータ消去」

- ・第三者に 譲渡(売却)す る 製品を お 客様登録し て い る 場合は、121ware.comの マ イ ペ ー ジ (http://121ware.com/my/)の保有商品情報で 削除してください。
- ・「ひかりTV」の視聴に使用したパソコンを譲渡(売 却)する場合は、事前に「ひかりTV」の契約を解約 してください。

「ひかりTV」に関するお問い合わせについて【金参照】 『テレビを楽しむ本』の「回線とサービスの準備」

・ハードディスクやメモリーカード上のソフトウェ ア(OS、アプリケーションソフトなど)を削除す ることなく譲渡すると、ソフトウェアライセンス 使用許諾契約に抵触する場合があります。十分な 確認をおこなってください。

#### **このパソコンを譲渡するには**

#### **譲渡するお客様へ**

このパソコンを第三者に譲渡(売却)する場合は、次 の条件を満たす必要があります。

- 1. 本体に添付されているすべてのものを譲渡し、 複製物を一切保持しないこと。
- 2. 各ソフトウェアに添付されている「ソフトウェ アのご使用条件」の譲渡、移転に関する条件を満 たすこと。
- 3. 譲渡、移転が認められていないソフトウェアに ついては、削除した後譲渡すること(本体に添付 されている「ソフトウェア使用条件適用一覧」を ご覧ください)。

#### **譲渡を受けたお客様へ**

NECパーソナル商品総合情報サイト「121ware. com」(http://121ware.com/my/)にアクセス し、登録をお願いします。

お客様登録の方法について 「一番照〉「トラブル予防・解 決編」第5章の「お客様登録のお願い」

#### **このパソコンを廃棄するには**

本製品は「資源有効利用促進法」に基づ く回収再資源化対応製品です。PCリサ イクルマークが銘板(パソコン本体の IJサイクル 背面にある型番、製造番号が記載され たラベル)に表示されている、またはPCリサイクル マークのシールが貼り付けられている弊社製品は、 弊社が責任を持って回収、再資源化いたします。希 少資源の再利用のため、不要になったパソコンのリ サイクルにご協力ください。

**当該製品をご家庭から排出する場合** 弊社規約に基づく回収・再資源化にご協力いただけ る場合は、別途回収再資源化料金をご負担いただく 必要はありません。 詳細については次のサイトや窓口を確認してくだ さい。

**廃棄時の詳細について** NECパーソナル商品総合情報サイト 「121ware.com」 (http://121ware.com/support/recyclesel/)

#### **廃棄についてのお問い合わせ**

NECサポート窓口(121コンタクトセンター)

#### **0120-977-121**

※電話番号をよくお確かめになり、おかけくださ  $\cup$ 

携帯電話やPHS、もしくはIP電話など、フリーコー ルをご利用いただけないお客様は下記電話番号へお かけください。 03-6670-6000(東京) (通話料金はお客様負担になります)

NECサポート窓口(121コンタクトセンター)の詳し い情報は「トラブル予防・解決編」第5章の「NECのサ ポート窓口に電話する」をご覧ください。 また、最新の情報については、(http://121ware. com/121cc/)をご覧ください。

#### **当該製品が事業者から排出される場合 (産業廃棄物として廃棄される場合)**

当社は資源有効利用促進法に基づき、当社の回収・ リサイクルシステムにしたがって積極的に資源の 有効利用につとめています。廃棄時の詳細について は、下記のホームページで紹介している窓口にお問 い合わせください。

(http://www.nec.co.jp/eco/ja/business/ recycle/it/)

※本文に記載された電話番号や受付時間などは、将来 予告なしに変更することがあります。

### **ハードディスク、メモリーカード上の データ消去に関するご注意**

#### パソコン廃棄・譲渡時の記載基準について

本内容は「パソコンの廃棄・譲渡時のハードディスク上 のデータ消去に関するご注意」の趣旨に添った内容で記 載しています。詳細は以下のJEITA(一般社団法人 電子 情報技術産業協会)の文書をご参照ください。 (http://home.jeita.or.jp/page\_ file/20110511155520\_8vAEy2Fi5d.pdf)

お客様が廃棄・譲渡などをおこなう際、ハードディ スクおよびメモリーカード上の重要なデータの流 出トラブルを回避するために、記録された全データ をお客様の責任において消去することが重要です。 データを消去するためには、専用ソフトウェアまた はサービス(ともに有償)を利用するか、ハードディ スクやメモリーカードを物理的に破壊して、読めな いようにします。なお、物理的に破壊する場合、専 門技術が必要になります。また、お客様のけが防止 のため、専門業者へ依頼することを推奨します。 このパソコンでは、再セットアップメディアを作成 して、ハードディスクのデータ消去が可能です。

「データやファイルの削除」、「ハードディスクの初 期化(フォーマット)」、「メモリーカードの初期化 (フォーマット)」、「パソコンの再セットアップ」など の操作をおこなうと、記録されたデータの管理情報 が変更されるためにWindowsでデータを探すこと はできなくなりますが、ハードディスクやメモリー カードに磁気的に記録された内容が完全に消えるわ けではありません。

このため、データ回復用の特殊なソフトウェアを利用 すると、ハードディスクやメモリーカードから消去さ れたはずのデータを読み取ることが可能な場合があ り、悪意のある人によって予期しない用途に利用され るおそれがあります。

再セットアップメディアによるハードディスクの消去 について (金参照)「トラブル予防·解決編」第4章の「再 セットアップメディアを使って再セットアップする」- 「ハードディスクのデータ消去」

付録

#### **地上デジタル放送で使用する 個人情報の消去に関するご注意**

お客様が廃棄・譲渡などをおこなう際、地上デジ タル放送のデータ放送で使用した個人情報を消去 することが必要になります。個人情報の消去には SmartVisionを使用します。

SmartVisionで個人情報を消去する方法について 『テレビを楽しむ本』の「個人情報を消去する」

#### **パソコンの改造はおこなわない**

添付されているマニュアルに記載されている以外 の方法で、このパソコンを改造・修理しないでくだ さい。記載されている以外の方法で改造・修理され た製品は、当社の保証や保守サービスの対象外にな ることがあります。

**仕様一覧**

このパソコンの仕様についての詳細は、「ソフト&サポートナビゲーター」に記載のホームページをご覧くだ さい。

VALUESTAR Gシリーズの仕様一覧については、『VALUESTAR Gシリーズをご購入いただいたお客様 へ」をご覧ください。

仕様一覧について 【※■参風》「仕様一覧について」▶ ※ 「ソフト&サポートナビゲーター」▶検索番号 93230010 で検索

### **本体仕様一覧**

#### **● VW970/JS、VW770/JS6W、VW770/JS6B、VW770/JS6R**

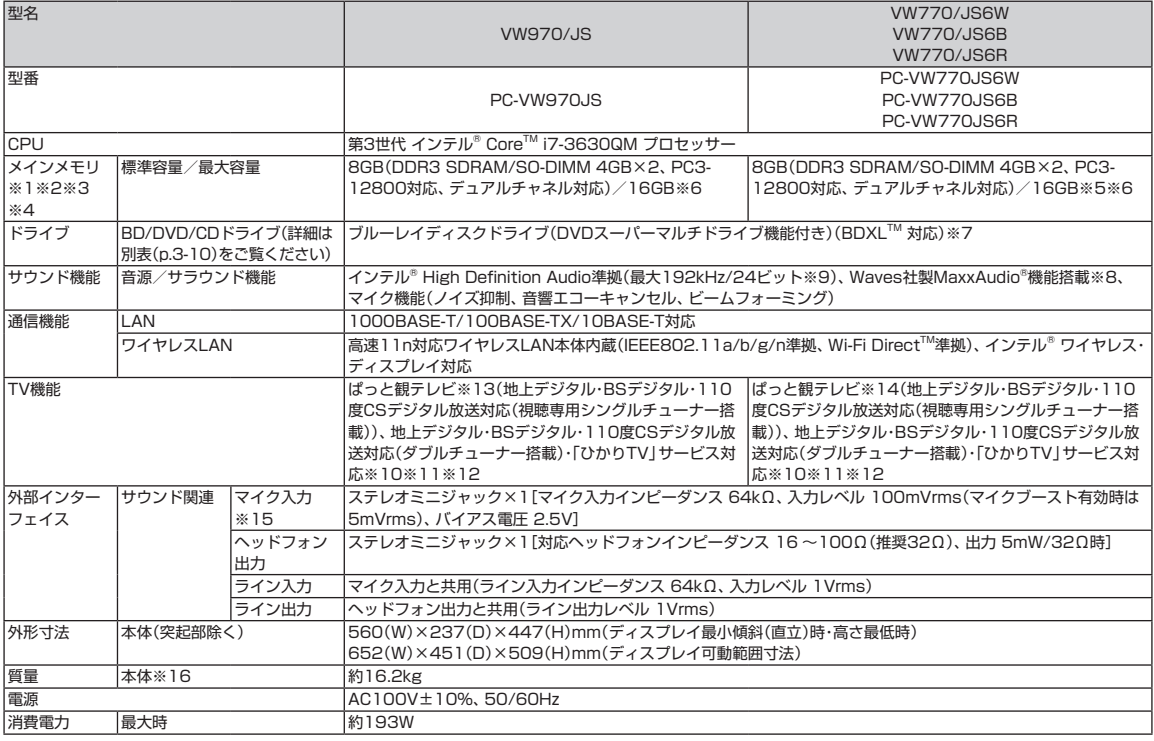

上記の内容は本体のハードウェアの仕様であり、オペレーティングシステム、アプリケーションによっては、上記のハードウェアの機能をサポートしていない場 合があります。

※ 1: 増設メモリは、PC-AC-ME057C(8GB、PC3-12800)を推奨します。

- ※ 2: 他メーカ製の増設メモリの装着は、動作を保証するものではありません。他メーカ製品との接続は各メーカにご確認の上、お客様の責任において行っ てくださるようお願いいたします。
- ※ 3: 実際にOSが使用可能な領域は一部制限されます。
- ※ 4: メインメモリの一部をグラフィックスメモリとして使用します。
- ※ 5: メモリ増設した場合、容量が異なるメモリを増設すると、少ないメモリに合わせた容量までデュアルチャネル動作となり、容量差分がシングルチャネ ル動作となります。
- ※ 6 : 最大メモリ容量にする場合、本体に標準実装されているメモリを取り外して、別売の増設メモリ(8GB)を2枚実装する必要があります。
- ※ 7: ブルーレイディスクの再生はソフトウェアを用いているため、ディスクによっては操作および機能に制限があったり、CPU負荷などのハードウェア資 源の関係で音がとぎれたり映像がコマ落ちする場合があります。

※ 8: Waves社製MaxxAudio®は本体内蔵スピーカ専用の機能です。ヘッドフォンなどの外部機器では動作しません。

- ※ 9: 量子化ビットやサンプリングレートは、OSや使用するアプリケーションなどのソフトウェアによって異なります。
- ※ 10: 出荷時の解像度/色数以外ではTV機能を利用できません。クローンモードによる画面出力には対応していません。

付録

- ※ 11 : 「ひかりTV」サービスの録画および予約視聴はできません。地上デジタル放送IP再送信サービスは利用できません。「ひかりTV」を快適に利用するため には、パソコンを回線終端装置やルータに有線で接続することをおすすめしますが、ワイヤレスLANで接続する場合は、TVモード搭載のAtermをおす すめします。詳しくはAtermの製品情報ページ(http://121ware.com/aterm/)をご覧ください。ルータをお使いの場合はIPv6対応のルータが必要 です。
- ※ 12: BS·110度CSデジタル放送用のアンテナへの電源供給機能がありません。別途、電源供給器が必要になる場合があります。詳細は、ホームページ (http://121ware.com/catalog/dtv/)で、事前にご確認ください。
- ※ 13: ぱっと観テレビは、3D放送、ひかりTV、データ放送、双方向サービスには対応していません。
- ※ 14: ぱっと観テレビは、ひかりTV、データ放送、双方向サービスには対応していません。
- ※ 15: パソコン用マイクとして市販されているコンデンサマイクやヘッドセットを推奨します。
- ※ 16 : 主な付属品を含みません。

### **BD/DVD/CDドライブ仕様一覧**

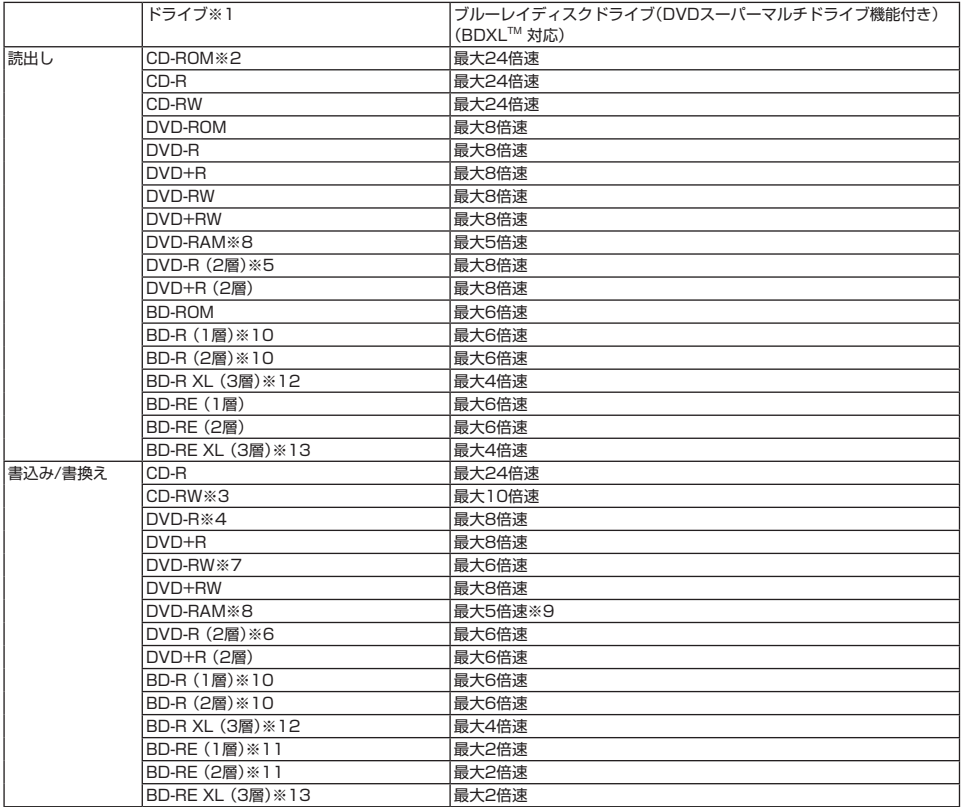

※ 1: 使用するディスクによっては、一部の書込み/読出し速度に対応していない場合があります。

※ 2: Super Audio CDは、ハイブリッドのCD Layerのみ読出し可能です。

※ 3: Ultra Speed CD-RWディスクはご使用になれません。

※ 4: DVD-Rは、DVD-R for General Ver.2.0/2.1に準拠したディスクの書込みに対応しています。

※ 5: 追記モードで記録されたDVD-R(2層)ディスクの読出しはサポートしておりません。

※ 6: DVD-R(2層)書込みは、DVD-R for DL Ver.3.0に準拠したディスクの書込みに対応しています。ただし、追記は未対応です。

※ 7: DVD-RWは、DVD-RW Ver.1.1/1.2に準拠したディスクの書換えに対応しています。

※ 8: DVD-RAM Ver.2.0/2.1/2.2 (片面4.7GB)に準拠したディスクに対応しています。また、カートリッジ式のディスクは使用できませんので、カート リッジなし、あるいはディスク取り出し可能なカートリッジ式でディスクを取り出してご利用ください。DVD-RAM Ver.1 (片面2.6GB)の読出し/書 換えはサポートしておりません。

※ 9: DVD-RAM12倍速ディスクの書込みはサポートしておりません。

※ 10: BD-R Ver.1.1/1.2/1.3(LTH Type含む)に準拠したディスクに対応しています。

※ 11: BD-RE Ver.2.1に準拠したディスクの書込みに対応しています。カートリッジタイプのブルーレイディスクには対応しておりません。

※ 12: BD-R Ver.2.0に準拠したディスクに対応しています。

※ 13: BD-RE Ver.3.0に準拠したディスクに対応しています。

#### 数字

121ware.com------------------ 2-17、2-60、3-7 121コンタクトセンター--------1-4、2-61、3-5

### アルファベット

### **A**

AC電源コネクタ(入力)(100V)------------------- viii

### **B**

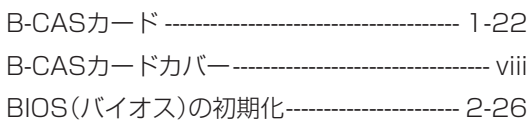

### **C**

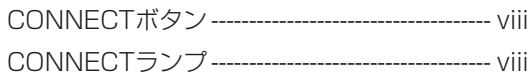

### **D**

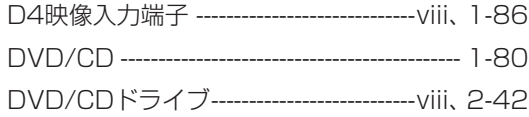

### **E**

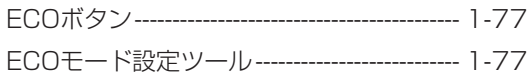

### **H**

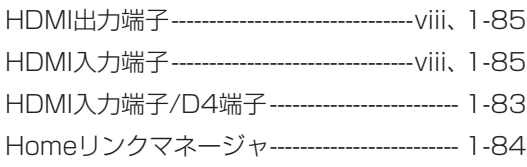

### **L**

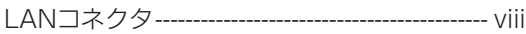

#### **M**

Microsoft Fix itソリューションセンター---- 2-19 ウイルス対策 ---------------------------------------- 1-67

**The State** 

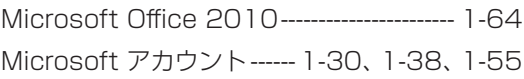

#### **N**

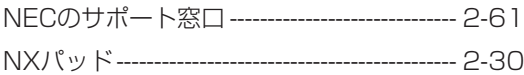

### **S**

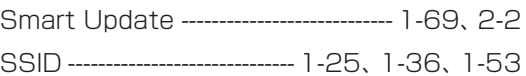

### **T**

```
ThunderboltTMコネクタ ------------------viii、1-86
```
#### **U**

```
USBコネクタ ---------------------------vii、viii、1-85
```
### **W**

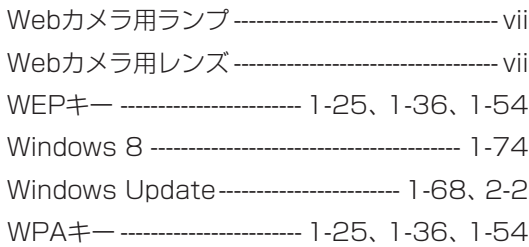

#### かな

### **あ**

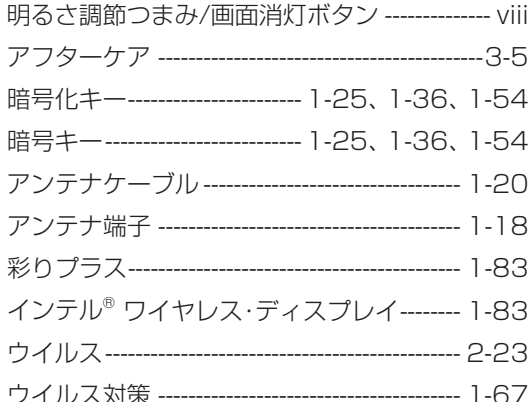

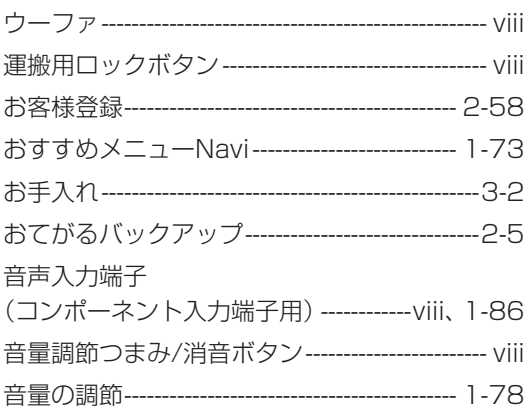

#### か

 $\overline{\phantom{a}}$ 

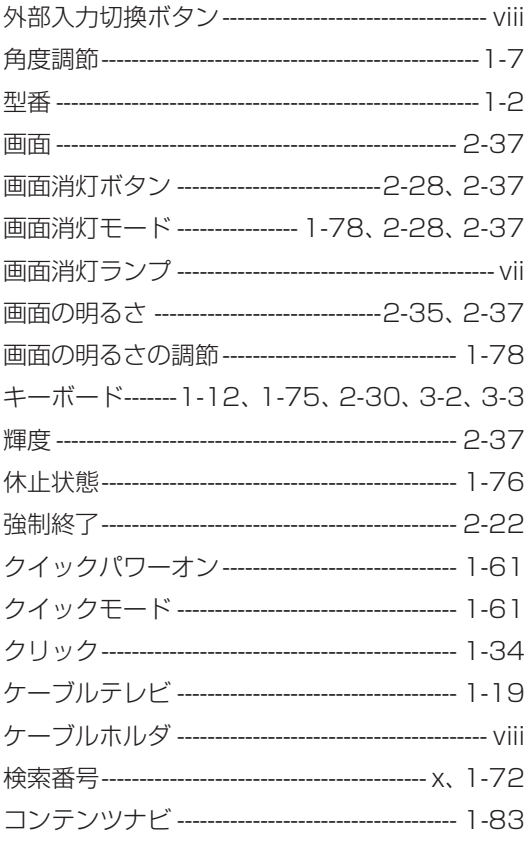

### さ

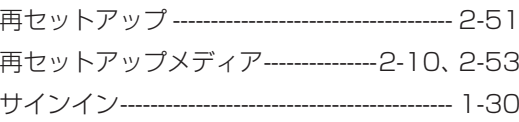

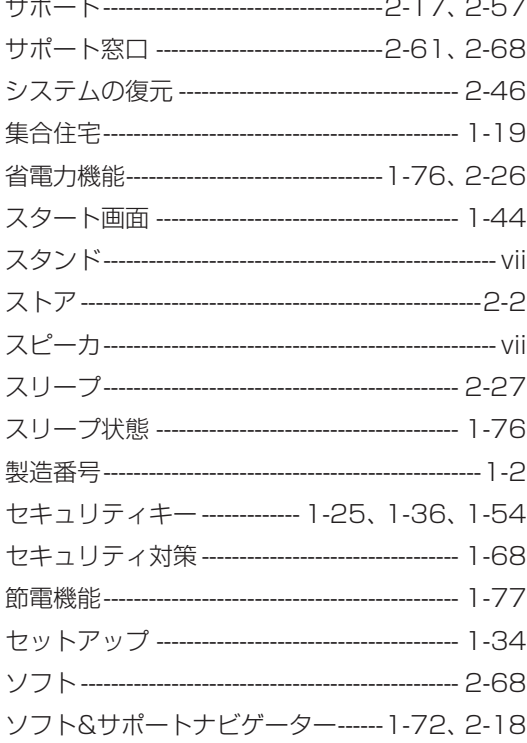

### た

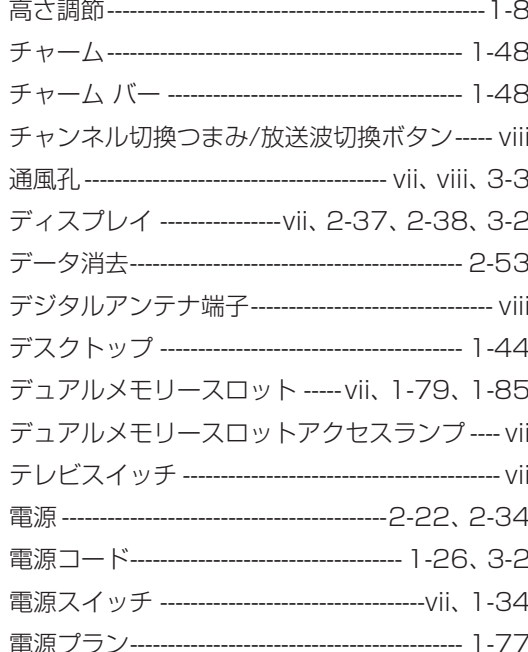

**College** 

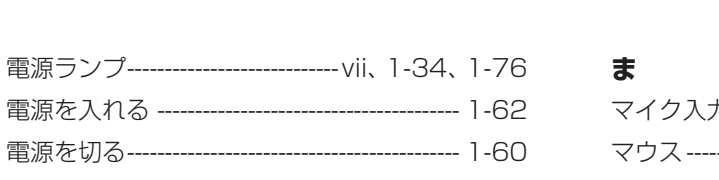

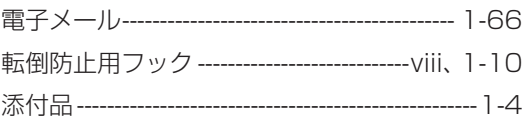

### $\hbar$

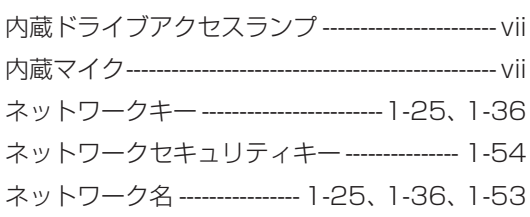

### は

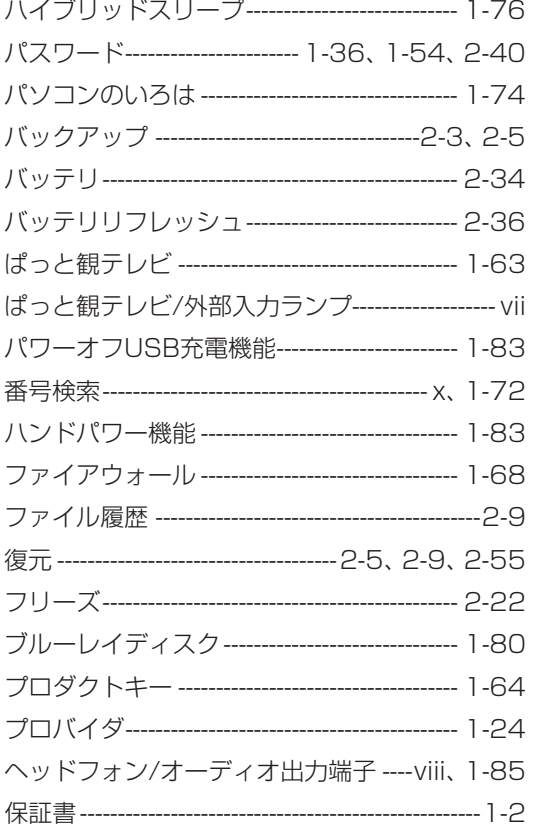

**College** 

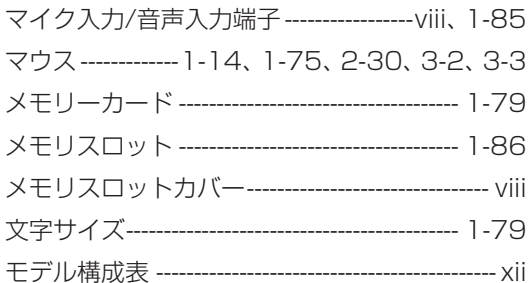

### や

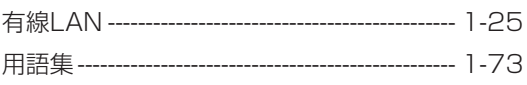

### $\tilde{5}$

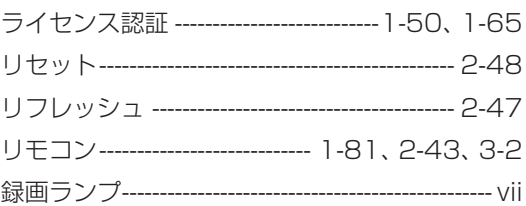

### わ

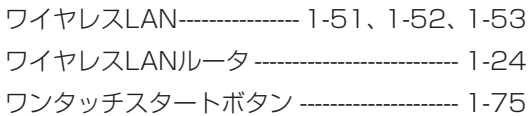

# **MEMO**

**The St** 

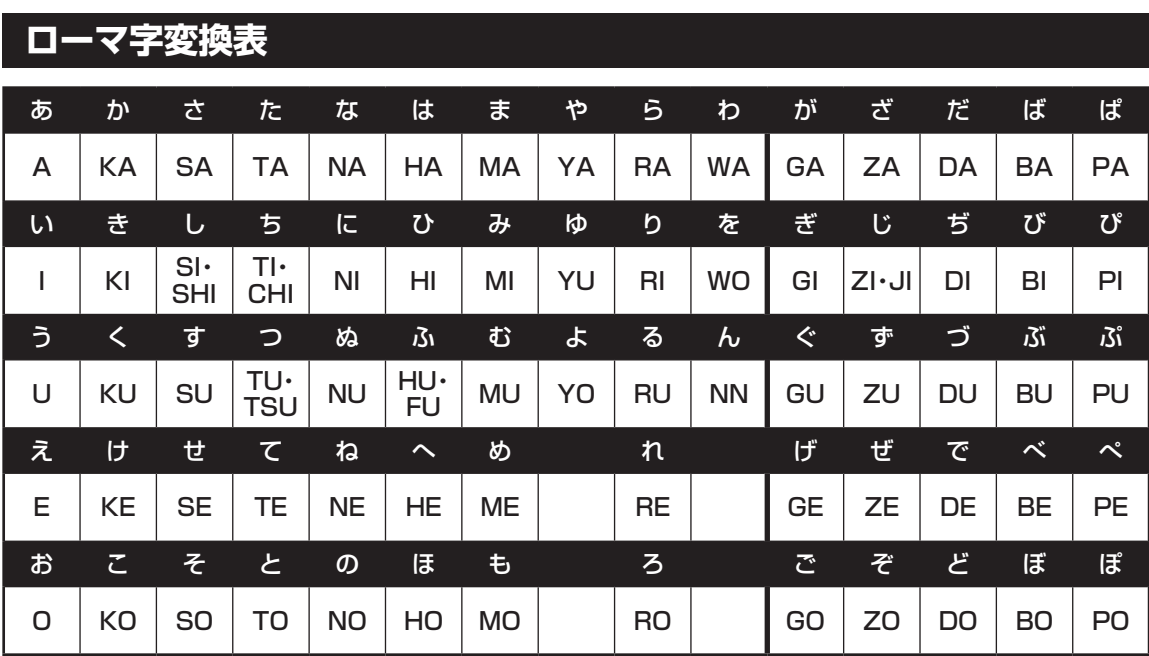

ぁ、ぃ、ゃなどの小さい文字だけを入力するときは、直前にキーボードの【L】か【X】を押す。

例:ぁ→LA、ゅ→LYU

きゃ、きゅ、しゃなどは、間に【Y】を押す。

 例:きゃ→KYA、きゅ→KYU(しゃ、しゅ、しょは、間に【H】を押しても入力できます) 「ディ」は「DHI」と打つ。「デ」と「ィ」に分けて、「DE」、「LI」と打つ方法もある。また、小さい「っ」は、 次の文字を繰り返して打つ。

例:きっかけ→KIKKAKE

### **入力する文字を切り換える**

【半角/全角】を押す。 日本語を入力できる状態と半角英数字を入力できる状態が切り換わります。

状態はここで確認できます。

●Windows ストア アプリの場合

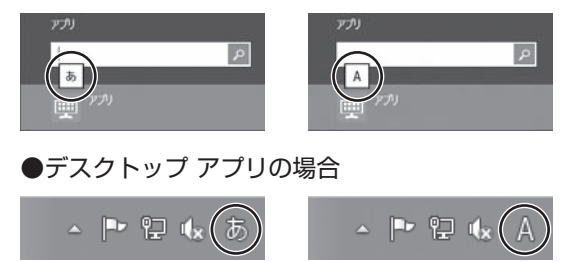

※お使いのモデルにより画面表示が異なる場合があります。また、Windows ストア アプリの場合は、 入力表示がされない場合があります。

# 目的別問い合わせ先一覧

サービス利用に条件があるものや有料のものが含まれます。各ページで詳細をご確認ください。

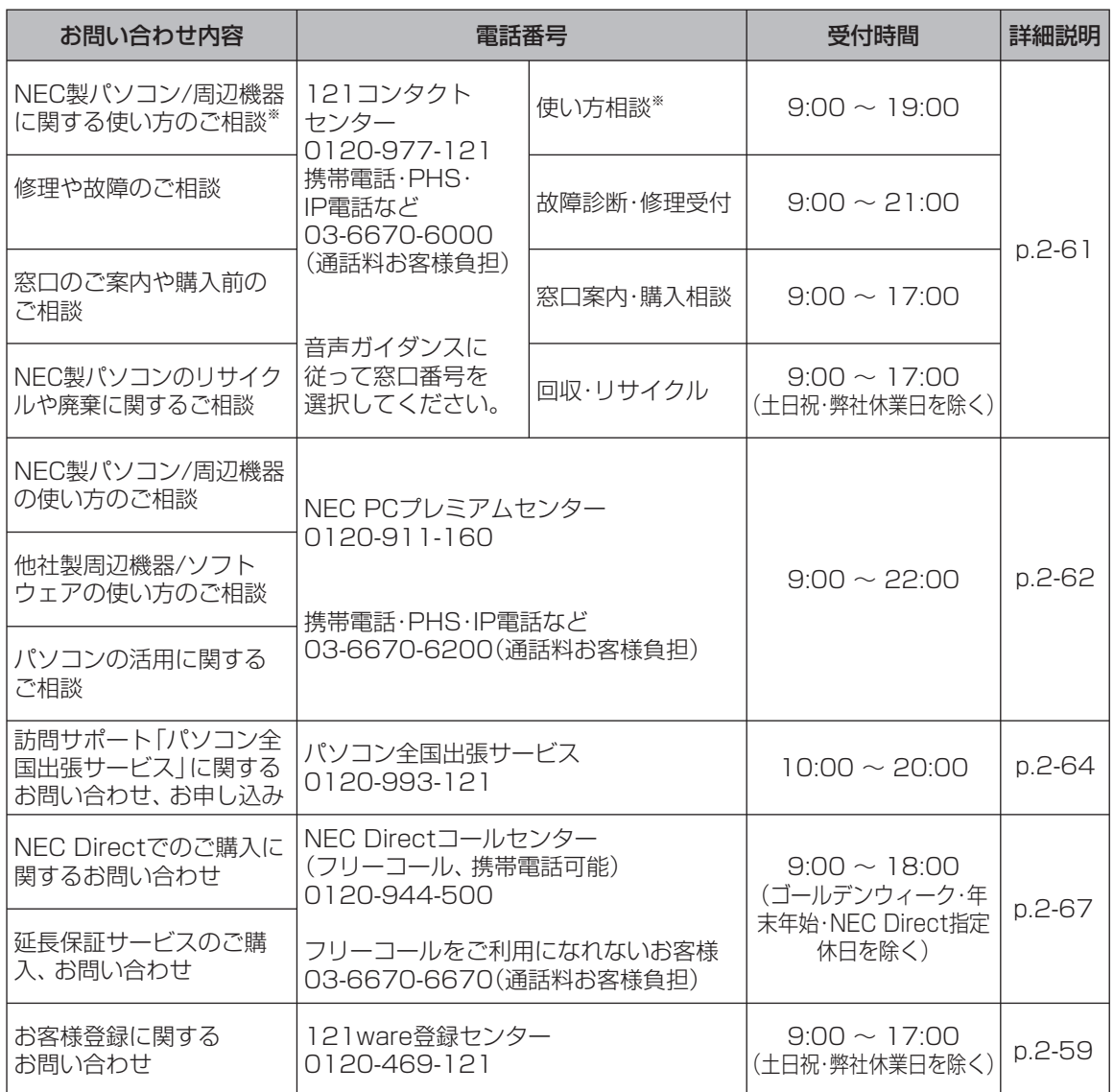

※ 使い方相談のご利用には、お客様登録が必要です。お客様登録の方法についてはp.2-58をご覧ください。

・ システムメンテナンスのため、サービスを休止させていただく場合があります。

・ 記載されたサービス内容は予告なしに変更することがあります。最新の情報については、NECパーソナル 商品総合情報サイト「121ware.com」(http://121ware.com/)をご覧ください。

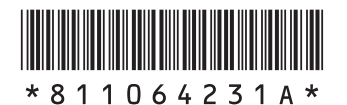

初版 **2012**年**10**月 NEC 853-811064-231-A Printed in Japan

NECパーソナルコンピュータ株式会社 〒141-0032 東京都品川区大崎一丁目11-1(ゲートシティ大崎 ウエストタワー)

このマニュアルは、再生紙を使用しています。